# МИНИСТЕРСТВО СЕЛЬСКОГО ХОЗЯЙСТВА РОССИЙСКОЙ ФЕДЕРАЦИИ РОССИЙСКИЙ ГОСУДАРСТВЕННЫЙ АГРАРНЫЙ УНИВЕРСИТЕТ – МСХА имени К.А. ТИМИРЯЗЕВА

**Е.Л. Чепурина, Д.А. Рыбалкин, Д.Л. Кушнарева, Е.С. Шнарас, А.С. Свиридов**

# **КОМПЬЮТЕРНОЕ ПРОЕКТИРОВАНИЕ (КОМПАС-3D)**

*Учебное пособие*

Москва РГАУ-МСХА имени К.А. Тимирязева 2023

УДК 681.3.06 (075) ББК 30.2-5-05 Ч 44

*Рецензенты:* 

*Казанцев С.П., д-р техн. наук, профессор, зав. кафедрой сопротивление материалов и детали машин ФГБОУ ВО РГАУ-МСХА имени К.А. Тимирязева Леонтьев А.А., канд. техн. наук, доцент, доцент кафедры цифровое управление процессами в АПК ФГБОУ ВО Вавиловский университет*

Ч 44 Компьютерное проектирование (КОМПАС-3D) / Е.Л. Чепурина, Д.А. Рыбалкин, Д.Л. Кушнарева, Е.С. Шнарас, А.С. Свиридов; Российский государственный аграрный университет – МСХА имени К.А. Тимирязева. – Москва: РГАУ-МСХА имени К.А. Тимирязева, 2023. – 128 с. – Текст: электронный.

В учебном пособии представлены основные теоретические основы создания твердотельных трехмерных моделей с использованием основных операций построения: выдавливания, вращения, по траектории и по сечениям, создания сборочных единиц с использованием библиотек стандартных элементов, оформления чертежей и технической документации с помощью программы КОМПАС-3D на конкретных примерах.

Учебное пособие предназначено для студентов, преподавателей и специалистов технических специальностей.

Computer-aided design (COMPASS-3D) / E.L. Chepurina, D.A. Rybalkin, I.A. Bashmakov, D.L. Kushnareva, E.S. Shnaras, A.S. Sviridov; Russian State Agrarian University - Moscow Timiryazev Agricultural Academy. - Moscow: RSAU-MTAA named after K.A. Timiryazev, 2023. – 127 p. - Text: electronic.

The textbook presents the basic theoretical foundations of creating solid-state threedimensional models using the basic construction operations: extrusion, rotation, trajectory and cross-sections, creating assembly units using libraries of standard elements, drawing drawings and technical documentation using the COMPASS-3D program on specific examples.

The textbook is intended for students, teachers and specialists of technical specialties.

УДК 681.3.06 (075) ББК 30.2-5-05

© Чепурина Е.Л., Рыбалкин Д.А., Кушнарева Д.Л., Шнарас Е.С., Свиридов А.С., 2023 © ФГБОУ ВО РГАУ-МСХА имени К.А. Тимирязева, 2023

# Оглавление

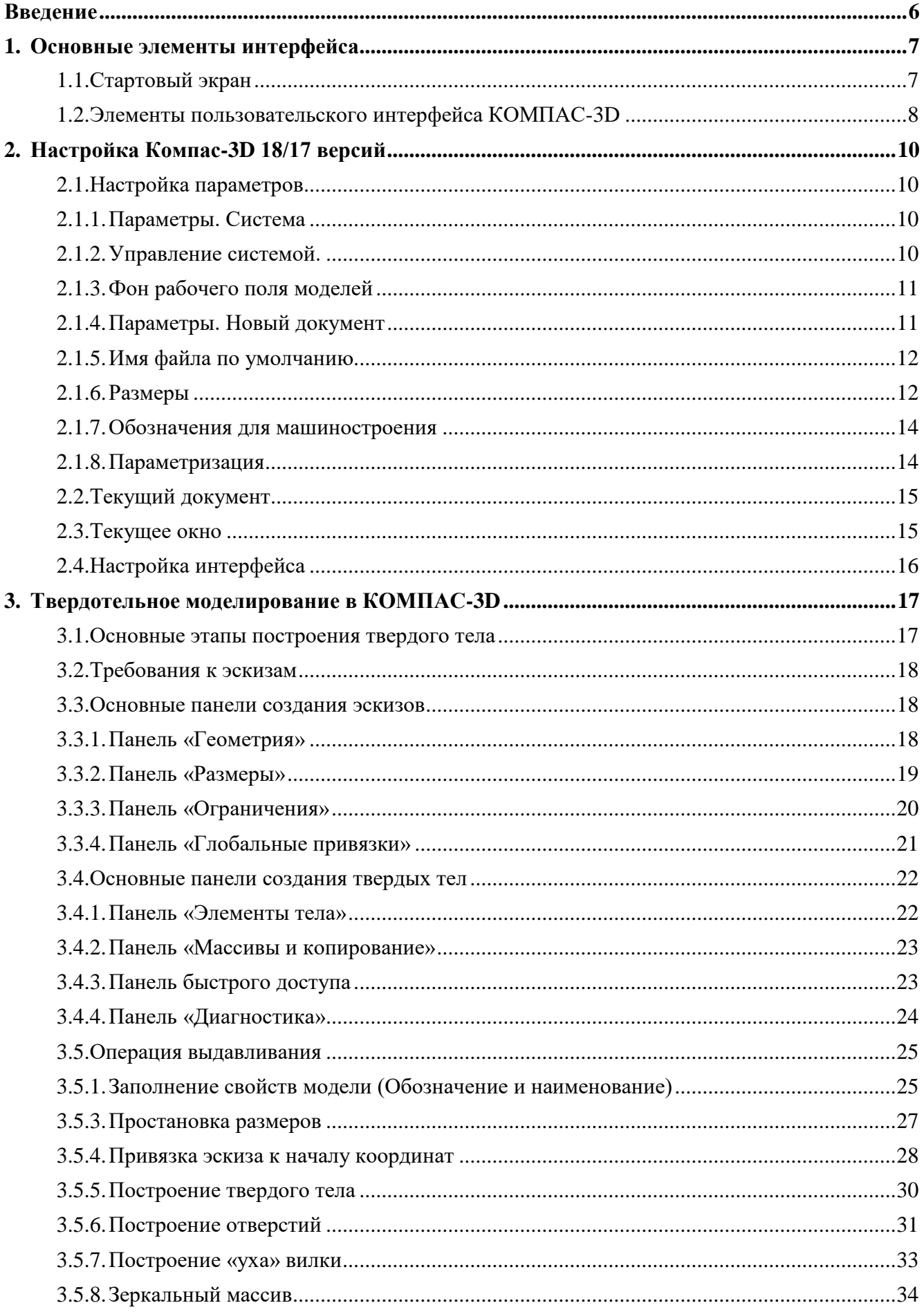

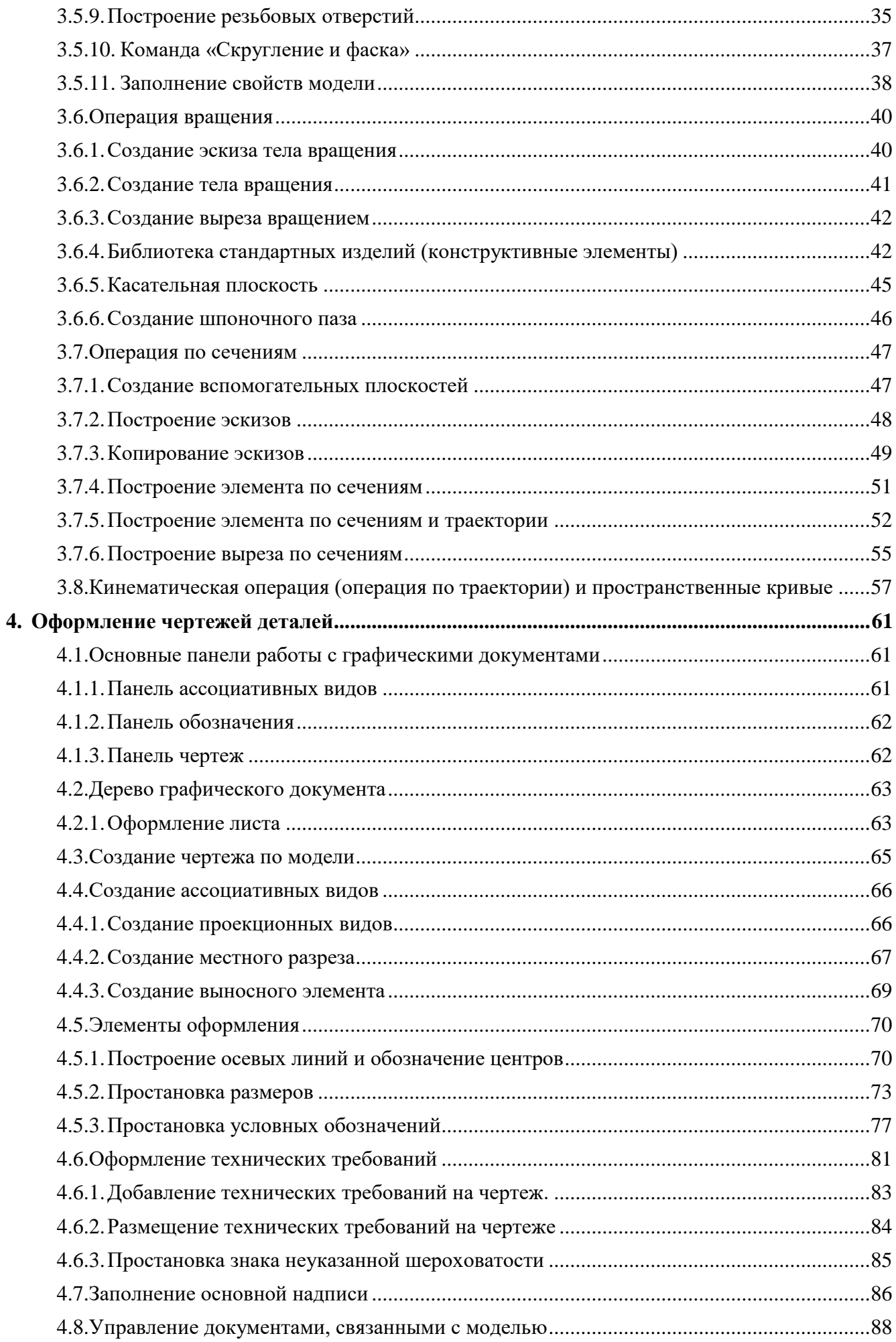

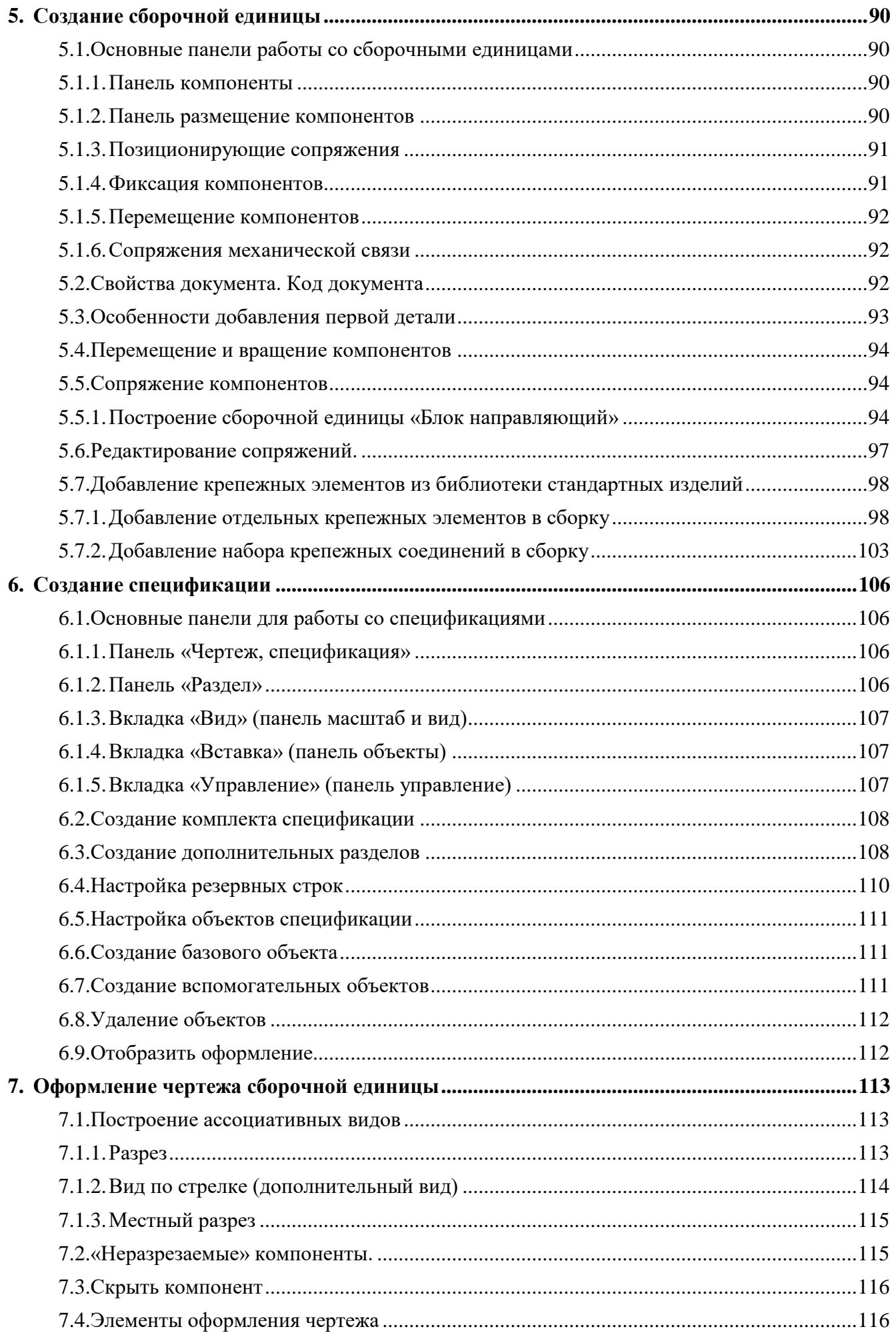

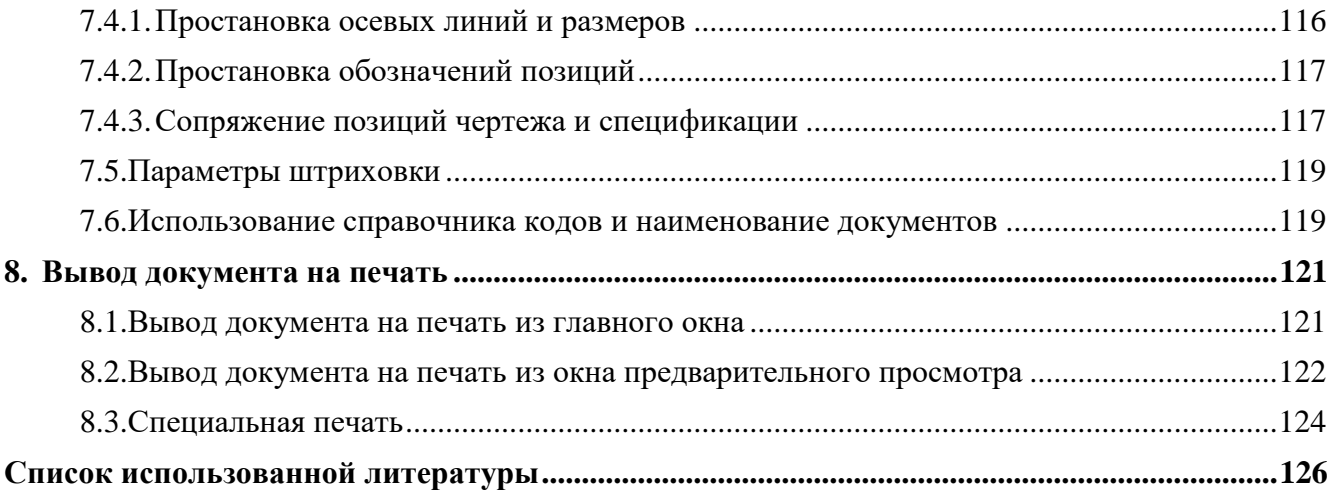

### **Введение**

<span id="page-6-0"></span>Данное методическое пособие предназначено для тех, кто только приступает к знакомству с программой КОМПАС-3D. Новички смогут получить представление о возможностях системы, ее настройки и о порядке построения модели. Навыков, полученных после прочтения данного методического пособия, будет достаточно, чтобы сразу приступить к работе с трехмерными моделями и выпуску конструкторской документации.

Пособие методическое разделено на восемь крупных разделов, в которых последовательно рассмотрены различные аспекты работы с новейшей версией программы. Каждый раздел начинается с блока теории и описываются панели с командами, которые используются в данном разделе.

В первом разделе приведено общее описание интерфейса КОМПАС-3D.

Во второй разделе рассмотрены вопросы, касающиеся настройки программы, ее внешнего вида, настройка системы, новых и текущих документов (модели, чертежа, фрагмента и спецификации) с учетом требований конкретного пользователя.

В третьем разделе, в самом объемном рассказывается о построении твердотельных трехмерных моделей с использованием основных операций построения: выдавливания, вращения, по сечениям и траектории. Небольшой подраздел посвящен использованию встроенных библиотек конструкторских элементов при создании моделей.

Четвертый раздел полностью посвящен построению чертежей с готовой трехмерной модели, созданию ассоциативных видов и работой с элементами оформления видов.

Пятый раздел посвящен построению сборочных единиц в среде КОМПАС-3D. Особое внимание уделено работе с привязками, рассмотрены различные варианты сопряжений различных компонентов. В отдельном подразделе рассматривается работа по добавлению стандартных элементов как по отдельности, так и комплектами.

В шестом разделе рассмотрен пример создания спецификации по готовой трехмерной модели сборочной единицы. На примере работы со спецификации рассматриваются варианты оформления и редактирования, а также возможность связать готовые трехмерные модели и чертежи с объектами спецификации.

Седьмой раздел является продолжением четвертого раздела, в данном разделе речь пойдет об оформлении сборочного чертежа. Будут рассмотрены способы добавления таких ассоциативных видов, как «Вид по стрелке» и «Разрез/сечение». Уделено вниманию сопряжению позиций объектов чертежа с объектами спецификации.

В восьмом разделе внимание уделено способам вывода документов среды КОМПАС-3D на печать и настройки печати.

## <span id="page-7-0"></span>**1. Основные элементы интерфейса**

#### **1.1. Стартовый экран**

<span id="page-7-1"></span>При первом запуске КОМПАС-3D вы увидите стартовый экран [\(Рисунок 1\)](#page-7-2). На данной странице будут отображены несколько ссылок:

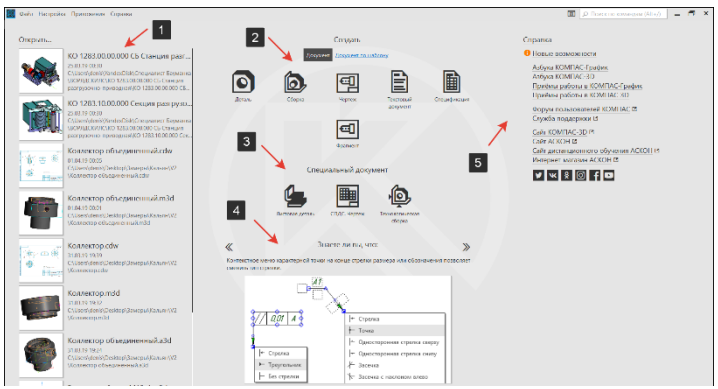

*Рисунок 1 - Стартовый экран КОМПАС-3D*

#### **1. Ранее открытые файлы**;

<span id="page-7-2"></span>В этом столбце отображаются все ранее открытые документы.

#### **2. Шаблоны новых документов**: Деталь, Сборка, Чертеж, Спецификация и тд.;

**Деталь (\*.***m3d)* – документ, содержащий трехмерное изображение (3D-модель) определенного объекта или изделия, сформулированного путем последовательности формообразующих операций (добавление, удаление материала детали, булевы операции) и представляющее собой единое целое.

**Сборка (\*.***a3d***)** - трехмерный документ, который содержит 3D-модель, но уже значительно более сложного объекта, состоящего из двух и более деталей. В состав сборки могут входить детали КОМПАС-3D, стандартные (библиотечные) компоненты, трехмерные модели или поверхности, импортированные из других систем моделирования, а также другие сборки (подсборки) системы КОМПАС-3D. Компоненты сборки размещены определенным образом в пространстве. Такое их взаимное размещение, определяющее способы соединения, крепления или контакта отдельных составных частей, и формирует модель сложного объекта (механизма, агрегата или здания). Сборкой может быть, например, зубчатая передача: два зубчатых колеса, соединенных шпонками с валами и собранных в зацепление.

**Чертеж (\*.***cdw)* - главный графический документ системы КОМПАС-3D. Кроме собственно графического изображения какого-либо объекта (содержащего стандартные проекционные виды, виды-разрезы, выносные виды), в документ КОМПАС-Чертеж входит основная надпись, рамка и другие элементы оформления, предусмотренные стандартами ЕСКД. Эти элементы оформления можно настраивать в зависимости от конкретных требований. На чертеже также можно произвольно размещать текст, таблицы, растровые изображения и пр.

**Фрагмент (\*.***frw***)** - еще один графический документ системы КОМПАС-3D, носящий вспомогательный характер. Фрагмент, как и чертеж, может содержать двухмерное изображение изделия, но во фрагменте нет основной надписи, рамки или каких-либо других элементов оформления. Фактически, фрагмент – это чистый лист, на котором проектировщик рисует какие угодно эскизы, схемы, типовые элементы, которые он затем может неоднократно использовать при создании и оформлении чертежей. Важным отличием фрагмента от чертежа является то, что во фрагменте невозможно разместить несколько видов – все рисуется в текущем виде, в масштабе один к одному.

**Спецификация (\*.***spw***)** - документ КОМПАС-3D, который позволяет создавать электронные варианты различных технических документов: спецификации, ведомости, таблицы изменений, перечни и пр. Спецификация может быть ассоциативно связана с соответствующим ей документом (чертежом и/или сборкой). При этом все изменения, вносимые в чертеж или модель, будут автоматически отображаться и в спецификации. Оформление спецификаций

(основная надпись, рамка) настраивается в зависимости от требований конкретной категории пользователей согласно ГОСТ.

**Текстовый документ (\* kdw)** - документ, содержащий обычный текст. Применяется для создания и хранения технических требований, оформления пояснительных записок и т. п.

#### 3. Специальные документы: Листовая деталь, СПДС чертеж и т. д.;

Листовая деталь (\*.*m3d*) – еще один тип трехмерных изображений (3D-модель). Специализация документа указывает на тип его содержимого — листовое тело, твердотельная деталь, полученная путем последовательности формообразующих операций (гибка, штамповка и т. д.) Специализация отличается составом команд в меню и в инструментальной области от обычной Детали, то в ней присутствуют команды листового моделирования и отсутствуют команды твердотельного моделирования.

**СПДС чертеж** (\*.*a3d, \*.cdw*) – технология объединяет в себе графический документ и трехмерное изображение. Технология MinD (Model in Drawing) предлагает использовать объектно-ориентированный подход в процессе проектирования и выполнения чертежей. Она позволяет создавать информационную модель здания, получать с нее разрезы и спецификации в автоматическом режиме.

Технологическая сборка (\*.13d) – трехмерный документ, который содержит 3D-модель, предназначен для подготовки модели к разработке технологического процесса ее изготовления.

#### 4. Подсказки для по проектированию;

При каждом новом запуске КОМПАС-3D в данной строке отображаются полезные подсказки для проектирования.

#### 5. Ссылки на полезные ресурсы по КОМПАС-3D и компании Аскон.

В данном столбце представлены основные ссылки на обучающие ресурсы по КОМПАС-3D, форум, службу поддержки по продукту и ссылки на сайт КОМПАС-3D и компании Аскон.

#### 1.2. Элементы пользовательского интерфейса КОМПАС-3D

<span id="page-8-0"></span>Для знакомства с пользовательским интерфейсом КОМПАС-3D выберем в шаблонах новых документов пиктограмму Деталь или Сборка. Система создаст новый документ КОМПАС-ДЕТАЛЬ или КОМПАС-СБОРКА, при этом главное меню изменится и появятся панели инструментов (Рисунок 2):

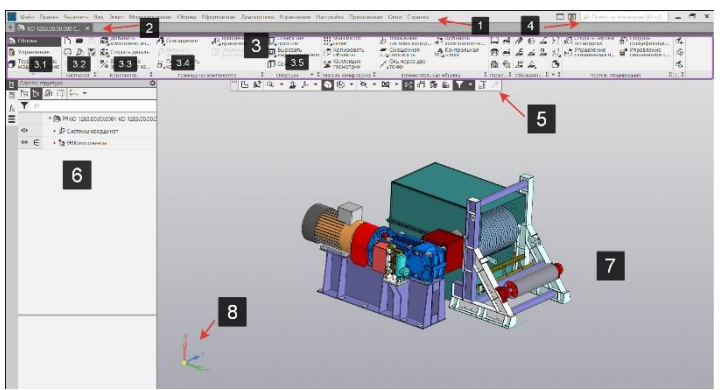

Рисунок 2. - Элементы пользовательского интерфейса Компас-3D

#### 1. Главное меню;

<span id="page-8-1"></span>Главное меню содержит все основные меню системы. В каждом из них хранятся команды, сгруппированные по темам. Команда, доступная для выбора, может быть вызвана как из меню, так и в инструментальной области щелчком мыши по названию или пиктограмме.

#### 2. Строка вкладок документа;

В строке отображаются все открытые документы. Переход от одной активной вкладки к другой осуществляется щелчком мыши по заголовку вкладки.

#### **3. Инструментальная область (обведена рамкой):**

- 3.1. Список наборов инструментальных панелей;
- 3.2. Системная панель;
- 3.3. Панель компоненты;
- 3.4. Панель размещение компонентов;
- 3.5. Панель операций и тд;

В инструментальной области видимы команды, пиктограммы которых расположены на трех строках. Команды распределены по панелям в соответствии с их назначением: Системная, Компоненты, Операции, Вспомогательные объекты и другие. Для компактности некоторые команды объединены в группы, и на панели представлена только одна команда группы. Рядом с пиктограммой команды группы изображен треугольник.

#### **4. Строка поиска команд;**

Чтобы вызвать команду по слову или части слова, находящимся в ее названии, следует ввести их с клавиатуры в Строку поиска, а затем в появившемся списке щелкнуть мышью по названию команды.

#### **5. Панель быстрого доступа;**

Панель быстрого доступа содержит кнопки вызова команд выбора режима, управления изображением активного документа и другие. Ее состав зависит от выполняемого действия.

#### **6. Панель управления – Дерево построения (детали, сборки, чертежа);**

Панель управления предназначена для изменения параметров документа. На Панели управления по умолчанию доступны Панель параметров и Дерево документа. При этом Дерево документа показывается, а Панель параметров скрыта. Переключение между панелями производится с помощью кнопок у вертикальной границы окна.

#### **7. Графическая область документа;**

В данной области располагается документ, содержащий трехмерное изображение, графические документы, так же служит для вызова контекстного меню.

#### **8. Элемент управления ориентации модели**.

Щелчок мышью по стрелке, плоскости, дуге или сфере меняет ориентацию модели.

# <span id="page-10-0"></span>**2. Настройка Компас-3D 18/17 версий**

Для эффективной работы в системе необходимо правильно настроить интерфейс «под себя». В этом разделе рассматриваются варианты настройки параметров системы, новых документов и интерфейса приложения.

#### <span id="page-10-1"></span>**2.1. Настройка параметров**

#### *Вызов команды:* **Настройка – Параметры** [\(Рисунок 3\)](#page-10-4)

Вкладка параметров разделено на два окна [\(Рисунок 4\)](#page-10-5). В левой части вкладки (1) находится представленный в виде «дерева» список объектов настройки. Они сгруппированы в разделы согласно своему назначению. После того как в левой части выбран тот или иной пункт, в правой части вкладки (2) появляются элементы управления для выполнения настройки.

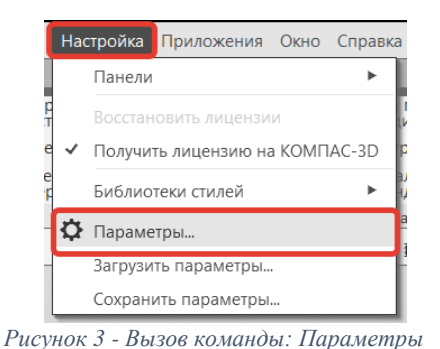

<span id="page-10-5"></span>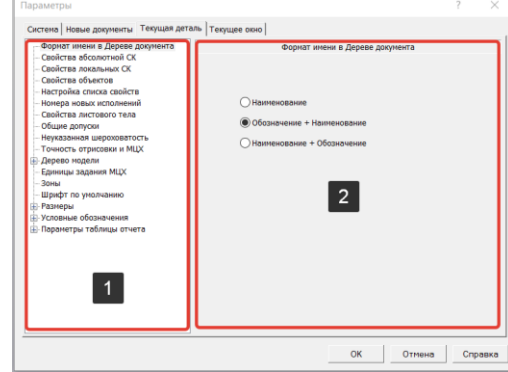

*Рисунок 4 – Вкладка Параметры*

#### <span id="page-10-4"></span>**2.1.1. Параметры. Система**

<span id="page-10-2"></span>Настройка системы [\(Рисунок 5\)](#page-10-6) подразумевает управление всеми элементами интерфейса системы Компас-3D. Данные настройки позволяют изменять огромное количество параметров, существенно влияющих на работу программы. К этим параметрам относятся: управление системой, экраном, файлами, печатью и т. д. Рассмотрим несколько настроек в данном разделе.

#### *Вызов команды:* **Настройка – Параметры - Система** [\(Рисунок 5\)](#page-10-6)

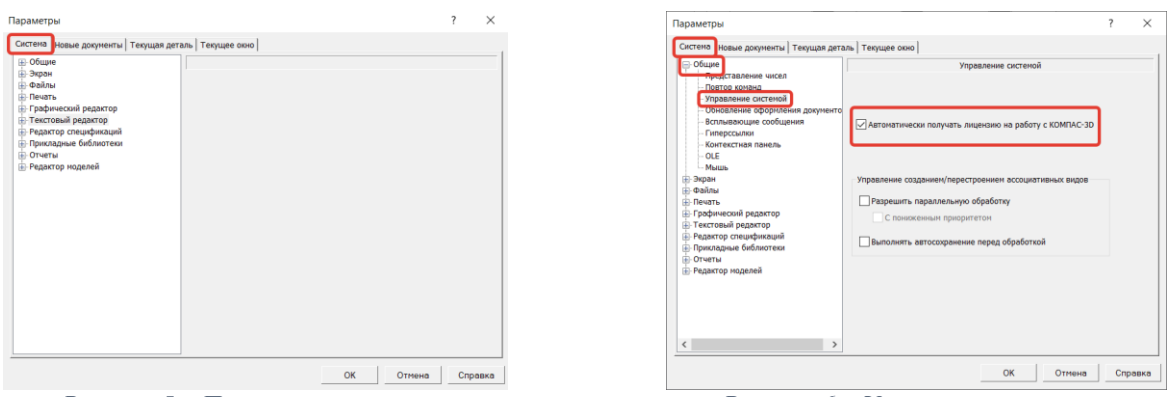

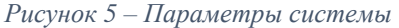

<span id="page-10-7"></span>*Рисунок 5 – Параметры системы Рисунок 6 – Управление системой*

#### <span id="page-10-6"></span><span id="page-10-3"></span>**2.1.2. Управление системой.**

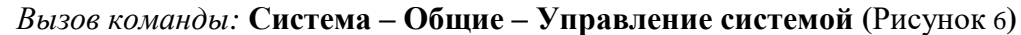

Для работы с системой трехмерного проектирования требуется доступ к лицензии, записанной в памяти сетевого ключа аппаратной защиты.

В отсутствие лицензии на работу с системой трехмерного проектирования заголовок вкладки документа и заголовок Панели параметров отображаются красным цветом. В правом нижнем углу графической области показывается сообщение об отсутствии лицензии с командой для ее получения. При этом команды редактирования трехмерных объектов недоступны, а файлы деталей (\*.m3d) и сборок (\*.a3d) открываются в демонстрационном режиме. В этом режиме доступны только следующие действия с трехмерной моделью:

- просмотр;
- измерения;
- изменение типа отображения и положения в пространстве;
- сохранение;
- печать.

<span id="page-11-0"></span>Для получения лицензии используется команда **Получить лицензию на КОМПАС-3D**.

#### **2.1.3. Фон рабочего поля моделей**

*Вызов команды:* **Система – Экран – Фон рабочего поля моделей (**[Рисунок 7](#page-11-2)**)**

В КОМПАС-3D по умолчанию фон графической области документа и элементов пользовательского интерфейса установлен серого цвета, так же все трехмерные модели окрашены в серый цвет, что существенно затрудняет восприятие модели.

Для эффективной работы рекомендуется изменить фон графической области документа. Для этого необходимо выбрать опцию **Использовать градиентный переход**. Опция позволяет использовать при задании цвета фона градиентный переход между двумя цветами. При работе с трехмерными моделями верхняя и нижняя части поля документа окрашиваются в выбранные цвета. Между ними создается плавный переход от одного цвета к другому. Верхний цвет – голубой (R105;G166;B226), нижний – белый (R255;G255;B255).

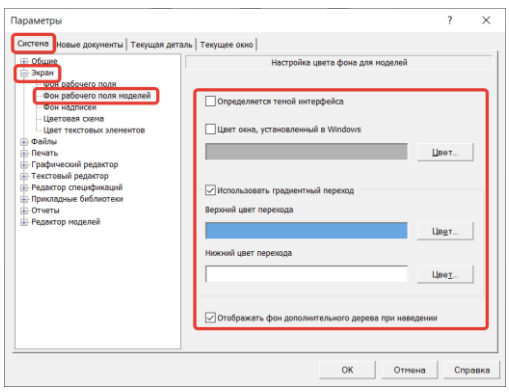

*Рисунок 7 –Фон рабочего поля моделей*

#### <span id="page-11-2"></span>**2.1.4. Параметры. Новый документ**

#### <span id="page-11-1"></span>*Вызов команды:* **Настройка – Параметры - Новый документ** [\(Рисунок 8\)](#page-12-2)

Для настройки новых документов предназначена вкладка **Новые документы** [\(Рисунок 8\)](#page-12-2). В левой части вкладки находится представленный в виде «дерева» список объектов настройки. Они сгруппированы в разделы согласно типам документов:

 Общие настройки – служат для настройки отображения имени файла, формата имени, а также свойств документа;

 Текстовый документ – в этой группе собраны настройки, относящиеся к текстовым документам, т. е. настройка шрифтов, стилей текстов, списков текстовых документов и т. д.;

 Спецификация – в этой группе собраны настройки, относящиеся к спецификации, т. е., стили, настройка спецификаций, созданных по сборкам с исполнениями и т. д.;

 Графический документ – одна из основных групп настроек, к которой приходится обращаться чаще, чем к остальным. В этой группе собраны настройки, относящиеся к чертежам и фрагментам, т. е. настройки обозначений для машиностроения и строительства, настройка технологических обозначений и отображение их на поле чертежа, настройка слоев, единиц измерения и т. д.;

 Модель – в этой группе собраны настройки, относящиеся к деталям, сборкам, технологическим сборкам и эскизам, т. е. настройки свойств, цвета, системы координат, точность отрисовки модели, а также настройки условных обозначений и размеров и т. д.

После того как в левой части выбран тот или иной пункт, в правой части вкладки появляются элементы управления для выполнения настройки.

Рассмотрим вариант настройки, который рекомендуется сделать перед началом работы.

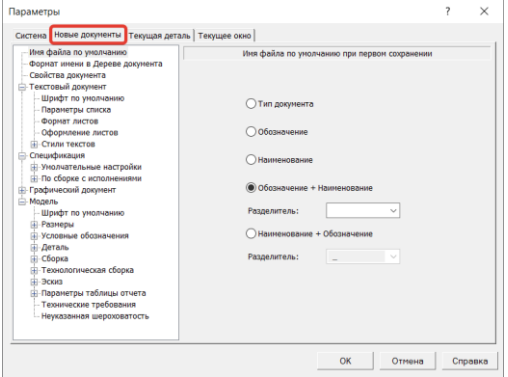

*Рисунок 8 – Параметры нового документа*

#### <span id="page-12-2"></span><span id="page-12-0"></span>**2.1.5. Имя файла по умолчанию**

#### *Вызов команды:* **Новый документ- Имя файла по умолчанию (**[Рисунок 9](#page-12-3)**)**

Имя файла – это имя, которое будет по умолчанию предлагаться при первом сохранении файла. Именем файла может быть обозначение документа, или его наименование, или и то, и другое вместе. Для этого нужно выберем один из вариантов [\(Рисунок 9\)](#page-12-3):

- Обозначение;
- Наименование:
- Обозначение + Наименование;
- $\bullet$  Наименование + Обозначение.

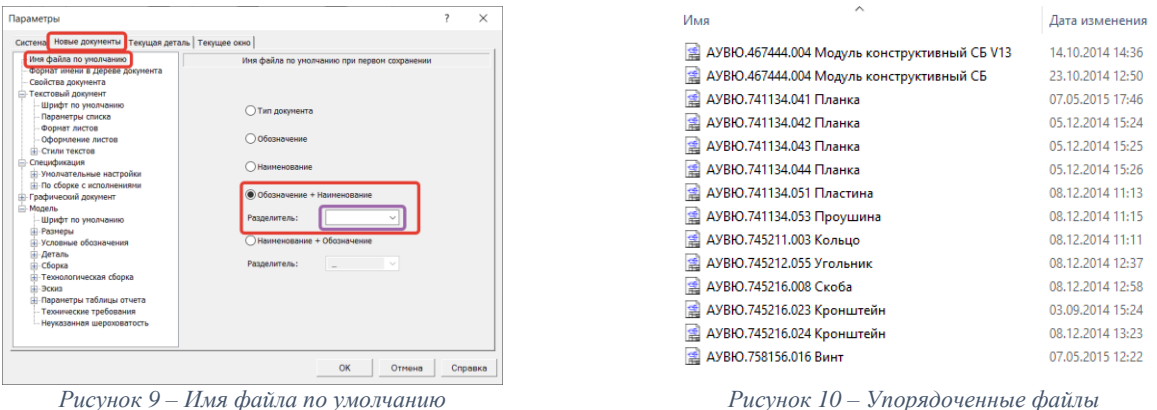

<span id="page-12-4"></span>

<span id="page-12-3"></span>Для детали или сборки обозначение и наименование берутся из свойств документа. Для спецификации или текстового документа используется текст, введенный в соответствующие ячейки основной надписи. В чертеже обозначение и наименование могут быть заданы при заполнении основной надписи и переданы в свойства, а также наоборот.

Для удобства хранения и поиска файлов [\(Рисунок 10\)](#page-12-4) рекомендуется имя файла задавать как Обозначение + Наименование, а в поле Разделитель добавить пробел.

#### <span id="page-12-1"></span>**2.1.6. Размеры**

*Вызов команды:* **Новый документ - Графический документ – Размеры (**[Рисунок 11](#page-13-0)**)**

В разделе Размеры собраны общие параметры размеров для графических документов:

- Общие настройки;
- Отметки уровня;
- Стрелки и засечки;
- Настройка фильтров стрелок;
- Надписи и их положение;
- Допуски и предельные значения;
- Точность.

Рассмотрим вариант настройки графических документов в разделе размеры:

#### **Параметры размерной надписи**

#### *Вызов команды:* **Новый документ - Графический документ – Размеры – Надпись**

Настройка параметров текста размерных надписей для графических документов, как новых, так и текущих [\(Рисунок 11\)](#page-13-0).

Для размеров рекомендуется установить высоту шрифта 3,5 мм. согласно ГОСТ 2.304-81.

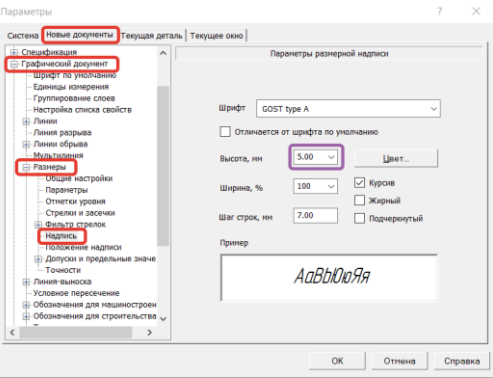

*Рисунок 11- Настройка надписей размеров*

#### <span id="page-13-0"></span>**Точность размерных надписей**

#### *Вызов команды:* **Новый документ - Графический документ – Размеры – Точность**

Настройка параметров отображения значений размеров в размерных надписях для графических документов, как новых, так и текущих [\(Рисунок 12\)](#page-13-1).

По умолчанию для линейных размеров установлена точность два знака после запятой, а для угловых размеров – минуты.

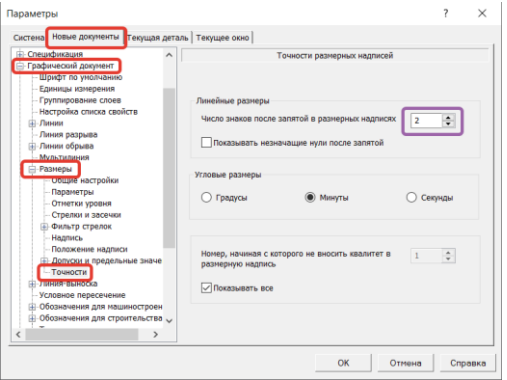

*Рисунок 12 – Настройка точности отображения значений*

#### <span id="page-13-1"></span>**Параметры допусков и предельных значений**

#### *Вызов команды:* **Новый документ - Графический документ – Размеры – Допуски и предельные значения – Параметры**

Настройка параметров отображения допусков и предельных значений в размерах для графических документов, как новых, так и текущих [\(Рисунок 13\)](#page-14-2).

Для удобства простановки и редактирования размеров на поле чертежа, рекомендуется убрать галочки для пунктов Квалитет и Предельные отклонения или значения в разделе Отображать в надписи. Данная операция уберет значения допусков с размерной линии.

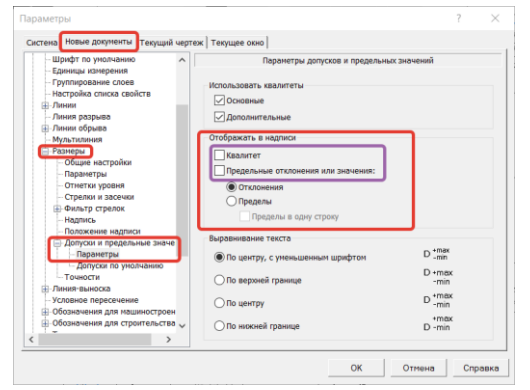

*Рисунок 13 – Настройка допусков и предельных значений*

#### <span id="page-14-2"></span><span id="page-14-0"></span>**2.1.7. Обозначения для машиностроения** *Вызов команды:* **Новый документ – Графический документ – Обозначение для машиностроения**

В разделе Обозначение для машиностроения собраны общие параметры для настройки элементов оформления графических документов согласно ГОСТ 2.305-2008, ГОСТ 2.308-2011, ГОСТ 2.309-73, ГОСТ 2.109-73 и т. д. Рассмотрим некоторые настройки обозначений для машиностроения.

#### **Параметры обозначения шероховатости**

#### *Вызов команды:* **Новый документ – Графический документ – Обозначение для машиностроения – Шероховатость**

Настройка параметров обозначения шероховатости для графических документов, как новых, так и текущих [\(Рисунок 14\)](#page-14-3). В этом разделе группа опций позволяет выбрать структуру обозначений шероховатости, соответствует ГОСТ 2.309-73 или предыдущей редакции. При изменении данной настройки для текущего документа все имеющиеся в нем обозначения шероховатости перестроятся.

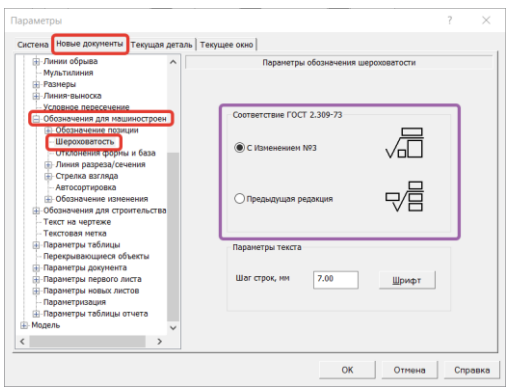

*Рисунок 14 – Настройка параметров шероховатости*

#### <span id="page-14-3"></span><span id="page-14-1"></span>**2.1.8. Параметризация**

#### *Вызов команды:* **Новый документ – Графический документ – Параметризация**

Настройка использования параметрического режима системы КОМПАС-3D для графических документов, как новых, так и текущих [\(Рисунок 15\)](#page-15-2).

Данная настройка позволяет при простановке ассоциативных размеров автоматически фиксироваться и связываться их с видом, т. е. при изменении трехмерной модели и обновлении чертежа, все параметризованные размеры изменят свои числовые значения в соответствии с изменениями в трехмерной модели.

Для активации настройки необходимо отключить опцию Запретить все и активировать опцию Фиксировать размеры. В окнах Ассоциировать при вводе и Параметризовать производится выбор объектов и связей, которые будут автоматически параметризовываться.

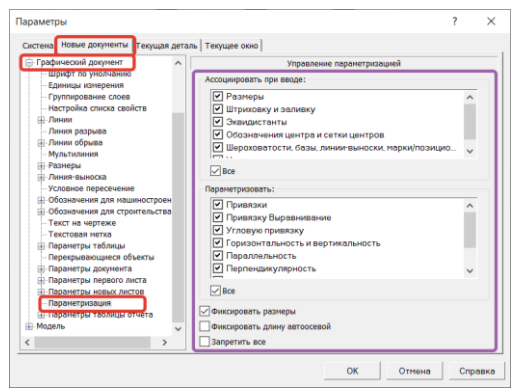

*Рисунок 15 – Настройка параметров параметризации*

#### **2.2. Текущий документ**

<span id="page-15-2"></span><span id="page-15-0"></span>Изменение настройки существующего документа производится на специальной вкладке настроечного диалога. В зависимости от типа документа она имеет одно из названий:

- Текущий чертеж [\(Рисунок 16\)](#page-15-3);
- Текущий фрагмент;
- Текущая сборка;
- Текущая деталь [\(Рисунок 17\)](#page-15-4);
- Текущий текстовый документ;
- Текущая спецификация.

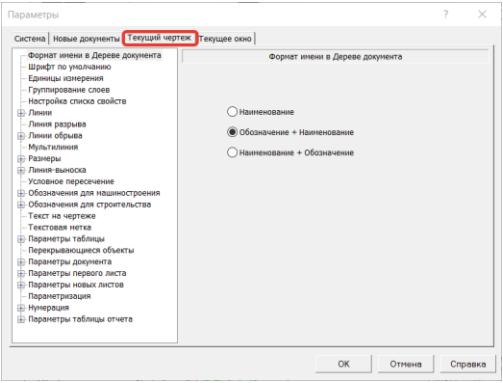

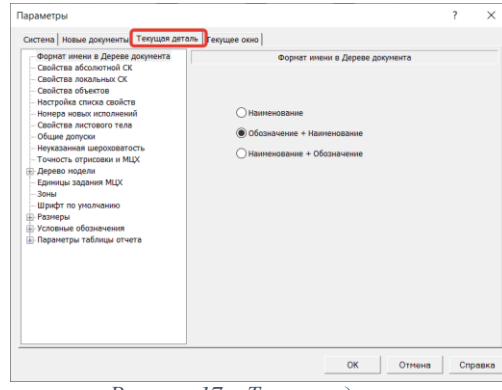

*Рисунок 16 – Текущий чертеж Рисунок 17 – Текущая деталь*

#### <span id="page-15-3"></span><span id="page-15-1"></span>**2.3. Текущее окно**

<span id="page-15-4"></span>*Вызов команды:* **Настройка – Параметры – Текущее окно** [\(Рисунок 18\)](#page-16-1)

В текущем окне производится настройка следующих элементов:

 Настройка вида сетки, отображающейся в графической области текущей вкладки документа;

 Управление отображением линеек прокрутки на экране и автоматическим сдвигом изображения в графической области текущей вкладки документа;

 Настройка параметров перспективной проекции (степень вносимого перспективой искажения) для текущей вкладки документа

Настройка параметров отображения зон для текущей вкладки документа.

|                                         | Система   Новые документы   Текущая деталь   Текущее окно |                                                      |                                                 |               |         |
|-----------------------------------------|-----------------------------------------------------------|------------------------------------------------------|-------------------------------------------------|---------------|---------|
| Сетка<br>Перспективная проекция<br>Зоны |                                                           | Параметры Отрисовка                                  | Настройка сетки                                 |               |         |
|                                         |                                                           | Tun                                                  |                                                 |               |         |
|                                         |                                                           | Шаг по оси Х, мн<br>Шаг по оси Y, ни                 | 5.000<br>$\checkmark$<br>5.000<br>$\checkmark$  |               |         |
|                                         |                                                           | Угол поворота, гр<br>Угол искажения, гр<br>Изометрия | 0.000<br>$\checkmark$<br>90,000<br>$\checkmark$ | Прямоугольная |         |
|                                         |                                                           |                                                      | OK                                              | Отмена        | Справка |

*Рисунок 18 – Настройка текущего окна*

#### **2.4. Настройка интерфейса**

<span id="page-16-1"></span><span id="page-16-0"></span>Общие настройки отображения окна системы выполняются с помощью команд меню кнопки Настройка интерфейса, расположенной в строке Главного меню системы [\(Рисунок 19\)](#page-16-2).

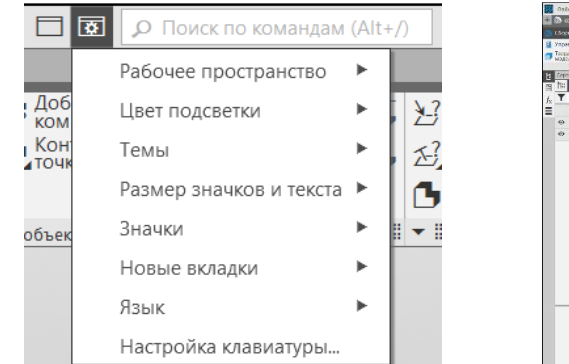

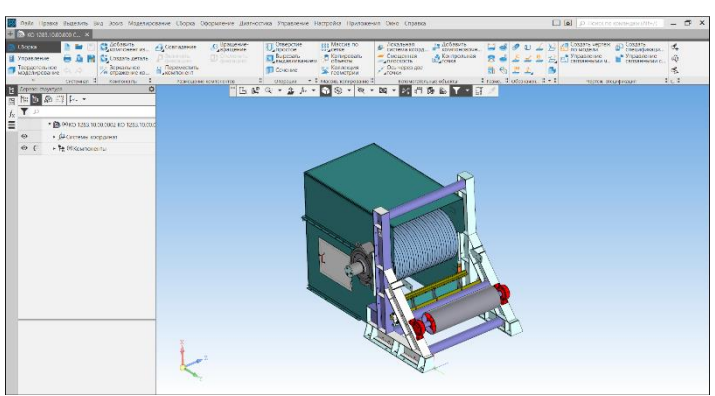

<span id="page-16-2"></span>*Рисунок 19 - Панель настройки интерфейса Рисунок 20 – Настроенное рабочее пространство КОМПАС-3D*

<span id="page-16-3"></span>К ним относятся:

 **Цвет подсветки** – настройка позволяет задать цвет, которым выделяются элементы интерфейса (кнопки, поля, списки и т. д.) при работе с ними;

 **Темы** – настройка позволяет выбрать цветовую гамму окна КОМПАС-3D в целом. Доступны варианты: Светлая и Темная. Для работы рекомендуется использовать Темную цветовую гамму.

 **Размер значков и текста** – настройка позволяет задать размеры значков и текстовых подписей, отображаемых в окне КОМПАС-3D: Стандартный, Средний, Крупный.

 **Значки** – настройка позволяет выбрать цветовую гамму значков: Монохромные и Цветные. Для работы рекомендуется использовать Цветную гамму значков [\(Рисунок 20\)](#page-16-3).

 **Новые вкладки** – настройка позволяет выбрать положение вкладки (крайнее левое или правое) для открываемого (создаваемого) документа в строке вкладок;

**Язык** – панель выбора языка интерфейсов;

 **Настройка клавиатуры** – данная настройка позволяет задать новые сочетания клавиш-ускорителей для вызова команд и/или изменить сочетания, заданные по умолчанию;

 **Рабочее пространство** – панель служит для сохранения настроек, выполненных для инструментальных панелей.

# **3. Твердотельное моделирование в КОМПАС-3D**

<span id="page-17-0"></span>Твердотельное моделирование – это сложный процесс, результатом которого является законченная трехмерная сцена (модель объекта) в памяти компьютера, состоящая из однородного материала и ограниченная замкнутой поверхностью, которая сформирована из одной или нескольких стыкующихся граней. Для выполнения трехмерных моделей объектов существует множество подходов, рассмотрим основные из них:

- Операция выдавливания;
- Операция вращения;
- Операция по сечениям;
- Операция по траектории.

Основным принципом построения твердых тел в системе КОМПАС-3D является выполнение булевых операций над отдельными объемными элементами детали. То есть процесс построения состоит из последовательного добавления и/или удаления материала детали. Контур формы добавляемого или удаляемого слоя материала определяется плоской фигурой – *эскизом,*  а сама форма создается путем перемещения этого эскиза в пространстве (вращение вокруг оси, выдавливание перпендикулярно плоскости эскиза, перемещение по траектории и т. д .). Любое изменение формы детали ( трехмерной модели) называется трехмерной формообразующей операцией, или просто операцией.

Формировать твердотельные модели в КОМПАС-3D можно в двух типах документов: КОМПАС-Деталь и КОМПАС-Сборка.

Документ Деталь предназначен для создания с помощью формообразующих операций и хранения модели целостного объекта.

В документе Сборка собираются в единый агрегат смоделированные и сохраненные ранее детали.

#### <span id="page-17-1"></span>**3.1. Основные этапы построения твердого тела**

Принцип построения твердотельных трехмерных моделей можно свести к трем шагам.

#### **Выбор плоскости**

Выбор плоскости для построения эскиза не влияет на дальнейший порядок построения модели и ее свойств. От этого зависит будущее положение модели в пространстве при заданной ориентации.

В качестве плоскостей построения могут быть заданы: координатные плоскости (XY, ZX, ZY), вспомогательные плоскости, а также на плоскости грани построенных трехмерных моделей.

#### **Создание эскиза**

**Эскиз** — объект трехмерного моделирования, созданный средствами чертежно-графического редактора. Эскиз может располагаться на координатной или вспомогательной плоскости, а также на плоской грани.

Эскизы используются для разных целей, например:

- задание формы сечения тела или поверхности,
- задание траектории перемещения сечения,
- задание положения экземпляров массива.

Работа с эскизом ведется в специальном режиме работы с моделью — **режиме эскиза**.

#### **Команда построения**

Объекты модели создаются с помощью операций. Условно в твердотельном моделировании операции построения тел можно разделить на формообразующие, дополняющие материал и дополнительные. Основные формообразующие операции с помощью которых можно решить значительную часть задать твердотельного моделирования:

- Выдавливание;
- Вращение;
- По траектории;
- По сечениям.

После создания нового тела производится «приклеивание» к нему или «вырезание» из него дополнительных объемов, т. е. добавление или удаление материала тела.

#### **3.2. Требования к эскизам**

Ко всем эскизам, построенным в КОМПАС-3D, предъявляются ряд требований:

<span id="page-18-0"></span> Контур, к которому будет применена операция, должен отображаться стилем линии Основная (линии других стилей будут проигнорированы) [\(Рисунок 21\)](#page-18-3);

 Все контуры эскиза должны быть замкнуты (если хотя бы один контур в эскизе незамкнут, то автоматически строится тонкостенный элемент выдавливания) [\(Рисунок 22\)](#page-18-4);

- В эскизе не должно быть пересекающихся линий [\(Рисунок 22\)](#page-18-4);
- В эскизе не должно быть наложенных линий [\(Рисунок 22\)](#page-18-4).

<span id="page-18-3"></span>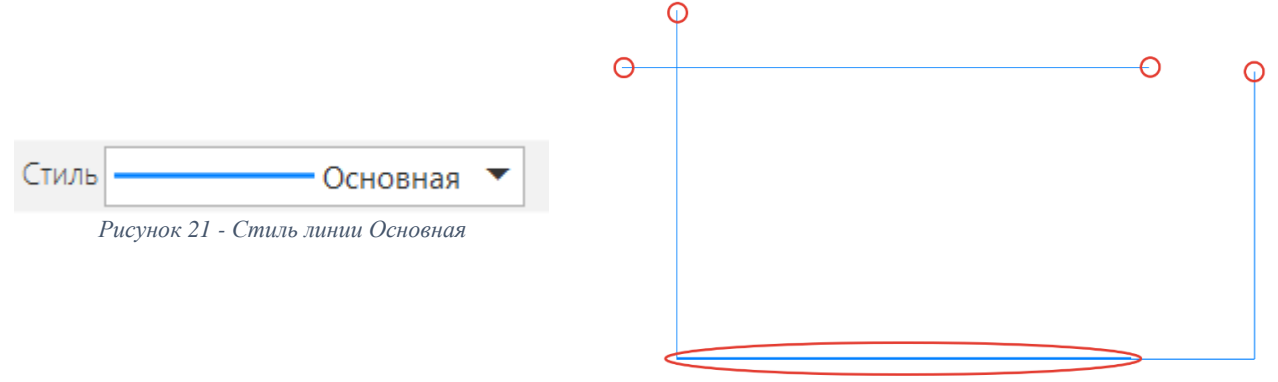

<span id="page-18-4"></span>*Рисунок 22 - Ошибки построения эскиза*

#### **3.3. Основные панели создания эскизов 3.3.1. Панель «Геометрия»**

<span id="page-18-2"></span><span id="page-18-1"></span>Панель содержит команды для создания геометрических объектов в эскизе и на чертеже: точек, вспомогательных линий, отрезков, окружностей, дуг, эллипсов, сплайнов и прямоугольников. На этой панели есть также команды для непрерывного ввода объектов, создания фасок, сопряжений между произвольными кривыми, создания штриховки и пр. [\(Рисунок 23\)](#page-18-5).

Большинство графических примитивов можно выполнить в документе разными способами. Например, отрезок можно построить по двум произвольным точкам, параллельно или касательно к существующему объекту. Окружность можно создавать, указав центр и радиус, через три точки и т. п.

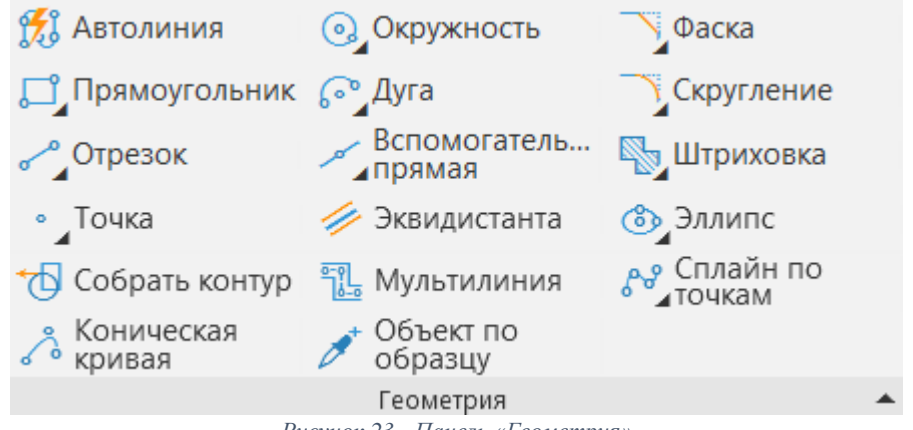

*Рисунок 23 - Панель «Геометрия»*

<span id="page-18-5"></span>**Автолиния –** команда для создания нескольких объектов, образующих цепочку. Цепочка может состоять из отрезков и дуг окружностей. Тип цепочки определяется в процессе построения.

**Окружность –** группа команд, использующихся для построения окружностей различными способами.

**Фаска/скругление –** команда для создания фаски/скругления на пересечении двух отрезков или их продолжений.

**Прямоугольник –** группа команд, использующихся для построения прямоугольников и многогранников. Прямоугольники и многогранники представляют собой не наборы отрезков, а цельные объекты. Они выделяются и редактируются целиком

**Дуга –** группа команд, использующихся для построения дуг различными способами.

**Отрезок –** группа команд, использующихся для построения отрезков различными способами.

**Вспомогательная прямая –** группа команд, использующихся для предварительных построений, по которым формируется окончательный контур эскиза/детали.

**Штриховка –** команда для создания штриховки и заливки областей графического документа.

**Точка –** группа команд, использующихся для построения точек различными способами. Точки могут использоваться как в качестве самостоятельных объектов, так и в качестве вспомогательных элементов.

**Эквидистанта –** команда используется для построения контура/линии равноудаленного от рассматриваемого контура/линии.

**Эллипс -** группа команд, использующихся для построения как целых эллипсов, так и его дуги.

**Собрать контур –** команда используется для создания единого контура из несвязанных элементов эскиза, но имеющих точку пересечения.

**Мультилиния –** команда для создания геометрического объекта, состоящего из одной или нескольких линий, построенных эквидистантно к базовой линии. Применяется для построения трубопроводов, стен, перегородок и других протяженных объектов с контуром из нескольких линий.

**Сплайн по точкам** – группа команд, использующихся для построения сплайнов, ломаных, кривых Безье.

**Коническая кривая –** команда для создания плоских кривых линий, получаемых при пересечении прямого кругового конуса с плоскостями, различно расположенными по отношению к оси конуса

**Объект по образцу –** команда для создания объектов, аналогично существующему.

#### **3.3.2. Панель «Размеры»**

<span id="page-19-0"></span>Панель служит для проставления и оформления размеров в эскизе и на чертеже [\(Рисунок](#page-19-1)  [24\)](#page-19-1). Команды этой панели позволяют использовать любые размеры, встречающиеся в конструировании: линейные, радиальные, угловые и пр. Размер на чертеже может проставляться автоматически (с учетом текущего масштаба) или вводиться пользователем. Оформление размеров подразумевает проставление допусков, отклонений и квалитетов, согласно ГОСТ.

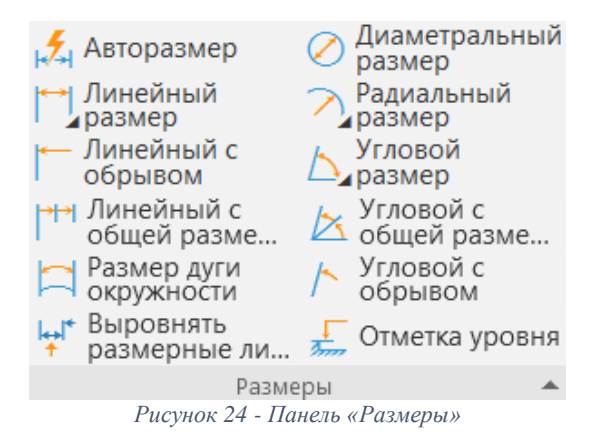

<span id="page-19-1"></span>**Авторазмер –** команда позволяет проставлять линейные размеры (простой, с обрывом, от отрезка до точки), угловые размеры (простой и с обрывом), диаметральный и простой радиальный размеры.

**Линейный размер –** группа размеров, использующихся для простановки линейных размеров различными способами.

**Линейный с обрывом –** команда для построения линейных размеров с одной выносной линией.

**Линейный с общей размерной линией –** группа простых линейных размеров с совпадающими первыми точками привязки и специальным образом расположенными размерными надписями.

**Размер дуги окружности –** данный размер характеризует длину дуги окружности.

**Выровнять размерные линии –** команда позволяет выравнивать линейные размеры на одной прямой, а угловые размеры на одной окружности (или на окружностях с равными радиусами). Выравнивание производится по размеру-образцу.

**Диаметральный размер –** команда для простановки диаметральных размеров.

**Радиальный размер –** группа размеров, использующихся для простановки радиальных размеров различными способами.

**Угловой размер –** группа размеров, использующихся для простановки угловых размеров различными способами.

**Угловой с общей размерной линией –** группа простых угловых размеров с совпадающими первыми сторонами углов и специальным образом расположенными размерными надписями.

**Угловой с обрывом –** команда для простановки угловых размеров с одной выносной линией.

**Отметка уровня –** данный размер используется для указания отметок уровня. Для простановки размера требуется задать два уровня – нулевой и измеряемый.

#### **3.3.3. Панель «Ограничения»**

<span id="page-20-0"></span>Панель служит для формирования правил, по которым может изменяться форма или размер элемента [\(Рисунок 25\)](#page-20-1).

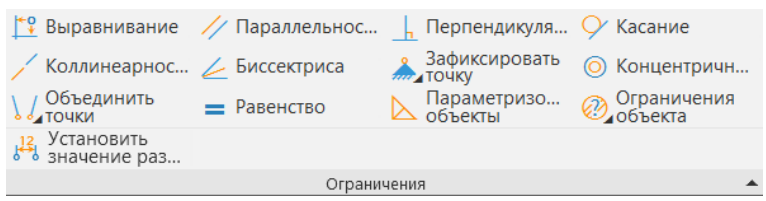

*Рисунок 25 - Панель «Ограничения»*

<span id="page-20-1"></span>**Выравнивание –** команда позволяет наложить ограничения «Горизонтальность» или «Вертикальность» на прямолинейные объекты, «Выравнивание по вертикали» или «Выравнивание по горизонтали» на пары характерных точек объектов.

**Параллельность –** команда накладывает ограничение параллельности выбранных объектов.

**Перпендикулярность –** команда накладывает ограничение перпендикулярности выбранных объектов.

**Касание –** команда накладывает ограничение касание выбранных кривых.

**Коллинеарность –** команда накладывает ограничение коллинеарность выбранных объектов.

**Биссектриса –** команда позволяет расположить прямолинейный объект на биссектрисе угла, образованного двумя прямолинейными объектами.

**Зафиксировать точку –** группа ограничений позволяющих зафиксировать точки, размеры, длины и углы объекта.

**Концентричность –** команда устанавливает совпадение центров геометрических объектов.

**Объединение точек –** группа команд позволяющих объединять точки, размещать точки на кривых и указать симметрию двух точек.

**Равенство –** команда накладывает равенство длин выбранных отрезков или радиусов выбранных дуг.

**Параметризованные объекты –** команда служит для автоматического наложения связей и ограничений некоторых типов на геометрические объекты.

**Ограничения объекта –** команда служит для просмотра и удаления связей и ограничений объекта.

**Установить значение размера –** команда служит для изменения значения управляющего размера.

#### **3.3.4. Панель «Глобальные привязки»**

<span id="page-21-0"></span>На панели собраны команды, использующиеся для точной установки курсора к существующим точкам или объектам. Привязки (пиктограмма магнит) включают и отключают на Панели быстрого доступа [\(Рисунок 26\)](#page-21-1).

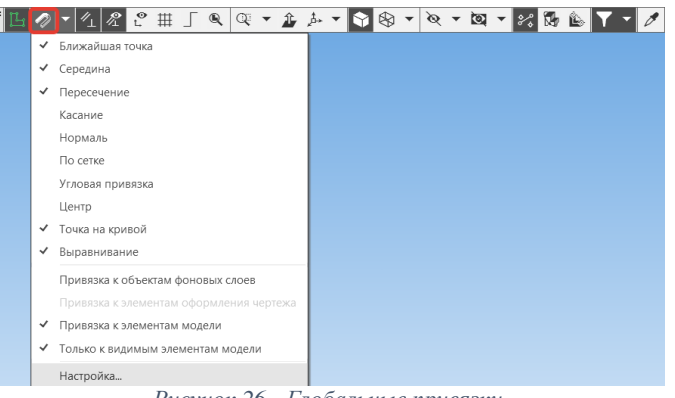

*Рисунок 26 - Глобальные привязки*

<span id="page-21-1"></span>**Ближайшая точка –** привязка к характерной точке объекта или началу текущей системы координат;

**Середина –** привязка к середине объекта;

**Пересечение –** привязка к пересечению объектов;

**Касание –** привязка выполняется таким образом, чтобы создаваемый объект касался указанного объекта в точке, ближайшей к текущему положению курсора;

**Нормаль –** привязка будет выполняться таким образом, чтобы создаваемый объект располагался перпендикулярно указанному объекту;

**По сетке –** привязка к точке вспомогательной точки в графической области текущей вкладки документа (при этом сетка может быть включена или выключена);

**Выравнивание –** при выборе данного способа привязки будет выполняться выравнивание вводимой точки объекта по вертикали и по горизонтали относительно характерных точек существующих объектов, а также относительно последней зафиксированной точки. Выравнивание выполняется без учета угла наклона локальной системы координат;

**Угловая привязка –** при выборе данного способа привязки курсор будет перемещаться относительно последней зафиксированной точки под углами, кратными указанному при настройке привязок значению. Отсчет углов ведется в текущей системе координат. По умолчанию шаг угловой привязки равен 45˚;

**Центр –** привязка к центральной точке окружности, эллипса, дуги окружности или эллипса, прямоугольника, правильного многоугольника;

**Точка на кривой –** привязка к ближайшей точке указанной кривой. Ближайшая точка будет определяться как пересечение кривой с нормальной к ней, проведенной из указанной точки;

**Не задано –** нет включенных привязок;

**Привязка к объектам фоновых слоев –** опция позволяет выполнять привязку к объектам, лежащим в фоновых слоях графического документа или эскиза. В чертежах эта опция включает привязку к объектам фоновых видов.

**Привязка к элементам оформления чертежа –** опция позволяет выполнить привязку к линиям оформления чертежа (рамке, таблице основной надписи).

**Привязка к элементам модели –** команда позволяет отключить/включить привязки ко всем объектам модели;

**Только к видимым элементам модели –** команда используется если требуется, чтобы привязка выполнялась только к элементам модели, видимым при ее текущем положении;

**Настройка –** команда вызывает окно установки глобальных привязок.

#### **3.4. Основные панели создания твердых тел**

#### **3.4.1. Панель «Элементы тела»**

<span id="page-22-1"></span><span id="page-22-0"></span>На панели собраны группы команд для добавления или удаления материала деталей (путем выдавливания, вращения, операции по траектории и по сечениям), команды построения фасок, отверстий, оболочек, а также команды булевых операций. Большинство команд, как и на панели Геометрия графического документа, организованы в группы [\(Рисунок 27\)](#page-22-2).

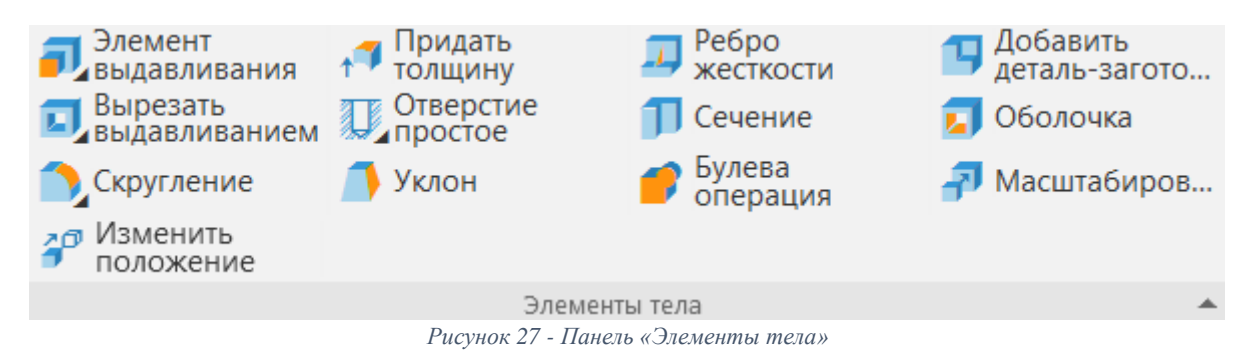

<span id="page-22-2"></span>**Элемент выдавливания –** группа команд, использующихся для добавления материала модели различными способами, такими как: выдавливание, элемент вращения, элемент по сечениям и по траектории.

**Вырезать выдавливанием –** группа команд, использующихся для удаления материала из модели различными способами, такими как: вырезать выдавливанием, вырезать вращением, вырезать по сечениям и по траектории.

**Скругление –** группа команд позволяющих создавать скругления и фаски на ребрах модели. Скругления и фаски рекомендуется создавать на завершающих этапах проектирования модели.

**Придать толщину –** команда позволяет придать толщину граням тела или поверхности. В результате операции формируется слой, который представляет собой заполненное материалом пространство между исходной и эквидистантной поверхностями или двумя эквидистантными поверхностями (с двух сторон от исходной).

**Отверстие простое –** команда позволяет создавать цилиндрические или конические круглые отверстия. Цилиндрические отверстия могут быть построены с зенковкой и/или с цековкой.

**Уклон –** команда позволяет создавать уклоны на гранях детали. Операцию создания уклона целесообразно создавать на завершающих этапах проектирования.

**Ребро жесткости –** команда позволяет создавать ребра жесткости в модели.

**Сечение –** команда позволяет удалять часть модели. Границей отсечения может служить поверхность произвольной формы или поверхность, образованная выдавливанием эскиза.

**Булева операция –** команда объединения, пересечения и вычитания тел. Тела, участвующие в операции, могут принадлежать как самой модели, так и ее компонентам. Результатом операции является новое тело, принадлежащее текущей модели.

**Добавить деталь-заготовку –** команда позволяет вставлять в текущую модель созданную ранее модель (деталь или сборку) и дорабатывать ее с помощью различных команд.

**Оболочка –** команда позволяет преобразовать тело в оболочку. Оболочка представляет собой полый объект с заданной толщиной стенки.

**Масштабирование –** команда позволяет создавать изменения размеров тела или поверхности с сохранением пропорций. Масштабирование выполняется относительно указанного центра в трех направлениях согласно заданному коэффициенту.

**Изменить положение –** команда позволяет переносить тело или поверхность в произвольную точку модели и повернуть на произвольный угол.

#### **3.4.2. Панель «Массивы и копирование»**

<span id="page-23-0"></span>В данной панели собраны команды для создания копий объектов (операций или компонентов), которые были бы определенным образом упорядочены, например образовывали прямоугольную сетку с заданными параметрами, располагались вдоль выбранной кривой и т. д. Для создания моделей упорядоченных групп одинаковых объектов используются команды построения массивов [\(Рисунок 28\)](#page-23-2).

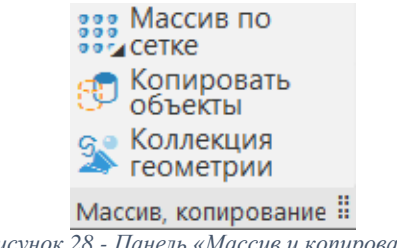

*Рисунок 28 - Панель «Массив и копирование»*

<span id="page-23-2"></span>**Массив по сетке –** массив, элементы которого располагаются по одной или двум осям с различным шагом.

**Массив по концентрической сетке –** массив, элементы которого располагаются вдоль концентрической сетки.

**Массив вдоль кривой –** массив, элементы которого расположены вдоль указанной кривой.

**Массив по точкам –** массив объектов, положение элементов которых задается точечными объектами (Начала координат, точка или группы точек в эскизах, вершины ребер и т. д.).

**Массив по таблице –** положение элементов выбранных пользователем задается с помощью текстовых файлов (*txt)*, текстовых таблиц (*csv)*, (электронных таблиц MS Excel (*xls)*, электронных таблиц Open Office (*ods)*.

**Зеркальный массив –** команда формирует зеркальную копию выбранных элементов детали относительно плоскости симметрии.

**Копировать объекты –** это объект модели, содержащий геометрические объекты без истории, которые являются копиями геометрических объектов этой или другой модели.

**Коллекция геометрии –** Коллекция представляет собой произвольный набор объектов. В коллекцию, как правило, объединяются объекты, необходимые для выполнения определенных построений. Например, коллекция может содержать грани стыковочных поверхностей и/или прочие грани окружающих деталей, определяющие положение и конфигурацию вновь создаваемого компонента.

#### **3.4.3. Панель быстрого доступа**

<span id="page-23-1"></span>Панель быстрого доступа содержит кнопки вызова команд выбора режима, управления изображением активного документа и другие [\(Рисунок 29\)](#page-23-3).

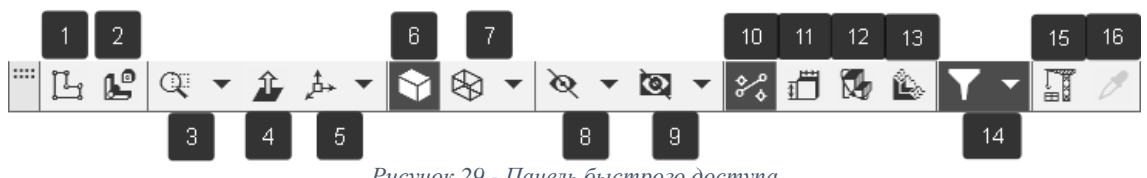

*Рисунок 29 - Панель быстрого доступа*

<span id="page-23-3"></span>**Создать эскиз (1) –** команда служит для перехода в специальный режим работы с трехмерной моделью КОМПАС-3D, в которой выполняется построение эскиза.

**Разнести компоненты (2) –** команда служит для создания специального режима отображения сборки в «разобранном виде».

**Масштаб… (3) –** набор команд для изменения масштаба отображения документа на экране.

**Нормально к… (4) –** команда позволяет повернуть модель в положение, когда вспомогательная плоскость или плоская грань модели становится параллельна плоскости экрана.

**Ориентация… (5) –** набор команд для поворота модели в стандартную или пользовательскую ориентацию.

Полутоновое с каркасом (6) - отображение поверхности модели с учетом оптических свойств ее поверхности (цвет, блеск, диффузия и т. д.).

Каркас... (7) – набор команд для настройки типа отображения модели на экране.

Скрыть все вспомогательные объекты (8) - команда позволяет скрыть вспомогательные объекты (оси, плоскости, условное отображение резьбы и т. д.) как по отдельности, так и все сразу.

Скрыть все вспомогательные объекты в компонентах (9) - работа позволяет отдельно управлять видимостью вспомогательных объектов в компонентах. Работа этой команды аналогична описанной выше. Отличие состоит в том, что действие команд распространяется только на объекты компонентов модели.

Округление (10) - команда позволяет включить/выключить округление линейных величин. Эта возможность используется во время выполнения различных команд построения и редактирования графических и трехмерных объектов.

Размеры выбранного элемента (11) - команда служит для включения/выключения режима отображения размеров эскиза или операции.

Упрощенное отображение (12) - в режиме упрощенного отображения в деталях и сборках относительно мелкие компоненты и тела заменяются параллелепипедами соответствующих габаритов и цветов.

Отображать сечение модели (13) - команда позволяет отобразить модель усеченной плоскостью или набором плоскостей.

Фильтровать все объекты (14) - команды включения фильтров служит для облегчения выбора объектов нужного типа.

Перестроить (15) - команда служит для актуализации модели. Перестроение требуется, если в модели есть противоречия, т. е. геометрия модели не соответствует исходным данным истории построения, значениям параметров операций, сопряжениям и т. д.

Копировать свойства (16) - команда позволяет скопировать параметры одного объекта в другой при работе с графическим документом или эскизом.

#### 3.4.4. Панель «Диагностика»

<span id="page-24-0"></span>Панель содержит команды, позволяющие применять функции определения расстояний и углов, площади, длин ребер, информацию об объекте, массоцентровочные характеристики, а также проверять пересечения (Рисунок 30).

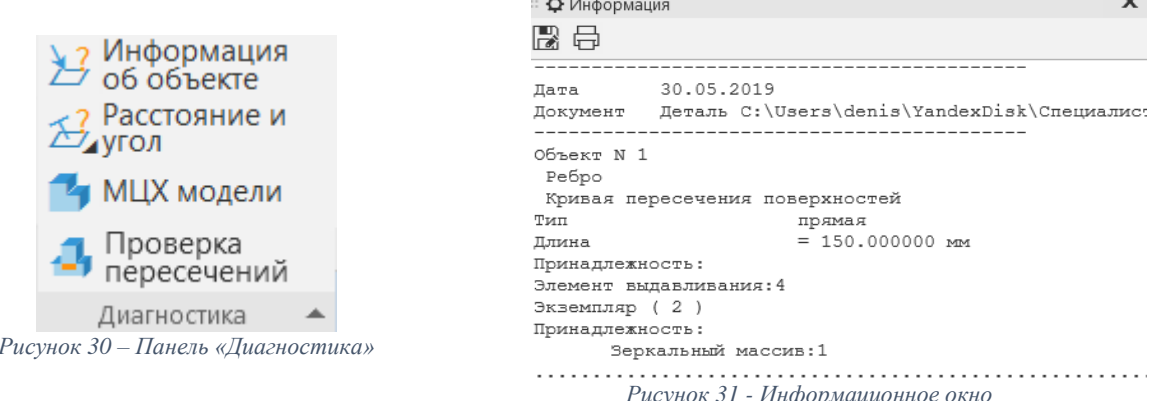

<span id="page-24-2"></span>ر بر سا

 $\overline{a}$ 

<span id="page-24-1"></span>Информация об объекте - информация содержит справочные сведения как о модели, так и о любом ее объекте: ребре, грани, элементе, поверхности, компоненте и др.

Расстояние и угол - команда служит для измерения расстояния (если оно не нулевое) и угла (если объекты не параллельны и не перпендикулярны) между двумя указанными объектами.

Длина ребра – команда служит для определения длины пространственной кривой (или ее сегмента), ребра, линии эскиза или периметра грани.

Площадь - команда служит для измерения площади грани.

Взаимное отклонение двух поверхностей - команда служит для отклонения расстояний между двумя поверхностями. В качестве поверхностей для измерения могут использоваться координатные и вспомогательные плоскости, грани, поверхности. Измерения выполняются между точками первой поверхности и их проекциями на вторую поверхность.

МЦХ модели - команда служит для расчета массо-центровочных характеристик существующей модели. В информационном окне отображаются краткие сведения:

- Площадь поверхности модели;
- Объем модели:  $\bullet$
- Масса молели:
- Координаты центра масс в абсолютной системе координат модели;
- Осевые моменты инерции (в абсолютной, центральной и главной центральной  $\bullet$ системах координат);
- Центробежные моменты инерции (в абсолютной и центральной системах координат);
- Направление главных осей инерции.

Проверка пересечений - команда служит для определения нежелательных пересечений между телами и/или компонентами.

Информационное окно (Рисунок 31). появляется при работе с командами диагностики модели. В информационном окне отображаются текущая дата, полное имя активного документа и данные, являющиеся результатом работы команд диагностики модели.

Информацию об объекте можно сохранить на диск в текстовом формате (.txt), а также вывести на печать без создания текстового файла.

#### 3.5. Операция выдавливания

<span id="page-25-0"></span>Выдавливание одна из распространенных операций по созданию трехмерных твердотельных моделей. Элемент выдавливания образуется путем перемещения сечения по прямолинейной направляющей в одну или обе стороны на заданное расстояние.

Рассмотрим процесс создания трехмерной твердотельной модели с помощью операции выдавливания на примере детали «Вилка»

#### 3.5.1. Заполнение свойств модели (Обозначение и наименование)

<span id="page-25-1"></span>Свойства — информация, соотнесенная с графическим изображением или моделью и отражающая какую-либо из его характеристик: обозначение, наименование, массу и т. д.

Список свойств локумента создается и хранится в чертеже, фрагменте или локументемодели. Он является единым для документа и входящих в него объектов, а значения свойств объектов могут различаться.

#### Порядок действий:

• Создадим новый шаблон документа «Деталь» (2) (Рисунок 1) со стартового экрана или вызовем команду используя путь: Файл - Создать - Деталь;

• В дереве модели кликнем правой кнопкой мышки на строку «Деталь» (1) в диалоговом окне выберем строку Свойства модели (2) (Рисунок 32);

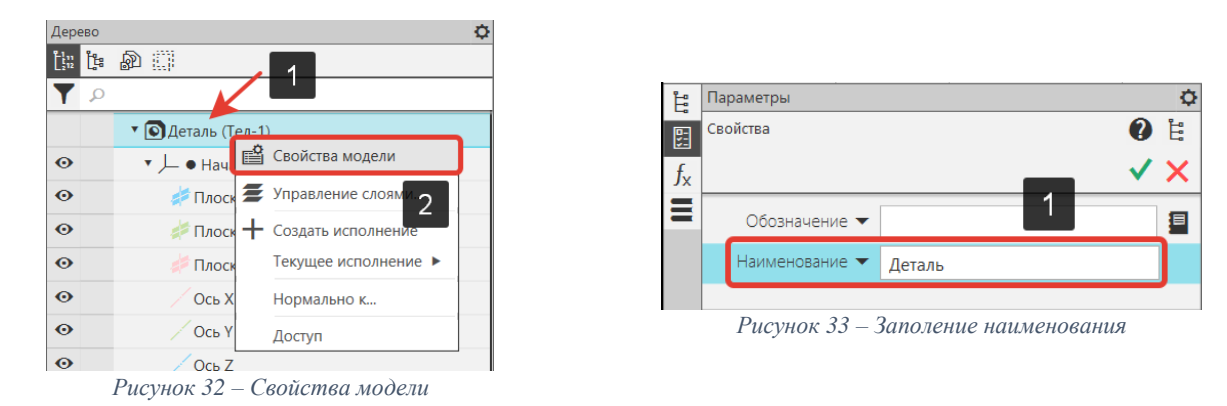

<span id="page-25-3"></span><span id="page-25-2"></span>• В строке «Наименование» введем название трехмерной модели - «Вилка» (1) (Рисунок 33);

 Кликнем в текстовое поле Обозначение, в открывшемся окне в текстовое поле Базовая часть (1) введем буквенно-цифровое обозначение трехмерной детали – «ПК.00.01» [\(Рисунок 34\)](#page-26-0).

 После заполнения обозначения и наименования трехмерной детали нажмем на кнопку Создать объект (2) [\(Рисунок 34\)](#page-26-0);

Сохраним трехмерную модель: Файл – сохранить/сохранить как.

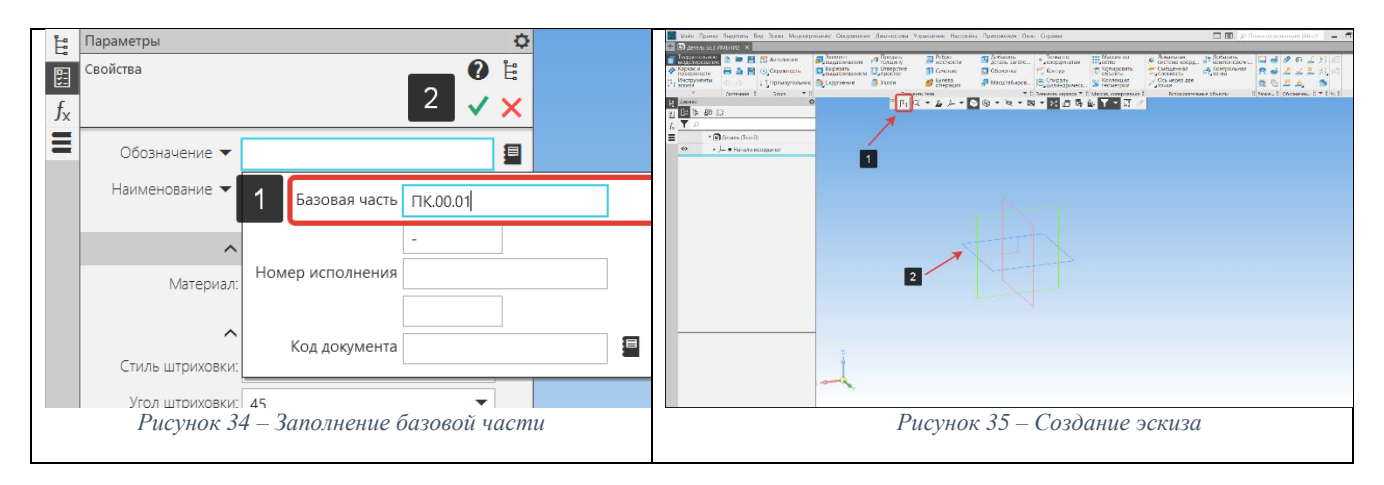

#### <span id="page-26-1"></span><span id="page-26-0"></span>**3.5.2. Построение эскиза**

**Эскиз** — объект трехмерного моделирования, созданный средствами чертежнографического редактора. Эскиз может располагаться на координатной или вспомогательной плоскости, а также на плоской грани. Для работы с эскизом используется **режим эскиза.**

Эскизы используются для разных целей:

- задание формы сечения тела или поверхности,
- задание траектории перемещения сечения,
- задание положения экземпляров массива.

Один и тот же эскиз может использоваться в нескольких различных операциях.

#### **Порядок действий:**

На панели быстрого доступа выберем команду Создать эскиз (1) [\(Рисунок 35\)](#page-26-1);

 Укажем плоскость (XY) для размещения эскиза (2) [\(Рисунок 35\)](#page-26-1). Рекомендуется принять за правило, при каждом новом построении выбирать одну и туже плоскость и направление построения. В дальнейшем это облегчит работу со сборками и чертежами при замене ссылок на файл-источник.

Плоскость можно указать как до, так и после вызова команды создания эскиза.

После вызова команды происходит переход в режим эскиза. Система координат эскиза совпадет с текущей системой координат модели.

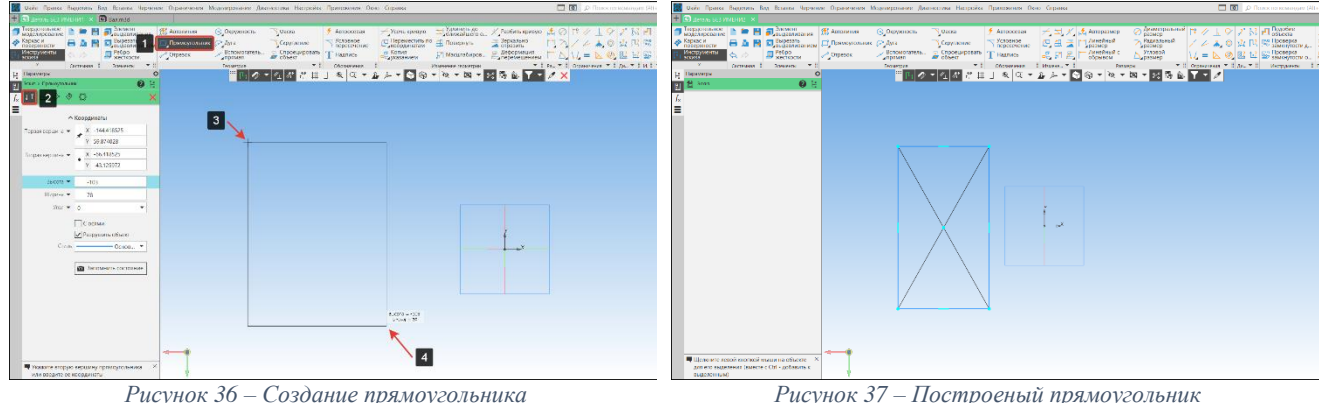

<span id="page-26-2"></span> В панели геометрия выберем команду Прямоугольник (1), подоперация прямоугольник (2) [\(Рисунок 36\)](#page-26-2);

 Укажем первую вершину прямоугольника (3), затем опустим курсор мышки по диагонали и укажем вторую вершину прямоугольника (4) [\(Рисунок 36\)](#page-26-2);

Начинать построение эскиза рекомендуется в стороне от начала координат и элементов трехмерной модели. Такой подход позволит избежать наложения ненужных ограничений.

На рисунке 37 показан построенный элемент эскиза - прямоугольник

#### **3.5.3. Простановка размеров**

<span id="page-27-0"></span>КОМПАС-3D позволяет создавать различные варианты размеров в трехмерных моделях. Размеры в модели могут быть двух типов: управляющие и информационные. От типа размера зависит, влияет ли размер на объект модели или, наоборот, объект влияет на размер.

**Управляющий размер** — это размер, который управляет геометрией объекта модели. Значение управляющего размера можно изменить. После этого объект, имеющий данный размер, перестраивается в соответствии с новым значением размера. Признаком управляющего размера является прямоугольная рамка вокруг его значения. Эта рамка на печать не выводится.

**Информационный размер** — это размер, которым управляет объект модели. Изменить значение информационного размера невозможно. Если объект, к которому проставлен информационный размер, был перестроен, то значение размера пересчитывается.

Простановка размеров в эскизах позволяет осуществить привязку геометрии эскиза к элементам тела, системе координат и т. д., а также исключает возможность самопроизвольного изменение габаритов эскизов при перестроении и редактировании трехмерных моделей (детали, сборки).

#### **Окно установки значения размера (**[Рисунок 38](#page-27-1)**)**

**Переменная (1)** – поле содержит имя переменной, соответствующей размеру. При работе с ассоциативным видом в эскизе или графическом документе поле доступно для изменения имени переменной.

**Выражение (2)** – поле для ввода значения размера: числа, константы выражения для вычисления значения. Недоступно для информационного размера.

**Значение (3)** – информационное поле, в котором отображается текущее значение размера. **Комментарий (4)** – поле для ввода комментария к переменной.

**Информационный размер (5)** – кнопка управляет типом размера:

- Кнопка нажата размер информационный, значение размера задать вручную нельзя;
- Кнопка отжата размер управляющий, значение размера доступно для задания.

**Назначить допуск (6)** – кнопка позволяет назначить допуск на размер.

**Кнопки (7)** служат для завершения работы в диалоге с сохранением изменений, либо без.

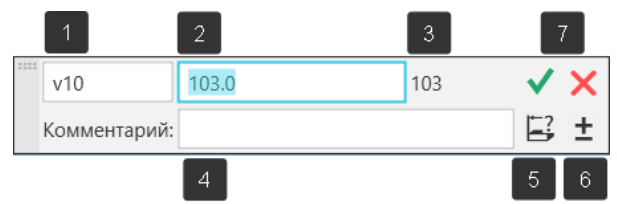

*Рисунок 38 - Окно установки значения размера*

#### <span id="page-27-1"></span>**Порядок действий:**

- В панели Размер выберем команду Авторазмер (1) [\(Рисунок 39\)](#page-28-1);
- Первым кликом укажем первую вершину прямоугольника (2) [\(Рисунок 39\)](#page-28-1);
- Вторым кликом укажем вторую вершину прямоугольника (3) [\(Рисунок 39\)](#page-28-1);

 После указания второй вершины (1), необходимо установить авторазмер на графическом экране. Для этого передвинем курсор мышки вверх (2) и зафиксируем его нажатием левой кнопки мышки (3). Горизонтальный размер проставлен (для простановки вертикального размера, необходимо проделать аналогичные операции, с тем лишь изменением, что курсор следует переместить в сторону) [\(Рисунок 40\)](#page-28-2);

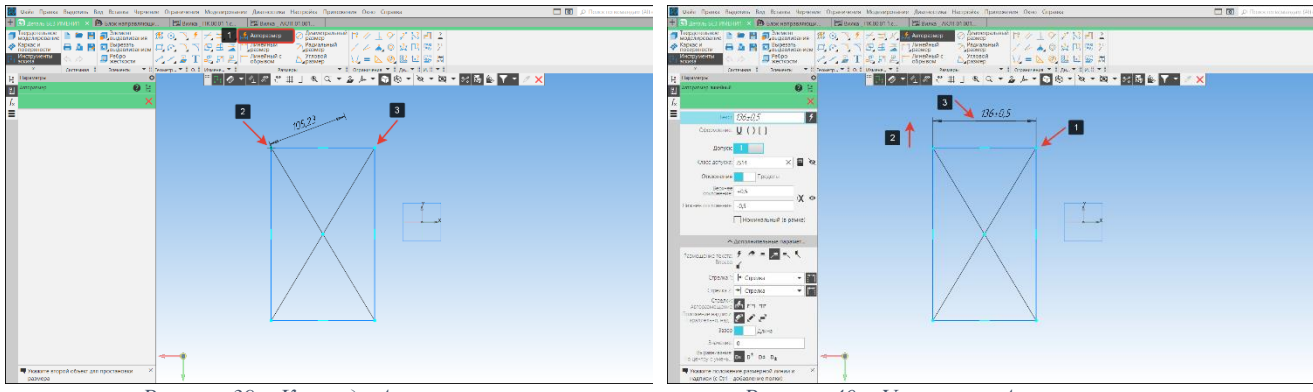

*Рисунок 39 – Команда Авторазмер Рисунок 40 – Установка Авторазмера в эскизе*

<span id="page-28-1"></span> В открывшемся окне установки размера в поле Выражение (2) зададим числовое значение 140 мм в соответствии с чертежом «Вилка» [\(Рисунок 38\)](#page-27-1).

 Для завершения работы с сохранением изменением нажмем на кнопку Создать (7) [\(Рисунок 38\)](#page-27-1);

<span id="page-28-2"></span>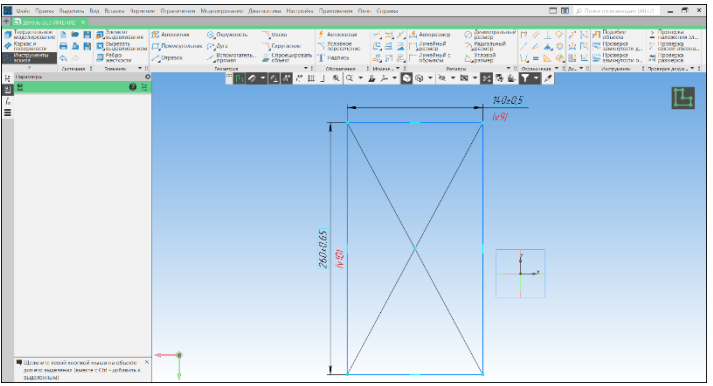

*Рисунок 41 – Проставленные размеры*

<span id="page-28-3"></span>На [Рисунок 41](#page-28-3) показан эскиз с проставленными размерами

#### **3.5.4. Привязка эскиза к началу координат**

<span id="page-28-0"></span>При работе в системе КОМПАС-3D рекомендуется привязывать базовый эскиз к нулевой точке системы координат (СК). Это позволит определить программе положение эскиза в пространстве относительно нулевой базовой точки, исключит перемещение эскиза во время редактирования и перестроении трехмерной модели, облегчит сопряжение деталей в сборках, а также позволит избежать ряд проблем связанных с передачей геометрии в другие программы.

Рассмотрим несколько вариантов привязки эскиза к нулевой точке системы координат.

#### **Указание значений размеров с использованием математических вычислений.**

В поле для ввода значений размера допускается составлять выражения для вычисления значений. При составлении выражения можно использовать следующие элементы:

- Арифметические операторы, логические операторы и функции;
- Числовые значения и константы;
- Переменные;
- Формулы.

Рассмотрим пример составления выражения для привязки эскиза к нулю СК.

#### **Порядок действий:**

 В панели размеры выберем команду авторазмер и проставим горизонтальный размер (1) как показано на [Рисунок 42;](#page-29-0)

 В окне установки размеров (2) [\(Рисунок 42\)](#page-29-0) в поле выражение (2) [\(Рисунок 38](#page-27-1) - [Окно установки значения](#page-27-1) размера) введем арифметическое выражение: 140/2, где знак «/» (Slash) означает операцию деления;

Нажмем кнопку создать размер (7) [\(Рисунок 38\)](#page-27-1);

 Программа автоматически произведет вычисление и эскиз будет выровнен по горизонтали;

 Аналогичное построение произведем по вертикали. В качестве выражения запишем: 260/2 и создадим размер.

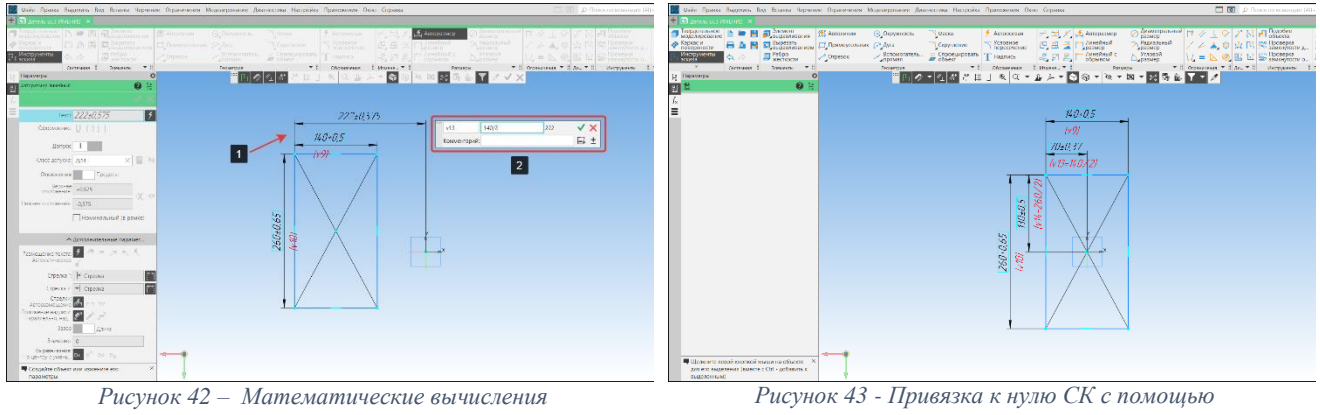

*математических вычислений*

<span id="page-29-0"></span>На рисунке 43 показан эскиз привязанный к нулю СК с использованием математических вычислений.

#### **Указание значений размеров с использованием переменных.**

При работе с трехмерной моделью в документах КОМПАС-3D автоматически создаются переменные следующих типов:

**Переменные параметров операций** – переменные, созданные автоматически в процессе задания числовых параметров операций в модели. Значения этих переменных параметров являются значения параметров. Данные переменные можно использовать для управления значениями параметров операций.

**Переменные размеров** – переменные, созданные пользователем в процессе создания размеров в графических документах и эскизах. Значения этих переменных являются значения размеров.

Рассмотрим пример использования переменных для привязки эскиза к нулевой точке СК**.** 

#### **Порядок действий:**

 В панели размеры выберем команду авторазмер (1) и проставим горизонтальный размер (3) как показано на [Рисунок 44;](#page-29-1)

 В окне установки размеров (2) [\(Рисунок 44\)](#page-29-1) в поле выражение (2) [\(Рисунок 38\)](#page-27-1) введем арифметическое выражение: V9/2, где V9 переменная горизонтального размера со значением 140 мм. Значение переменных может не совпадать, зависит от количества проставленных размеров в эскизе и операций в модели;

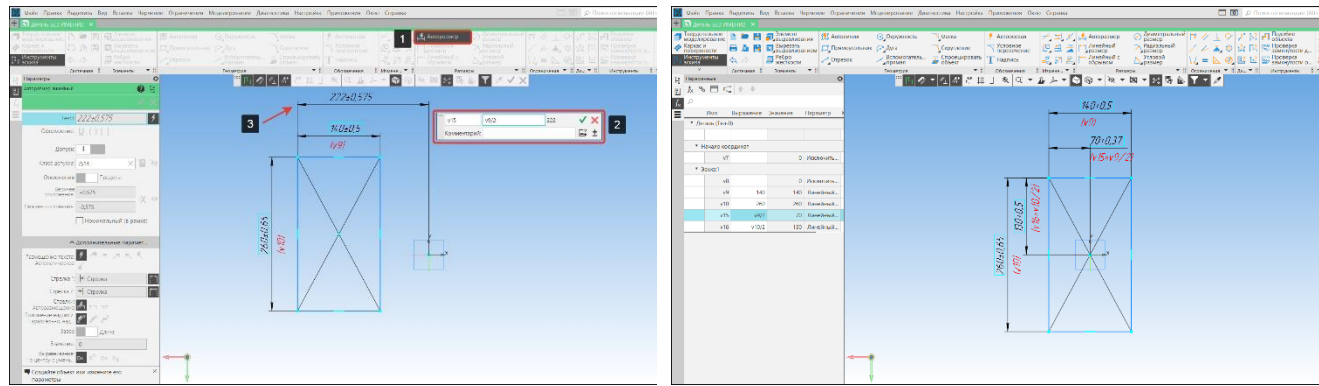

<span id="page-29-1"></span>*Рисунок 44 – Привязка эскиза к началу координат Рисунок 45 – Результат привязки эскиза*

- Нажмем кнопку создать размер (7) [\(Рисунок 38\)](#page-27-1);
- Программа выполнит вычисления, а эскиз выровняется по горизонтали;

 Аналогичное построение произведем по вертикали. В качестве выражения запишем: V(переменная соответствующая размеру 260)/2 и создадим размер.

На рисунке 45 показан эскиз привязанный к нулю СК с использованием переменных.

#### **Формирование правил. Команда выравнивание.**

При создании эскиза на него можно наложить правило, на основании которого эскиз будет изменяться форму или размер.

Рассмотрим пример наложения правила Выравнивание на эскиз для привязки к точке СК.

#### **Порядок действий:**

В панели Ограничения выберем команду Выравнивание (1) [\(Рисунок 46\)](#page-30-1);

 Укажем точки (2) расположенные по середине горизонтальных отрезков и нулевую точку СК (3). Для удобства редактирования, выделенные объекты отображаются в окне объекты (4) [\(Рисунок 46\)](#page-30-1);

 Укажем вертикальную прямую (5), вдоль которой буду выставлены точки отрезков (2) и СК (3) [\(Рисунок 46\)](#page-30-1);

Программа автоматически перестроит положение точек и выровняет их по прямой.

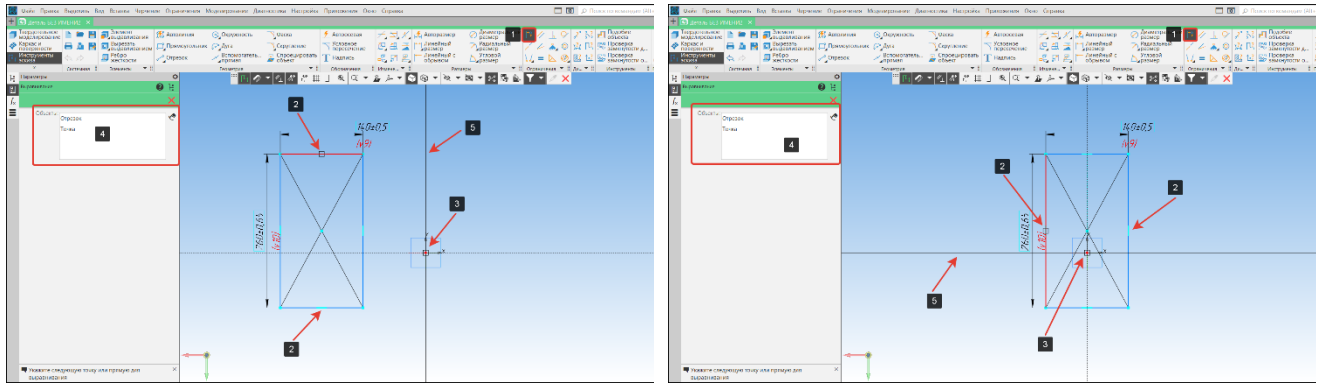

*Рисунок 46 – Выравнивание по вертикали Рисунок 47 – Выравнивание по горизонтали*

<span id="page-30-1"></span>Аналогично произведем выравнивание эскиза по горизонтали. В панели ограничения выберем команду выравнивание (1), укажем точки середины (2) на вертикальных отрезках и нулевую точку СК (3), выберем горизонтальную прямую вдоль которой будут выставлены точки.

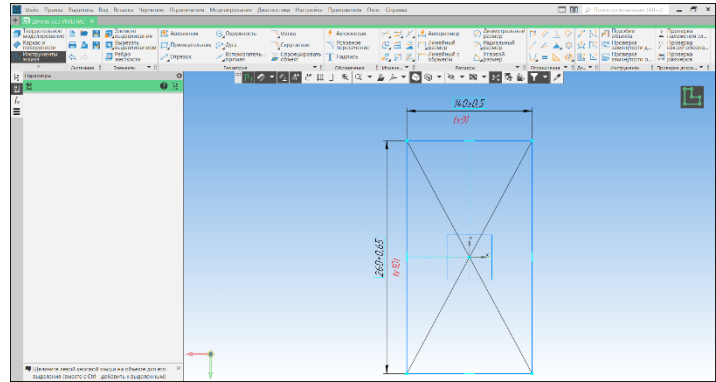

*Рисунок 48 – Эскиз выровненный по центру относительно начала координат*

На рисунке 48 показан эскиз привязанный к нулевой точке системы координат.

#### **3.5.5. Построение твердого тела. Порядок действий:**

<span id="page-30-0"></span> В панели Элементы тела выберем команду Элемент выдавливания (1) подоперация элемент выдавливания (2) [\(Рисунок 49\)](#page-31-1);

Выберем построенный эскиз (3) [\(Рисунок 49\)](#page-31-1);

С левой стороны экрана в окне параметры (1) отобразятся настройки команды выдавливания, а в графической части фантом (2) трехмерной модели [\(Рисунок 50\)](#page-31-2);

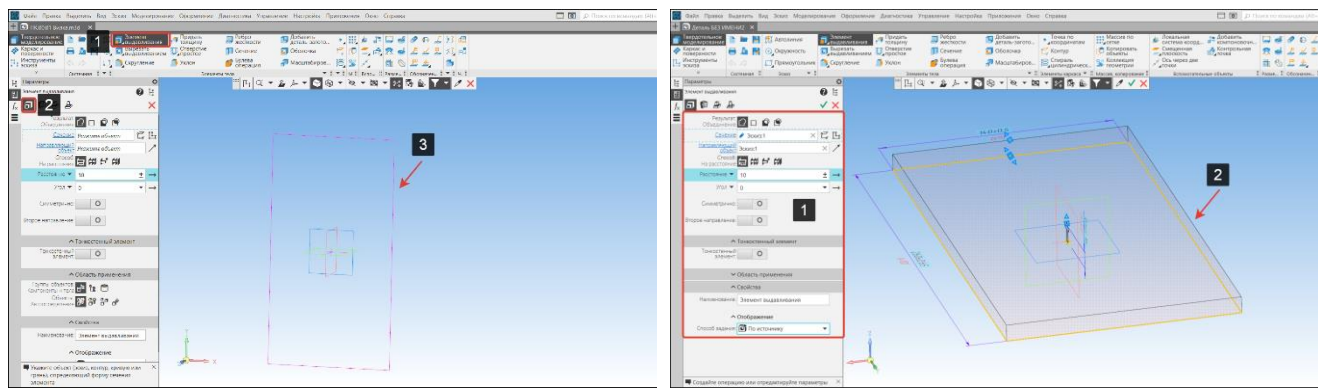

<span id="page-31-1"></span>*Рисунок 49 – Команда Элемент выдавливания Рисунок 50 – Фантом команды Элемент выдавливания*

<span id="page-31-2"></span>В строке Расстояние зададим числовое значение высоты: 30 мм. [\(Рисунок 51\)](#page-31-3);

 Для завершения команды с сохранением изменений, нажмем кнопку Создать объект (3) [\(Рисунок 51\)](#page-31-3).

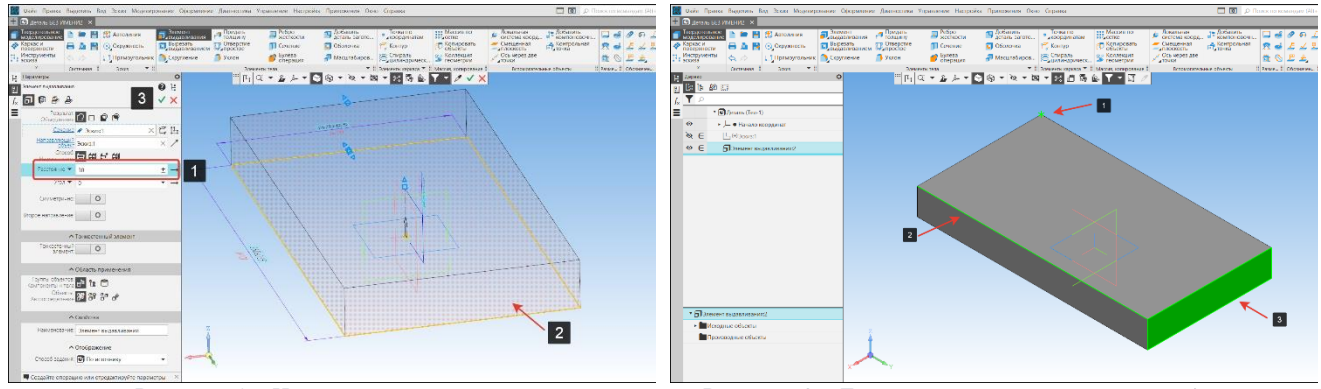

<span id="page-31-4"></span>*Рисунок 51 – Настройка параметров Рисунок 52 – Геометрические примитивы твердых тел*

<span id="page-31-3"></span>Полученное твердое тело состоит из геометрических примитивов: вершин (1), ребер (2) и граней (3) [\(Рисунок 52\)](#page-31-4).

#### **3.5.6. Построение отверстий. Порядок действий:**

<span id="page-31-0"></span> Подсветим плоскость, на которой будет создан эскиз (1) (плоскость загорится зеленым цветом), вызовем команду Создать эскиз (2) [\(Рисунок 53\)](#page-31-5);

 В панели геометрия выберем команду Окружность (1) и построим четыре окружности произвольного диаметра в стороне от трехмерной модели основания (2). Данное построение позволит избежать ненужных привязок геометрии к объекту модели [\(Рисунок 54\)](#page-31-6);

В панели ограничения выберем команду Выравнивание (1) [\(Рисунок 55\)](#page-32-0);

 Укажем центра окружностей (2), список объектов выравнивания отображается в окне Объекты (3) [\(Рисунок 55\)](#page-32-0);

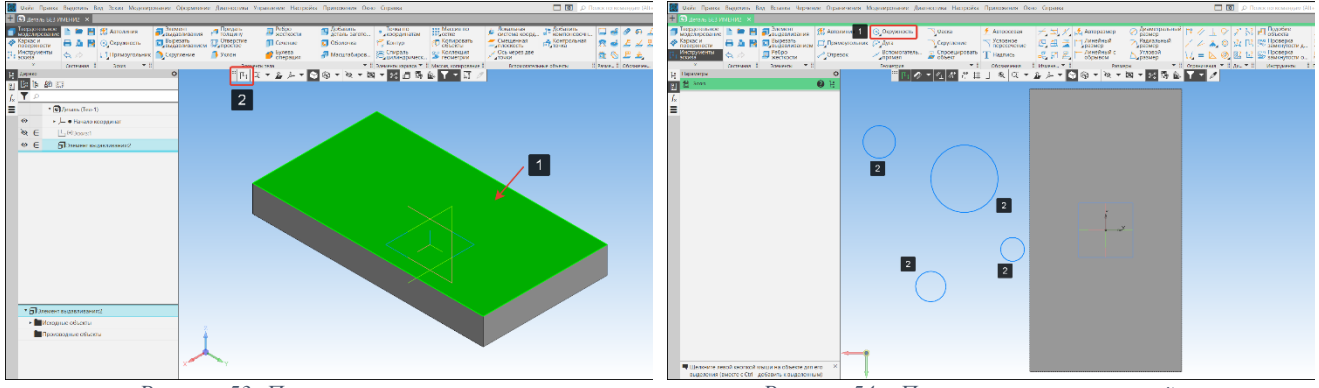

<span id="page-31-6"></span>

*Рисунок 53 -Плоскость построения Рисунок 54 – Построение окружностей*

<span id="page-31-5"></span> Укажем прямую (4) на которой должны лежать центра окружностей (2). После этого окружности выстроятся на одной линии, в нашем случае по вертикали [\(Рисунок 55\)](#page-32-0);

 Команда Выравнивания активна (1), построим выравнивание по горизонтали. Аналогично выравниванию по вертикали, укажем центра окружностей (2), затем укажем прямую на которой должны лежать центра окружностей (3) [\(Рисунок 56\)](#page-32-1);

 Проделаем операцию выравнивания по горизонтали/вертикали для оставшихся окружностей. По завершении нажмем на кнопку Завершить;

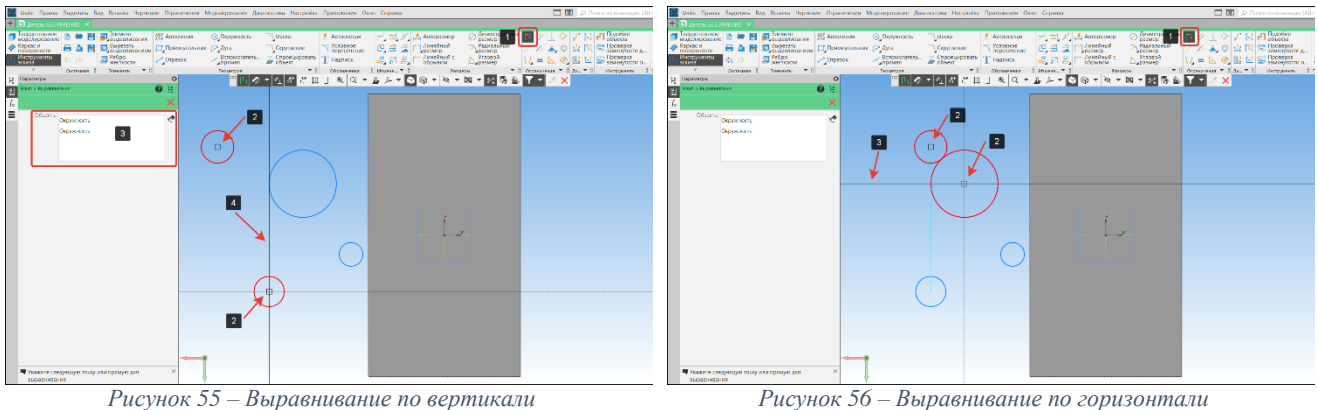

<span id="page-32-1"></span>

<span id="page-32-0"></span> В панели Размеры выберем команду Авторазмер (1) и проставим линейные размеры между центрами окружностей согласно чертежу Вилка (2) (по горизонтали 100 мм., по вертикали 200 мм.), поставим диаметральный размер на окружности (диаметр 18 мм.) (3) [\(Рисунок 57\)](#page-32-2);

В панели ограничения выберем команду Равенство (1) [\(Рисунок 58\)](#page-32-3);

 Указать первую и вторую окружности (2), для которых требуется установить равенство. Изображение перестроится, после чего радиусы окружностей станут равными. Команда задается парно. Для оставшихся диаметров повторим операцию [\(Рисунок 58\)](#page-32-3);

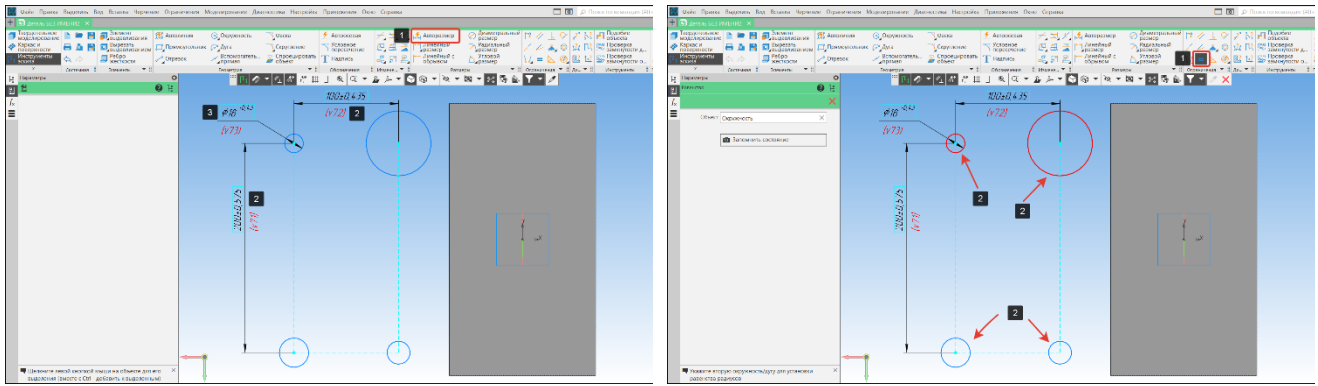

*Рисунок 57 – Простановка размеров Рисунок 58 – Команда Равенство*

<span id="page-32-3"></span>

<span id="page-32-2"></span> После того как эскиз определен, необходимо привязать его к началу координат или к элементам трехмерной модели. Привязку будем осуществлять с помощью размеров, допускается использовать и другие способы. В панели размеры выберем команду Авторазмер и проставить размеры соответствующие половине расстояния между центрами окружностей т. е. 100 мм и 50 мм. соответственно [\(Рисунок 59\)](#page-32-4);

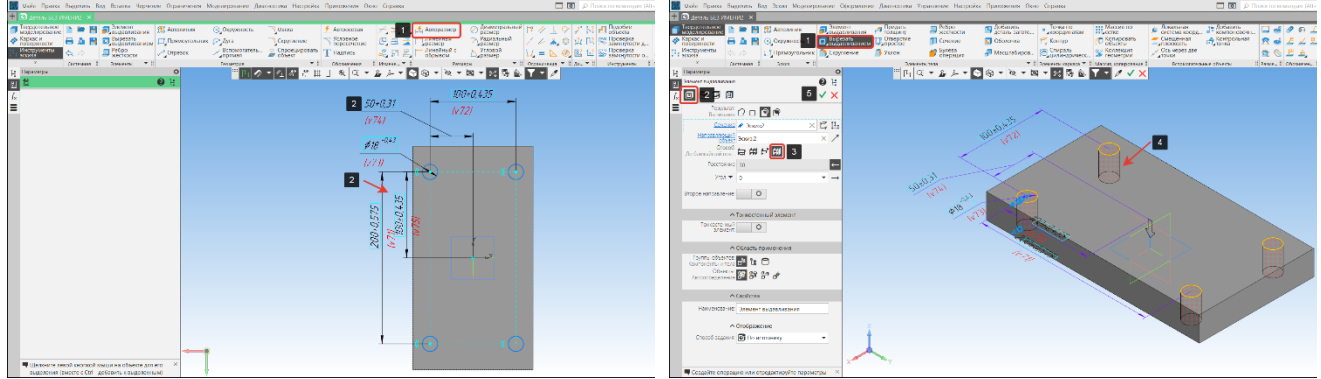

<span id="page-32-4"></span>*Рисунок 59 – Привязка геометрии к началу координат Рисунок 60 – Построение отверстий*

<span id="page-32-5"></span>

 В панели элементы тела выберем команду Вырезать выдавливанием (1), подоперация Вырезать выдавливанием (2) [\(Рисунок 60\)](#page-32-5);

 Зададим способ построения До объекта (3), на трехмерной модели отобразится фантом будущего отверстия (4). Если все верно, то для завершения команды с сохранением изменений нажмем на кнопку Создать объект.

#### **3.5.7. Построение «уха» вилки. Порядок действий:**

Выберем верхнюю плоскость основания для создания эскиза [\(Рисунок 61\)](#page-33-1);

<span id="page-33-0"></span> Создать эскиз согласно чертежу Вилка (прямоугольник 110х24 мм.) в стороне от трехмерной модели и проставить размеры [\(Рисунок 61\)](#page-33-1);

В панели ограничения выберем команду Коллинеарность (1) [\(Рисунок 61\)](#page-33-1);

 Укажем объекты, коллинеарность которых требуется установить. В нашем случае такими объектами являются внешний отрезок прямоугольника (2) и ребро трехмерной модели (2) [\(Рисунок 61\)](#page-33-1). После простановки коллинеарности отрезка и ребра, отрезок расположится на этом ребре. Для завершения нажмем кнопку завершить;

 Для того, чтобы выровнять эскиз по горизонтали относительно начала координат трехмерной модели используем команду выровнять в панели ограничения (1) [\(Рисунок 62\)](#page-33-2);

 Укажем середины отрезков (2), точку пересечения вспомогательных прямых (2) и центр начала координат (2). Укажем горизонтальную прямую (3), на которой должны лежать все точки. Для удобства редактирования все объекты привязки отображены в окне Объекты (4). По завершении нажмем на кнопку Завершить [\(Рисунок 62\)](#page-33-2);

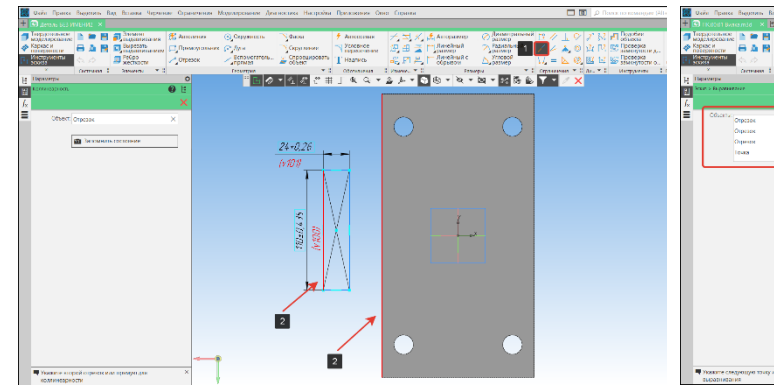

<span id="page-33-2"></span>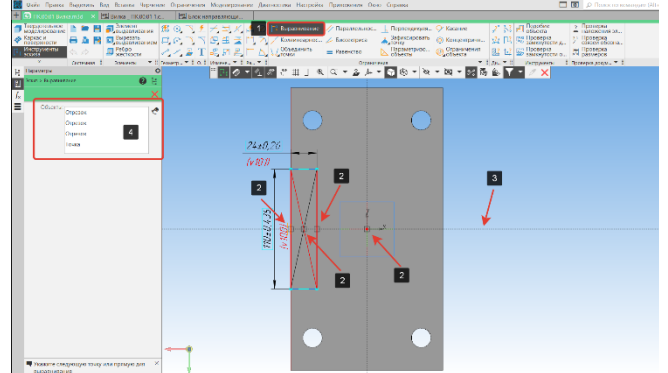

*Рисунок 61 – Команда Коллинеарность Рисунок 62 – Выровнять по горизонтали*

<span id="page-33-1"></span> В панели элементы тела выберем команду Элемент выдавливания (1), подоперация элемент выдавливания (2) [\(Рисунок 63\)](#page-33-3);

 Способ построения - На расстояние (3), расстояние зададим в форме математического выражения:  $180 - 30 + 55$ , где 180 мм. – высота до центра отверстия, 30 мм. толщина основания, 55 мм. – высота скругления (см. чертеж вилка) [\(Рисунок 63\)](#page-33-3). Для удобства вычислений в КОМПАС-3D заложена возможность производить математические вычисления;

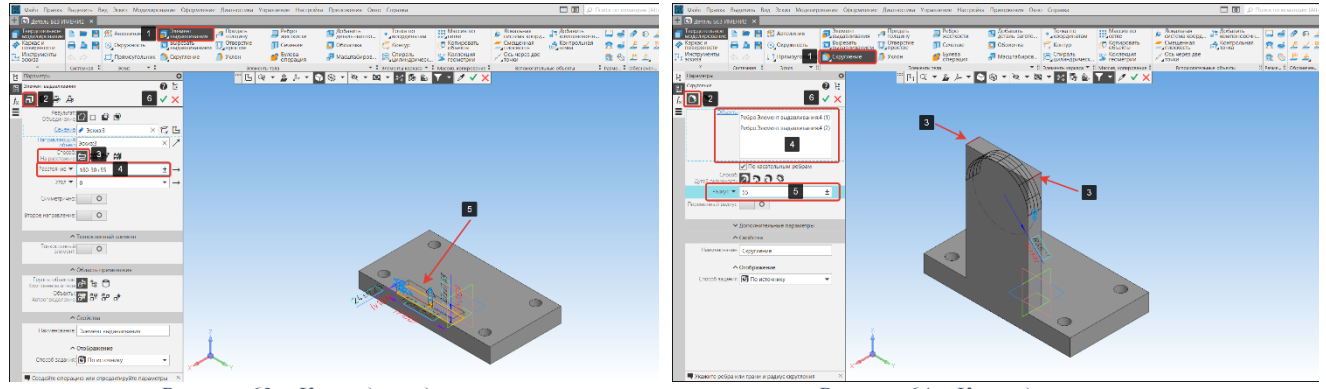

<span id="page-33-4"></span>

*Рисунок 63 – Команда выдавить Рисунок 64 – Команда скругление*

<span id="page-33-3"></span> Если построения фантома (5) выполнены верно, для завершения команды с сохранением изменений нажмем кнопку Создать объект (5) [\(Рисунок 63\)](#page-33-3);

 Для построения Скругления используем команду Скругление (1) подоперация скругление (2) на панели элементы тела [\(Рисунок 64\)](#page-33-4);

 Укажем ребра (2) трехмерной модели, которые необходимо скруглить, объекты скругления отобразятся в окне Объекты (4) [\(Рисунок 64\)](#page-33-4);

 Зададим числовое значение скругления: 55 мм. (5). На трехмерной модели появится фантом скругления, если все верно нажмем кнопку Создать объект (6) [\(Рисунок 64\)](#page-33-4);Для построения шайбы с внешней стороны вилки подсветим плоскость для построения эскиза и вызовем команду создать эскиз;

Создадим окружность (1) и проставим размер согласно чертежу (110 мм.) (2);

 В панели ограничения выберем команду Объединить точки (3) подоперация объединить точки (4) [\(Рисунок 65\)](#page-34-1);

 Укажем точки объектов, совпадение которых необходимо установить: центр окружности (5) и центр окружности (6) трехмерной модели. Все объекты отображаются в окне объекты (7) [\(Рисунок 65\)](#page-34-1);

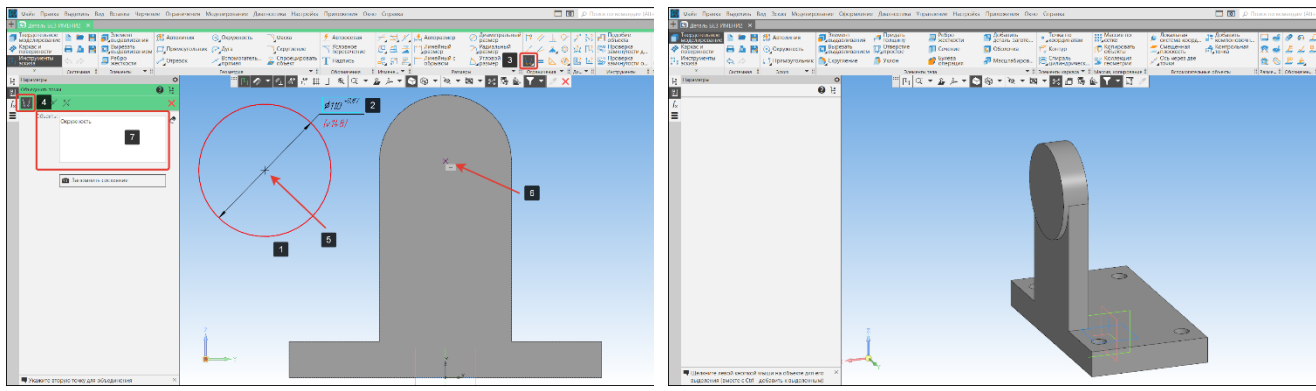

<span id="page-34-2"></span>*Рисунок 65 – Команда объединить точки Рисунок 66 – Бобышка с внешней стороны*

<span id="page-34-1"></span> После объединения точек эскиз необходимо выдавить наружу на 6 мм. Используя команду Выдавить выдавливанием на панели элементы тела [\(Рисунок 66\)](#page-34-2);

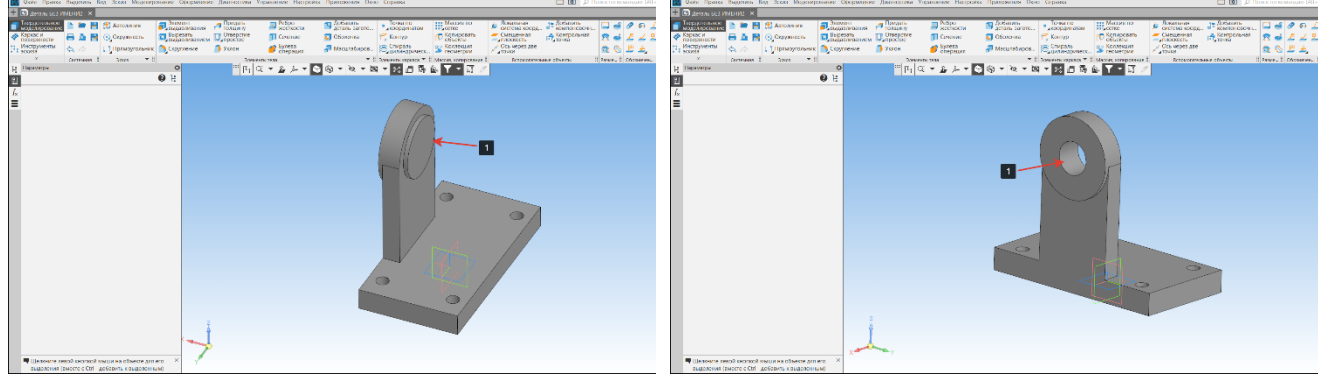

*Рисунок 67 – Бобышка с внутренней стороны Рисунок 68 – Сквозное отверстие*

<span id="page-34-4"></span>

<span id="page-34-3"></span>Для завершения построения «Уха» вилки выполним построение бобышки на внутренней стороне «уха» [\(Рисунок 67\)](#page-34-3) и сквозное отверстие [\(Рисунок 68\)](#page-34-4), согласно чертежу «Вилка».

#### **3.5.8. Зеркальный массив**

<span id="page-34-0"></span>При наличии в модели одинаковых конструктивных элементов (отверстий, бобышек и т. д.) для удобства создания и редактирования элементов тела рекомендуется использовать массивы. Данная команда позволяет создавать копии формообразующих операций [\(Рисунок 28\)](#page-23-2).

#### **Построение зеркального массива. Порядок действий:**

 В панели Массив, копирование выберем команду Массив по сетке (1), подоперация Зеркальный массив (2) [\(Рисунок 69\)](#page-35-1);

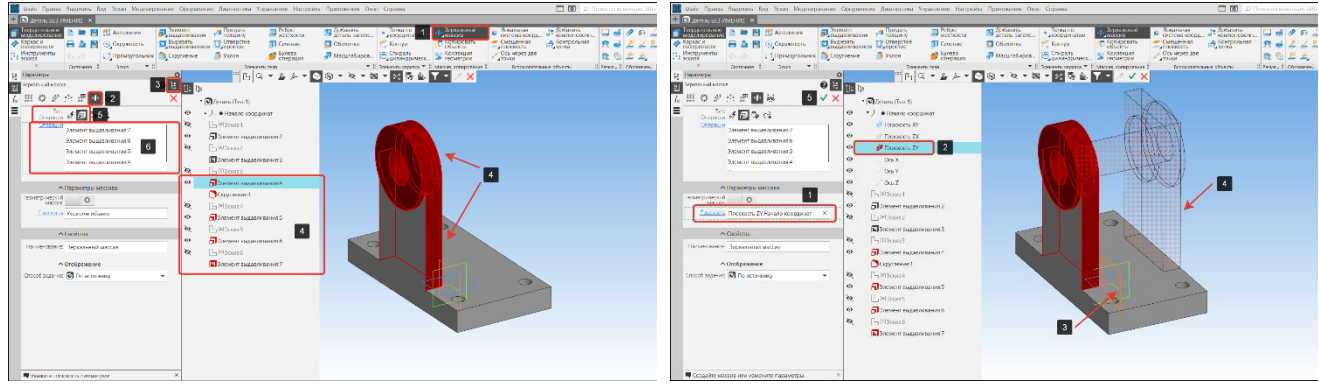

*Рисунок 69 – Выбор элементов копирования Рисунок 70 – Фантом зеркального тела*

<span id="page-35-2"></span>

<span id="page-35-1"></span> Операции для зеркального копирования можно указать как в самой трехмерной модели (4), так и в дереве модели (4), раскрыв его через кнопку дерево (3). Последний вариант предпочтительнее, так как исключает ошибку выбора не того объекта. Тип выбора – операция (5). Для удобства редактирования компонентов в окне (6) отображаются все выбранные операции, тела и поверхности [\(Рисунок 69\)](#page-35-1).

 Укажем плоскость относительно которой будет построена копия выбранных операций (1). Плоскость также можно задать как в самом трехмерной модели (2), а так и в дереве построения модели (2) [\(Рисунок 70\)](#page-35-2);

 После указания элементов и плоскости, в графической области отобразится фантом построения (4) [\(Рисунок 70\)](#page-35-2);

Если построения выполнены верны, то для завершения операции нажмем кнопку Создать объект (5) [\(Рисунок 70\)](#page-35-2).

На рисунке 71показан результат зеркального массива.

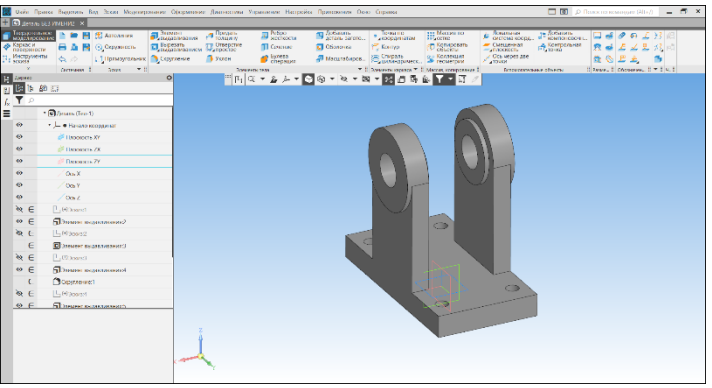

*Рисунок 71 – Команда зеркальный массив*

#### **3.5.9. Построение резьбовых отверстий. Порядок действий:**

<span id="page-35-0"></span> На внешней стороне вилки создадим эскиз с двумя точками (1) и образмерим согласно чертежу «Вилка» [\(Рисунок 72\)](#page-35-3). В дальнейшем точки будут использоваться для привязки резьбовых отверстий;

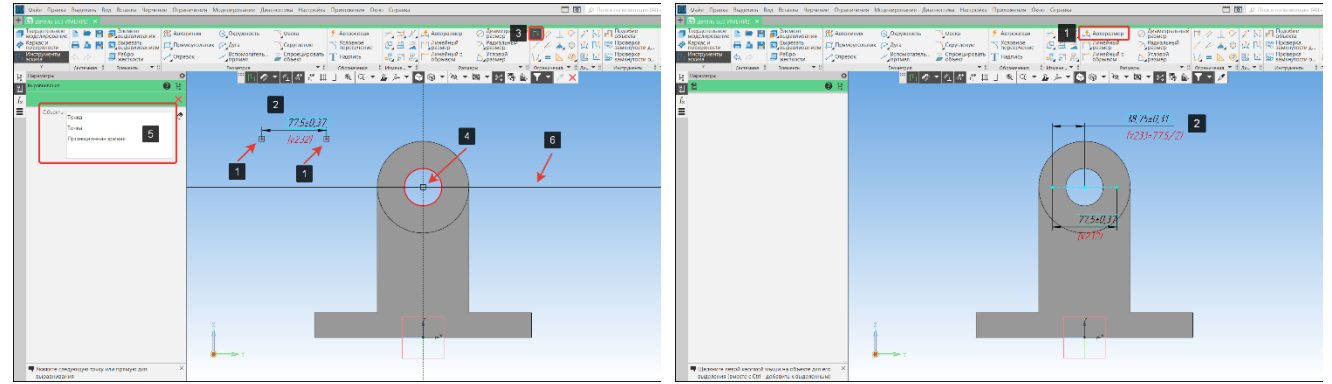

<span id="page-35-3"></span>*Рисунок 72 – Выравнивание точек по горизонтали Рисунок 73 – Простановка размеров*
На панели Ограничения выберем команду Выравнивание (3) [\(Рисунок 72\)](#page-35-0);

 Укажем точки (1) и центр окружности (4), затем укажем горизонтальную (6) прямую на которой должны лежать объекты. Для удобства редактирования все точки отображаются в окне объекты (5) [\(Рисунок 72\)](#page-35-0);

 Полученный эскиз расположим симметрично центра окружности. Для этого поставим размер (2) используя команду авторазмер с панели размеры (1) [\(Рисунок 73\)](#page-35-1);

Выйдем из режима редактирования эскиза;

На поверхности шайбы трехмерной модели розовым цветом показаны точки (1), построенные в эскизе [\(Рисунок 74\)](#page-36-0).

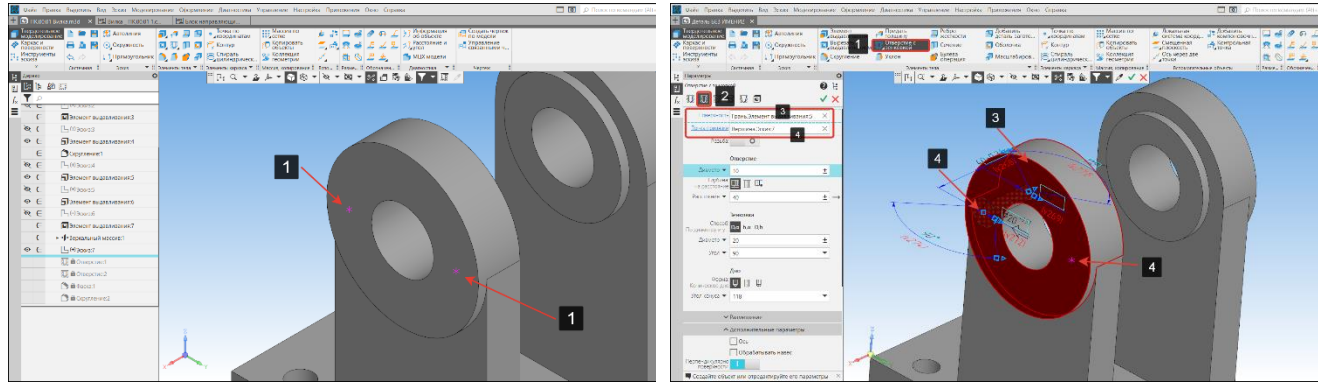

*Рисунок 74 – Точки-привязки отверстий с зенковкой Рисунок 75 – Привязка отверстий*

<span id="page-36-1"></span>

<span id="page-36-0"></span> В панели элементы тела выберем операцию отверстие простое (1) подоперация отверстие с зенковкой (2) [\(Рисунок 75\)](#page-36-1);

 Настроим параметры отверстия с зенковкой: переведем бегунок Резьба в положение I (1), стандарт – метрическая резьба с крупным шагом (2), диаметр – 5 мм., шаг – 0,8 (3) [\(Рисунок 76\)](#page-36-2);

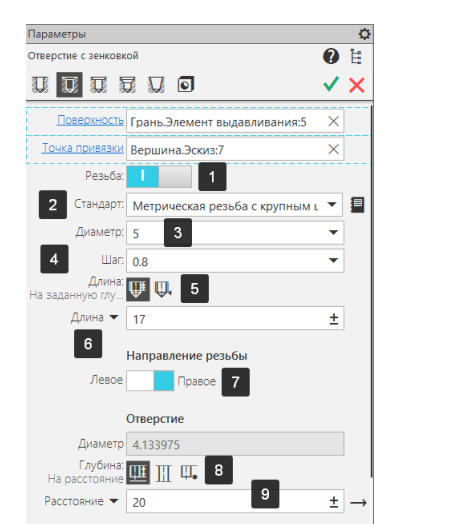

<span id="page-36-3"></span>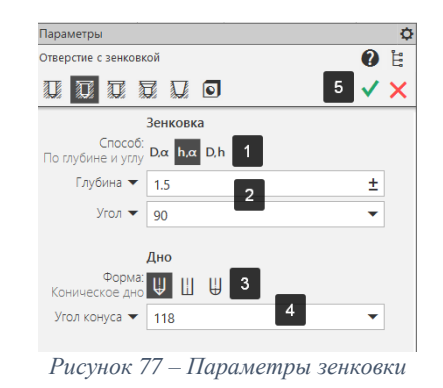

<span id="page-36-2"></span>*Рисунок 76 – Параметры Отверстие с зенковкой*

 Настроим глубину резьбового отверстия: длина резьбы – на заданную глубину (5) длина 17 мм. (6), направление оставим по умолчанию – правое (7), способ задания глубины отверстия – на расстоянии (8), расстояние – 20 мм. (9) [\(Рисунок 76\)](#page-36-2);

 Настроим параметры зенковки: способ построения – по глубине и углу (1), глубина – 1,5 мм., угол – 90 градусов (2) [\(Рисунок 77\)](#page-36-3);

 По умолчанию параметры дна оставим без изменений: форма коническая (3), угол конуса -118 градусов (4) [\(Рисунок 77\)](#page-36-3);

- Для сохранения настроек нажмем на кнопку Создать объект (5) [\(Рисунок 77\)](#page-36-3);
- Выполним аналогичное построение второго отверстия с зенковкой (1) [\(Рисунок 73\)](#page-35-1).

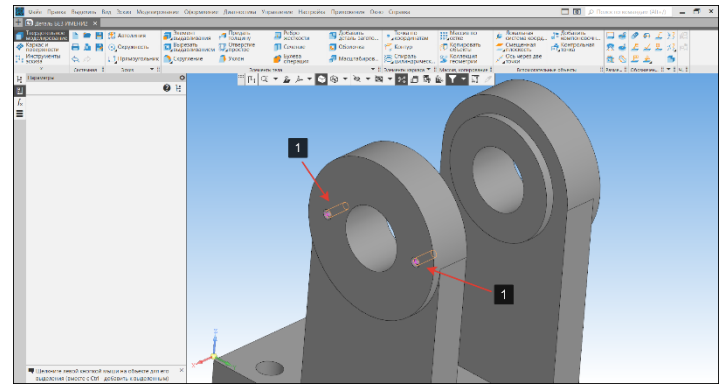

*Рисунок 78 – Резьбовые отверстия с зенковкой*

На рисунке 78 показаны построенные отверстия с зенковкой (1).

### **3.5.10. Команда «Скругление и фаска»**

В процессе изготовления деталей возникает необходимость провести дополнительную обработку внутренних и внешних краев. К такой обработке относятся фаска, скругление и гантели. Они позволяют обеспечить наилучшее соединение двух деталей, придание изделию требуемой формы, обеспечение наиболее удобного и безопасного использования изделий и т. д.

**Фаска** – кромка детали срезанная под углом. Срез материала осуществляется плоскостью или конической поверхностью.

**Скругление** – плавный переход от одной поверхности детали к другой по указанному радиусу.

**Гантели** – скругление угла перехода с одного диаметра на другой на деталях цилиндрической или конической формы.

### **Команда «Фаска». Порядок действий [\(Рисунок 79\)](#page-37-0):**

В панели элементы тела вызовем команду Скругление (1) подоперация Фаска (2);

 Укажем грани, на которых необходимо снять фаски (3). Для удобства редактирования, все выбранные грани отобразятся в окне объекты (4);

 В строках Длина и Угол (5) зададим параметры фаски согласно чертежу: длина 2,5 мм., угол 45˚ соответственно;

 На модели отобразится фантом будущих фасок, для завершения команды с сохранением параметров нажмем кнопку Создать объект (6).

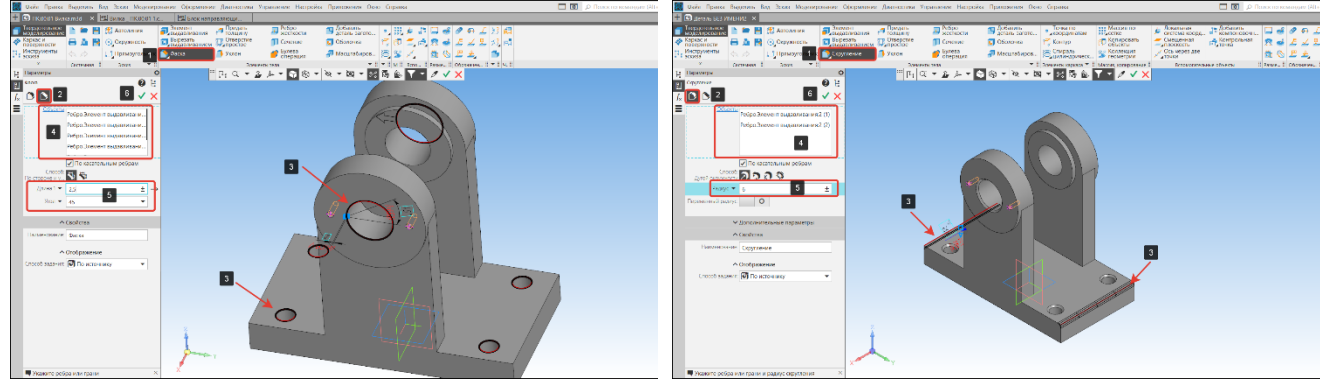

<span id="page-37-1"></span>

*Рисунок 79 – Команда Фаска Рисунок 80 - Команда Скругление*

### <span id="page-37-0"></span>**Команда «Скругление». Порядок действий [\(Рисунок 80\)](#page-37-1):**

 $\bullet$  В панели элементы тела вызовем команду Скругление (1) подоперация скругление (2);

 Укажем грани, на которых необходимо снять фаски (3). Для удобства редактирования, все выбранные грани отобразятся в окне объекты (4);

В строке Радиус (5) зададим параметры скругления согласно чертежу: радиус 6 мм.;

 На модели отобразится фантом будущих скруглений, для завершения команды с сохранением параметров нажмем кнопку Создать объект (6).

На рисунке 81 показана готовая трехмерная модель вилки.

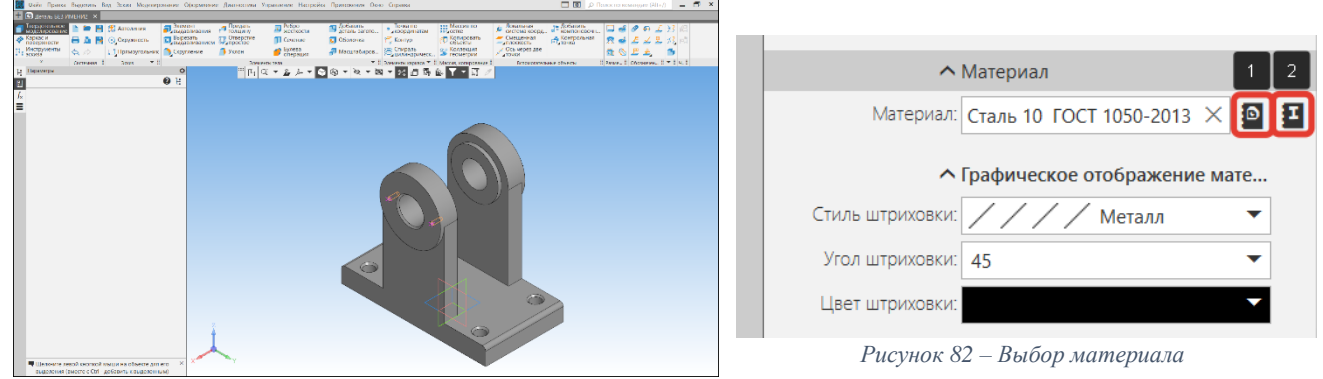

*Рисунок 81 - Готовая трехмерная модель*

# **3.5.11. Заполнение свойств модели**

# **Обозначение и наименование**

Заполнение свойств рассмотрено в разделе **[3.5.1](#page-25-0) [Заполнение свойств модели](#page-25-0)** [\(Обозначение и наименование\)](#page-25-0)**.**

#### **Выбор материала детали**

Материал модели (исполнения, тела) задается из следующих источников: Материал из списка (1) или Материал из справочника (2) [\(Рисунок 82\)](#page-38-0)

Материал из списка (1) [\(Рисунок 82\)](#page-38-0) позволяет задать материал из справочного файла плотностей, который используется системой КОМПАС-3D по умолчанию [\(Рисунок 83\)](#page-38-1). В этом списке собраны материалы, которые часто используются при проектировании, например:

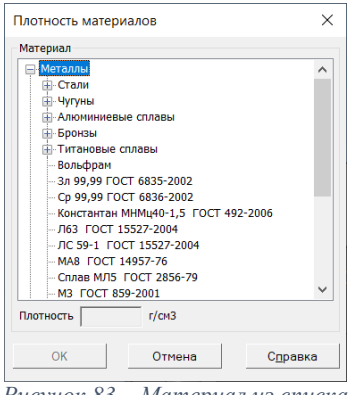

<span id="page-38-0"></span>

| Выбор объекта                 |      | $\times$ |
|-------------------------------|------|----------|
| 中山× 摩堵 削名                     |      | E        |
| Сталь 08Х18Н10 ГОСТ 5632-2014 | つつちゃ |          |
|                               |      |          |
|                               |      |          |
|                               |      |          |
|                               |      |          |
|                               |      |          |
|                               |      |          |

*Рисунок 83 – Материал из списка Рисунок 84 – Выбор объекта*

<span id="page-38-1"></span>• Металлы: стали Ст10, Ст20, Ст40 ГОСТ 1050-2013, алюминиевые сплавы АД1, Д16, Амг6 ГОСТ 4784-97 и т. д.;

 Неметаллы: смесь резиновая В-14 ТУ 005.1166-87, стекло БФ1 ГОСТ 3514-94 и т. д. Стоит отметить, что при выборе материала из списка сортамент не назначается.

Материал из справочника (2) [\(Рисунок 82\)](#page-38-0) позволяет задать материал из внешнего справочника, подключаемого к системе КОМПАС-3D с указанием сортамента [\(Рисунок 85\)](#page-38-2).

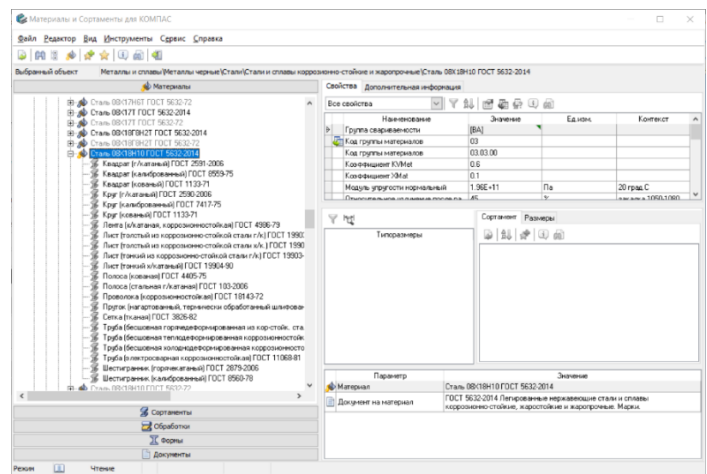

<span id="page-38-2"></span>*Рисунок 85 – Материалы и сортаменты для КОМПАС*

#### **Расчет массоцентровочных характеристик (МЦХ)**

Для расчета МЦХ в КОМПАС-3D предусмотрено два способа расчета: по плотности и по массе [\(Рисунок 86\)](#page-39-0).

Способ расчета по плотности целесообразно применять, когда деталь является не покупной, а изготавливается на заводе-изготовителе. Данный способ позволяет получить массу готовой детали исходя из плотности материала, который был выбран из списка (1) или справочника (2) материалов [\(Рисунок 82\)](#page-38-0).

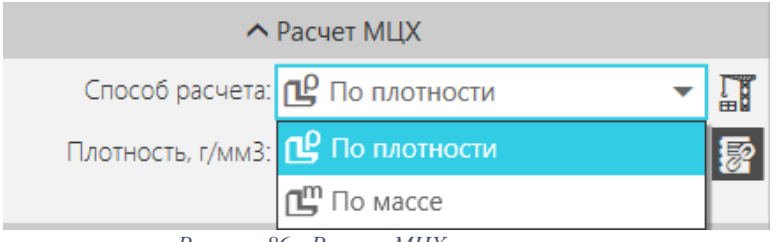

*Рисунок 86 - Расчет МЦХ по плотности*

<span id="page-39-0"></span>Способ расчета по массе целесообразно применять, когда стоит задача получить геометрически точную модель сложного готового (покупного) изделия, состоящего из большого числа компонентов.

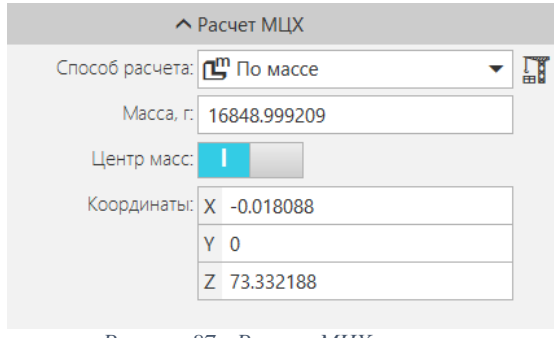

<span id="page-39-2"></span>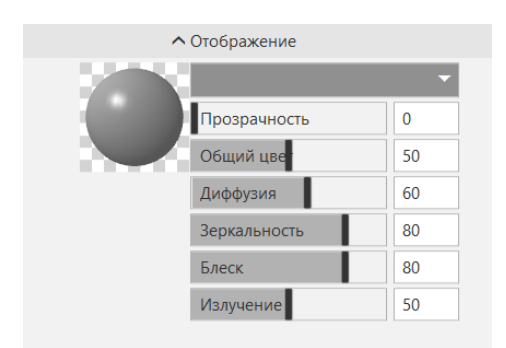

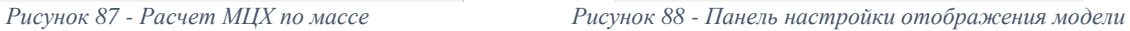

<span id="page-39-1"></span>Рассмотрим ситуацию, когда стоит задача добавления в сборочную модель элемента (насоса) поставляемого сторонней организацией. В этом случае целесообразно построить точную геометрическую модель со всеми элементами (посадочные отверстия, точки подключения, технологические отверстия и т. д.) необходимыми для подключения к гидравлической системе насоса, а массу взять из паспорта на изделие и указать в параметрах модели [\(Рисунок 87\)](#page-39-1).

Способ расчета по массе позволяет указывать координаты точки центра масс.

### **Параметры отображения**

Данная панель служит для задания цвета и оптических свойств модели (исполнения, тела) [\(Рисунок 88\)](#page-39-2). Для модели цвет и оптические свойства всегда задаются вручную.

Зачем менять цвет модели:

 При работе с большими сборками визуальное восприятие контрастных деталей гораздо эффективней.

<span id="page-39-3"></span> Для сложных деталей с большим количеством отверстий, рекомендуется задавать различные цвета для отверстий предназначенных для различных функций (крепежные, отверстия слива, отверстия стыковки).

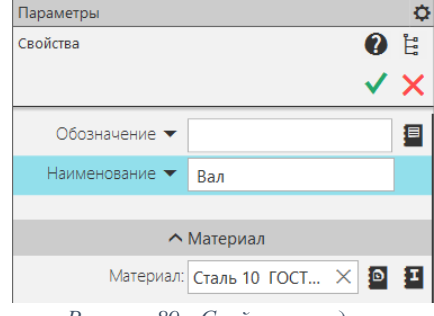

*Рисунок 89 - Свойства модели*

# **3.6. Операция вращения**

Данная операция служит для построения любых твердотельных тел вращения, к ним можно отнести: валы, втулки, оси, т. е. все то, что можно изготовить на токарном станке.

# **Требования к эскизу операции вращения:**

Объекты эскиза могут составлять один или несколько контуров эскиза;

 Если контуры замкнуты, они могут быть вложенными друг в друга. Уровень вложенности не ограничивается.

Если в эскизе присутствует ось, то к ней предъявляются дополнительные требования:

 Ось должна быть изображена в эскизе отрезком со стилем линии *Осевая* или объектом типа *Осевая линия*;

Ни один из контуров не должен пересекать ось (или ее продолжение);

 Часть точек контуров может лежать на оси (или ее продолжении). Для замкнутых контуров — любые их точки и/или участки, для разомкнутых — только их крайние точки.

# **3.6.1. Создание эскиза тела вращения. Порядок действий:**

- Создадим новый документ «Деталь» и заполнить свойства модели [\(Рисунок 89\)](#page-39-3);
- Выберем плоскость XY и создадим на ней эскиз;
- Создадим профиль будущего вала. На панели геометрия выберем команду сплайн (1) подоперация ломаная (2) [\(Рисунок 90\)](#page-40-0);

 В графической зоне создадим эскиз последовательно указывая точки вершин (3) [\(Рисунок 90\)](#page-40-0). Количество колен должно соответствовать чертежу «Вал» [\(Рисунок 91\)](#page-40-1);

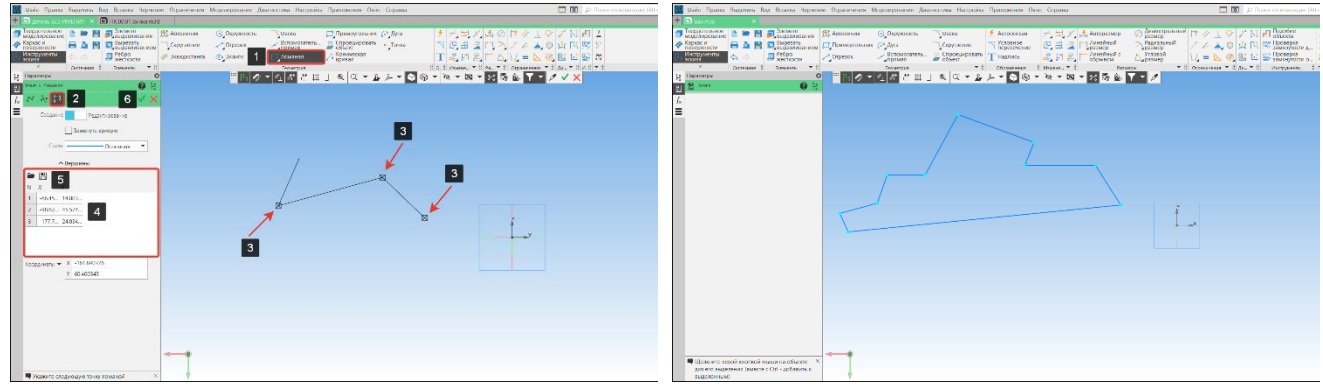

<span id="page-40-1"></span>*Рисунок 90 - Команда Ломаная Рисунок 91 - Предварительный эскиз*

<span id="page-40-0"></span> В окне Вершины (4) отображаются все созданные вершины, координаты которых можно изменить, сохранить или загрузить с диска (5) [\(Рисунок 90\)](#page-40-0);

 Для удобства работы с ограничениями создадим базовый отрезок. В панели ограничения выберем команду Выравнивание (1) [\(Рисунок 92\)](#page-40-2);

 Укажем базовый отрезок (2) и горизонтальную прямую (3). Программа автоматически наложит ограничение горизонтальность на отрезок (2). В окне объекты (4) отобразится выбранный отрезок [\(Рисунок 92\)](#page-40-2);

<span id="page-40-3"></span><span id="page-40-2"></span>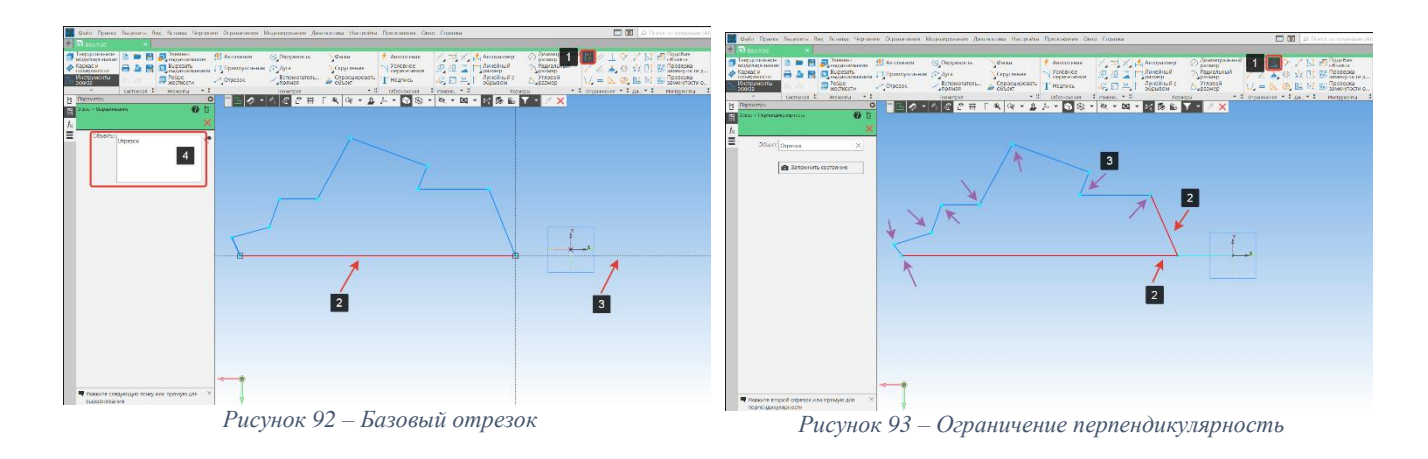

 Наложим ограничение перпендикулярность на углы эскиза. В панели ограничения выберен команду Перпендикулярность (1) [\(Рисунок 93\)](#page-40-3);

 Выберем два отрезка (2) между которыми необходимо создать ограничение. Программа автоматически поставит отрезки под 90 градусов (перпендикулярно) [\(Рисунок 93\)](#page-40-3);

Наложим ограничение перпендикулярности для других отрезков (3) [\(Рисунок 93\)](#page-40-3);

 Эскиз обязательно необходимо привязать к началу координат. В панели ограничения выберем команду Объединить точки (1) подоперация объединить точки (2) [\(Рисунок 94\)](#page-41-0);

 Выберем точку на эскизе (3) и точку начала координат (4). Они автоматически объединятся. В окне Объекты (5) отображаются все объекты привязки [\(Рисунок 94\)](#page-41-0);

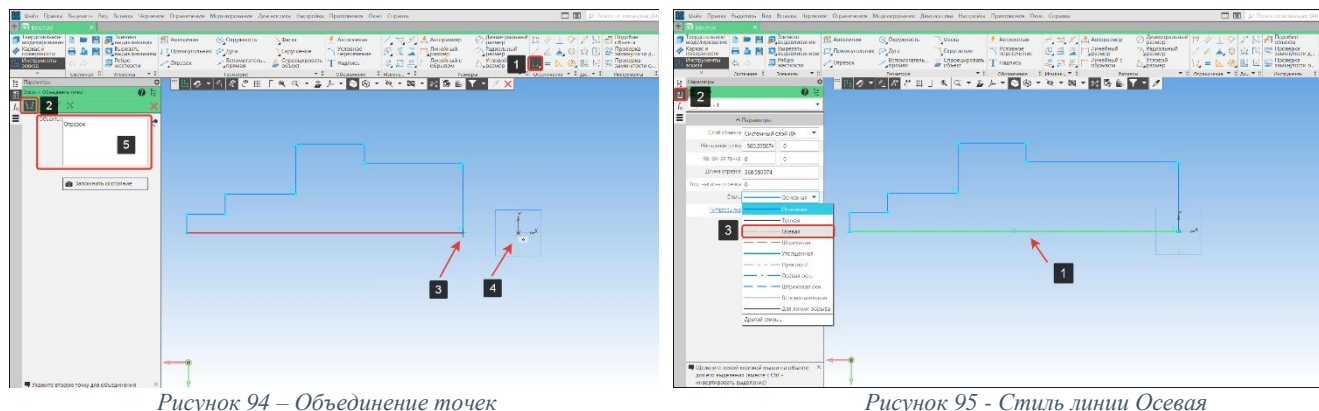

<span id="page-41-1"></span>

<span id="page-41-0"></span> Зададим осевую линию. В эскизе выберем отрезок вокруг которого будет совершаться вращение (1);

 В боковом окне выберем пиктограмму Параметры (2). Стиль линии изменим на осевую линию (3) [\(Рисунок](#page-41-1) 95);

 Проставим линейные размеры на эскиз используя команду Авторазмер (3) на панели размеры согласно чертежу «Вал»;

 Для простановки диаметральных размеров также используем команду Авторазмер на панели размеры. Первым кликом укажем узел отрезка (1), вторым кликом укажем на осевую линию (2). Автоматически появится диаметральный размер. Зададим числовые значения согласно чертежу «Вал".

Проставим недостающие диаметральные размеры [\(Рисунок](#page-41-2) 97) и закроем эскиз.

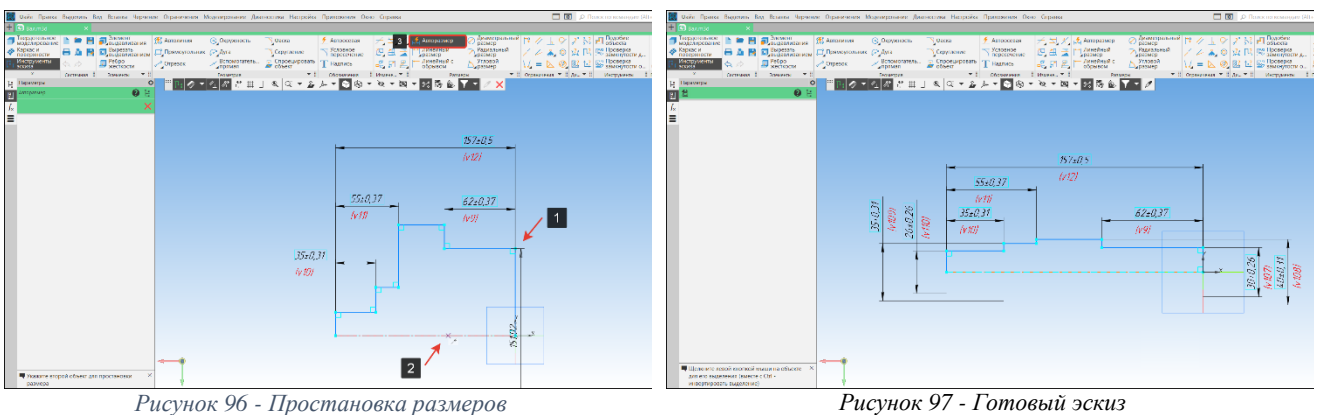

<span id="page-41-2"></span>

# **3.6.2. Создание тела вращения. Порядок действий [\(Рисунок 98\)](#page-42-0):**

 На панели элементы тела выберем операцию элемент выдавливания (1), подоперация элемент вращения (2) .

В поле Сечение (3) указать эскиз для построения тела вращения;

 Если в эскизе (3) нет оси вращения, зададим ее вручную выбрав поле Ось (4) и указав в Дереве построения или графической области (4) любой прямолинейный объект или поверхность вращения;

 Вращение может выполняться в одном направлении или двух противоположных направлениях (5). Угол вращения задается на Панели параметров или определяется указанным объектом. Для данного построения оставить построение в одном направлении, угол 360 градусов;

 Для завершения построения элемента вращения нажмем кнопку Создать объект (6). На рисунке 98 показано построенное тело вращение.

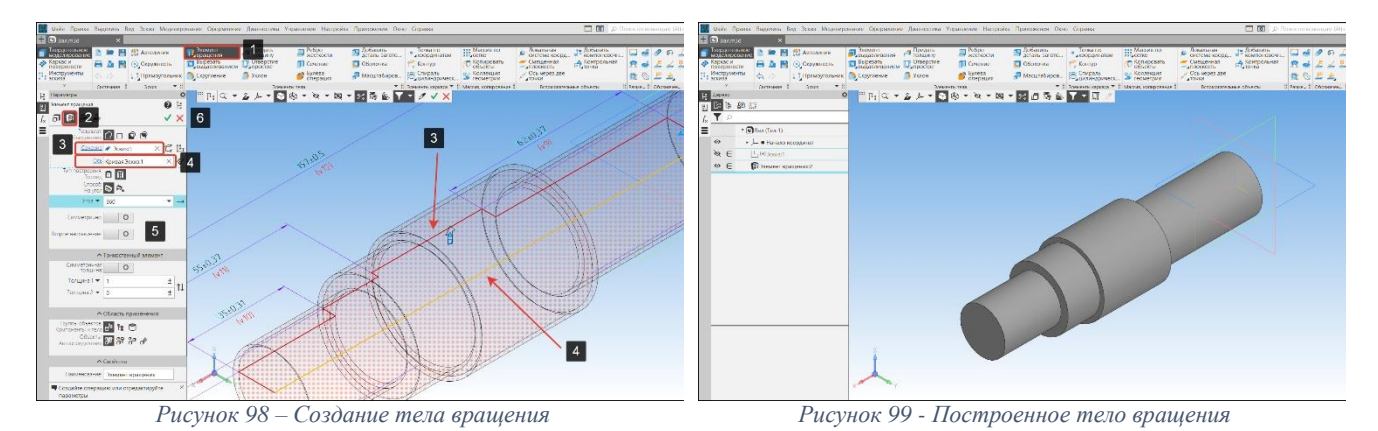

# <span id="page-42-0"></span>**3.6.3. Создание выреза вращением. Порядок действий:**

- Создадим эскиз согласно чертежу на горизонтальной плоскости (1) [\(Рисунок 100\)](#page-42-1);
- Зададим осевую линию (2) [\(Рисунок 100\)](#page-42-1);

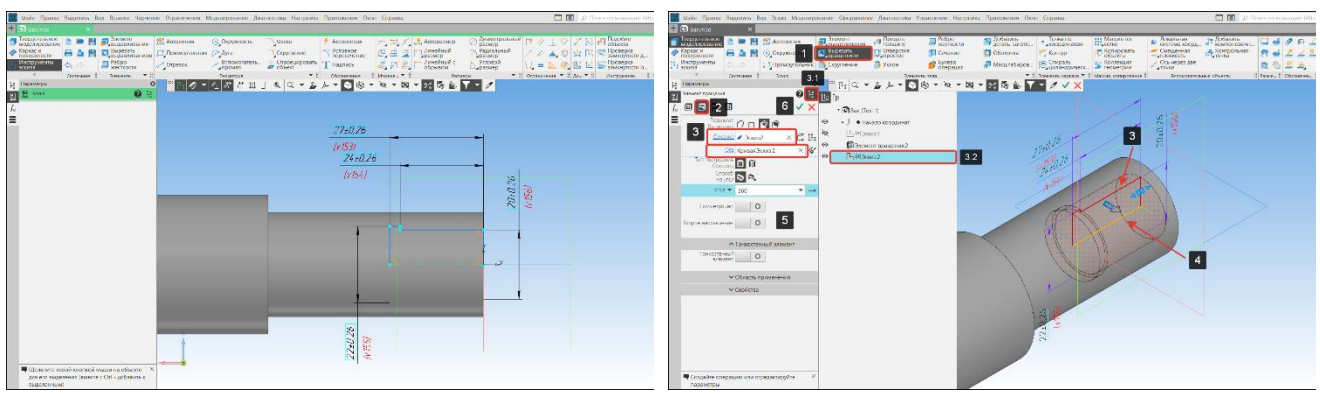

<span id="page-42-1"></span>*Рисунок 100 – Создание эскиза элемента выреза вращением Рисунок 101 - Операция вырезать вращением*

<span id="page-42-2"></span>

 На панели элементы тела выберем операцию вырезать выдавливанием (1), подоперация вырезать вращением (2) [\(Рисунок 101\)](#page-42-2);

 В поле Сечение (3) укажем эскиз для построения выреза вращением. Раскроем Дерево построения модели (3.1) и выберем эскиз (3.2) [\(Рисунок 101\)](#page-42-2);

 Если в эскизе (3) нет оси вращения, зададим ее вручную выбрав поле Ось (4) и указав в Дереве построения или графической области (4) любой прямолинейный объект или поверхность вращения [\(Рисунок 101\)](#page-42-2);

 Вращение может выполняться в одном направлении или двух противоположных направлениях (5). Угол вращения задается на Панели параметров или определяется указанным объектом. Построение зададим в одном направлении, угол 360 градусов [\(Рисунок 101\)](#page-42-2);

Для завершения построения нажмем кнопку Создать объект (6) [\(Рисунок 101\)](#page-42-2).

# **3.6.4. Библиотека стандартных изделий (конструктивные элементы)**

Библиотека стандартных изделий – инструмент для доступа к информационной базе стандартных изделий с рабочего места КОМПАС-3D.

Библиотека позволяет получить информацию о типовых элементах (стандартных изделиях, конструктивных элементах) и вставить их в документы КОМПАС-3D.

Главное окно библиотеки стандартных изделий разделено на две части [\(Рисунок 102\)](#page-43-0):

 Область навигации (1), где отображена древовидная структура папок, содержащих элементы библиотеки;

Область свойств (2), где отображается список содержимого выбранной папки.

Для удобства работы папки, содержащие стандартные изделия, разделены по тематическим вкладкам:

 **Стандартные изделия** – во вкладке содержатся стандартные элементы для соединения деталей.

 **Конструктивные изделия** – во вкладке находится библиотека местных изменений формы или поверхности модели для придания ей дополнительных свойств при изготовлении, сборке или эксплуатации.

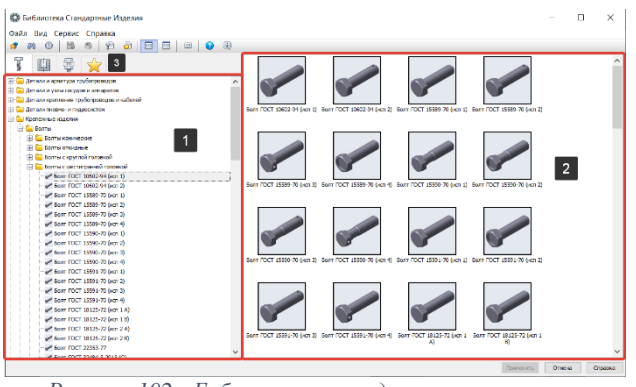

*Рисунок 102 - Библиотека стандартных элементов*

<span id="page-43-0"></span> **Крепежные соединения** – вкладка для создания наборов стандартных изделий и конструктивных элементов для соединения деталей;

 **Избранное** – вкладка предназначена для размещения элементов, часто используемых в работе.

### **3.6.4.1 Создание центровочных отверстий**

Для обработки детали типа вала или оси на его торцах необходимо выполнить центровые отверстия для крепления в центрах токарного станка.

Рассмотрим пример выполнения центрового отверстия на торце вала используя библиотеку конструктивных элементов.

# *Вызов команды:* **Приложения – Стандартные изделия – Вставить элемент-Конструктивные элементы – Отверстия – Отверстия центровые – Центровое отверстие ГОСТ 14034-74 форма А**

### **Порядок действий:**

- Вызовем команду «Стандартные изделия» [\(Рисунок 103\)](#page-43-1):
- В окне Библиотеки стандартных изделий выберем Центровое отверстие ГОСТ 14034-74 форма А [\(Рисунок 104\)](#page-43-2);

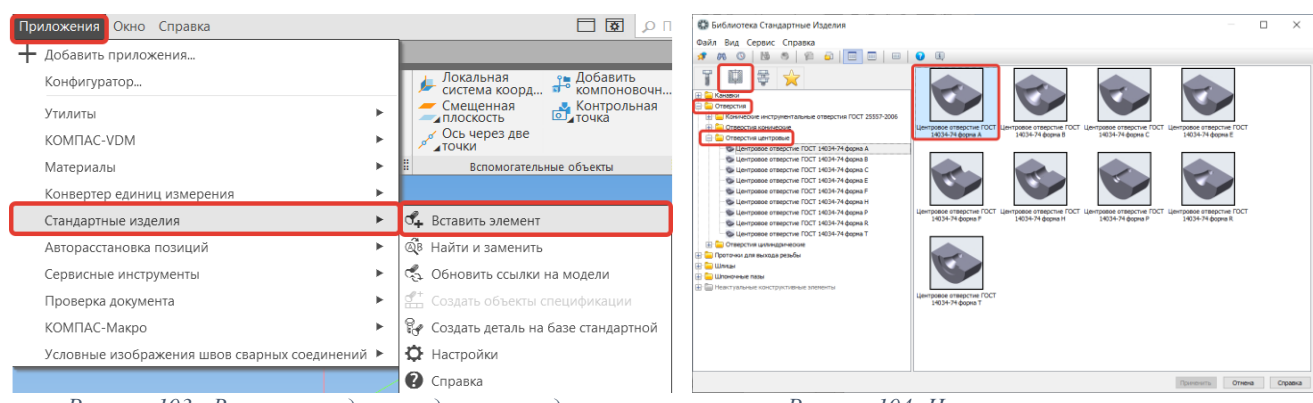

<span id="page-43-1"></span>*Рисунок 103 - Вызов команды стандартные изделия Рисунок 104- Центровые отверстия*

<span id="page-43-2"></span>

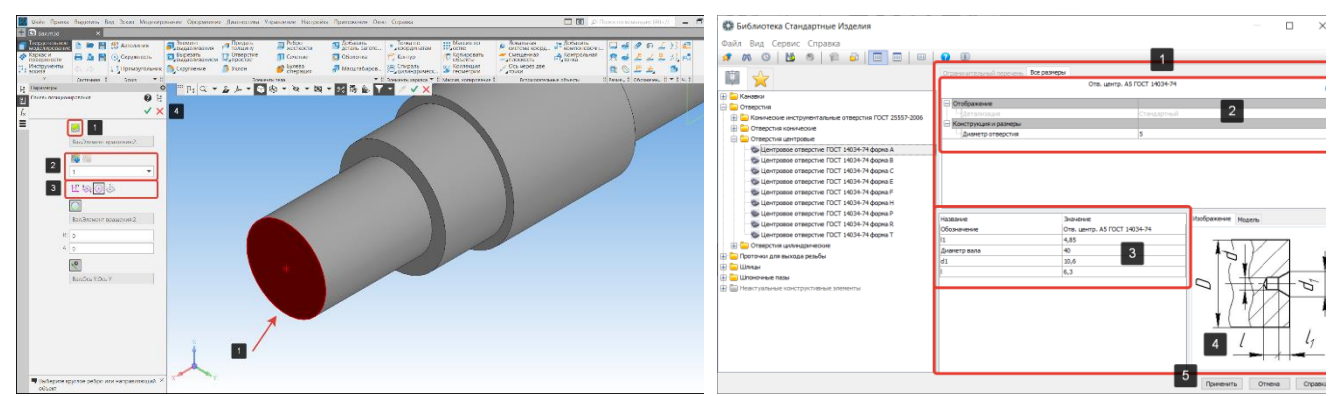

*Рисунок 105 - Простановка центровых отверстий Рисунок 106 – Область свойств центрового отверстия*

<span id="page-44-0"></span> Укажем торец построенной детали (1), привязка осуществляется по центру окружности (3). Если необходимо указать еще одно центровое отверстие, то необходимо использовать команду Добавить точку (2). Если указано все верно выберем команду Завершить редактирование (4) [\(Рисунок 105\)](#page-44-0);

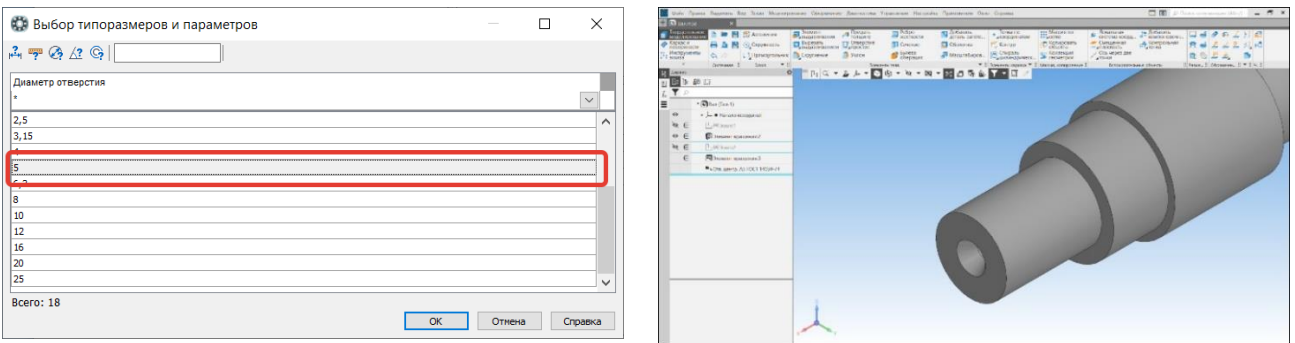

<span id="page-44-2"></span>*Рисунок 107 – Выбор типоразмеров и параметров Рисунок 108 - Готовое центровое отверстие*

<span id="page-44-3"></span><span id="page-44-1"></span>

 В области свойств (1) необходимо задать характеристики будущего центрового отверстия. Для этого кликнем дважды на строку Диаметр отверстия (5) [\(Рисунок 106\)](#page-44-1);

 В окне Выбор типоразмеров и параметров [\(Рисунок 107\)](#page-44-2) выберем параметр диаметра отверстия равный 5 мм. Диаметр 5 мм. принят из условия, что диаметр заготовки равен 40 мм. Нажмем кнопку Ок.

 В окне (3) отобразятся все характеристики будущего центрового отверстия. Изображение и модель показана в окне справа (4) [\(Рисунок 106\)](#page-44-1);

- Если все параметры заданы верно нажмем кнопку Принять (5) [\(Рисунок 106\)](#page-44-1);
- Центровое отверстие построено [\(Рисунок 108\)](#page-44-3).

### **3.6.4.2 Создание канавок под «выход» шлифовального круга**

Канавки и проточки применяют в основном для установки в них стопорящих деталей, уплотняющих прокладок, а также для «выхода» режущего инструмента. Рассмотрим построение канавки под «выход» шлифовального

*Вызов команды:* **Приложения – Стандартные изделия – Вставить элемент-Конструктивные элементы – Канавки – Канавки для выхода шлифовального круга ГОСТ 8820-69 – Канавки для круглого шлифования – Канавки для наружного шлифования по цилиндру исп. 1**

### **Порядок действий:**

 Во вкладке Конструктивные элементы (1). В области навигации (2) выберем Канавку для наружного шлифования по цилиндру исп. 1 (3) [\(Рисунок 109\)](#page-45-0);

 Укажем кривую в месте пересечения цилиндрической поверхности и торца второго цилиндра (1) [\(Рисунок 110\)](#page-45-1);

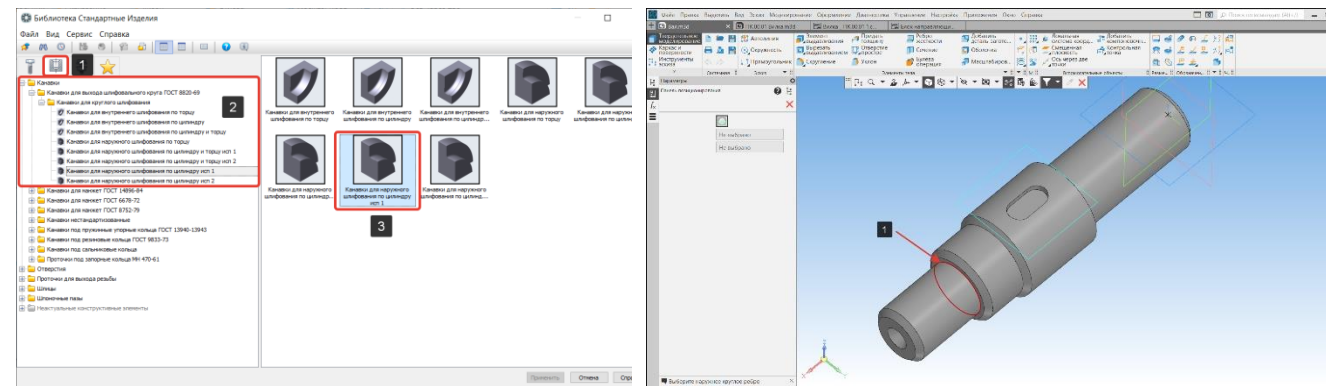

<span id="page-45-1"></span>*Рисунок 109 – Выбор типа канавки Рисунок 110 – Кривая установки канавки*

<span id="page-45-0"></span> После того, как будет указана кривая, на трехмерной модели подсветится красным цветом цилиндрическая поверхность (1) и торец цилиндра. В месте пересечения будет построен макрос канавки под выход шлифовального круга [\(Рисунок 111\)](#page-45-2);

Нажмем на кнопку Создать объект и перейдем в окно библиотеки (3) [\(Рисунок 111\)](#page-45-2);

 В окне библиотеки отобразится графическое изображение канавки и значения размеров (1). Так как канавка задается по ГОСТ, то ее размеры изменить не удастся. Для создания канавки нажмем кнопку применить (2) [\(Рисунок 112\)](#page-45-3);

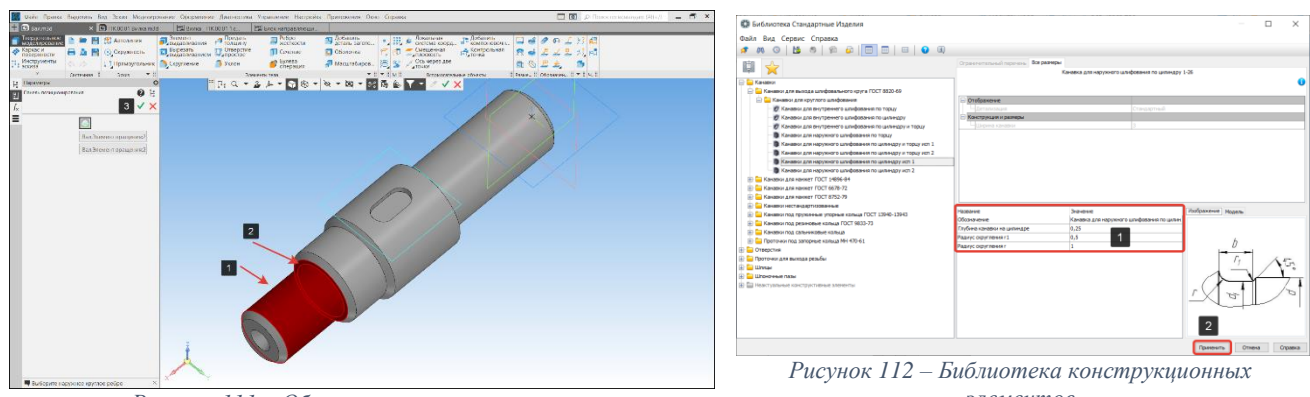

*Рисунок 111 – Область построения канавки*

<span id="page-45-3"></span>*элементов*

<span id="page-45-2"></span> КОМПАС-3D автоматически выполнит команду построения канавки (1) [\(Рисунок](#page-45-4)  [113\)](#page-45-4). Аналогичное построение выполним для другой канавки;

 После построения канавок завершим операцию построения и закроем библиотеку конструкторских элементов.

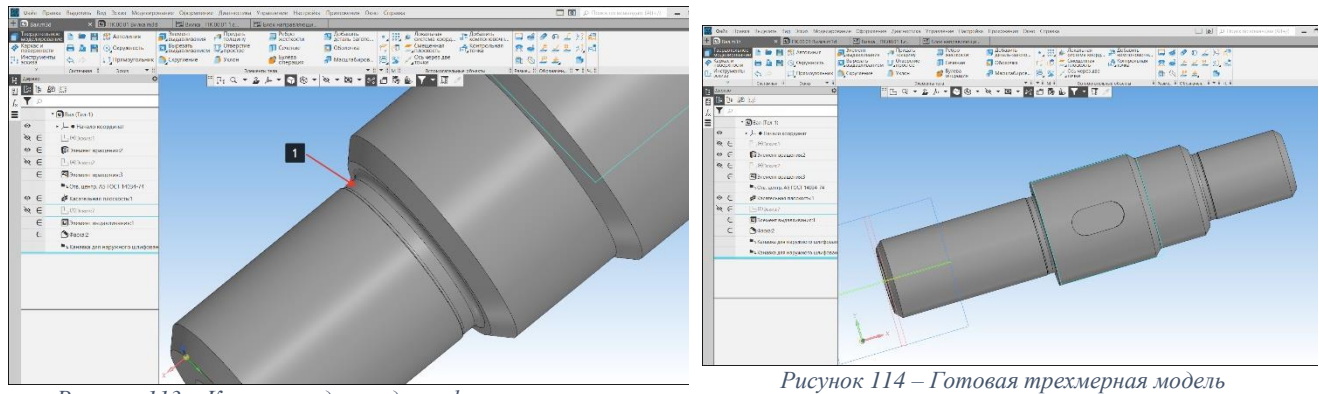

<span id="page-45-4"></span>*Рисунок 113 – Канавка под выход шлифовального круга*

### **3.6.5. Касательная плоскость**

Для построения эскизов на цилиндрических и конических поверхностях модели, строится дополнительная плоскость с помощью команды Касательная плоскость.

# **Порядок действий (**[Рисунок 115](#page-46-0)**):**

 На панели вспомогательные объекты выберем операцию смещенная плоскость (1), подоперация касательная плоскость (2);

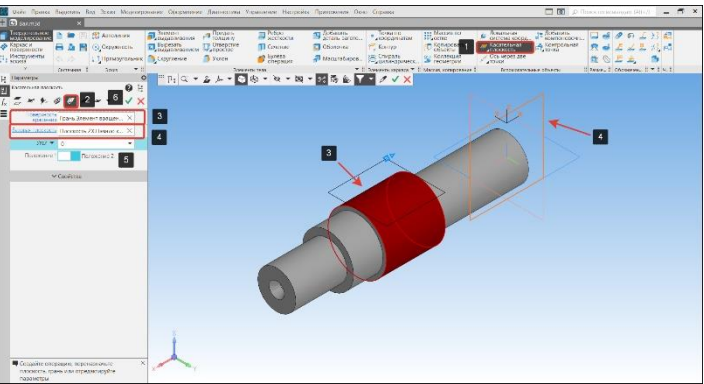

*Рисунок 115 – Создание касательной плоскости*

<span id="page-46-0"></span> Укажем цилиндрическую/коническую грань (3) и плоский объект (плоскость XZ) (4), проходящий через ось этой грани;

 Укажем положение плоскости один или два (5) и/или зададим угол поворота. Угол поворота отсчитывается от текущего положения плоскости;

Для завершения построения плоскости нажмем кнопку создать объект (6).

### **3.6.6. Создание шпоночного паза**

Шпоночный паз предназначен для установки шпонок (призматических, клиновых и сегментных) соединяемых деталей для предотвращения их относительного перемещения при передаче крутящего момента.

### **Порядок действий:**

• На касательной плоскости создадим эскиз;

 В панели геометрия выберем команду Окружность (1) подоперация окружность (2). Построим 2 окружности произвольного диаметра как показано на рисунке [\(Рисунок 116\)](#page-46-1);

 Создадим касательные отрезки к окружностям, в панели геометрия выберем команду Отрезок (1) подоперация Отрезок, касательный к двум кривым (2) [\(Рисунок 117\)](#page-46-2);

 Подсветим окружности (3), между ними появятся фантомы допустимых построений касательных отрезков (4) [\(Рисунок 117\)](#page-46-2);

 Двойным щелчком мыши подсветим верхний касательный отрезок (4) – касательная построена. Проделаем аналогичные операции для нижней касательной. Выбранные объекты отображаются в окне объекты (3) [\(Рисунок 117\)](#page-46-2);

Для завершения операции нажмем кнопку Завершить [\(Рисунок 117\)](#page-46-2);

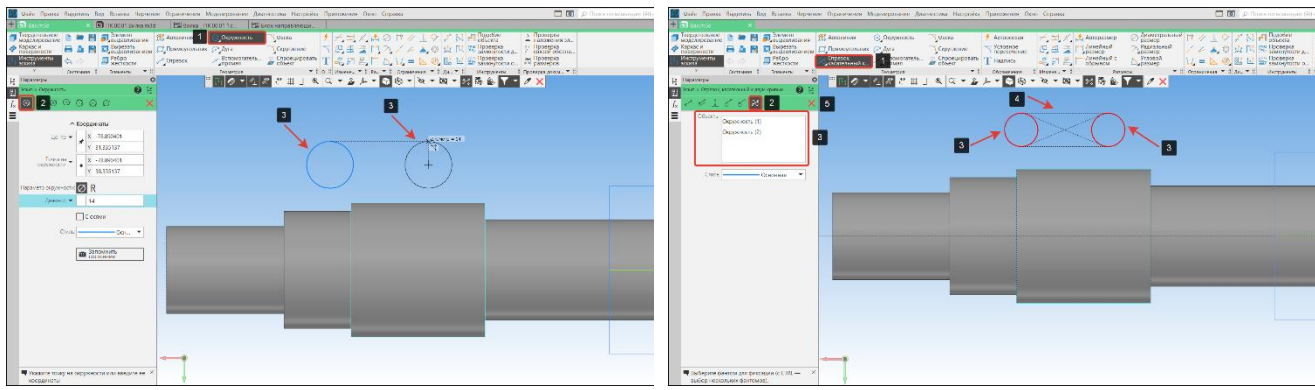

*Рисунок 116 – Команда Окружность Рисунок 117 – Команда Отрезок, касательный к двум кривым*

<span id="page-46-1"></span> Усечем кривые (2) между касательными отрезками, для этого выберем в панели Изменение геометрии команду Усечь кривую (1) [\(Рисунок 118\)](#page-47-0);

<span id="page-46-2"></span>Укажем кривые (2), кривые будут усечены до касательных отрезков [\(Рисунок 118\)](#page-47-0);

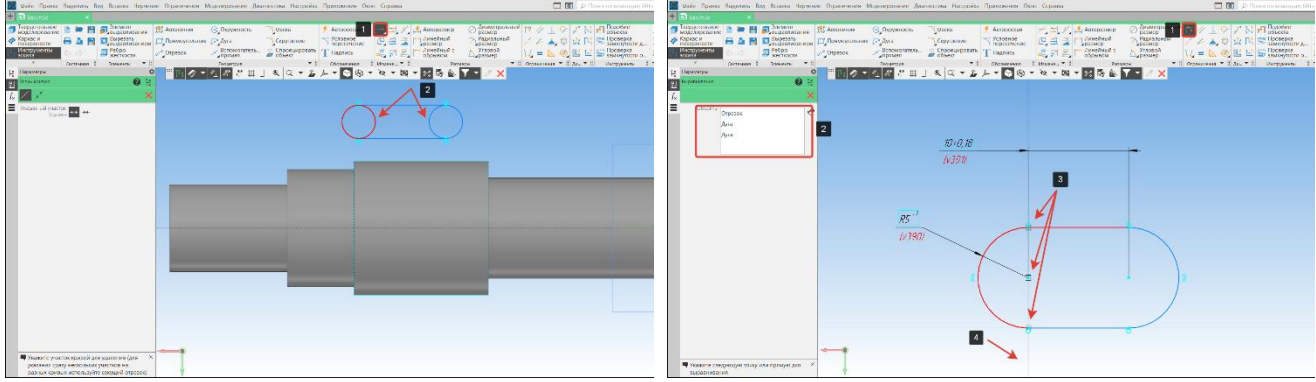

<span id="page-47-0"></span>*Рисунок 118 – Команда Усечь кривую Рисунок 119 – Команда Выравнивание*

<span id="page-47-1"></span>Проставим размеры на эскизе шпоночного паза согласно чертежу [\(Рисунок 119\)](#page-47-1);

Для того, чтобы исключить возможность изменения геометрии эскиза выровняем

центр окружности (3) и точки отрезков (3) на вертикальной прямой (4), используем команду Выровнять (1). Объекты выравнивания отобразятся в окне Объекты (3) [\(Рисунок 119\)](#page-47-1);

- Аналогичную операцию проведем для точек с другой стороны эскиза паза;
- Подсветим построенный эскиз шпоночного паза;

 В панели элементы тела выберем команду Вырезать выдавливанием (1) подоперация Вырезать выдавливанием (2) [\(Рисунок 120\)](#page-47-2);

 В окне параметры укажем способ построения выреза: На расстояние (3). Зададим глубину вырезания согласно чертежу (3 мм.) (4) [\(Рисунок 120\)](#page-47-2);

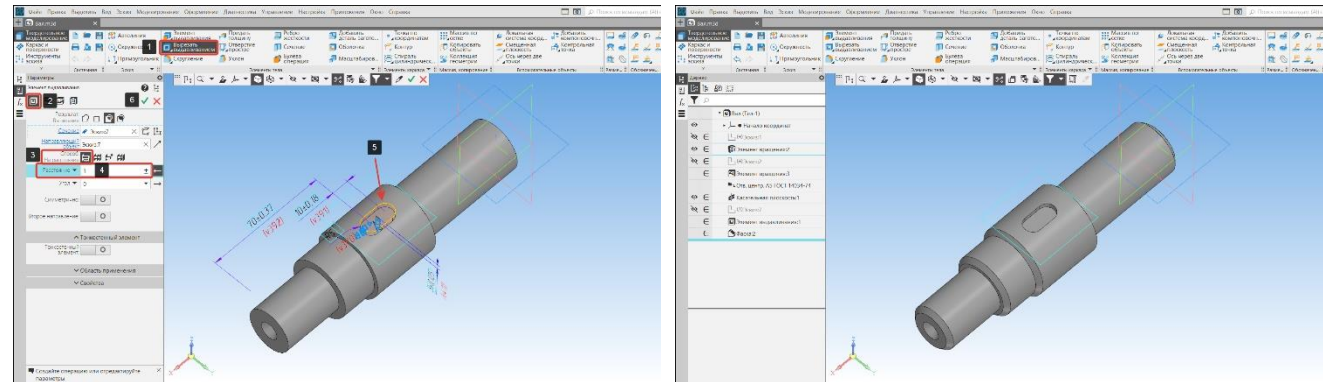

*Рисунок 120 – Команда Вырезать выдавливанием Рисунок 121 – Готовый шпоночный паз*

<span id="page-47-2"></span> Если фантом шпоночного паза (5) построен верно, для завершения построения нажмем на кнопку Завершить операцию (6) [\(Рисунок 120\)](#page-47-2).

На рисунке 121 показан готовый шпоночный паз.

### **3.7. Операция по сечениям**

Операция предназначена для создания твердых тел или поверхностей со сложной геометрией, контур которой образуется плавным переходом от одного сечения к другому. Примером выполнения операции может быть крыло самолета, лодка, литые детали и т. д.

### **Требования к сечениям:**

- Все сечения должны быть плоскими;
- Сечения могут быть расположены в произвольно ориентированных плоскостях;
- Объекты каждого сечения должны составлять одну цепочку контур;
- Контуры сечений должны быть или все замкнуты, или все разомкнуты;
- Эскизы крайних сечений могут содержать по одной точке вместо контура;
- Если в крайних сечениях используются точки, то остальные сечения должны быть замкнуты.

### **3.7.1. Создание вспомогательных плоскостей. Порядок действий:**

Создадим новый файл «Деталь»;

Присвоим наименование детали «Молоток» в свойствах модели [\(Рисунок 122\)](#page-48-0);

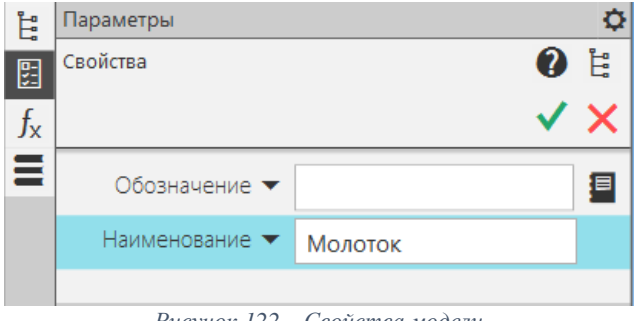

*Рисунок 122 – Свойства модели*

<span id="page-48-0"></span> На панели вспомогательные объекты выберем операцию смещенная плоскость (1), подоперация смещенная плоскость (2). Фантом создаваемой плоскости (6) [\(Рисунок 123\)](#page-48-1);

 Укажем плоский объект, относительно которого задается смещение новой плоскости (3) [\(Рисунок 123\)](#page-48-1);

 Укажем расстояние от базовой плоскости до создаваемой плоскости (4), зададим направление смещения (5) [\(Рисунок 123\)](#page-48-1);

- Для завершения построения нажмем кнопку создать объект (7) [\(Рисунок 123\)](#page-48-1);
- Построим четыре дополнительных плоскости 2-5 [\(Рисунок 124\)](#page-48-2).

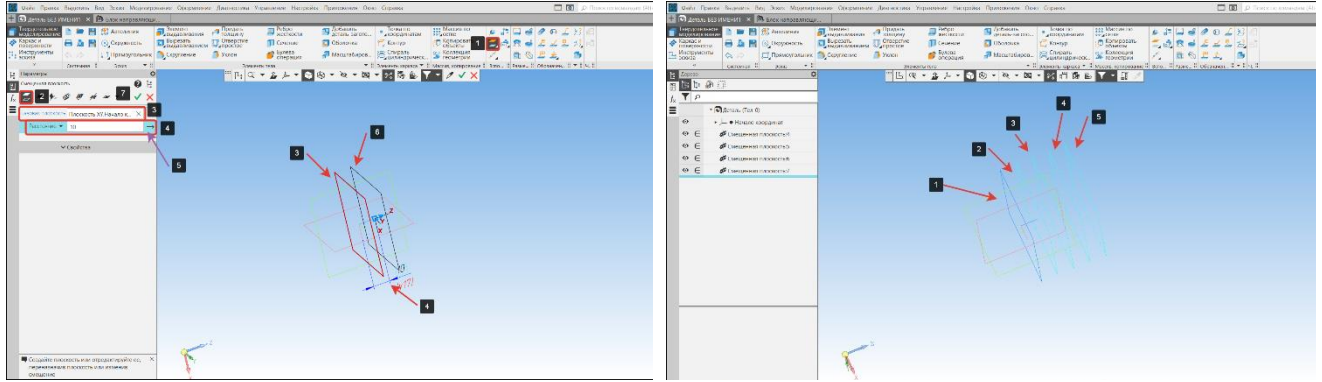

*Рисунок 123 – Создание вспомогательной плоскости Рисунок 124 – Базовая и дополнительные плоскости*

<span id="page-48-4"></span><span id="page-48-2"></span>

# <span id="page-48-1"></span>**3.7.2. Построение эскизов**

На вспомогательных плоскостях построим эскизы, согласно чертежу «Молоток».

На базовой плоскости №1 [\(Рисунок 124\)](#page-48-2) построим эскиз [\(Рисунок 125\)](#page-48-3) согласно сечению А-А, на вспомогательной плоскости №2 [\(Рисунок 124\)](#page-48-2) построим эскиз [\(Рисунок 126\)](#page-48-4) согласно сечению В-В, на вспомогательной плоскости №3 [\(Рисунок 124\)](#page-48-2) – эскиз [\(Рисунок 127\)](#page-49-0) согласно сечению Г-Г соответственно.

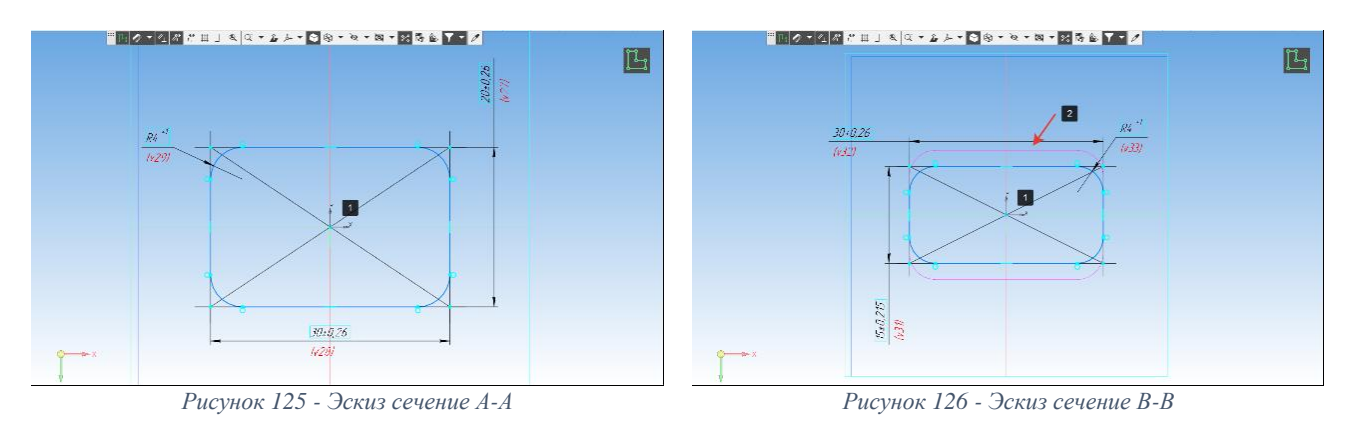

<span id="page-48-3"></span>Каждый эскиз должен быть расположен по середине начала координат (1) [\(Рисунок 125-](#page-48-3) 128). В эскизе должна присутствовать параметризация и размеры. На [Рисунок 126](#page-48-4) и 126 цифрой два (2) показаны построенные эскизы.

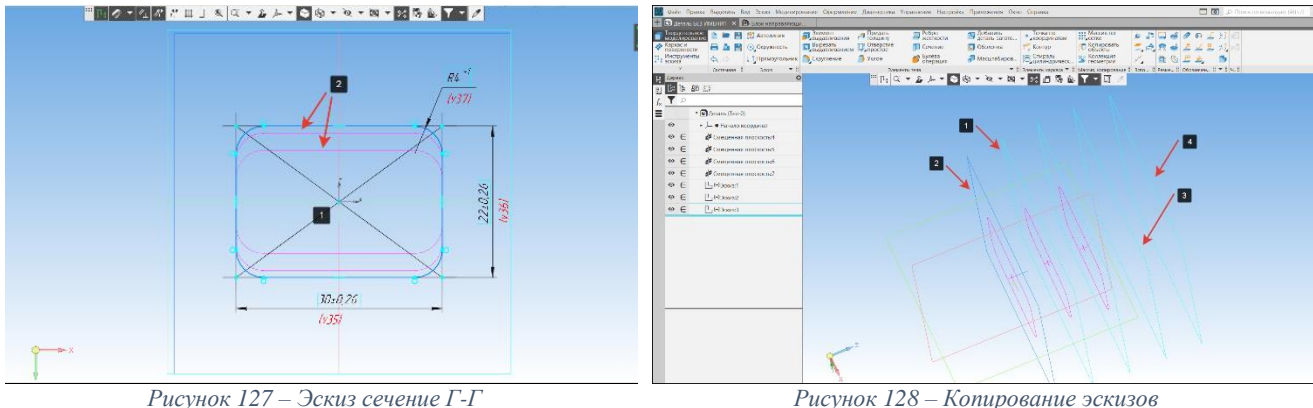

<span id="page-49-1"></span>

# <span id="page-49-0"></span>**3.7.3. Копирование эскизов**

Согласно чертежу «Молоток» на вспомогательных плоскостях №4 и №5 [\(Рисунок 128\)](#page-49-1) необходимо создать эскизы по сечениям А-А и В-В, расположенные на плоскостях №1 и №2 [\(Рисунок 128\)](#page-49-1). Рассмотрим два варианта копирования эскизов.

# **Копирование эскиза с использованием горячих клавиш. Порядок действий:**

- В Дереве построения выберем эскиз (1) построенный по сечению В-В [\(Рисунок 129\)](#page-49-2);
- Вызовем диалоговое окно и выберем операцию Редактировать (2) [\(Рисунок 129\)](#page-49-2);

 Выделим объекты эскиза охватывающей или секущей рамкой. Установим курсор на свободное место так, чтобы он не захватывал никаких объектов, нажмем левую кнопку мыши и перетащим курсор, удерживая кнопку нажатой. На экране отобразится рамка, следующая за курсором.

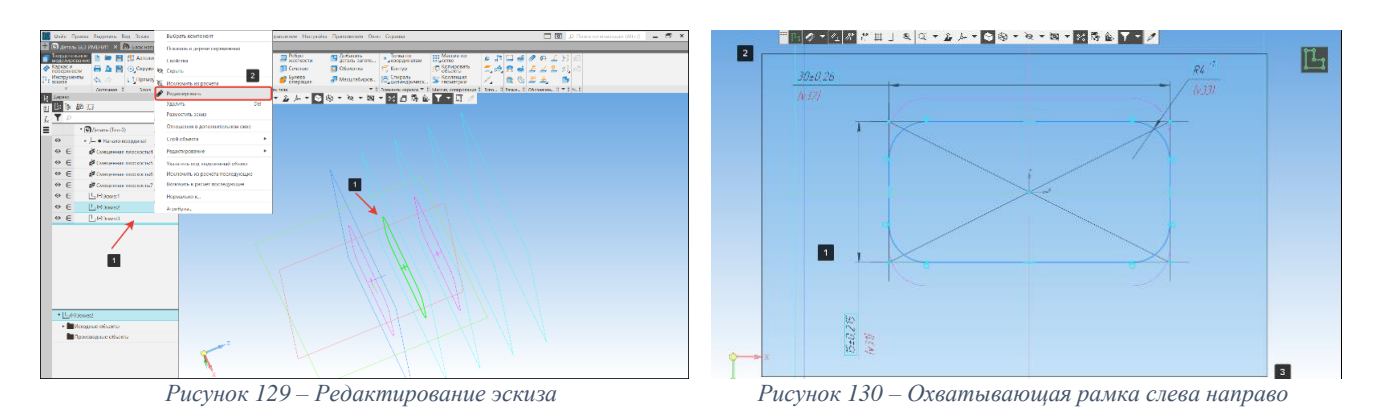

<span id="page-49-3"></span><span id="page-49-2"></span>При перемещении курсора (2) слева направо формируется охватывающая рамка (1). Она отображается сплошной линией и заливается голубым цветом. После того как вы отпустите кнопку мыши, будут выделены те объекты, которые попали внутрь рамки целиком [\(Рисунок 130\)](#page-49-3).

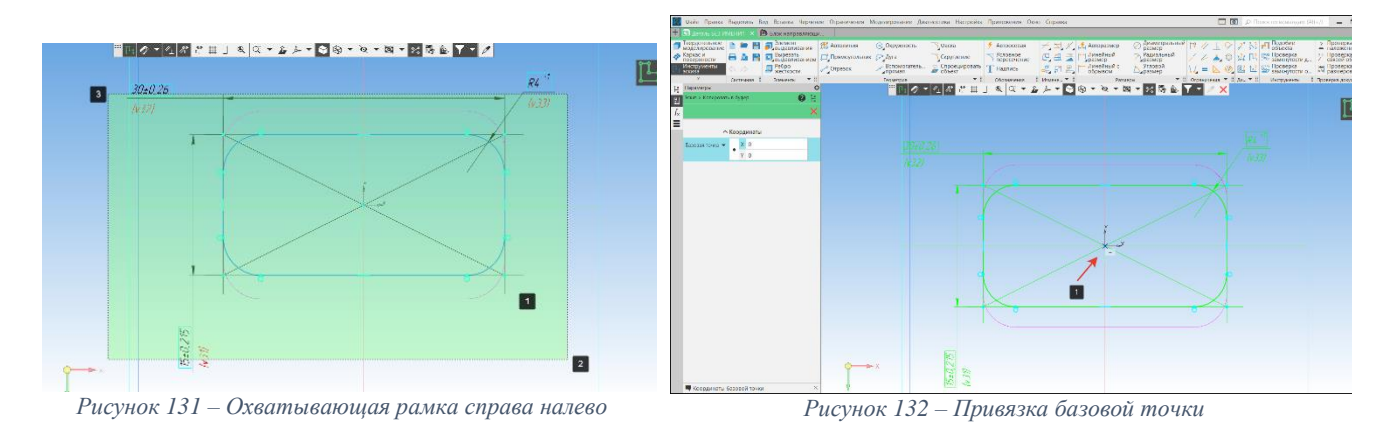

<span id="page-49-5"></span><span id="page-49-4"></span>При перемещении курсора (2) справа налево формируется секущая рамка (1). Она отображается пунктиром и заливается светло-зеленым цветом. После того как вы отпустите

кнопку мыши, выделятся объекты попавшие внутрь рамки целиком или частично (т. е. пересеклись с рамкой) [\(Рисунок 131\)](#page-49-4).

 На клавиатуре зажимаем клавиши CTRL+C (копировать выделенные объекты), на экране появится пиктограмма координат (1), которая служит для привязки базовой точки копирования. Укажем центр эскиза. Теперь эскиз скопирован в буфер обмена [\(Рисунок 132\)](#page-49-5);

• Закроем эскиз. Полсвечиваем вспомогательную плоскость №4 левой кнопкой мыши [\(Рисунок 124\)](#page-48-2) и выбираем команду Эскиз на панели быстрого доступа;

 В режиме эскиза на клавиатуре зажимаем клавиши CTRL+V (вставить скопированные объекты). На экране появится фантом скопированного эскиза (1), который разместим в начале координат кликом левой кнопки мышки (2). Розовым цветом показаны существующие эскизы (3) [\(Рисунок 133\)](#page-50-0).

Вставленный эскиз переносится со всеми размерами и полностью параметризованным, что позволит его изменять вне зависимости от эскиза, с которого была получена копия;

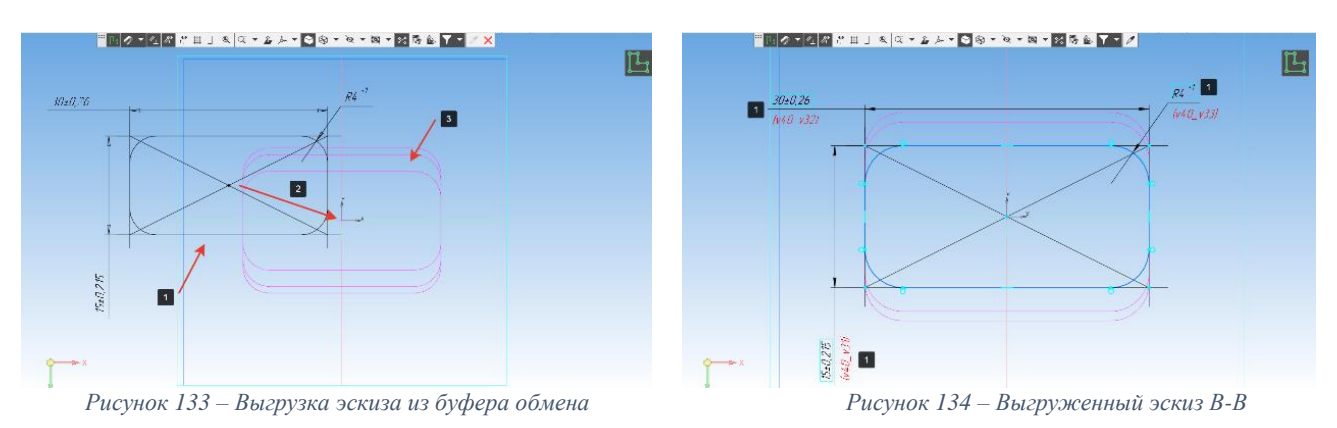

# <span id="page-50-0"></span>**Команда** «**Спроецировать объект»**. **Порядок действий:**

 Подсвечиваем вспомогательную плоскость №5 левой кнопкой мыши [\(Рисунок 124\)](#page-48-2) и выбираем команду Эскиз на панели быстрого доступа;

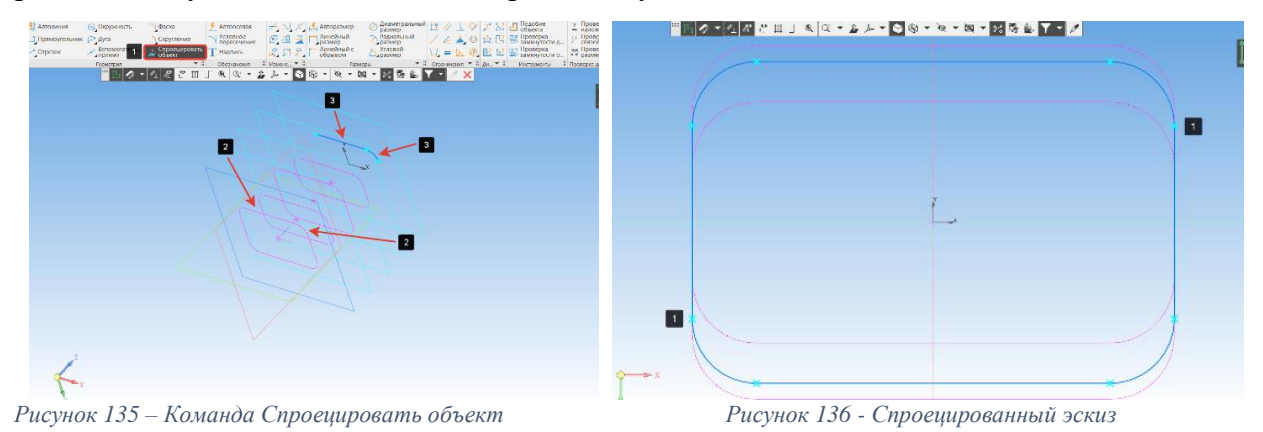

<span id="page-50-1"></span> Затем на панели Геометрия выберем команду Спроецировать объект (1) [\(Рисунок](#page-50-1)  [135\)](#page-50-1) и последовательно будем выбирать контур эскиза (2) на плоскости №1, который будет проецироваться на новый эскиз (3). Завершим команду проецирования

 На спроецированный объект автоматически накладываются параметрические связи (1) (Рисунок 136 - [Спроецированный эскиз\)](#page-50-2) – Проекционная связь. Это обеспечивает постоянную связь проекции с исходным двух- или трехмерным объектом.

<span id="page-50-2"></span>На рисунке 137 показан «скелет» будущей модели.

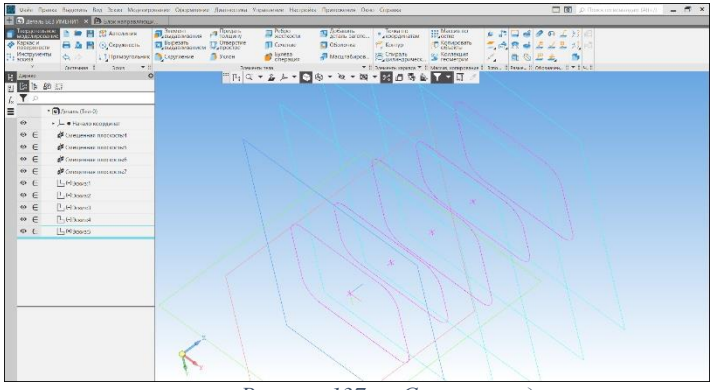

*Рисунок 137 – «Скелет» модели*

# **3.7.4. Построение элемента по сечениям. Порядок действий:**

 В панели Элементы тела выберем команду Элемент выдавливания (1) подоперация Элемент по сечениям (2) [\(Рисунок 138\)](#page-51-0);

 Последовательно зададим сечения (3), автоматически происходит образование фантома модели [\(Рисунок 138\)](#page-51-0);

Для завершения операции нажмем кнопку Создать объект (4);

На рисунке 138 показан готовый элемент модели, построенный операцией По сечениям.

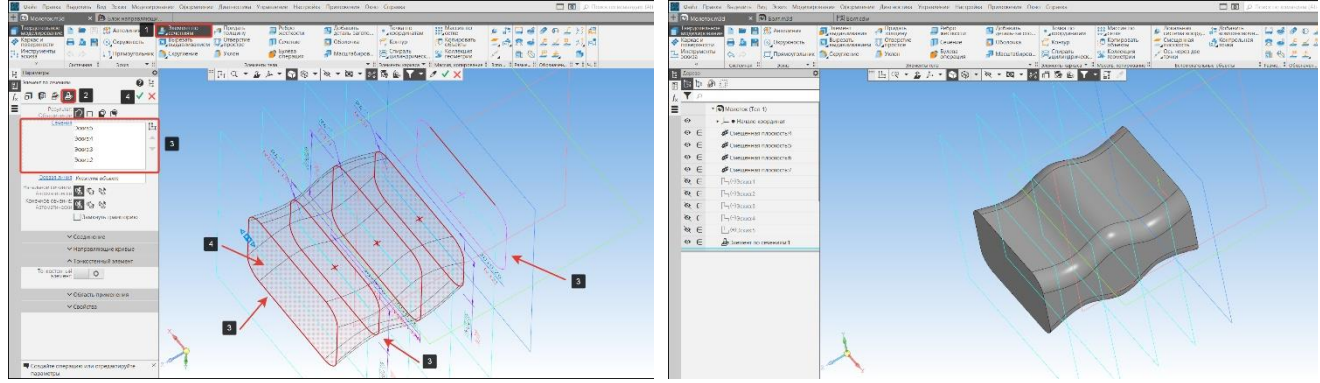

*Рисунок 138 – Элемент по сечениям Рисунок 139 – Готовый элемент*

<span id="page-51-0"></span> Построим боек молотка. На панели Вспомогательные объекты выберем команду Смещенная плоскость (1) подоперация смещенная плоскость (2) [\(Рисунок 140\)](#page-51-1);

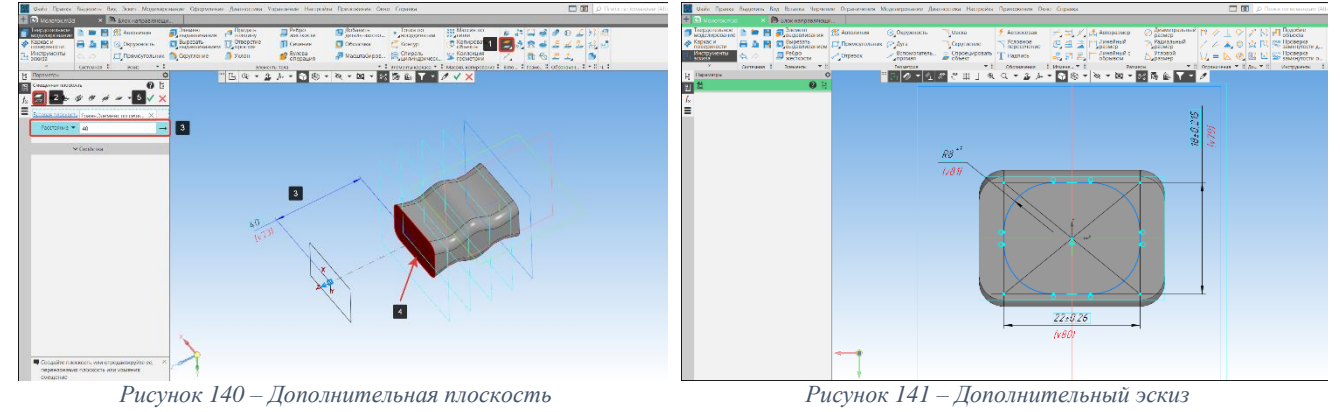

<span id="page-51-1"></span> Зададим числовое значение расстояния (40 мм.) (3) и базовую плоскость (4). Для завершения работы нажмем на кнопку Создать объект (5) [\(Рисунок 140\)](#page-51-1);

<span id="page-51-2"></span>На дополнительной плоскости построим эскиз сечения Б-Б [\(Рисунок 141\)](#page-51-2);

 В панели Элементы тела выберем команду Выдавить (1) подоперация Элемент по сечениям (2) [\(Рисунок 142\)](#page-52-0);

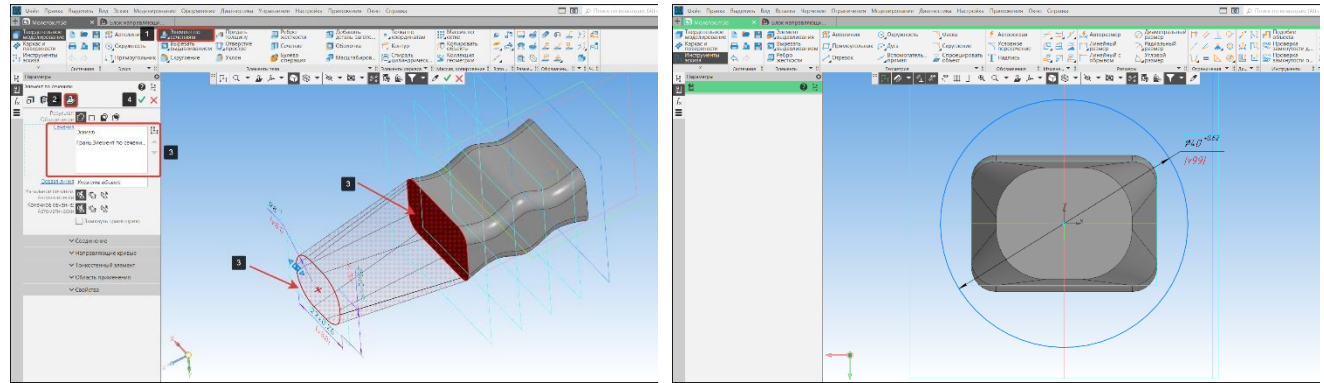

*Рисунок 142 – Операция по сечениям Рисунок 143 – Эскиз окружности*

<span id="page-52-1"></span>

<span id="page-52-0"></span> Укажем построенный эскиз (3) и плоскость созданной трехмерной модели (3). Все выбранные объекты отображаются в окне (3) [\(Рисунок 142\)](#page-52-0);

 В модели появится фантом будущего твердого тела. Для завершения операции нажмем кнопку Создать объект (4) [\(Рисунок 142\)](#page-52-0);

> На полученной плоскости построим окружность диаметром 40 мм [\(Рисунок](#page-52-1)  [143](#page-52-1)**Ошибка! Источник ссылки не найден.**);

 Создадим элемент выдавливания. В панели элементы тела выберем команду Элемент выдавливания (1) подоперация элемент выдавливания (2) [\(Рисунок 144\)](#page-52-2);

> Укажем эскиз окружности (3) и расстояние выдавливания 7 мм. (4) [\(Рисунок 144\)](#page-52-2). На рисунке 145 показан построенный боек молотка.

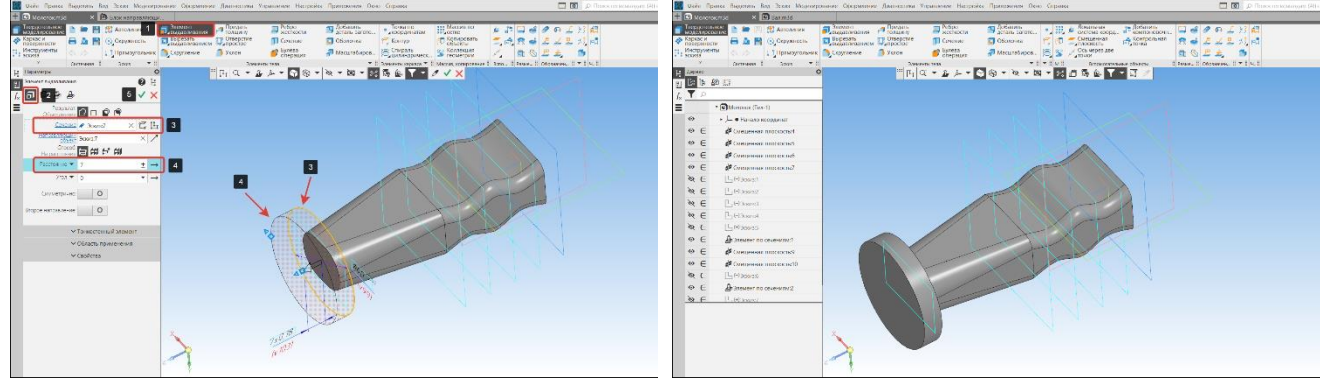

*Рисунок 144 – Команда выдавливания Рисунок 145 - Элемент по сечениям*

### <span id="page-52-2"></span>**3.7.5. Построение элемента по сечениям и траектории**

В качестве основы для построения твердых тел сложной конфигурации используется не только заранее созданные сечения, но и траектории.

# **Порядок действий:**

- Выберем плоскость ZY (1) и создадим эскиз на этой плоскости (2) [\(Рисунок 146\)](#page-52-3);
- В панели геометрия выберем команду точка (1) подоперация точка (2) [\(Рисунок 147\)](#page-52-4);

<span id="page-52-3"></span>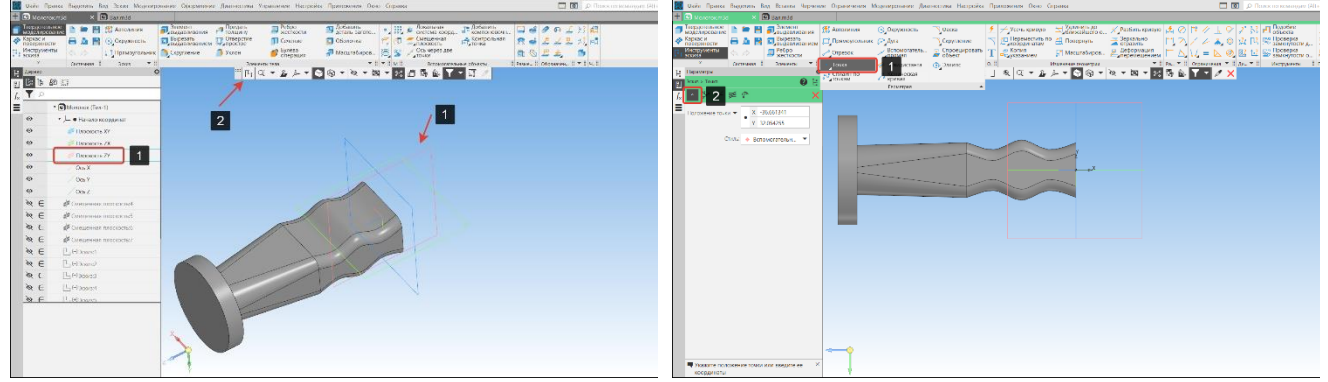

*Рисунок 146 – Эскиз на плоскости ZY Рисунок 147 – Команда точка*

<span id="page-52-4"></span>

 Поставим точки на поле эскиза. Одну точку (1) расположить как показано на рисунке, другу точку (2) привязать в центре трехмерной модели [\(Рисунок 148\)](#page-53-0);

 Проставим размеры (2) согласно чертежу «Молоток» для точки, используя команду авторазмер (1) в панели размеры [\(Рисунок 149\)](#page-53-1);

 Построим вспомогательную прямую. В панели геометрия выберем команду вспомогательная прямая (1) подоперация вспомогательная прямая (2) [\(Рисунок 150\)](#page-53-2);

 Из точки 3 начнем построение прямой (4), в окне угол (5) зададим числовое значение: 0 градусов [\(Рисунок 150\)](#page-53-2);

 Построим окружность проходящую через точки 4 и 5. В панели геометрия выберем команду окружность (1) подоперация окружность касательная к кривой (2) [\(Рисунок 151\)](#page-53-3);

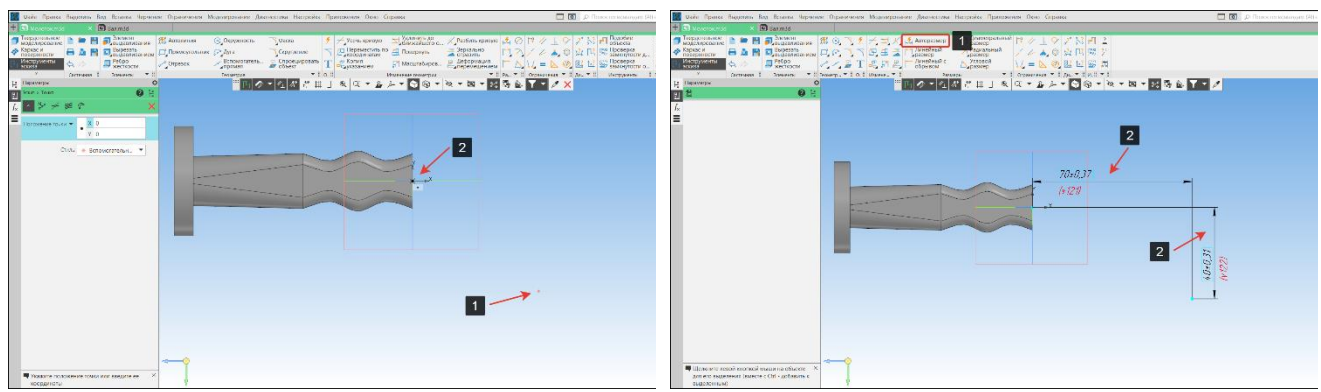

<span id="page-53-1"></span>*Рисунок 148 – Точки-привязки Рисунок 149 – Простановка размеров*

<span id="page-53-0"></span> Построение выполняется в следующем порядке. Выберем касательную кривую (3), укажем точку (4) через которую будет проходить окружность, укажем вторую точку (5), в которой окружность будет пересекаться с кривой [\(Рисунок 151\)](#page-53-3);

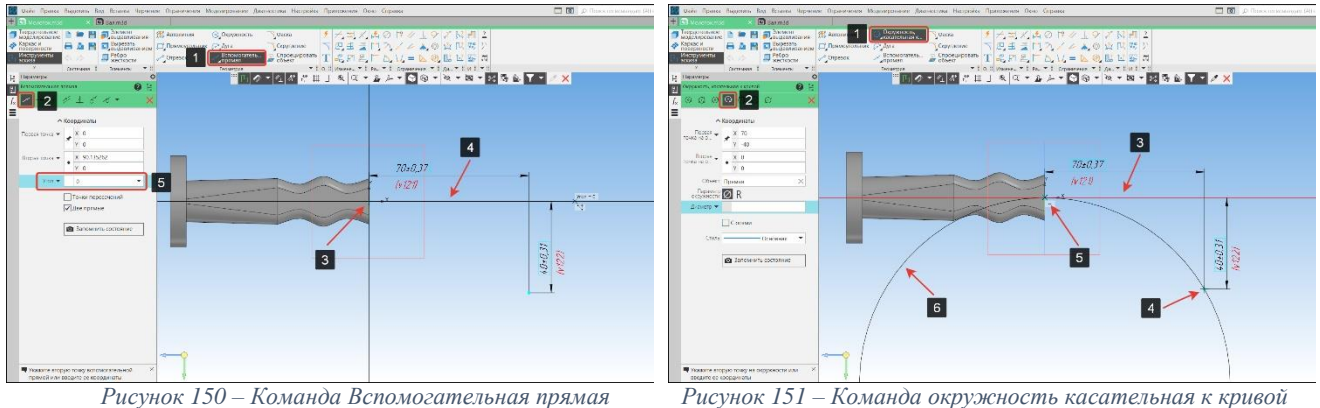

<span id="page-53-5"></span><span id="page-53-3"></span>

<span id="page-53-2"></span> Построим вспомогательную прямую. В панели геометрия выберем команду вспомогательная прямая (1) подоперация вспомогательная прямая (2) [\(Рисунок 152\)](#page-53-4);

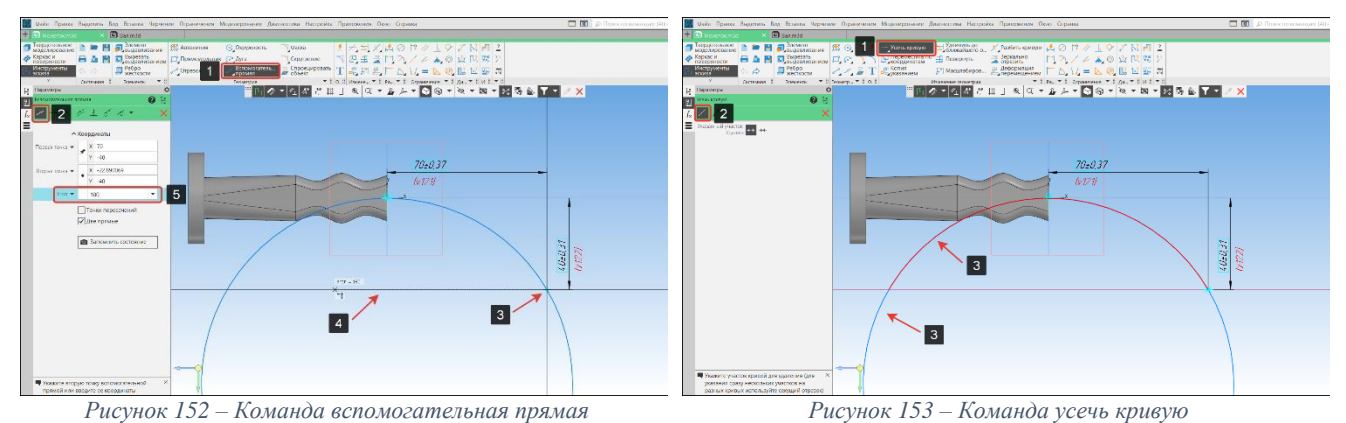

<span id="page-53-4"></span>• Из точки 3 начнем построение прямой  $(4)$ , в окне угол  $(5)$  зададим числовое значение: 180 градусов [\(Рисунок 152\)](#page-53-4);

 После построения вспомогательной прямой, усечем диаметр. В панели Изменение геометрии выберем команду Усечь кривую (1) подоперация усечь кривую (2) [\(Рисунок 153\)](#page-53-5);

Укажем секторы окружности, которые необходимо усечь (3) [\(Рисунок 153\)](#page-53-5);

На [Рисунок 154](#page-54-0) показана часть окружности , которая получится после усечения кривой. После закрытия эскиза в графической части модели розовым цветом отобразится траектория и точка на конце кривой (1) [\(Рисунок 155\)](#page-54-1).

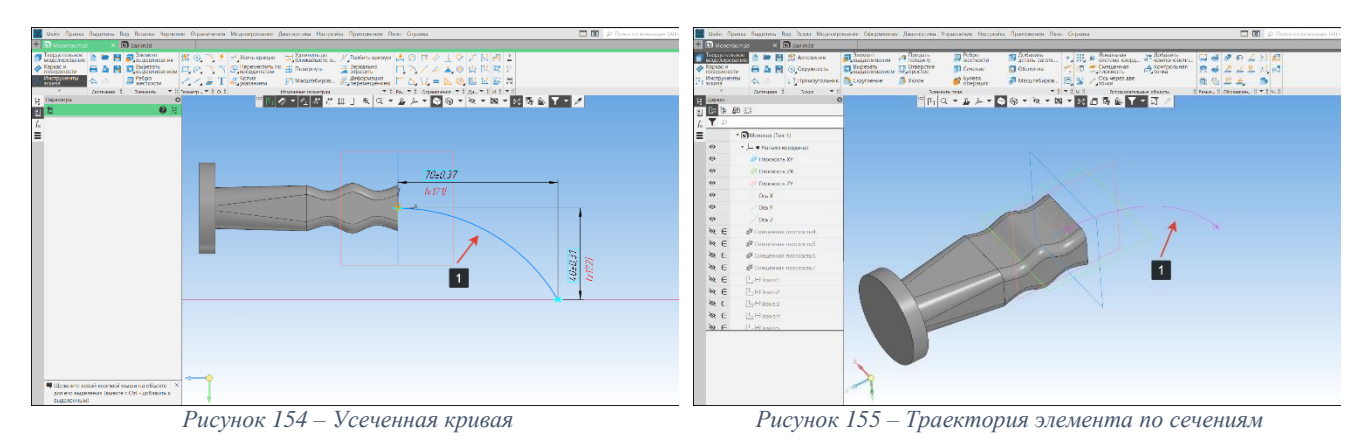

<span id="page-54-0"></span> Построим дополнительную плоскость. На панели Вспомогательные объекты выберем команду Смещенная плоскость (1) подоперация Плоскость через точку перпендикулярно к ребру (2) [\(Рисунок 156\)](#page-54-2);

<span id="page-54-1"></span>Для построения плоскости укажем кривую (1) и точку-привязку (2) [\(Рисунок 157\)](#page-54-3);

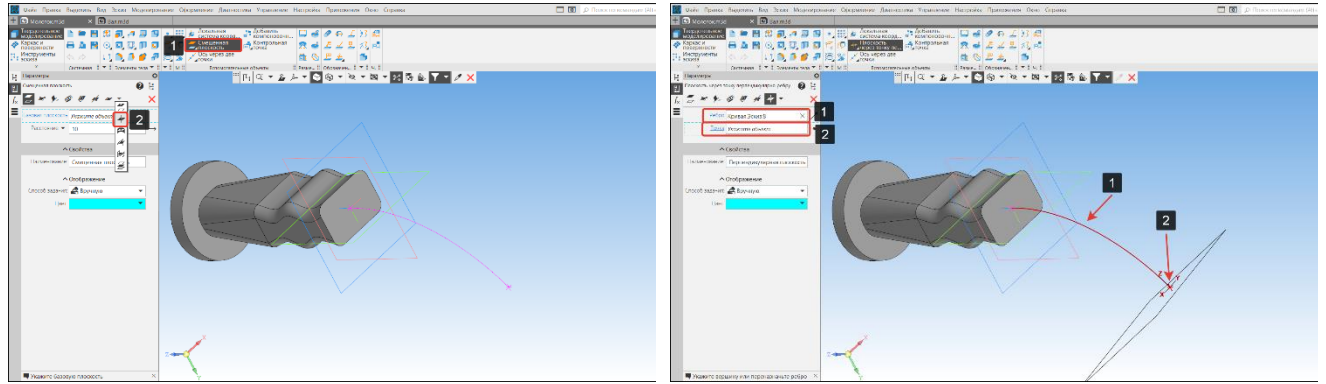

*Рисунок 156 – Плоскость через точку перпендикулярная к ребру*

<span id="page-54-3"></span>*Рисунок 157 – Построение плоскости через точку перпендикулярную к ребру*

На построенной плоскости (1) создадим эскиз [\(Рисунок 158\)](#page-54-4);

<span id="page-54-2"></span> Геометрия эскиза должна соответствовать сечению Ж-Ж. Центр эскиза должен быть привязан к точке-привязки траектории (1) [\(Рисунок 159\)](#page-54-5);

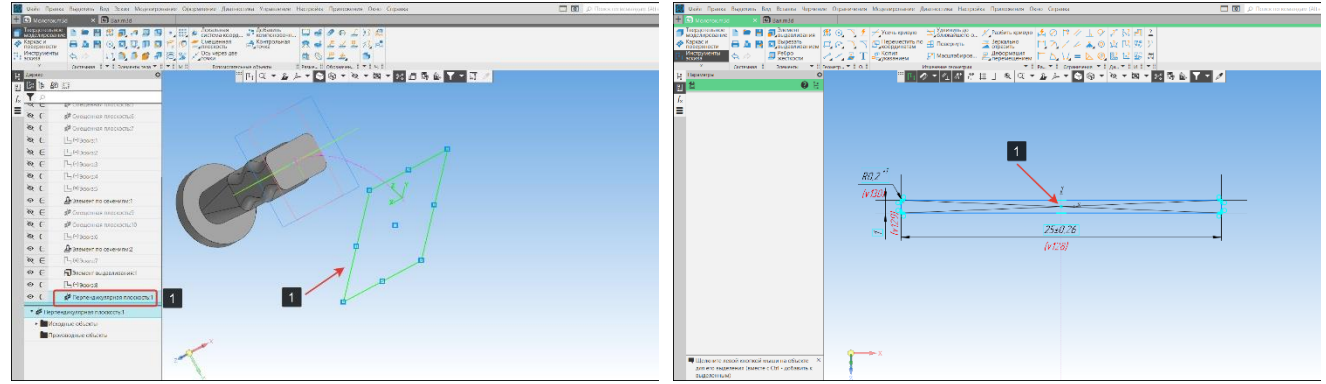

<span id="page-54-4"></span>*Рисунок 158 – Выбор плоскости для построения эскиза Рисунок 159 – Построение эскиза кайла*

<span id="page-54-5"></span>

 После завершения построения эскиза на поле модели розовым цветом отобразится элементы построения: траектория (1) и эскиз (2) [\(Рисунок 160\)](#page-55-0);

 В панели элементы тела выберем команду Элемент выдавливания (1) подоперация Элемент по сечениям (2) [\(Рисунок 161\)](#page-55-1);

 Укажем построенный эскиз (3) и плоскость трехмерной модели (4). В окне сечения (5) будут указаны все выбранные элементы [\(Рисунок 161\)](#page-55-1);

 Выберем строку Осевая линия (6), затем укажем траекторию (7) (осевую линию), которая задаст направление построение элемента по сечениям [\(Рисунок 161\)](#page-55-1);

Если фантом (8) кайла построен верно, то Завершим операцию (9) [\(Рисунок 161\)](#page-55-1).

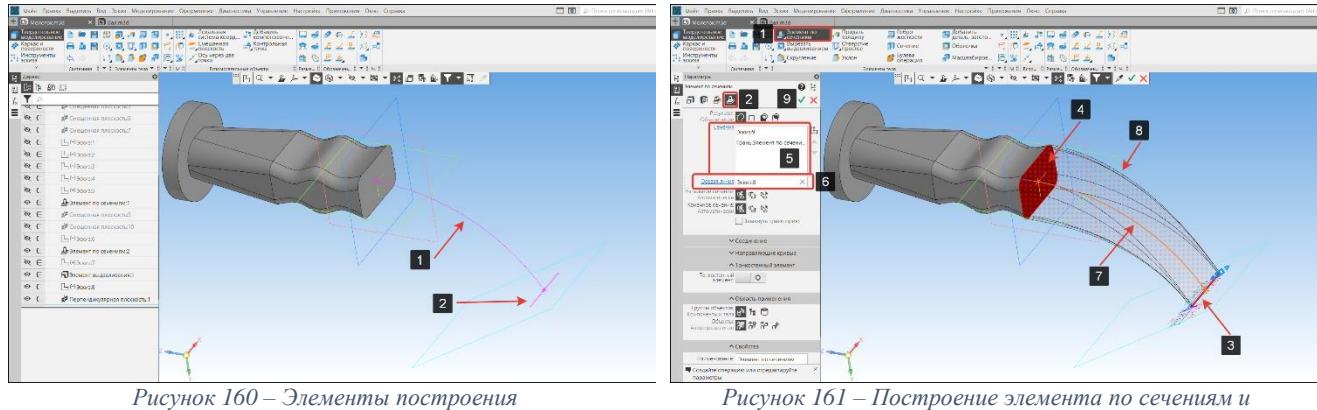

<span id="page-55-1"></span>*траектории*

### <span id="page-55-0"></span>На [Рисунок 162](#page-55-2) показан результат построения элемента по сечениям и траектории.

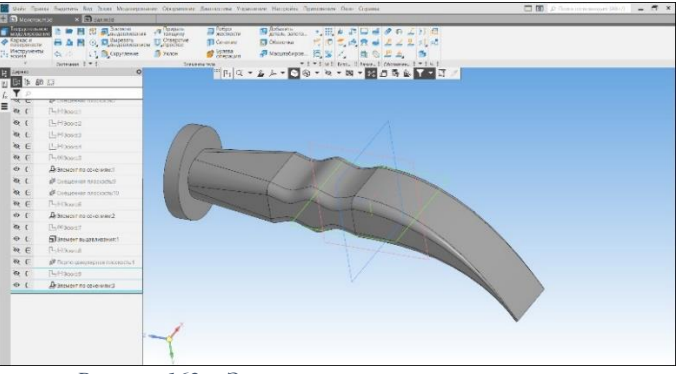

*Рисунок 162 – Элемент по сечениям и траектории*

### **3.7.6. Построение выреза по сечениям. Порядок действий:**

<span id="page-55-2"></span> Создадим дополнительные плоскости сверху (3.1) и снизу (3.2) трехмерной модели. Для этого используем команду смещенная плоскость (1) подоперация смещенная плоскость (2) на панели вспомогательные объекты [\(Рисунок 163\)](#page-55-3);

 В окне расстояние (4) зададим числовое значение 11 мм. В графической части модели отобразится фантом будущей плоскости. Если фантом построен верно нажмем кнопку завершить построение (5) [\(Рисунок 163\)](#page-55-3);

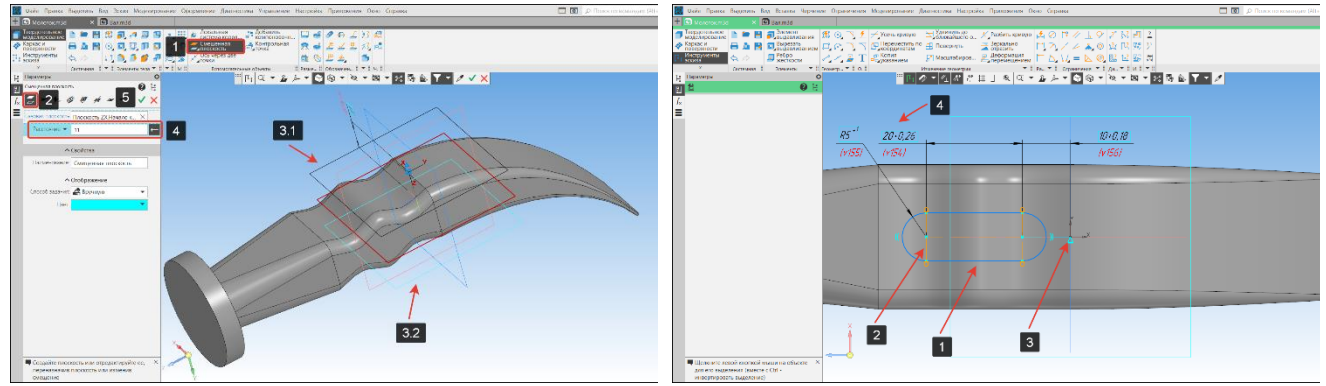

<span id="page-55-3"></span>*Рисунок 163 – Вспомогательные плоскости Рисунок 164 – Эскиз паза*

<span id="page-55-4"></span>

 На плоскости 3.1 [\(Рисунок 163\)](#page-55-3) создадим эскиз паза согласно чертежу «Молоток» (1). Эскиз должен быть параметризован, центра окружностей и точки отрезков должны лежать на одной прямой (2), выровнен по оси Х и иметь размеры [\(Рисунок 164\)](#page-55-4);

 На плоскости 3.2 [\(Рисунок 163\)](#page-55-3) так же создадим эскиз (1). Эскиз должен быть параметризован (2), выровнен по оси Х (3) и иметь размеры (4). Розовым цветом показан эскиз (5) на плоскости 3.1 [\(Рисунок 165\)](#page-56-0);

 В панели Элементы тела выберем команду Вырезать выдавливанием (1) подоперация Вырезать по сечениям (2) [\(Рисунок 166\)](#page-56-1);

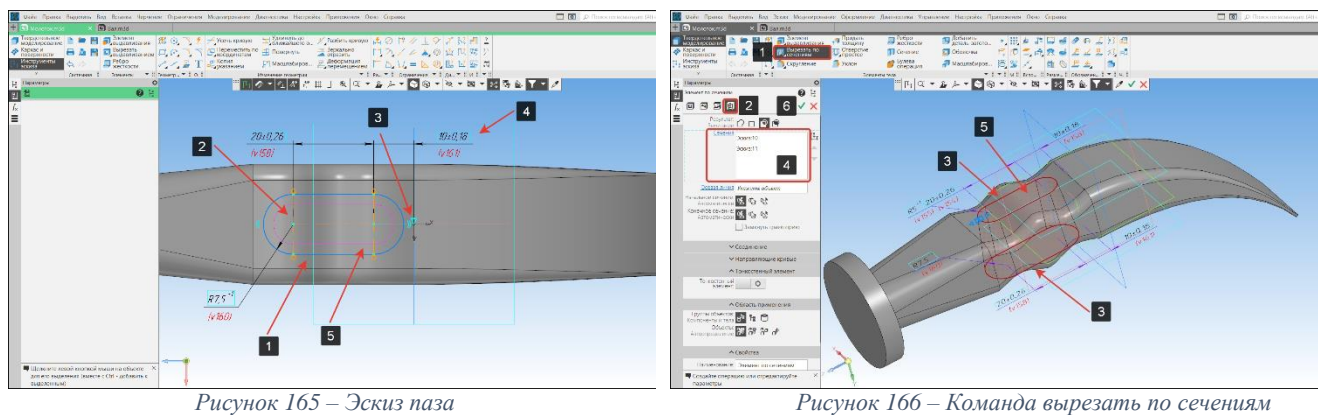

<span id="page-56-1"></span>

<span id="page-56-0"></span> Укажем эскизы (3) для построения паза. В окне объекты (4) отобразятся все выбранные эскизы [\(Рисунок 166\)](#page-56-1);

- Фантом паза (5) построен верно, нажмем Завершить построение (6) [\(Рисунок 166\)](#page-56-1);
- По завершению команды, в трехмерной модели будет построен паз [\(Рисунок 167\)](#page-56-2);

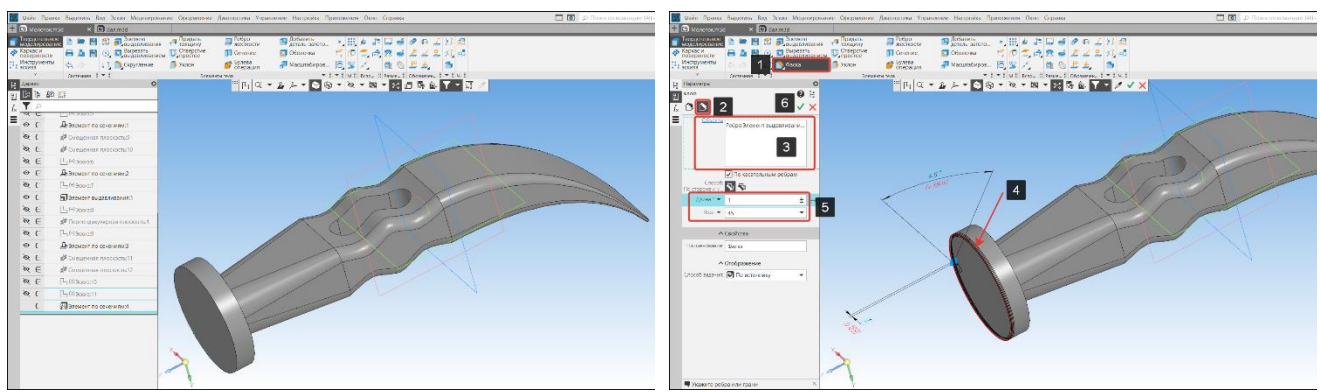

*Рисунок 167 – Результат построения Рисунок 168 – Команда фаска*

<span id="page-56-3"></span>

<span id="page-56-2"></span> В панели элементы тела выберем команду скругление (1) подоперация фаска (2) [\(Рисунок 168\)](#page-56-3);

 Укажем грани (4), на которых необходимо снять фаски. В окне объекты отобразятся все выбранные грани (3) [\(Рисунок 168\)](#page-56-3);

- В строках длина и угол (5) зададим значения фаски: 1x45° [\(Рисунок 168\)](#page-56-3);
- Нажмем кнопку Завершить операцию (6) [\(Рисунок 168\)](#page-56-3);

 В панели элементы тела выберем команду скругление (1) подоперация скругление (2) [\(Рисунок 169\)](#page-57-0);

 Укажем грани (4), которые необходимо скруглить. В окне объекты отобразятся все выбранные грани (3) [\(Рисунок 169\)](#page-57-0);

- В строке радиус (5) зададим значение скругления: радиус 1 мм. [\(Рисунок 169\)](#page-57-0);
- Нажмем кнопку Завершить операцию (6) [\(Рисунок 169\)](#page-57-0);

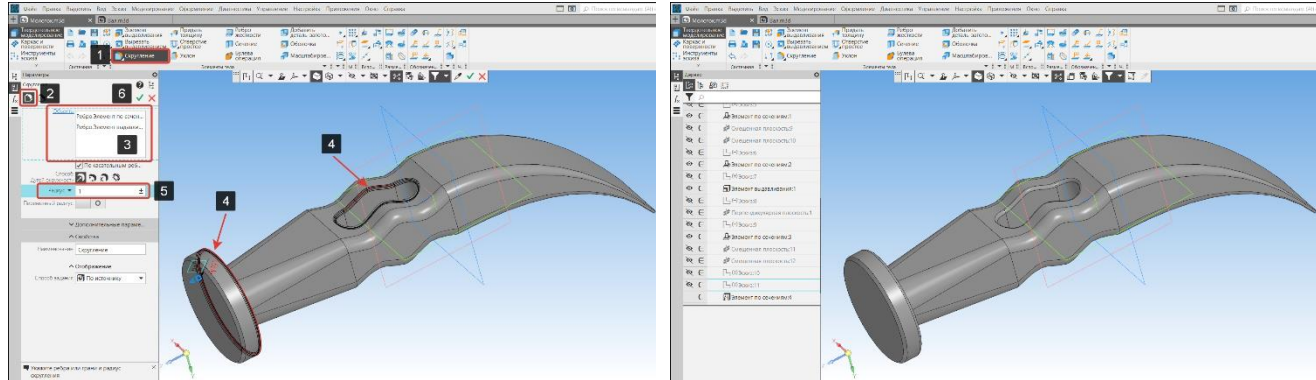

<span id="page-57-1"></span>*Рисунок 169 – Команда скругление Рисунок 170 – Трехмерная модель молотка*

<span id="page-57-0"></span>На [Рисунок 170](#page-57-1) показана готовая трехмерная модель молотка.

#### **3.8. Кинематическая операция (операция по траектории) и пространственные кривые**

Операция по траектории позволяет получать трехмерное тело путем перемещения контура (сечения) вдоль пространственной траектории. В качестве траектории может выступать любой объект с проволочной геометрией: 3D путь, 3D профили, набор ребер, эскизы и т. д. Примером выполнения операции может быть: построение трубопроводов, змеевиков, шнеки и т. д.

#### **Требования к эскизам и траектории операциям по сечениям:**

В эскизе-сечении должен быть только один контур;

• Контур может быть замкнутым или разомкнутым (если контур сечения не замкнут, то может быть построен только тонкостенный элемент);

 Эскиз-траектория может состоять из одного или нескольких эскизов. В качестве траектории может использоваться любая пространственная или плоская кривая;

• Контур траектории может быть замкнутым или разомкнутым;

 Если контур траектории разомкнут, его начало должно лежать в плоскости эскизасечения;

Если контур траектории замкнут, он должен пересекать плоскость эскиза-сечения;

• Контуры траекторий, состоящие из нескольких эскизов, должны соединяться друг с другом последовательно (конечная точка одного эскиза должна быть начальной точкой другого эскиза).

### **Порядок действий:**

Создадим новый файл «Деталь»;

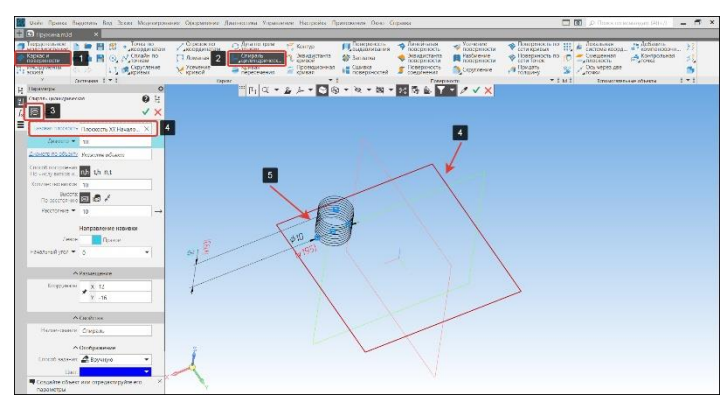

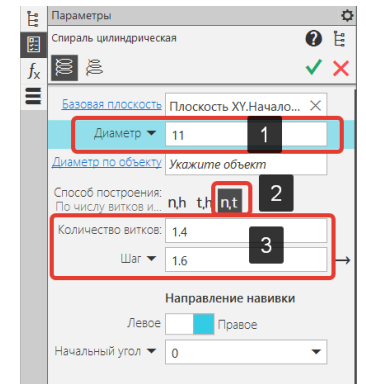

*Рисунок 171 – Команда Цилиндрическая спираль Рисунок 172 – Параметры спирали*

<span id="page-57-3"></span>

Заполним свойства модели и укажем наименование «Молоток»;

<span id="page-57-2"></span> Переключим инструментальную панель на Каркас и поверхности (1) и выберем команду Цилиндрическая спираль (2) подоперация Цилиндрическая спираль (3) [\(Рисунок 171\)](#page-57-2);

• Укажем базовую плоскость XY (4) и разместим на ней спираль [\(Рисунок 171\)](#page-57-2);

• В окне параметры зададим характеристики спирали: диаметр – 11 мм. (1), способ построения – по числу витков и шагу (2), количество витков – 1,4, шаг – 1.6 [\(Рисунок 172\)](#page-57-3);

По завершению нажмем на кнопку создать объект.

 Центр цилиндрической спирали (1) не привязан к началу координат (2), что может неблагоприятно сказаться на дальнейшем построении трехмерной модели. Для привязки необходимо взять на редактирование эскиз цилиндрической спирали (3) [\(Рисунок](#page-58-0)  [173\)](#page-58-0);Объединим центр цилиндрической спирали (3) с началом координат (4) используя команду Объединить точки (1), подоперация объединить точки (2) [\(Рисунок 174\)](#page-58-1);

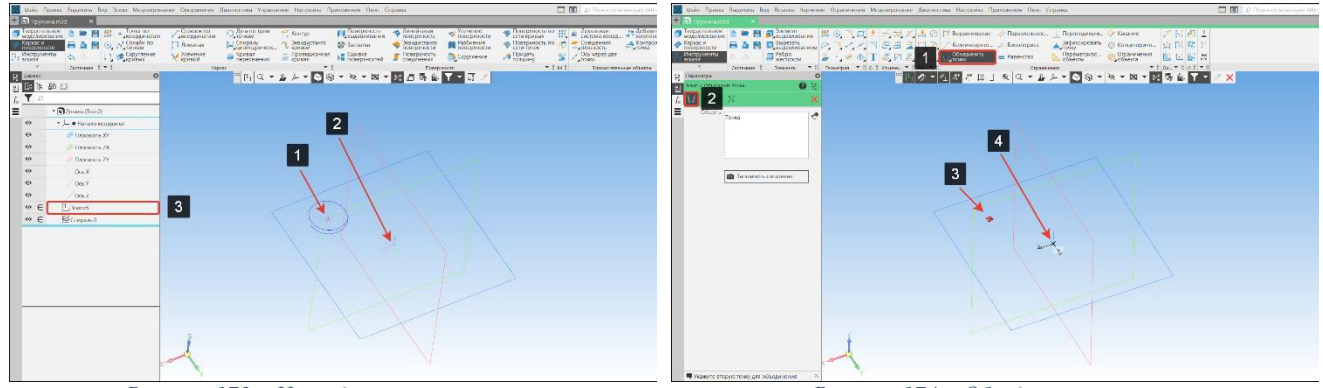

*Рисунок 173 – Цилиндрическая спираль Рисунок 174 – Объединение точек*

<span id="page-58-1"></span>

<span id="page-58-0"></span> После объединения точек закроем эскиз. Цилиндрическая спираль будет привязана к началу координат (1) [\(Рисунок 175\)](#page-58-2);

- В панели Каркас выберем команду Ломаная (1) [\(Рисунок 176\)](#page-58-3);
- Зададим способ построения вершин По координатам (2) [\(Рисунок 176\)](#page-58-3);

 Построение необходимо вести из конца цилиндрической спирали (3) (ломаная должна привязаться к этой точке) и построить еще две точки 4 и 5 [\(Рисунок 176\)](#page-58-3);

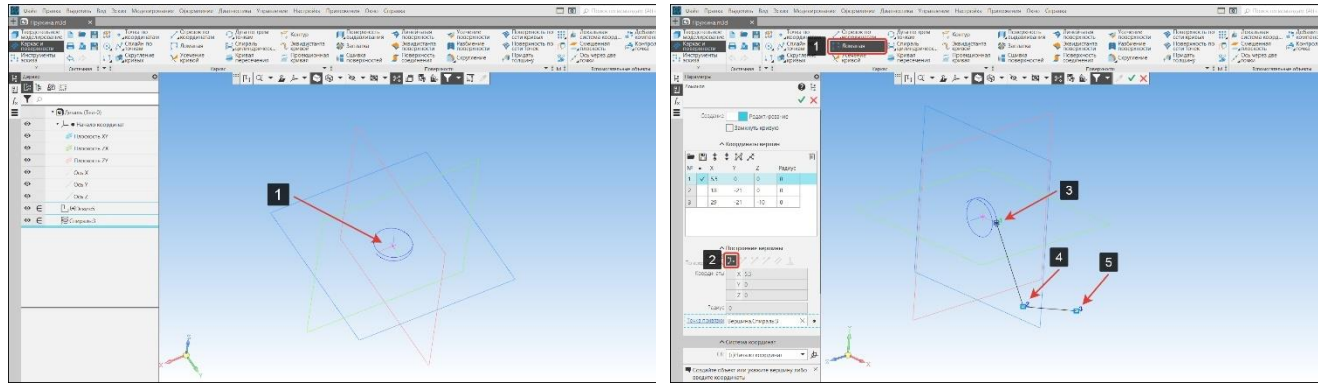

*Рисунок 175 – Результат объединения точек Рисунок 176 – Построение каркаса*

<span id="page-58-3"></span>

<span id="page-58-4"></span><span id="page-58-2"></span> После построения ломаной координаты вершин (1) необходимо отредактировать согласно [Таблица 1:](#page-58-4)

Таблица 1 - Координаты вершин

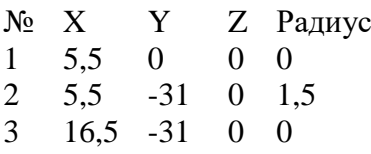

Пружина изготавливается из проволоки, следовательно траектория трехмерной модели должна содержать плавные переходы (радиусы). Для второй точки укажем скругление (3) радиусом 1,5 мм.;

Координаты вершин можно загрузить из внешних файлов, сохранить на диск, изменить положение (2), перемещая их внутри окна [\(Рисунок 177\)](#page-59-0);

Нажмем кнопку Завершить операцию (4) [\(Рисунок 177\)](#page-59-0);

 На [Рисунок 178](#page-59-1) показана траектория (1) построенная с использованием пространственной геометрии (каркас) [\(Рисунок 178\)](#page-59-1);

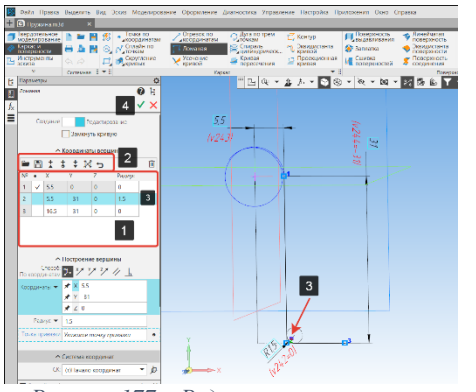

<span id="page-59-1"></span>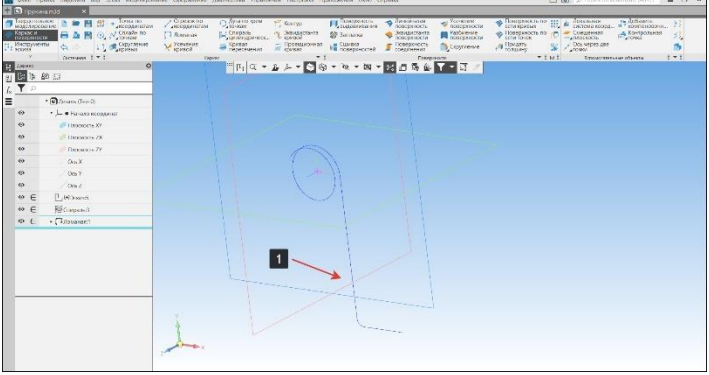

<span id="page-59-0"></span>*Рисунок 177 – Редактирование вершин Рисунок 178 – Пространственная кривая*

#### **Построение траектории с использованием 2D-эскиза. Порядок действий:**

 Создадим плоскость. Переключим инструментальную панель на твердотельное моделирование (1) На панели Вспомогательные объекты выберем команду смещенная плоскость (2) подоперация Плоскость через точку параллельно другой плоскости (3) [\(Рисунок 179\)](#page-59-2);

Укажем плоскость (4) и точку (5), через которую пройдет плоскость [\(Рисунок 179\)](#page-59-2);

 На дополнительной плоскости построим эскиз траектории (3) как показано на рисунке используя команду сплайн (1) подоперация ломаная (2) [\(Рисунок 180\)](#page-59-3);

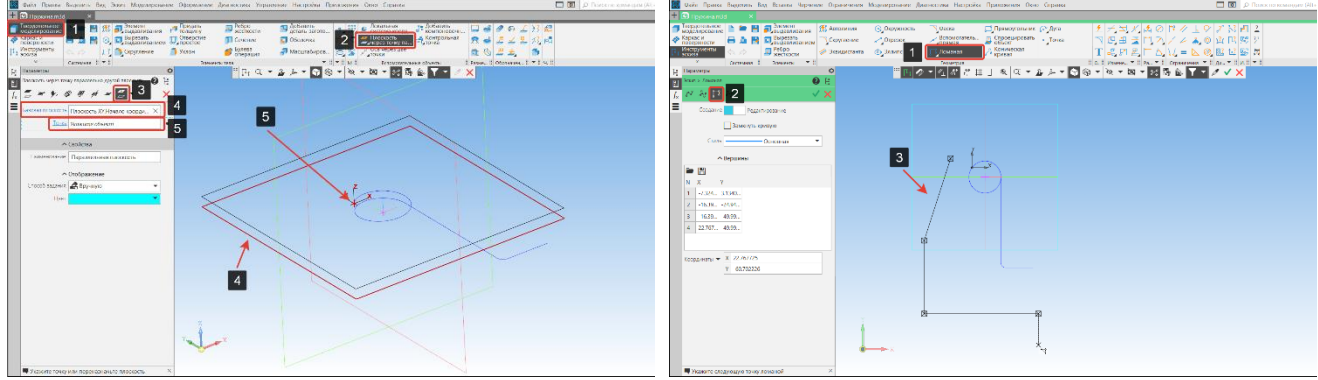

<span id="page-59-2"></span>

<span id="page-59-3"></span>*Рисунок 179 – Параллельная плоскость через точку Рисунок 180 – Траектория построенная в 2D-эскизе*

 Объединим точки ломаной (3) и цилиндрической спирали (4) используя команду объединить точки (1) подоперация объединить точки (2) на панели Ограничения [\(Рисунок 181\)](#page-59-4);

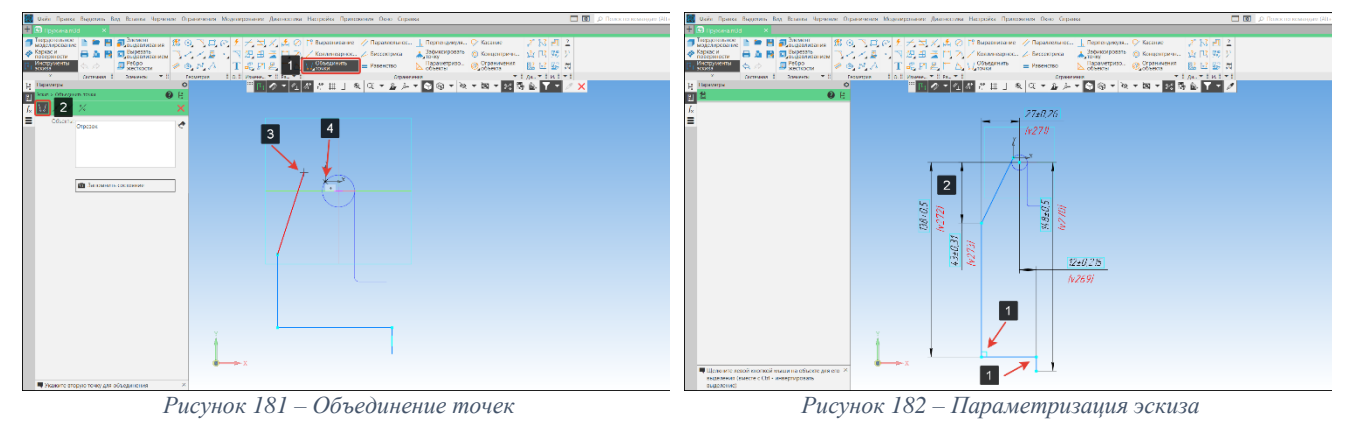

<span id="page-59-5"></span><span id="page-59-4"></span> Параметризуем эскиз (добавим параметризацию в углах 1) и проставим размеры (2) согласно чертежу «Пружина» [\(Рисунок 182\)](#page-59-5);

 Для плавности траектории добавим на углах (4) скругления. На панели геометрия выберем команду скругления (1) подоперация скругление (2). В окне радиус (3) зададим числовое значение скругления: 1,5 мм. [\(Рисунок 183\)](#page-60-0);

На [Рисунок 184](#page-60-1) показаны траектории построенные двумя разными способами: 1 – трехмерный эскиз, 2 – траектория построенная на плоскости.

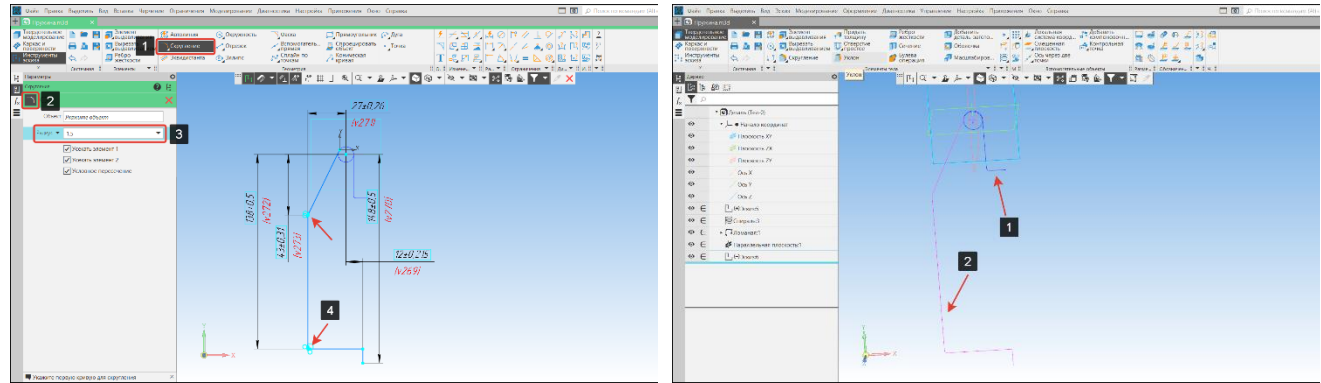

<span id="page-60-1"></span>*Рисунок 183 – Команда скругления Рисунок 184 – Созданные траектории*

### **Создание сечения и операция по траектории. Порядок действий:**

<span id="page-60-0"></span> Создадим дополнительную плоскость. На панели вспомогательные объекты выберем команду смещенная плоскость (1) подоперация Плоскость через точку перпендикулярная к ребру (2) [\(Рисунок 185\)](#page-60-2);

Укажем ребро (3) и точку (4), через которую пройдет плоскость [\(Рисунок 185\)](#page-60-2);

• На вспомогательной плоскости создадим эскиз сечения (1): окружность диаметром 1,5 мм. Центр окружности должен быть привязан к точке кривой [\(Рисунок 186\)](#page-60-3);

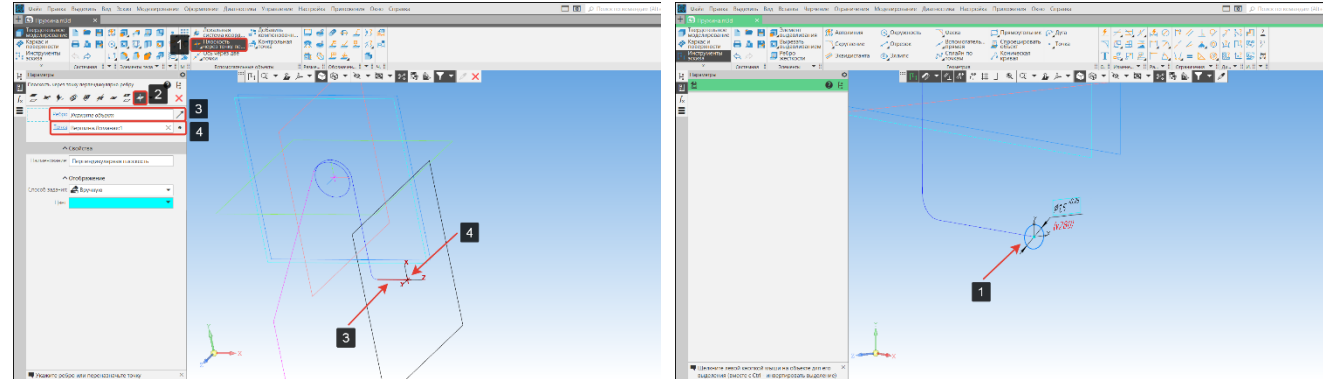

*Рисунок 185 – Плоскость перпендикулярная ребру Рисунок 186 – Эскиз сечения*

<span id="page-60-3"></span>

<span id="page-60-2"></span> В панели Элементы тела выберем команду Элемент выдавливания (1) подоперация Элемент по траектории (2) [\(Рисунок 187\)](#page-60-4);

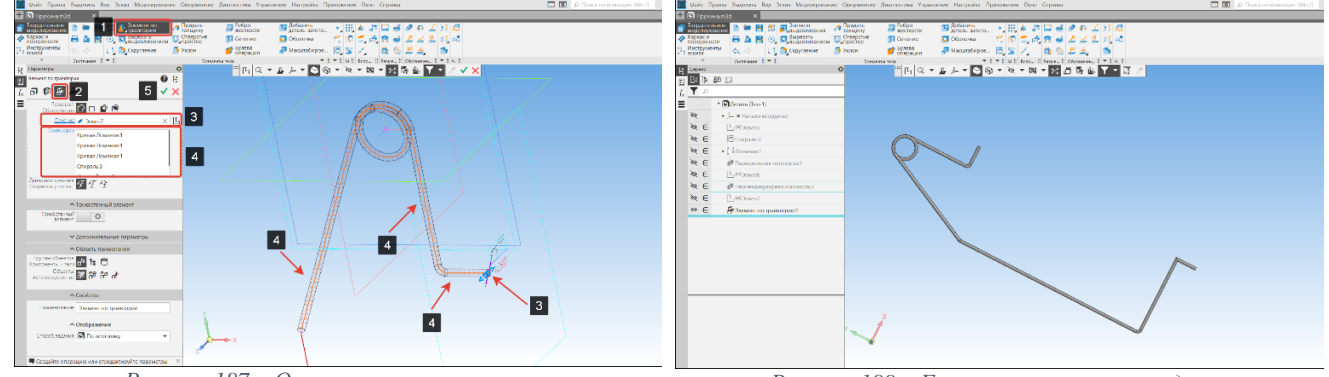

*Рисунок 187 – Операция по траектории Рисунок 188 – Готовая трехмерная модель*

Укажем сечение (3) и последовательно выделим участки траектории (4) [\(Рисунок 187\)](#page-60-4);

<span id="page-60-4"></span> В процессе построения появится фантом трехмерной модели, если он построен верно нажмем кнопку Создать объект (5) [\(Рисунок 187\)](#page-60-4);

На рисунке 188 показана готовая трехмерная модель построенная с использованием команды Элемент по траектории.

# **4. Оформление чертежей деталей**

Чертеж – главный графический документ системы КОМПАС-3D, хранящий информацию об изображении, оформлении и прочих элементах конструкторского чертежа.

Чертеж изделия представляет собой его графическое изображение, выполненное в определенном масштабе, с указанием размеров и условно выраженных технических условий, соблюдение которых должно быть обеспечено при изготовлении изделия. Чертежи выполняются по единым правилам, установленным в ГОСТах Единой Системы Конструкторской Документации (ЕСКД).

Рабочий чертеж детали содержит:

- Изображения c указанием масштаба, если он отличается от указанного в основной надписи чертежа (виды, разрезы, сечения) (ГОСТ 2.305-2008);
- Размеры линейные или радиальные с допусками буквенно-цифровыми (ГОСТ 2.307- 2011);
- Изображения и обозначение резьб (ГОСТ 2.311-68);
- Допуски формы и расположения поверхностей детали графическими символами (ГОСТ 2.308-2011);
- $\bullet$  Шероховатость (ГОСТ 2.309-73);
- Обозначение покрытий, термической и других видов обработки (ГОСТ 2.310-68);
- Текстовые надписи (ГОСТ 2.316-2008).

# **4.1. Основные панели работы с графическими документами**

# **4.1.1. Панель ассоциативных видов**

На панели сосредоточены команды для создания простых и ассоциативных видов с модели [\(Рисунок 189\)](#page-61-0).

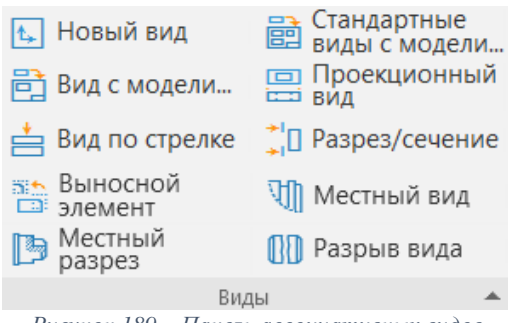

*Рисунок 189 – Панель ассоциативных видов*

<span id="page-61-0"></span>**Новый вид –** простой (пользовательский) вид. Изображения в простом виде полностью строятся вручную, в отличие от ассоциативных видов.

**Стандартные виды с модели –** команда позволяет построить в активном документе чертеж по выбранной трехмерной модели, состоящий из нескольких стандартных проекционных видов. Все созданные виды будут ассоциативно связаны с моделью.

**Вид с модели –** предназначен для создания произвольного ассоциативного вида с модели (детали, сборки), открытой в окне КОМПАС-3D или взятой из файла на диске.

**Проекционный вид –** создает вид, содержащий ортогональную проекцию объекта. После вызова этой команды необходимо указать один из уже созданных ассоциативных видов модели, после чего переместить мышь вправо и кликом зафиксировать фантом проекционного вида. Полученный вид – вид слева. Если мышь перенести вниз – вид сверху и т. д.

**Вид по стрелке** – команда позволяет автоматически создавать вид по стрелке.

**Разрез/сечение** – позволяет автоматически создавать разрез/сечение модели.

**Выносной элемент –** команда позволяет автоматически создавать дополнительное изображение какой-либо части предмета, требующей графического и других пояснений в отношении формы, размеров и иных данных.

**Местный вид –** команда позволяет создать изображение отдельного ограниченного линией обрыва места поверхности предмета на одной из основных плоскостей проекции.

**Местный разрез –** команда позволяет построить разрез, который располагается на виде и ограничивается волнистой линией. Местный разрез применяется для выявления внутренней формы детали в отдельном ограниченном месте.

**Разрыв вида –** команда позволяет создать разрыв на виде. Разрыв применяется в ситуациях, когда размер обычного вида превышает размер чертежа, а масштабирование вида компонента по размерам чертежа делает размеры этого представления слишком мелкими.

#### **4.1.2. Панель обозначения [\(Рисунок 190\)](#page-62-0)**

**Панель обозначения** – предназначена для проставления на чертеже знаков шероховатости, баз, линий-выносок, допусков формы, стрелок взгляда и пр. [\(Рисунок 190\)](#page-62-0).

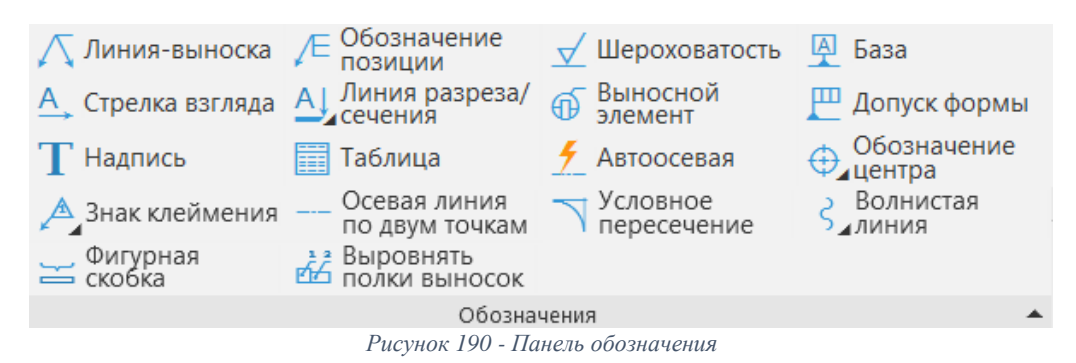

<span id="page-62-0"></span>**Линия-выноска** – команда для создания произвольной линии-выноски.

**Обозначение позиции** – команда для создания позиционной линии-выноски.

**Шероховатость** – команда для создания обозначения шероховатости поверхности.

**База** – команда для создания обозначений базовой поверхности.

**Стрелка взгляда** – команда для создания стрелки, указывающей направление взгляда.

**Линия разреза/сечения** – команда для создания линии разреза или сечения.

**Выносной элемент** – команда для создания обозначения выносного элемента.

**Допуск формы** – команда для создания обозначений допуска формы и расположения поверхности.

**Надпись** – команда для создания текстовой надписи.

**Таблица** – команда позволяет создавать таблицы, а также вставлять таблицы из внешних файлов.

**Автоосевая** – команда для постройки осевых линий, положение и размеры которых могут быть заданы пользователем или определены системой автоматически относительно существующих в документе объектов. В качестве объектов можно использовать точки, отрезки, осесимметричные объекты.

**Обозначение центра** – команда для создания сеток центров и обозначения центра.

**Знак клеймения** – команда для простановки обозначений клеймения, маркировки и изменений.

**Осевая линия по двум точкам** – команда для создания осевой линии, проходящей через две заданные точки.

**Условное пересечение** – обозначение, представляющее собой пересечение продолжения объекта с другим объектом или его продолжением.

**Волнистая линия** – синусоида, имеющее целое количество полуволн. Начальная и конечная точки волнистой линии лежат на средней линии синусоиды.

**Фигурная скобка** – служит для обозначения фрагментов.

**Выровнять полки выносок** – команда позволяет выравнивать полки выносок по горизонтали или вертикали относительно заданной точки.

### **4.1.3. Панель чертеж [\(Рисунок 191\)](#page-63-0)**

**Создать чертеж по модели –** команда создания чертежа, содержащего ассоциативный вид текущей трехмерной модели. Команда доступна, если текущая модель сохранена в файл на диске.

**Управление связанными чертежами –** команда позволяет подгружать ссылки на документы, связанные с трехмерной моделью (чертежи, спецификации, инструкции и т. д.). Команда доступна, если текущая модель сохранена в файл на диске.

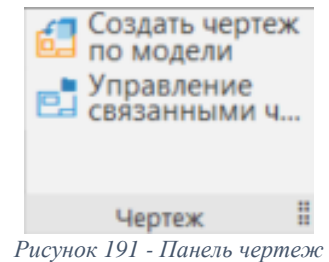

# **4.2. Дерево графического документа [\(Рисунок 192\)](#page-63-1)**

<span id="page-63-0"></span>Дерево графического документа отображает его структуру и позволяет работать с объектами, составляющими структуру.

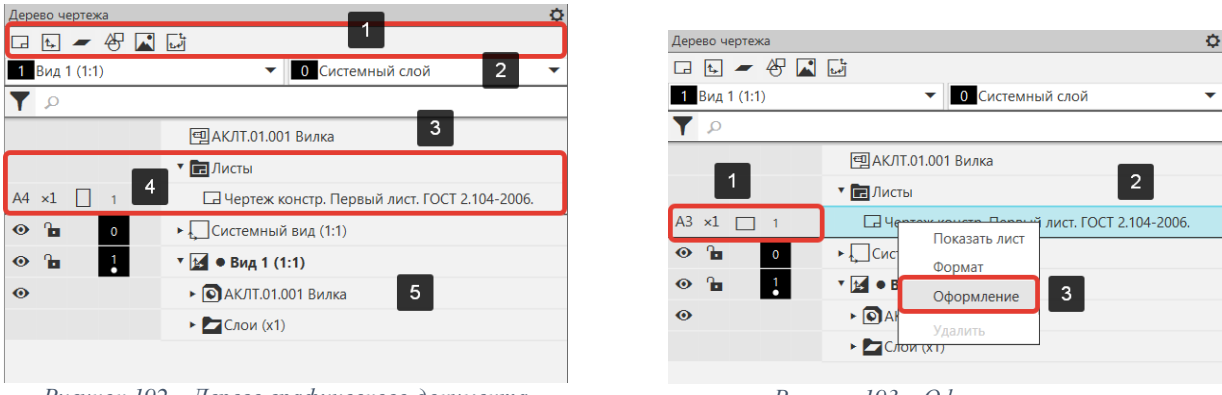

<span id="page-63-1"></span>*Рисунок 192 – Дерево графического документа Рисунок 193 – Оформление листа*

<span id="page-63-2"></span>

В верхней части панели находятся:

 Кнопки создания новых объектов, составляющих структуру документа (Листы, виды, слои и т. д.) (1);

 Списки видов и слоев. В списке видов отображается имя текущего вида, а в списке слоев – имя текущего слоя в этом виде (2);

Строка поиска объектов в дереве документов.

Основная часть панели состоит из:

- Корневой элемент дерева текущий документ, то есть чертеж или фрагмент (3);
- Листы  $(4)$ ;

 Виды, каждый вид образует отдельную ветвь дерева. Если вид ассоциативный, то на его ветви размещаются также модель-источник и составляющие ее объекты. В вид входят (5): слои, вставки, макроэлемент.

# **4.2.1. Оформление листа**

Окно выбора оформления листа позволяет назначить оформление, которое будет использоваться для листа.

Для изменения формата, кратности и ориентации листа достаточно щелкнуть мышью по соответствующей пиктограмме в дереве (1) [\(Рисунок 193\)](#page-63-2).

Для вызова диалогового окна оформления листа необходимо [\(Рисунок 193\)](#page-63-2):

- Выделить лист (листы) в дереве чертежа;
- Вызвать из контекстного меню команду Оформление;
- Откроется диалоговое окно выбора оформления листа.

Диалоговое окно позволяет назначить оформление, которое будет использоваться для листа/листов [\(Рисунок 194\)](#page-64-0).

В строке Библиотека отображено полное имя к файлу библиотеки (1). Чтобы присвоить другой файл библиотеки необходимо нажмем на кнопку справа (2) [\(Рисунок 194\)](#page-64-0).

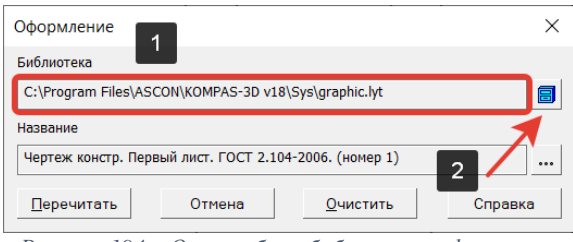

*Рисунок 194 – Окно выбора библиотеки оформления*

<span id="page-64-0"></span>На экране появится окно Выберите файл для открытия, в котором нужно указать файл с библиотекой. В КОМПАС-3D по умолчанию заложены библиотеки СПДС (SPDS\_GR), ЕСКД (GRAPHIC) и т. д. [\(Рисунок 195\)](#page-64-1). По умолчанию установлена библиотека GRAPHIC.

| <b>Полко:</b>  | Sys                   | ◎まび回▼<br>$\checkmark$                |                 |                         |  |
|----------------|-----------------------|--------------------------------------|-----------------|-------------------------|--|
|                | Има                   | Дата изменения                       | Тип             | Размер                  |  |
|                | Images ru-RU          | 14.04.2019 23:19                     | Папка с файлами |                         |  |
| Быстрый доступ | Sheetmetal            | 14.04.2019 23:19                     | Папка с файлами |                         |  |
|                | tips ru-RU            | 14.04.2019 23:19                     | Папка с файлами |                         |  |
|                | 图 Auto_gr             | 13.11.2018 12:25                     | КОМПАС-Библио   | 327 K <sub>b</sub>      |  |
| Рабочий стол   | 最 Auto_vc             | 13.11.2018 12:25                     | КОМПАС-Библио   | 328 K <sub>b</sub>      |  |
|                | 最eCAD_gr              | 13.11.2018 12:25                     | КОМПАС-Библио   | <b>133 KG</b>           |  |
|                | 图eCAD_vc              | 13.11.2018 12:25                     | КОМПАС-Библио   | <b>130 KG</b>           |  |
| Библиотеки     | <b>图 EngSys</b>       | 13.11.2018 12:25                     | КОМПАС-Библио   | 440 K <sub>5</sub>      |  |
|                | 图 ESKW_GR             | 13.11.2018 12:25                     | КОМПАС-Библио   | 296 K <sub>B</sub>      |  |
|                | 图 ESKW_VC             | 13.11.2018 12:25                     | КОМПАС-Библио   | 285 K <sub>b</sub>      |  |
| Этот компьютер | <b>AGRAPHIC</b>       | 23.01.2019 11:06                     | КОМПАС-Библио   | 3 106 KB                |  |
|                | e ke                  | 13.11.2018 12:25                     | КОМПАС-Библио   | 2 594 KG                |  |
|                | <b>图 Lighting</b>     | 13.11.2018 12:25                     | КОМПАС-Библио   | <b>79 KG</b>            |  |
| Сеть           | <b>AMETCON</b>        | 13.11.2018 12:25                     | КОМПАС-Библио   | <b>107 KG</b>           |  |
|                | 图 saprpk3             | 13.11.2018 12:25                     | КОМПАС-Библио   | 678 K <sub>B</sub>      |  |
|                | SPDS_GR               | 13.11.2018 12:25                     | КОМПАС-Библио   | 2707 K <sub>b</sub>     |  |
|                | Имя файла:<br>graphic |                                      |                 | Открыть<br>$\checkmark$ |  |
|                | Тип файлов:           | КОМПАС-Библиотеки оформлений (*.lyt) |                 | $\checkmark$<br>Отмена  |  |

*Рисунок 195 – Библиотеки оформления*

<span id="page-64-1"></span>В строке Название (1) отображается название оформления, присвоенного листу. Чтобы назначить другое оформление необходимо нажать на кнопку справа (2) [\(Рисунок 196\)](#page-64-2).

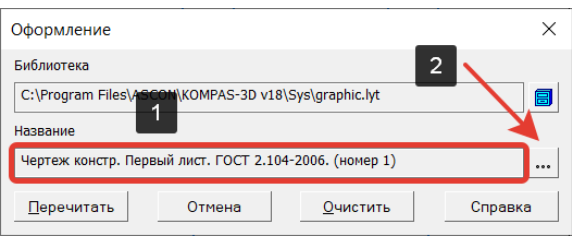

*Рисунок 196 – окно выбора названия листа оформления*

<span id="page-64-2"></span>На экране появится окно выбора оформления листа [\(Рисунок 197\)](#page-64-3). В этом списке перечислены названия листов, предусмотренные ГОСТ для данной библиотеки: первый и последний лист чертежей конструкторских, титульный лист, спецификации, описи и т. д. Чтобы заменить оформление текущего листа, необходимо выбрать в списке названий листов соответствующее название и нажмем кнопку ОК.

| Наименование                                               | Homep | ^ |
|------------------------------------------------------------|-------|---|
| Чертеж строит. Посл. листы. ГОСТ Р 21.1101-2009 Фб.        | 7     |   |
| Чертеж строит, Первый лист, ГОСТ Р 21.1101-2009 Ф4.        | 6     |   |
| Чертеж констр. с ТИЗ. Посл. листы. ГОСТ 2.104-2006.        | 64    |   |
| Чертеж констр. с ТИЗ. Первый лист. ГОСТ 2.104-2006.        | 63    |   |
| Чертеж констр. с ТИ. Посл. листы. ГОСТ 2.104-2006.         | 62    |   |
| Чертеж констр. с ТИ. Первый лист. ГОСТ 2.104-2006.         | 61    |   |
| Чертеж констр. Посл. листы. ГОСТ 2.104-2006.               | 2     |   |
| Чертеж констр. Первый лист. ГОСТ 2.104-2006.               | 1.    |   |
| Титульный лист. ГОСТ 2.105-95.                             | 42    |   |
| Текст. строит. докум. Посл. листы. ГОСТ Р 21.1101-2009 Ф6. | 9     |   |
| Текст. строит. докум. Первый лист. ГОСТ Р 21.1101-2009 Ф5. | 8     |   |
| Текст. констр. докум. Посл. листы. ГОСТ 2.104-2006.        | 4     |   |
| Текст. констр. докум. Первый лист. ГОСТ 2.104-2006.        | 3     |   |
| Таблица соединений. Посл. листы. ГОСТ 2.413-72.            | 41    |   |
| Таблица соединений. Первый лист. ГОСТ 2.413-72.            | 40    |   |
| Таблица изменений. ГОСТ 2.104-2006.                        | 11    |   |
| Таблица изменений с зонами. ГОСТ 2.104-2006.               | 12    |   |
| Спецификация. Посл. листы. ГОСТ 2.106-96 Ф1а.              | 18    |   |
| Спецификация. Первый лист. ГОСТ 2.106-96 Ф1.               | 17    |   |
| Спецификация (снизу вверх). Посл. листы.                   | 60    |   |
| Спецификация (снизу вверх). Первый лист.                   | 59    |   |

<span id="page-64-3"></span>*Рисунок 197 – Окно выбора оформления листа*

# **4.3. Создание чертежа по модели. Порядок действий:**

- В панели Чертеж выберем команду Создать чертеж по модели (1) [\(Рисунок 198\)](#page-65-0);
- Программа автоматически создаст файл «Чертеж». В графической части документа

(3) расположен лист форматки (2) (по умолчанию А4) и фантом вида (1) [\(Рисунок 199\)](#page-65-1);

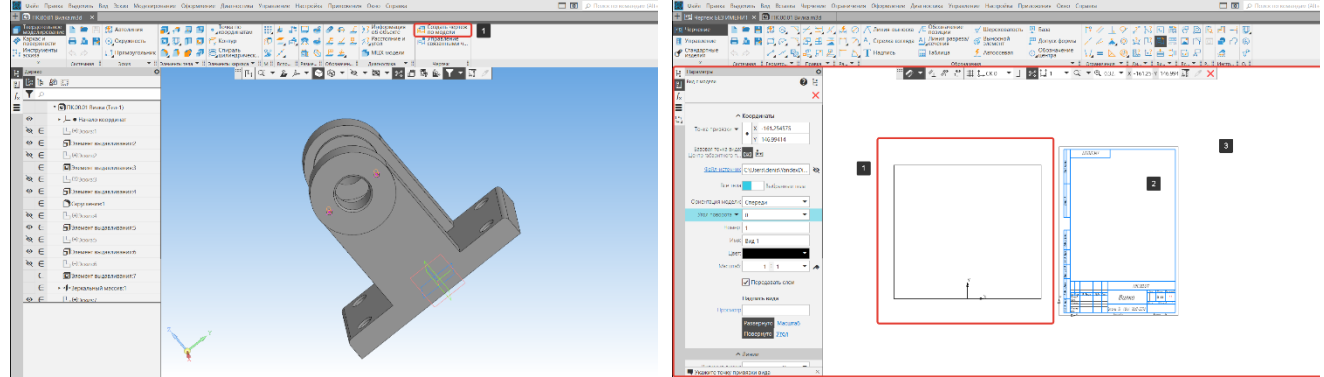

<span id="page-65-0"></span>*Рисунок 198 – Команда Создать чертеж по модели Рисунок 199 – Документ Чертеж*

<span id="page-65-1"></span>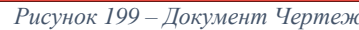

 Разместим фантом за листом и кликнем на него (1). С левой стороны появится окно Дерево чертежа (2), в котором отобразится структура и объекты чертежа [\(Рисунок 200\)](#page-65-2);

 Настроим формат листа. Раскроем строку Листы (1), изменим формат листа с А4 на А3 (2), ориентация листа – горизонтально (3) [\(Рисунок 201\)](#page-65-3);

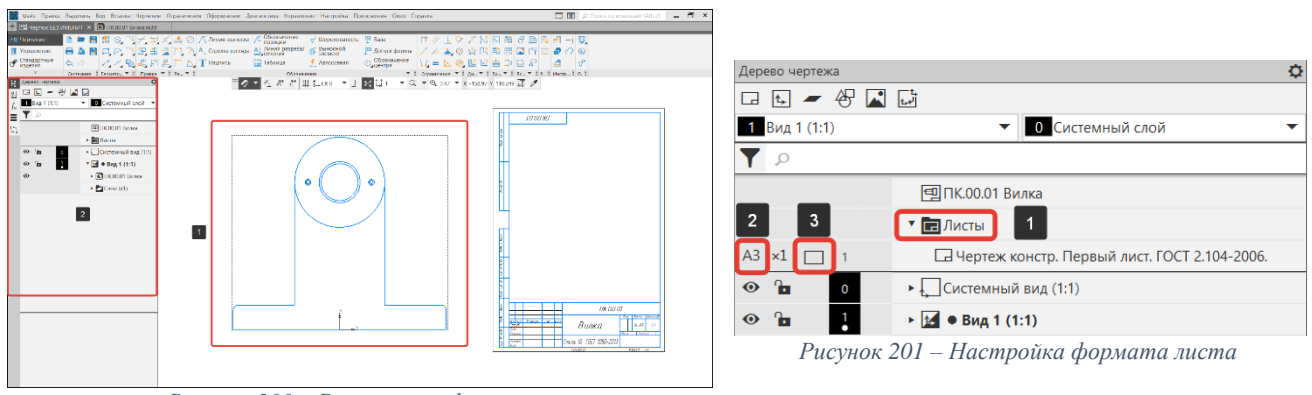

*Рисунок 200 – Размещение фантома*

<span id="page-65-2"></span> Произведем настройку вида. В дереве чертежа кликнем правой кнопкой мыши на строку Вид 1 (1), в диалоговом окне выберем строку Параметры вида (2) [\(Рисунок 202\)](#page-65-4);

<span id="page-65-4"></span>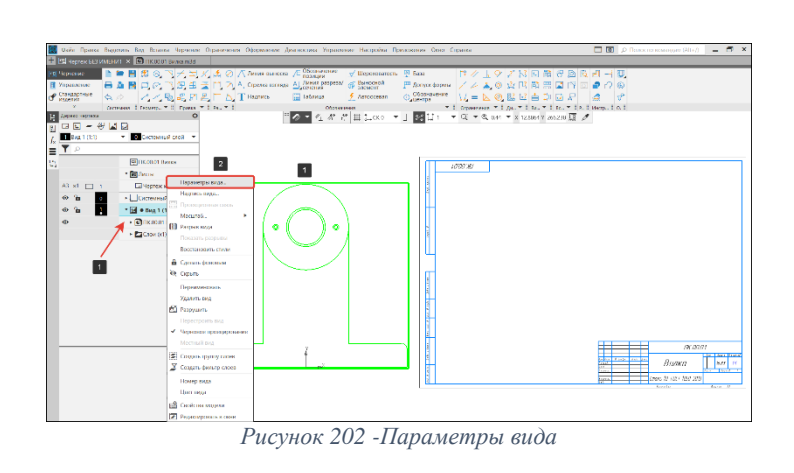

<span id="page-65-3"></span>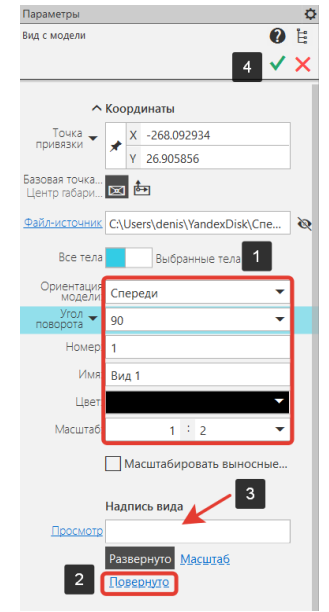

<span id="page-65-5"></span>*Рисунок 203 – Настройка параметров вида*

 В окне параметры изменим значения для следующих строк (1): ориентация модели – спереди, угол поворота – 90 градусов, масштаб – 1:2. В строке Надпись вида уберем пиктограмму Повернуто, кликнув на кнопку Повернуто (2). По завершении работы нажмем кнопку Создать объект (4) [\(Рисунок 203\)](#page-65-5);

 После завершения настроек параметров вида необходимо перестроить чертеж, для того чтобы вступили в силу изменения. Для этого нажмем кнопку F5 на клавиатуре или пиктограмму «Кран» (15) на панели быстрого доступа [\(Рисунок 29\)](#page-23-0);

• Для перемещения вида нажмем на пунктирную рамку вокруг вида  $(1)$  и не отпуская кнопки перенесем вид на поле листа (2) [\(Рисунок 204\)](#page-66-0).

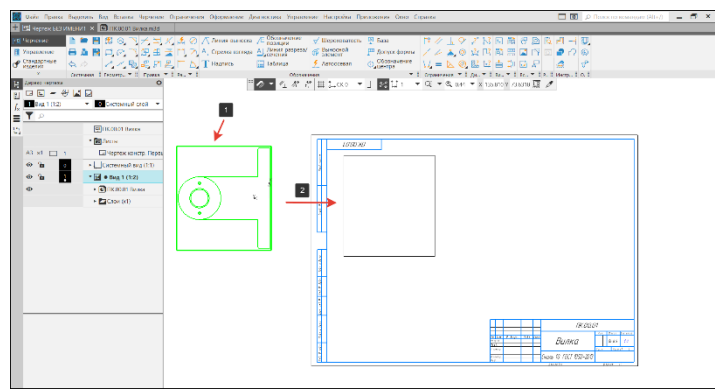

*Рисунок 204 – Перемещение вида*

#### **4.4. Создание ассоциативных видов**

<span id="page-66-0"></span>Ассоциативный вид – это вид, неразрывно связанный с трехмерной моделью, по образу которой формируется данный чертеж. Любое изменение формы и размеров модели неизбежно повлечет к соответствующим изменениям в ассоциативных видах.

### **4.4.1. Создание проекционных видов**

Проекционный вид строится в одном из ортогональных направлений относительно имеющегося в чертеже ассоциативного вида (опорного). Проекционные виды сохраняют связь «родитель-потомок» с видом, из которого они были связаны.

### **Вид слева. Порядок действий [\(Рисунок 205\)](#page-66-1):**

- На панели Виды выберем команду Проекционный вид (1);
- Первым кликом укажем опорный вид для создания проекции (2);

 Переместим курсор в направлении слева направо для создания вида «Слева» (3). В графической области появится фантом габаритной рамки вида. Перемещение фантома вида ограничено проекционной связью между ним и опорным видом;

- Вторым кликом зафиксируйте фантом на графической области (4);
- Вид слева построен.

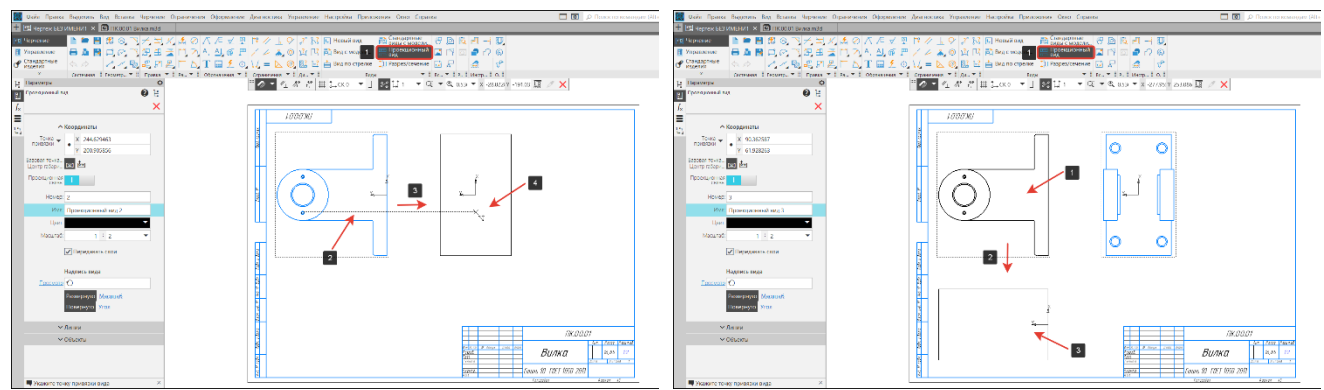

<span id="page-66-2"></span>

*Рисунок 205 – Проекционный вид слева Рисунок 206 – Проекционный вид сверху*

# <span id="page-66-1"></span>**Вид сверху. Порядок действий [\(Рисунок 206\)](#page-66-2):**

- На панели Виды выберем команду Проекционный вид (1);
- Первым кликом укажем опорный вид для создания проекции (2);
- Переместим курсор в направлении сверху вниз для создания вида «Сверху» (3).
- Вторым кликом зафиксируйте фантом на графической области (4);

Вид сверху построен.

При перемещении родительского вида все ортогональные дочерние виды так же перемещаются вместе с ним для обеспечения выравнивания. Проекционную связь можно снять (2), вызвав контекстное меню проекционного вида (1) правой кнопкой мышки [\(Рисунок 207\)](#page-67-0).

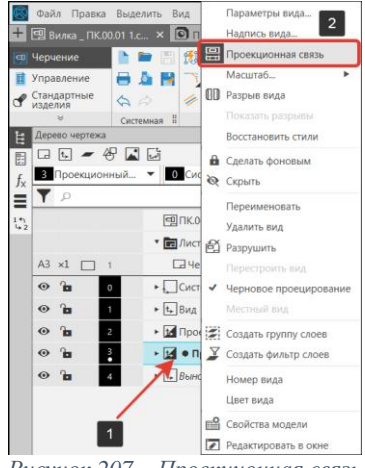

*Рисунок 207 – Проекционная связь*

# **4.4.2. Создание местного разреза**

<span id="page-67-0"></span>Местный разрез выполняется секущей плоскостью только в отдельном, ограниченном месте модели. Местный разрез строится в существующем ассоциативном виде, кроме выносного элемента. Данный вид считается опорным. Границей местного разреза может являться любая замкнутая линия (окружность, эллипс, замкнутая кривая Безье и т. п.).

# **Местный разрез на главном виде. Порядок действий:**

Вид, над которым совершается операция, ДОЛЖЕН БЫТЬ АКТИВНЫМ (1) [\(Рисунок 208\)](#page-67-1);

На панели Геометрия выберем команду Сплайн по точкам (2) [\(Рисунок 208\)](#page-67-1);

 В параметрах сплайна поставим галку «Замкнуть» кривую (3) и построим контур в месте, где будет создан местный разрез (4). Для завершения нажмем кнопку Завершить (5) [\(Рисунок](#page-67-1)  [208\)](#page-67-1);

- В панели Виды выберем команду Местный разрез (1) [\(Рисунок 209\)](#page-67-2);
- Выберем замкнутый контур, ограничивающий местный разрез (2) [\(Рисунок 209\)](#page-67-2);

• Перенесем курсор в центр отверстия на соседнем проекционном виде (3), на нем появится фантом следа секущей плоскости [\(Рисунок 209\)](#page-67-2). Фантом представляет собой прямую линию и показывается в графической области, когда курсор проходит над другим не опорным видом, если плоскость проекций этого вида перпендикулярна плоскости проекций опорного вида;

Кликнем в центре отверстия, местный разрез построен.

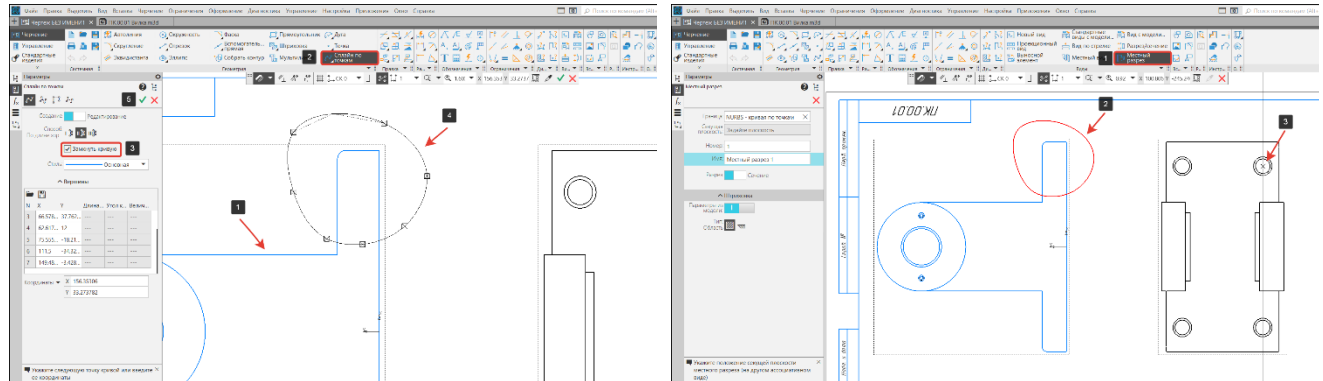

<span id="page-67-1"></span>*Рисунок 208 – Создание замкнутого сплайна Рисунок 209 – Команда Местный разрез*

<span id="page-67-2"></span>

# **Местный разрез на виде сверху. Порядок действий:**

- Вид сверху должен быть активным (1) [\(Рисунок 210\)](#page-68-0);
- На панели Геометрия выберем команду Сплайн по точкам (2) [\(Рисунок 210\)](#page-68-0);
- В параметрах сплайна поставил галку в графе «Замкнуть» кривую (3) и построим

контур в месте, где будет создан местный разрез (4). Если контур построен, верно, нажмем кнопку Завершить (5) [\(Рисунок 210\)](#page-68-0);

- В панели Виды выберем команду Местный разрез (1) [\(Рисунок 211\)](#page-68-1);
- Выберем замкнутый контур, ограничивающий местный разрез (2) [\(Рисунок 211\)](#page-68-1);
- Перенесем курсор на отверстие на главном виде (3) [\(Рисунок 211\)](#page-68-1);
- Кликнем в центре отверстия, местный разрез построен.

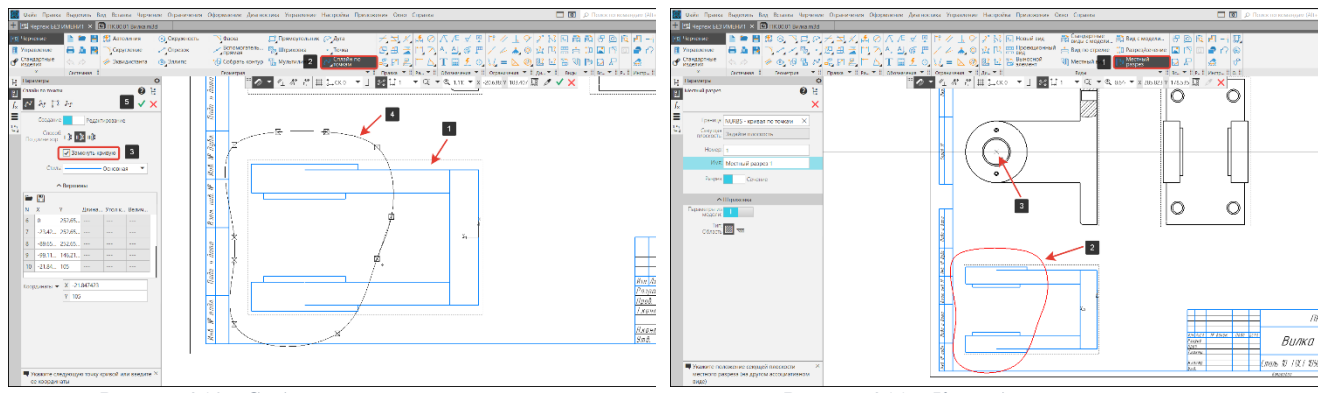

<span id="page-68-0"></span>*Рисунок 210 - Создание замкнутого сплайна Рисунок 211 – Команда местный разрез*

<span id="page-68-3"></span><span id="page-68-1"></span>

# **Местный разрез на виде слева. Порядок действий:**

На панели Геометрия выберем команду Вспомогательная прямая (1) [\(Рисунок 212\)](#page-68-2);

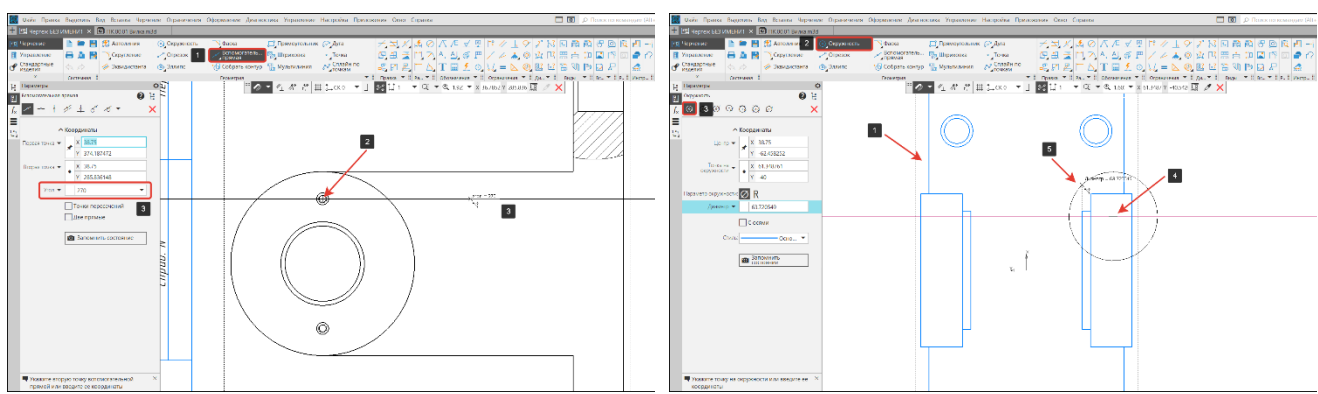

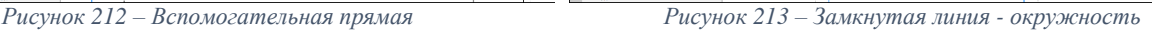

<span id="page-68-2"></span> Из центра отверстия (2) построим вспомогательную прямую. Прямая должна строго располагаться по горизонтали (угол построения 270 градусов) (3) [\(Рисунок 212\)](#page-68-2);

 На панели Геометрия выберем команду Окружность (2) подоперация Окружность (3) [\(Рисунок 213\)](#page-68-3);

 Первым кликом укажем центр окружности (4), вторым кликом определим диаметр окружности (5). Замкнутый контур создан [\(Рисунок 213\)](#page-68-3);

- В панели Виды выберем команду Местный разрез (1) [\(Рисунок 214\)](#page-69-0);
- Выберем замкнутый контур, ограничивающий местный разрез (2) [\(Рисунок 214\)](#page-69-0);
- Перенесем курсор на отверстие на главном виде (3) [\(Рисунок 214\)](#page-69-0);
- Кликнем в центре отверстия, местный разрез построен;
- Вспомогательную прямую (1) подсветим левой кнопкой мышки и нажмем кнопку Delete [\(Рисунок 215\)](#page-69-1).

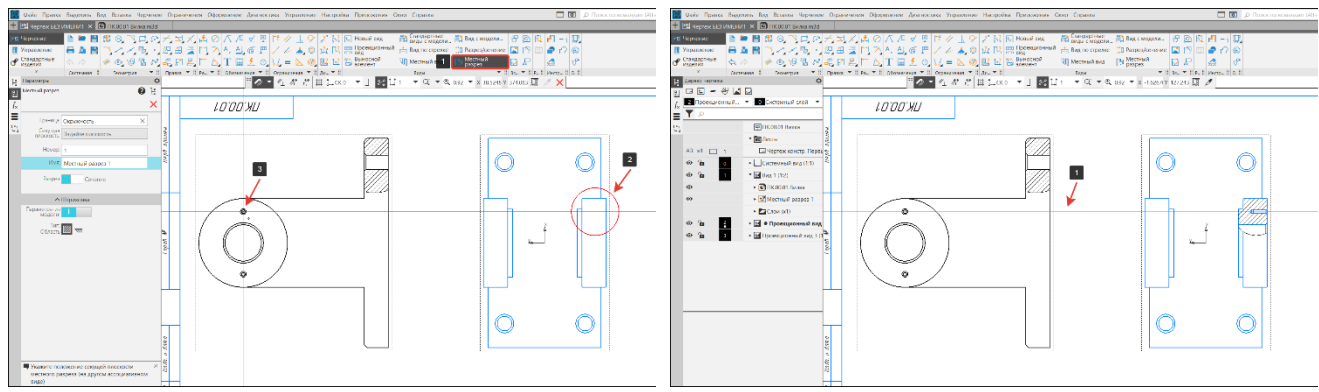

<span id="page-69-1"></span>*Рисунок 214 - Команда местный разрез Рисунок 215 – Удаление вспомогательной прямой*

# <span id="page-69-0"></span>**4.4.3. Создание выносного элемента**

Для построения выносного элемента требуется наличие в его опорном виде обозначения выносного элемента.

# **Порядок действий [\(Рисунок 216\)](#page-69-2):**

- Вид слева должен быть активным (1);
- На панели Обозначения выберем команду Выносной элемент (2);
- Первым кликом укажем центр окружности (3);

 Вторым кликом укажем диаметр окружности (окружность должна полностью охватывать часть детали, которую необходимо вынести) (4);

Третьим кликом укажем расположение полки с обозначением вида (5);

 Четвертым кликом укажем расположение фантома выносного элемента на поле чертежа (6).

После того, как на чертеже будет указано положение фантома выносного элемента, на этом месте появится вид с буквенным обозначением. При работе с большим количеством видов на чертеже, возможны ситуации, когда после выполнения команд: выносной элемент, линия разреза/сечения, фантомы не появляются. Фантомы необходимо создать вручную, для этого в панели Виды выберем соответствующую команду Выносной элемент или Разрез/Сечение, затем подсветим на чертеже элементы построения вида или разреза, после чего появится фантом будущего вида, положение которого необходимо указать на поле чертежа.

# **Настройка выносного элемента. Порядок действий [\(Рисунок 217\)](#page-69-3):**

 В дереве чертежа правой кнопкой мыши подсветим выносной элемент (на поле чертежа элемент будет подсвечен зеленым цветом (1)), в открывшемся диалоговом окне выберем Параметры вида;

В окне параметров укажем: угол поворота - 90˚, масштаб 1:1 (2);

 В окне Надпись вида отображается обозначение вида, для добавления дополнительных элементов включим/выключим кнопки, расположенные под окном (3);

 После изменения параметров выносного элемента на поле чертежа появится фантом (4), для завершения операции нажмем кнопку «Создать объект» (5).

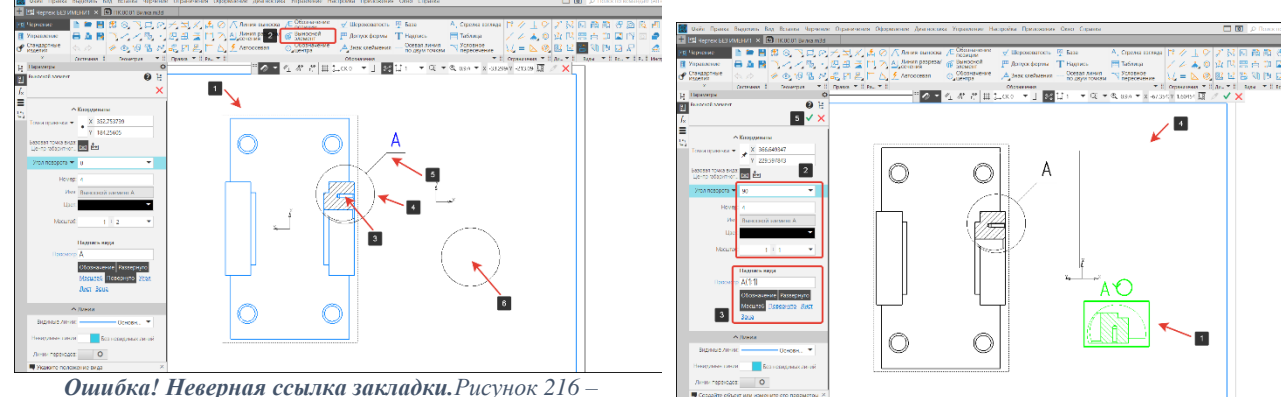

<span id="page-69-2"></span>*Выносной элемент Рисунок 217 – Параметры выносного вида*

<span id="page-69-3"></span>69

*Ошибка! Неверная ссылка закладки.Рисунок 216 –*

# **4.5. Элементы оформления**

# **4.5.1. Построение осевых линий и обозначение центров**

В результате построения будет построен специальный системный макроэлемент: обозначение центра, круговая сетка центров или линейная сетка центров. Осевые линии, входящие в макроэлемент, пересекаются всегда штрихами.

# **Команда Обозначение центра. Порядок действий [\(Рисунок 218\)](#page-70-0):**

 Вид, на котором выполняется команда Обозначения центра, ДОЛЖЕН БЫТЬ АКТИВНЫМ (1);

 В панели Обозначения выберем команду Обозначение центра (2), подоперация Обозначение центра (3);

 В качестве объекта укажем окружность (4) (дуга окружности). В графической области появится фантом обозначения центра. Название объекта отобразится в поле Объект;

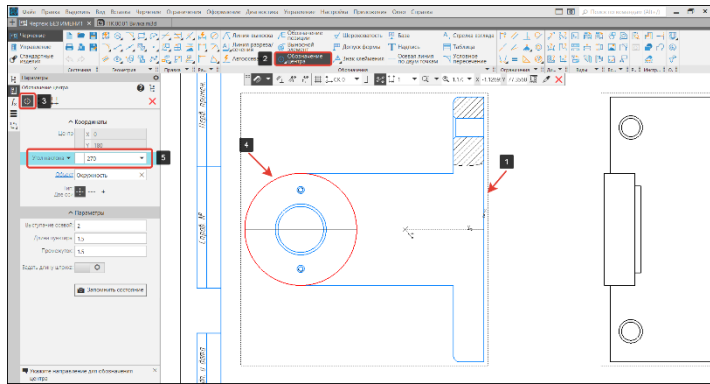

*Рисунок 218 - Команда Обозначения центра*

<span id="page-70-0"></span> Указать угол наклона в поле Угол наклона (5) или фиксировать щелчком мыши. После фиксации угла наклона создание обозначения центра автоматически завершится.

# **Команда Круговая сетка центров. Порядок действий:**

 Вид, на котором выполняется команда Обозначения центра, ДОЛЖЕН БЫТЬ АКТИВНЫМ [\(Рисунок 219\)](#page-70-1);

 В панели Обозначения выберем команду Обозначение центра (2), подоперация Круговая сетка центров (3) [\(Рисунок 219\)](#page-70-1);

 Зададим центр сетки (4) и указать объект через центр которого пройдет круговая осевая линия [\(Рисунок 219\)](#page-70-1);

 Объекты подсвечиваются в графической области (1), а их названия отображаются в поле Объекты (2) [\(Рисунок 220\)](#page-70-2);

Для завершения команды нажмем на кнопку Создать объект (3) [\(Рисунок 220\)](#page-70-2).

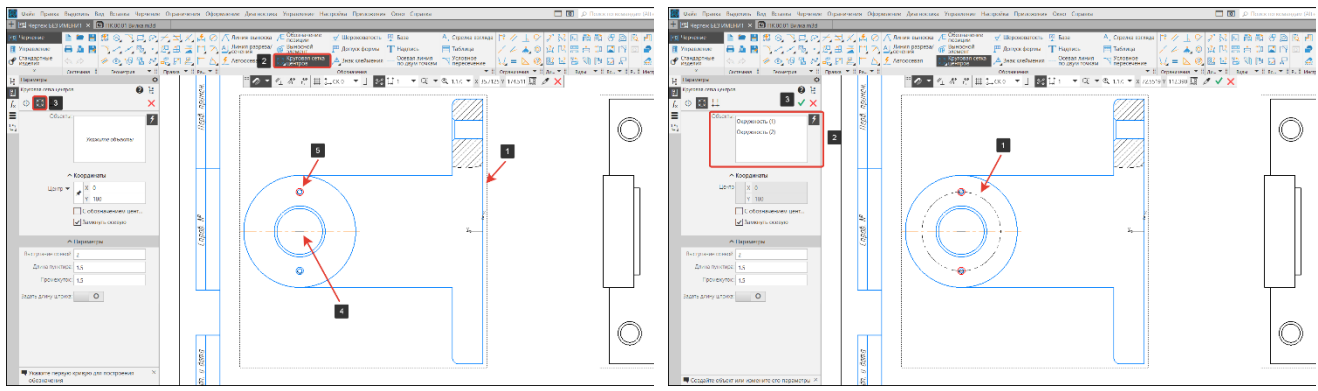

<span id="page-70-1"></span>*Рисунок 219 – Команда Круговая сетка центров Рисунок 220 – Объекты круговой сетки*

<span id="page-70-2"></span>

**Команда Линейная сетка центров. Порядок действий (**[Рисунок 221](#page-71-0)**):**

 Вид, на котором выполняется команда Обозначения центра, ДОЛЖЕН БЫТЬ АКТИВНЫМ (1);

 В панели Обозначения выберем команду Обозначение центра (2), подоперация Линейная сетка (3);

 Укажем объекты для построения сетки (4) (окружности, дуги окружностей). Выбранные объекты отобразятся в поле Объекты (5) на Панели параметров;

Для завершения команды нажмем на кнопку «Создать объект» (3).

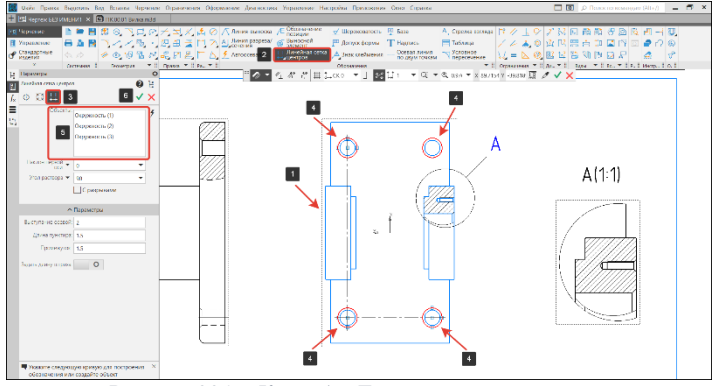

*Рисунок 221 – Команда Линейная сетка центров*

### **Команда Осевая по двум точкам. Порядок действий (**[Рисунок 222](#page-71-1)**):**

<span id="page-71-0"></span> Вид, на котором выполняется команда Осевая по двум точкам, ДОЛЖЕН БЫТЬ АКТИВНЫМ (1);

В панели Обозначения выберем команду Осевая по двум точкам (2);

 Наведем курсор в середину отрезка отверстия со стороны зенковки (3), появится характерный символ привязки, и кликнем левой кнопкой мышки в этой точке. Точка является началом осевой линии;

 Затем, так же наведем курсор мышки на середину отверстия с другой стороны (4) и кликнем в эту точку. Точка является концом осевой линии.

Осевая по двум точкам построена.

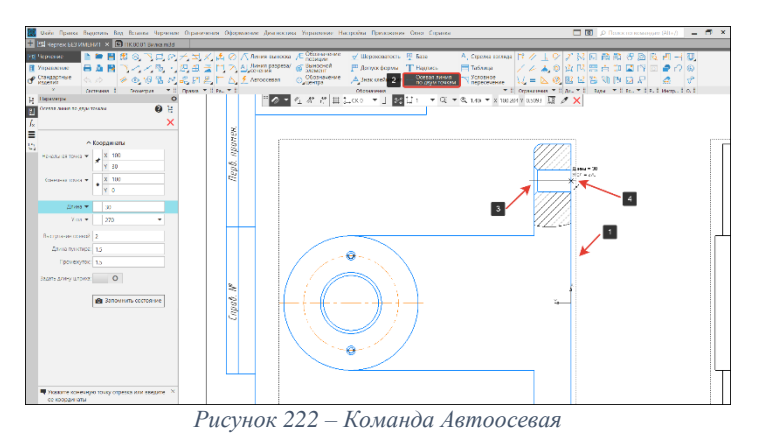

### **Команда Невидимые линии. Порядок действий:**

<span id="page-71-1"></span>• В дереве чертежа кликнем правой кнопкой мышки на вид №1, в диалоговом окне выберем строку Параметры вида;

• В разделе Линии (1) переместим переключатель в положение «Невидимые линии» (2), при необходимости изменим стиль невидимой линии [\(Рисунок 223\)](#page-72-0);

 Для завершения изменений с сохранением нажмем на кнопку Создать объект (3) [\(Рисунок 223\)](#page-72-0);

• После внесений изменений в вид №1 он будет перечеркнут пунктирной линией (1) [\(Рисунок 224\)](#page-72-1), это означает, что вид необходимо перестроить с помощью клавиши F5 на клавиатуре или пиктограммы Кран (15) на панели быстрого доступа [\(Рисунок 29\)](#page-23-0).
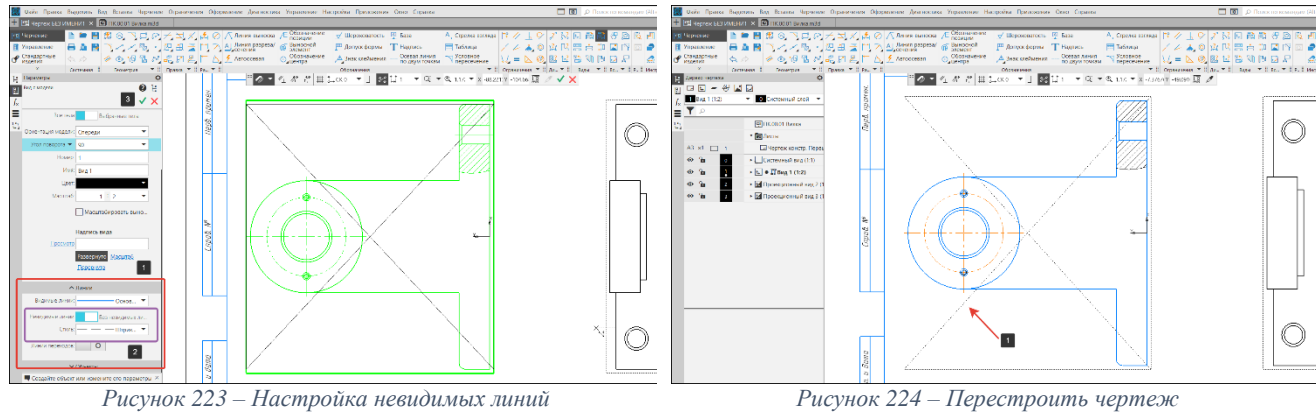

### **Команда Автоосевая**

После того, как мы отобразили на главном виде невидимые линии (1) [\(Рисунок 225\)](#page-72-0), часть линий не участвует в построении автоосевой, поэтому изменим для них тип линии на вспомогательную. Данная линия видна на графическом поле чертежа, но на печать она не выводится.

# **Порядок действий:**

 Подсветим невидимые линии (1) [\(Рисунок 225\)](#page-72-0), не участвующие в построении, левой кнопкой мышки (линия станет зеленого цвета);

 В диалоговом окне (2) в строке с типами линий, выберем тип Вспомогательная (3) [\(Рисунок 225\)](#page-72-0). После изменения типа линии отрезки станут розового цвета;

В панели Обозначения выберем команду Автоосевая (1) [\(Рисунок 226\)](#page-72-1);

 Наведем курсор на одну из невидимых линий отверстия (2), она подсветится красным. Кликнем на нее (не в центре). Мы задали первый контур [\(Рисунок 226\)](#page-72-1).

 Наведем курсор да другу невидимую линию (3) и кликнем на нее. Это второй контур. Между этих контуров будет построена эквидистанта – осевая линия [\(Рисунок 226\)](#page-72-1).

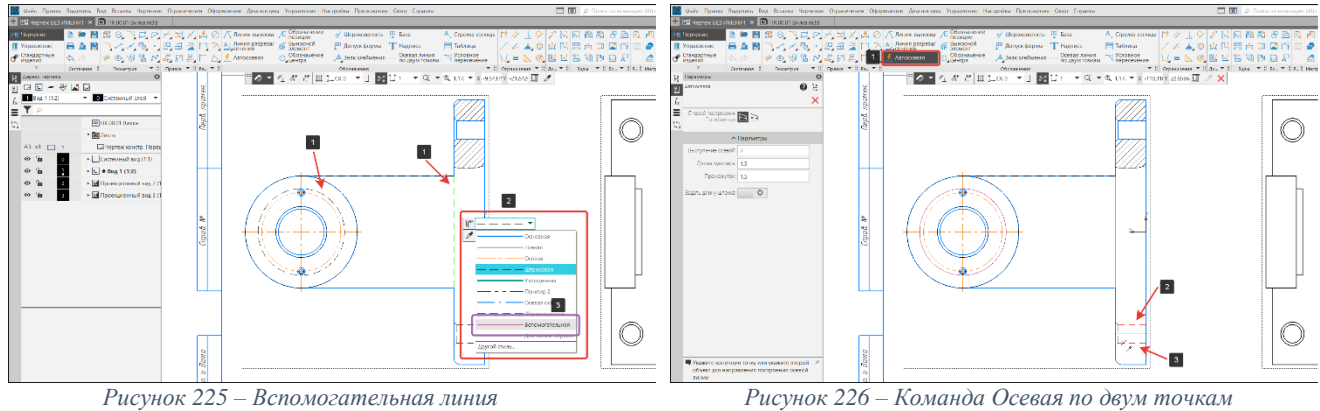

<span id="page-72-3"></span><span id="page-72-1"></span>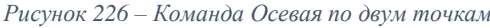

<span id="page-72-0"></span>Проставим осевые линии (1) на оставшихся видах: слева [\(Рисунок 227\)](#page-72-2), сверху [\(Рисунок](#page-72-3)  [228\)](#page-72-3) любым рассмотренным способом.

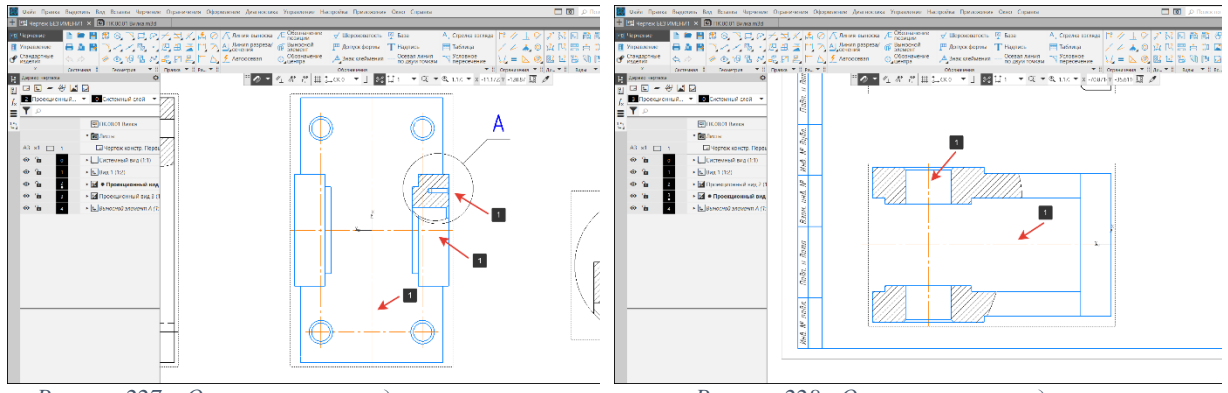

<span id="page-72-2"></span>*Рисунок 227 – Осевая линия на виде слева Рисунок 228 - Осевая линия на виде сверху*

После построения осевых линий их так же можно изменить. Достаточно кликнуть на осевую линию (1), и потянуть за реперную точку (2) для изменения положения.

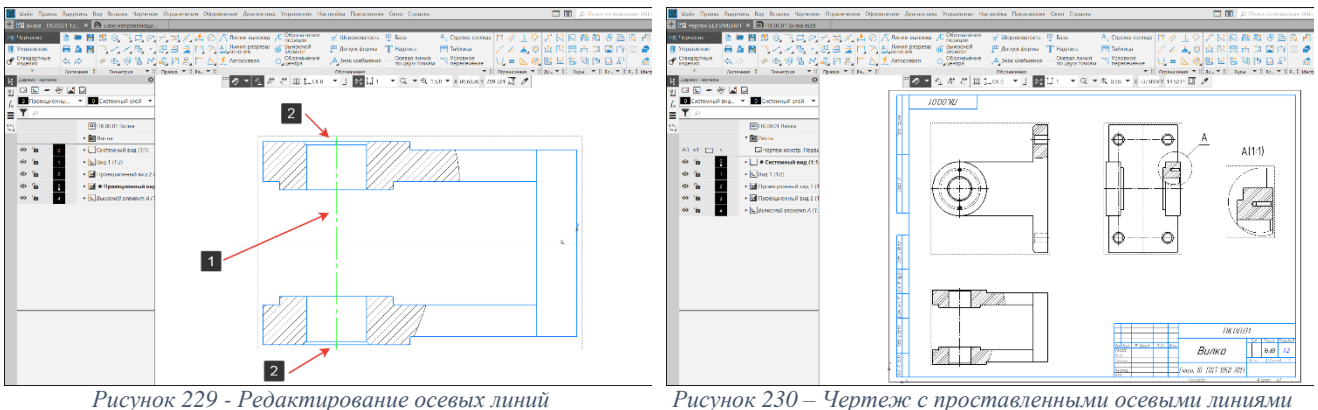

На рисунке 230 показан чертеж с построенными ассоциативными видами.

#### **4.5.2. Простановка размеров**

Таблица ввода размерной надписи [\(Рисунок 231\)](#page-73-0) содержит поля для задания элементов размерной надписи.

Цвет поля показывает способ его заполнения:

 Поле белого цвета – текст вводится вручную или выбирается из пользовательского меню (вызывается двойным щелчком левой кнопки мышки»;

 Поле серого цвета – недоступно для ручного ввода, для заполнения используются кнопки дополнительной панели.

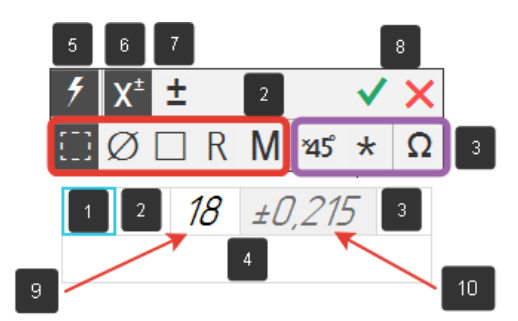

*Рисунок 231 -Таблица ввода размерной надписи*

<span id="page-73-0"></span>**Текст до значения** (1) – Поле для ввода текста, который должен располагаться перед значением размера. В этом поле также можно добавить текст из пользовательского меню, дважды кликнув левой кнопкой мышки в поле ввода текста.

**Знак** (2) – поле для отображения знака, который проставляется перед размерным числом (диаметр, квадрат, метрическая резьба). Поле присутствует в таблице при простановке всех размеров, кроме угловых. Если в группе нажата кнопка Нет символа/Произвольный, то поле Знак доступно для ручного ввода и в нем можно вызвать пользовательское меню двойным кликом правой кнопки мышки.

**Текст после значения** (3) – поле для ввода текста, который должен располагаться после размера значения размера. Кроме ручного ввода текста, в это можно добавить текст из пользовательского меню, знаки «х45˚», «\*» и символы из таблицы символов [\(Рисунок 265\)](#page-82-0).

**Текст под размерной линией** (4) – поле для ввода текста, расположенного под размерной надписью. Текст можно выбрать из пользовательского меню, дважды кликну левой кнопкой мыши в поле ввода текста.

**Автоопределение значения** (5) – кнопка управления способом определения значения размера. Если кнопка нажата, значение размера определяется автоматически. Если значение размера задано вручную, кнопка автоопределение значения будет неактивна.

**Включить/выключить работу с допуском** (6) – включает/выключает отображение значения допуска на размерной линии размера.

**Задать/изменить допуск** (7) – кнопка вызывает окно задания допуска [\(Рисунок 237\)](#page-75-0).

**Создать объект/завершить** (8) – кнопки для завершения процесса формирования размерной надписи с сохранением изменений или без сохранения изменений.

**Значение** (9) – поле для задания значения размера. По умолчанию значения задаются автоматически, но также можно задать вручную. При вводе значений вручную, автоматический ввод отменяется (5).

**Допуск** (10) – поле служит для отображения допуска, заданного с помощью кнопки Задать/Изменить допуск (7).

**Окно Допуск** [\(Рисунок 232\)](#page-74-0) служит для задания/редактирования значения допуска. **Переключатель Допуск** (1) управляет наличием допуска у размера:

Положение I (включено) – значение допуска можно задать;

Положение 0 (выключено) – задание значения допуска недоступно, при этом

удаляется заданные до этого значения допуска, элементы назначения допуска будут скрыты.

**Класс допуска** (2) – поле, к котором отображается класс допуска, установленный для размера. Присутствует при простановке всех размеров, кроме угловых.

**Справочник** (3) – кнопка служит для выбора нужного класса допуска. Открывает окно класса допуска.

**Отклонения/Пределы** (4) – переключатель позволяет выбирать, какие пределы допуска требуется задать: предельные отклонения размера или его предельные значения.

**Верхнее/нижнее отклонение, верхний/нижний предел** (5) – поля для задания предельных отклонений размера или его предельных значений.

**Номинальный (в рамке)** (6) – позволяет отобразить прямоугольную рамку вокруг значения размера.

**Показать в надписи** (7) – кнопка позволяет отобразить или скрыть в размерной надписи предельные отклонения размеров или значений.

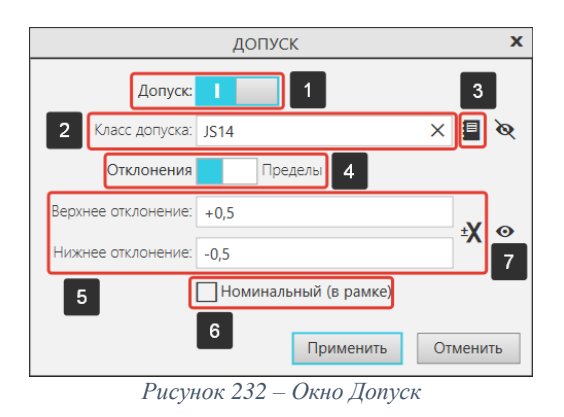

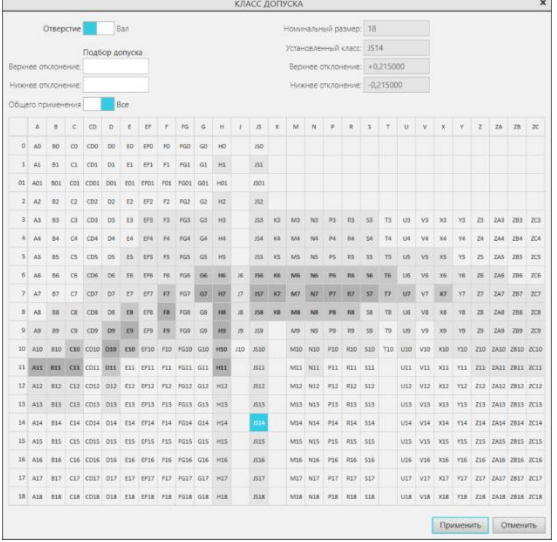

<span id="page-74-1"></span>*Рисунок 233 – Классы допуска общего применения*

#### <span id="page-74-0"></span>**Классы допуска общего применения.**

Ячейки с классами допуска общего применения показаны более темными цветами, а значения в них — жирным шрифтом [\(Рисунок 233\)](#page-74-1). Самый темный цвет имеют ячейки предпочтительных классов допуска.

# **Простой линейный размер. Порядок действий (**[Рисунок 234](#page-75-1)**)**

- Вид, на котором выполняется команда Авторазмер, ДОЛЖЕН БЫТЬ АКТИВНЫМ;
- В панели Размеры выберем команду Авторазмер (2);

 Укажем начальную точку отсчета размера (вершина 3), укажем конечную точку (вершина 4);

 В окне Параметры произведем настройку отображения размера на чертеже: показать/скрыть допуск, изменить тип стрелки и т. д.;

- Разместим размерную линию на графическом поле чертежа (5);
- Размер поставлен.

Стоит отметить, что данный размер не привязан к виду модели, т. е. при выделении размера, в вершинах, от которых мы начинали строить размер будут отображаться реперные точки (1) [\(Рисунок 235\)](#page-75-2)

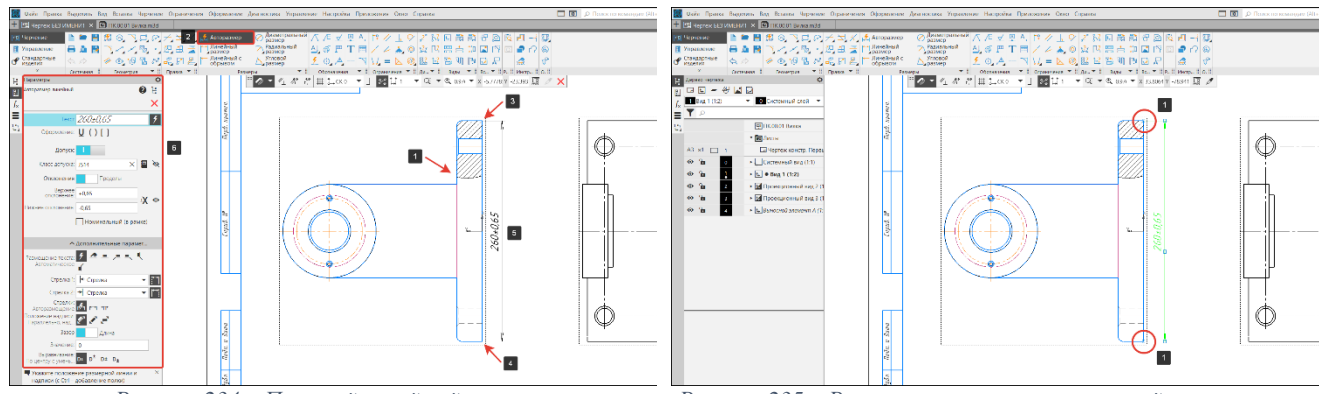

<span id="page-75-2"></span>

*Рисунок 234 – Простой линейный размер Рисунок 235 – Реперные точки простого линейного размера*

<span id="page-75-1"></span>Данные точки можно перенести, кликнув на них левой кнопкой мышки. При переносе размерной линии в сторону (1,2) вслед за увеличением/уменьшением размерной линии также будет изменяться числовое значение размера (3) [\(Рисунок 236\)](#page-75-3). Это означает, что при перестроении трехмерной модели и обновлении чертежа, размер не будет изменяться вслед за видом. Для того, чтобы размер был привязан к виду, рассмотрим простановку параметризованных размеров.

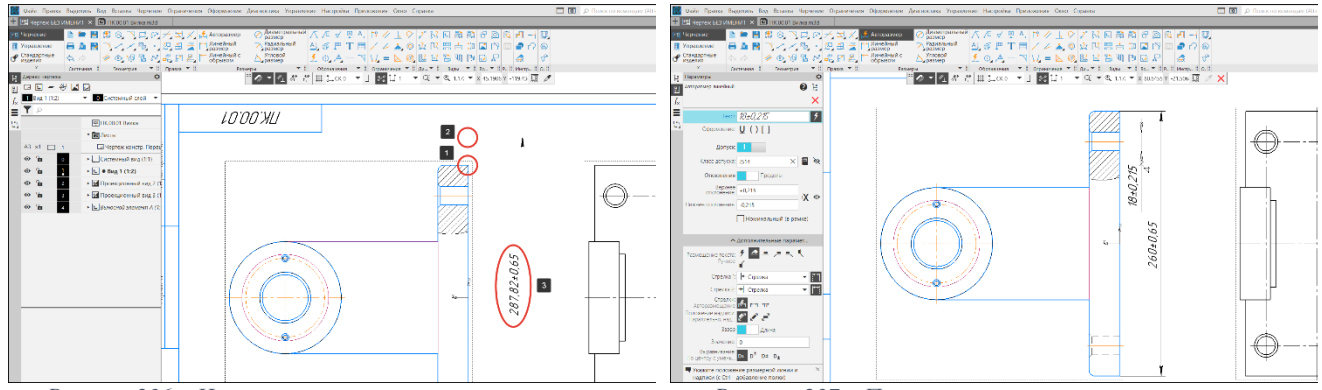

<span id="page-75-3"></span>*Рисунок 236 – Изменение положения размерной линии Рисунок 237 – Параметризованный линейный размер*

<span id="page-75-0"></span>

### **Параметризованный линейный размер. Порядок действий:**

- Выполнить настройку размеров согласно разделу **[2.1.8](#page-14-0) Параметризация**;
- Поставим размер на отверстие диаметром 18 мм [\(Рисунок 227\)](#page-72-2).

После простановки параметризованного размера появится Окно установки размера [\(Рисунок 238\)](#page-76-0), с которым мы познакомились при простановке размеров в эскизах трехмерных моделей.

Кнопку Информационный размер (1) активна, это означает, что размер может быть только информационным, значение размера вручную ввести нельзя. Закрываем окно (2).

Теперь, когда мы подсветим размер, обратим внимание на вершины от которых начинали построение размеров, реперные точки отсутствуют [\(Рисунок 239\)](#page-76-1). Это означает, что при изменении размеров трехмерной модели и перестроения чертежа, размеры останутся привязанными к видам, а числовые значения размеров будут изменяться согласно изменениям в трехмерной модели. Данный способ простановки размеров позволяет сэкономить время на редактирование и создание новых чертежей.

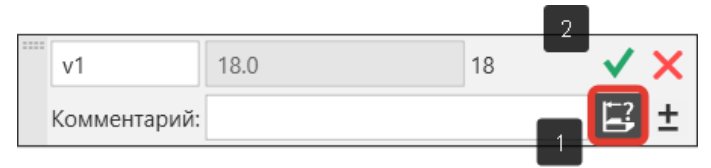

*Рисунок 238 – Окно установки размера*

## **Редактирование размеров. Порядок действий:**

<span id="page-76-0"></span> Двойным щелчком левой кнопки мышки по размерной линии (не по числовому значению) (1) вызовем окно параметры [\(Рисунок 240\)](#page-76-2);

В окне параметры кликнем в окно Текст (2) [\(Рисунок 240\)](#page-76-2);

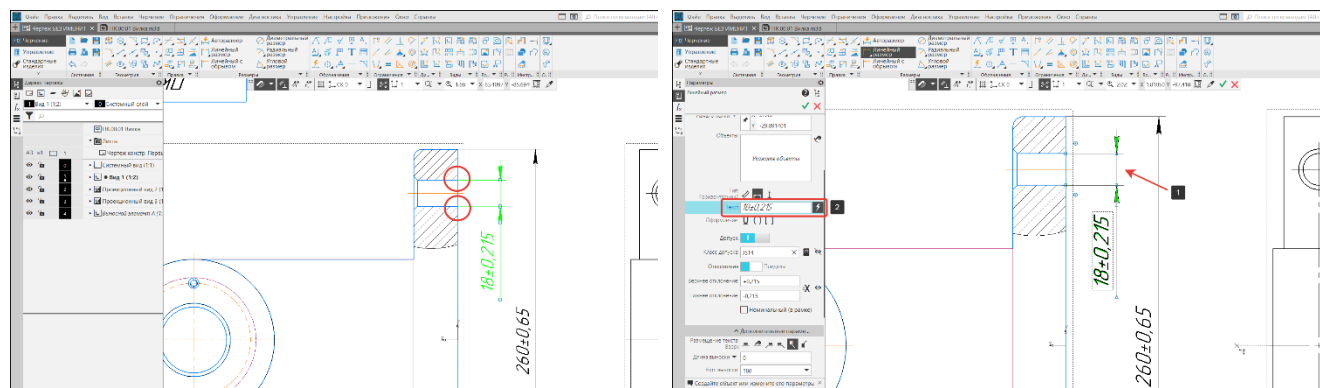

*Рисунок 239 – Параметрический линейный размер Рисунок 240 – Редактирование линейного размера*

<span id="page-76-2"></span>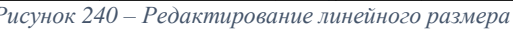

<span id="page-76-1"></span> В таблице ввода размерной надписи добавим пиктограмму диаметра и текст под размерной линией «4 отв.» [\(Рисунок 241\)](#page-76-3);

 Уберем значение допуска нажав на кнопку Включить/Выключить работу с допусками;

- Закроем таблицу нажав на кнопку «Завершить операцию»;
- Закроем окно параметров нажав на кнопку «Завершить операцию»;
- Параметрический размер отредактирован.

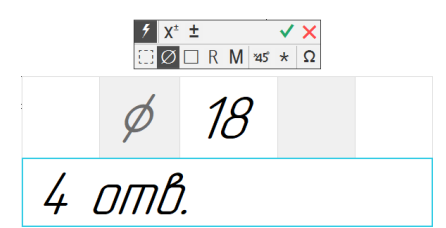

*Рисунок 241 – Таблица ввода размерной надписи*

<span id="page-76-3"></span>Для того чтобы при простановке размеров числовые значения проставлялись без допусков или для изменения значений допусков по умолчанию, необходимо произвести настройку согласно разделу **[2.1.6](#page-12-0) [Размеры.](#page-12-0)**

Расставим недостающие размеры согласно чертежу «Вилка». На [Рисунок 242](#page-76-4) показан чертеж с расставленными размерами.

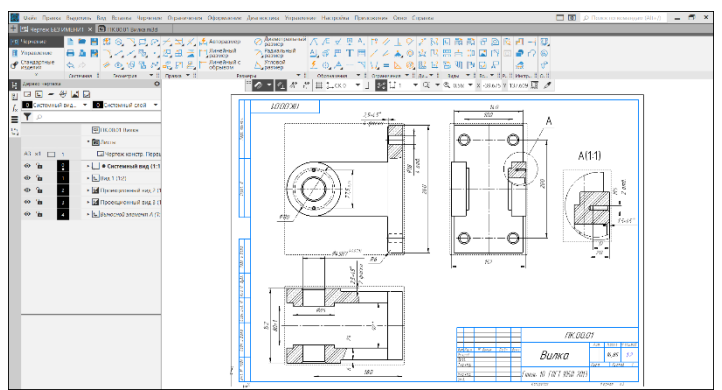

<span id="page-76-4"></span>*Рисунок 242 – Чертеж с раставленными размерами*

## **4.5.3. Простановка условных обозначений**

К условным обозначения на чертеже относят: обозначение баз, допуски формы, шероховатости поверхности, обозначение покрытий, маркировки и покрытий. Рассмотрим пример простановки условных обозначений.

## **Простановка шероховатостей**

**Шероховатость поверхности** (*мкм*) – совокупность неровностей поверхности с относительно малыми шагами на базовой длине.

## **Порядок действий:**

 Вид, на котором выполняется команда Шероховатость, ДОЛЖЕН БЫТЬ АКТИВНЫМ (1) [\(Рисунок 243\)](#page-77-0);

- В панели Обозначения выберем команду Шероховатость (2) [\(Рисунок 243\)](#page-77-0);
- Первым кликом укажем объект для нанесения обозначения (3);

 Вторым кликом укажем положение шероховатости над/под объектом обозначения (4) [\(Рисунок 244\)](#page-77-1);

 После указания положения знака автоматически запустится подпроцесс Ввод текста. В окне (5) введем значение шероховатости с клавиатуры или двойным щелчком левой кнопки мышки вызовите таблицу шероховатостей, заложенную в КОМПАС-3D, и выберите нужное значение (6) [\(Рисунок 244\)](#page-77-1);

Для завершения работы нажмем кнопку Завершить (7) [\(Рисунок 244\)](#page-77-1).

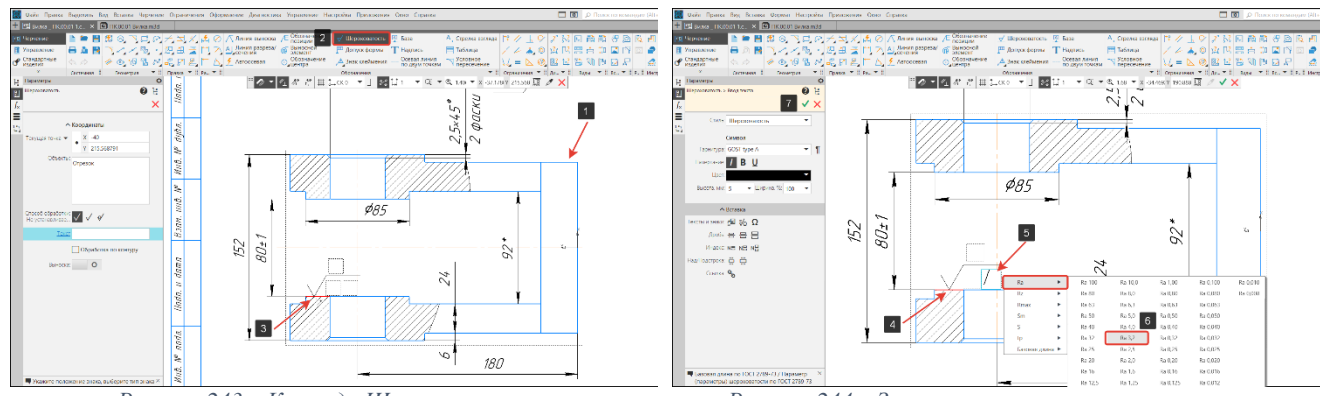

<span id="page-77-1"></span>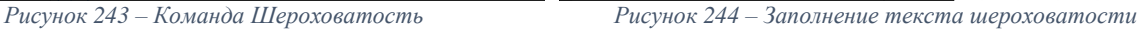

# **Шероховатость на линии-выноске. Порядок действий:**

<span id="page-77-0"></span> Вид, на котором выполняется команда Шероховатость, ДОЛЖЕН БЫТЬ АКТИВНЫМ [\(Рисунок 245\)](#page-77-2);

В панели Обозначения выберем команду Шероховатость (2) [\(Рисунок 245\)](#page-77-2);

 В панели параметры обозначения шероховатости включим размещение знака на полке (3) [\(Рисунок 245\)](#page-77-2);

- Первым кликом укажем объект для нанесения обозначения (4) [\(Рисунок 245\)](#page-77-2);
- Вторым кликом укажем точку-привязку стрелки линии-выноски (5) [\(Рисунок 246\)](#page-77-3);

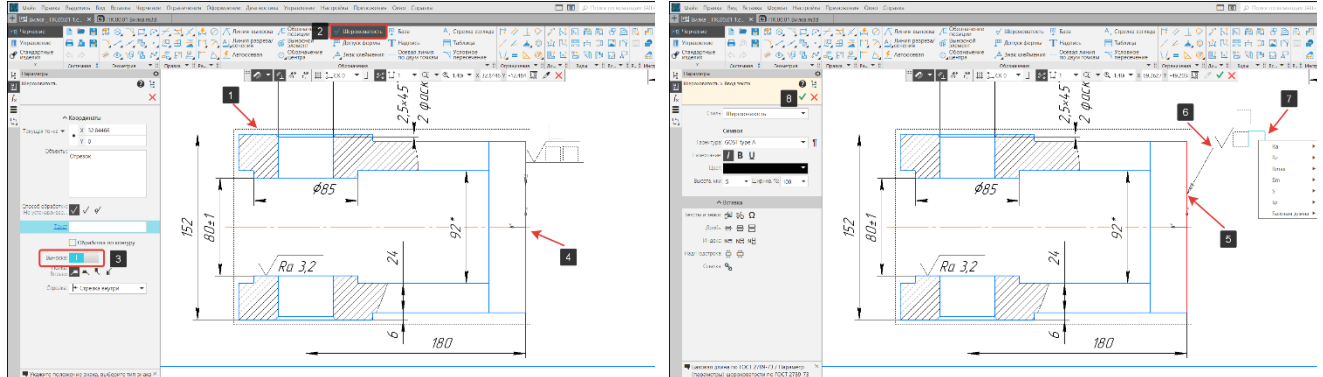

<span id="page-77-2"></span>*Рисунок 245 - Шероховатость на линии-выноске Рисунок 246 – Привязка линии-выности*

<span id="page-77-3"></span>

Третьим кликом укажем положение полки линии-выноски (6) [\(Рисунок 246\)](#page-77-3);

 После указания положения линии-выноски, в окне (7) введем значение шероховатости с клавиатуры или из таблицы шероховатостей [\(Рисунок 246\)](#page-77-3);

Для завершения работы нажмем кнопку Завершить (8) [\(Рисунок 246\)](#page-77-3).

#### **Шероховатость на линии-выноске с двумя стрелками.**

В процессе создания или редактирования обозначения линий-выноски можно добавлять и удалять ответвления, создавать изломы на ответвлениях. Эти действия выполняется с помощью характерных точек выносной линии.

### **Порядок действий:**

 Вид, на котором выполняется команда Шероховатость, ДОЛЖЕН БЫТЬ АКТИВНЫМ [\(Рисунок 247\)](#page-78-0);

 Поставим шероховатость на линии-выноске к отверстию диаметром 45 мм. (см. Шероховатость на линии-выноске) [\(Рисунок 247\)](#page-78-0);

 Дважды кликнем на линию-выноску шероховатости (1) (линия привязки станет красной, станут доступны параметры редактирования) [\(Рисунок 248\)](#page-78-1);

 Для добавления второй стрелки кликнуть на реперную точку в начале полки (2) (показана как треугольник) [\(Рисунок 248\)](#page-78-1);

 Первым кликом укажем объект размещения шероховатости второй стрелки (3) [\(Рисунок 248Рисунок 245\)](#page-78-1);

Вторым кликом укажем точку-привязку стрелки линии-выноски (3) [\(Рисунок 248\)](#page-78-1);

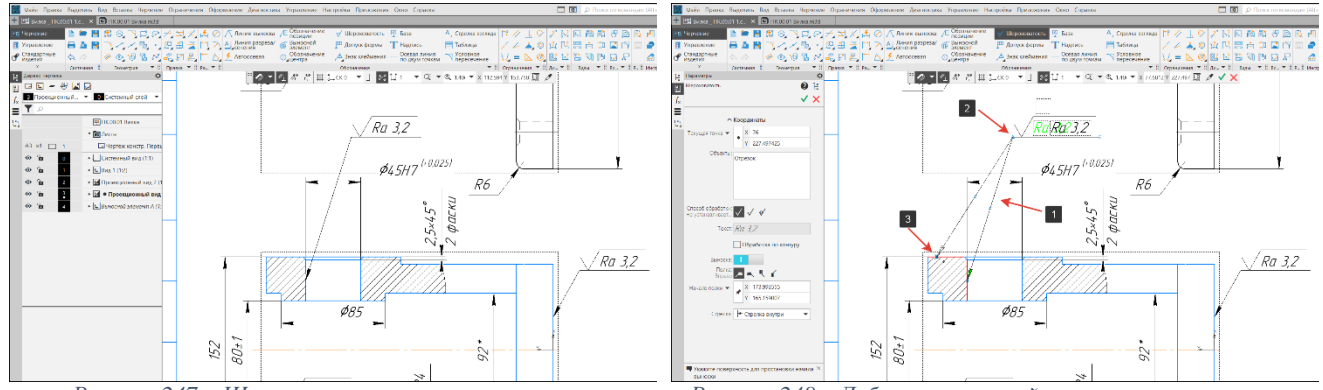

<span id="page-78-1"></span>*Рисунок 247 – Шероховатость на линии-выноске Рисунок 248 – Добавление второй стрелки линии-выноски*

<span id="page-78-0"></span> Для добавления вершины линии-выноски необходимо кликнуть на точку по середине ответвления (4) и перенести ее в нужное положение. Ответвление будет разбито на два сегмента, точки которых также можно разнести [\(Рисунок 249\)](#page-78-2). Для удаления излома на ответвлении необходимо указать точку в вершине излома (4) и нажмем клавишу Delete. Точка (4) исчезнет, а ответвление перестроится в соответствии с положением оставшихся точек.

Для завершения работы нажмем кнопку Завершить (5) [\(Рисунок 249\)](#page-78-2).

На рисунке 250 показаны шероховатости на виде сверху.

<span id="page-78-2"></span>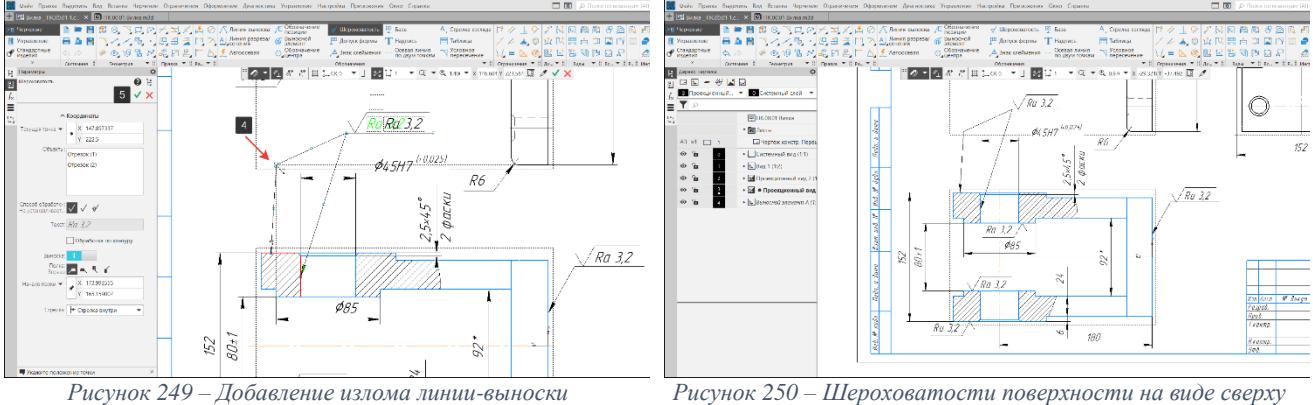

# **Простановка баз**

**База –** поверхность либо сочетание поверхностей, ось, точка, принадлежащая заготовке и используемая для базирования.

# **Порядок действий [\(Рисунок 251\)](#page-79-0):**

- Вид, на котором выполняется команда База, ДОЛЖЕН БЫТЬ АКТИВНЫМ (1);
- В панели Обозначения выберем команду База (2);

 Первым кликом укажем объект простановки обозначения (3) (контур детали, осевую линию и т. д.). Название выбранного объекта отобразится в поле Объект;

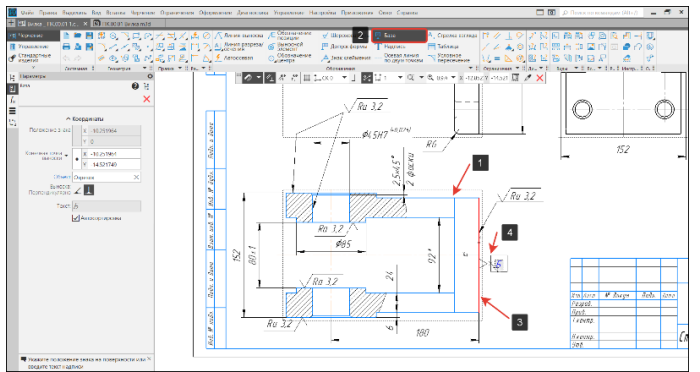

*Рисунок 251 – Простановка баз*

<span id="page-79-0"></span> Вторым кликом укажем высоту постановки обозначения базы (4). Обозначения базы предлагается системой автоматически, при необходимости надпись можно изменить;

Для завершения команды нажмем кнопку Завершить.

# **Простановка допуска формы**

**Допуск формы –** наибольшее допускаемое значение отклонения формы.

## **Порядок действий:**

 Вид, на котором выполняется команда Допуск формы, ДОЛЖЕН БЫТЬ АКТИВНЫМ (1) [\(Рисунок 252\)](#page-79-1);

В панели Обозначения выберем команду Допуск формы (2) [\(Рисунок 252\)](#page-79-1);

 На поле чертежа укажем точку вставки рамки допуска (3) [\(Рисунок 252\)](#page-79-1). По умолчанию рамка допуска располагается горизонтально;

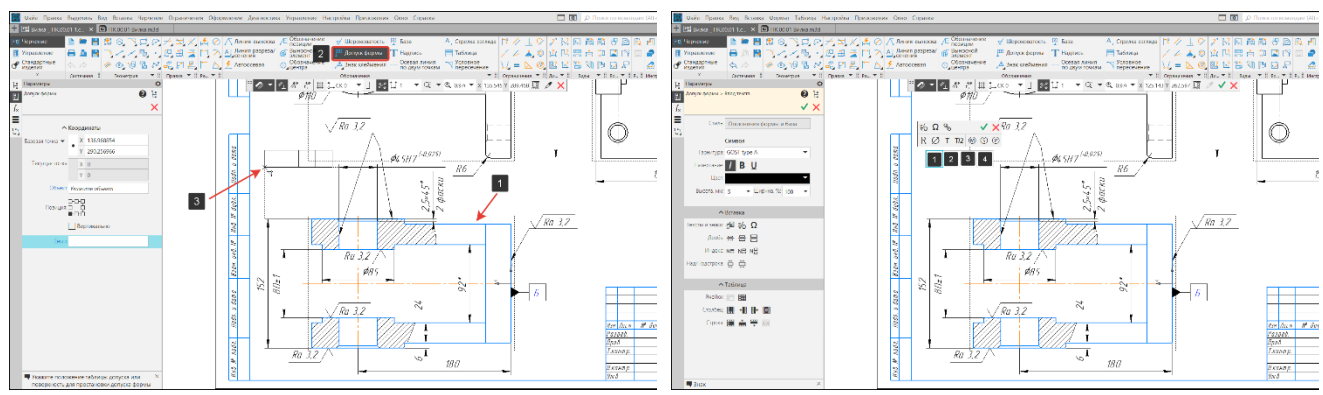

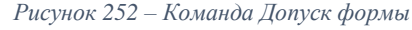

<span id="page-79-2"></span>*Рисунок 252 – Команда Допуск формы Рисунок 253 – Заполнение таблицы допусков*

<span id="page-79-1"></span> После указания точки вставки рамки автоматически запустится процесс ввода текста. По умолчанию таблица состоит из одной строки и четырех столбиков [\(Рисунок 253\)](#page-79-2):

- o В первом (1) столбике указываются условные обозначения видов допусков;
	- o Во втором (2) столбике указываются числовые значения допусков;
	- o В третьем (3) и четвертом (4) указываются буквы обозначения баз.

 При необходимости количество строк и столбцов можно увеличить или уменьшить, используя настройки таблицы в графе параметры допуски формы;

 Дважды кликнем левой кнопкой в первую ячейку (1). В диалоговом окне выберем вид допуска – Допуск параллельности [\(Рисунок 254\)](#page-80-0);

 Дважды кликнем левой кнопкой во вторую ячейку (1). В диалоговом окне выберем числовое значение допуска – 0,2 [\(Рисунок 255\)](#page-80-1);

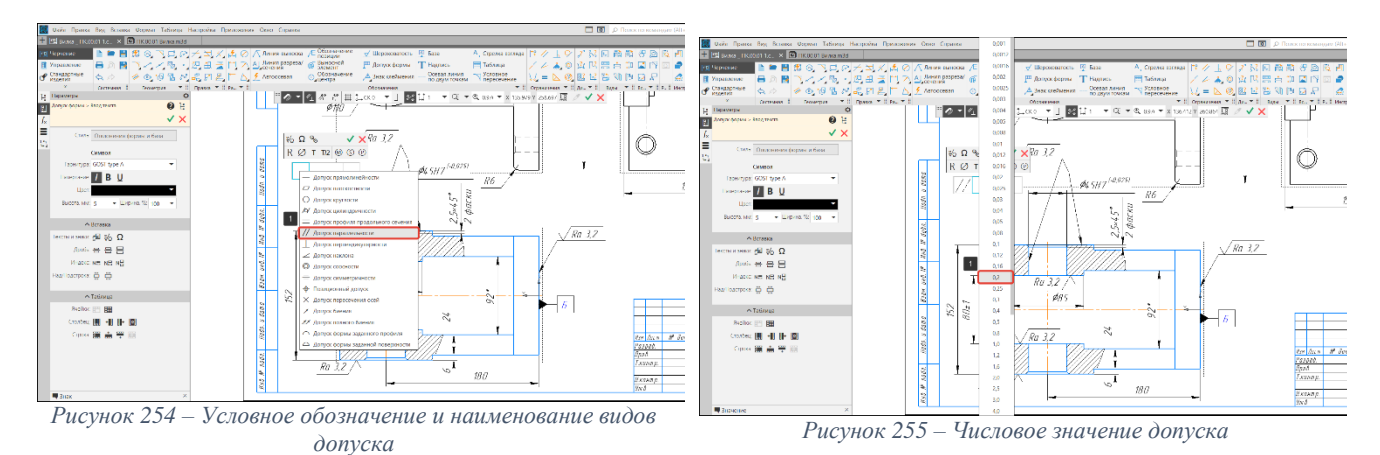

<span id="page-80-1"></span><span id="page-80-0"></span> Дважды кликнем левой кнопкой в третью ячейку (1). В диалоговом окне выберем обозначение базы – Б [\(Рисунок 256\)](#page-80-2). Доступные буквенные обозначения показаны галочкой;

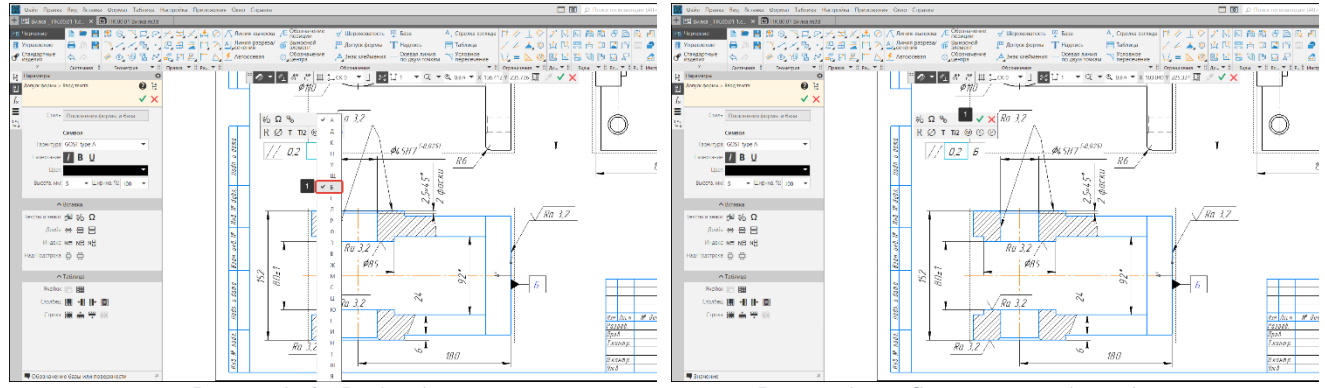

<span id="page-80-2"></span> Для завершения процесса формирования таблицы допуска с сохранением произведенных изменений нажмем кнопку Создать объект (1) [\(Рисунок 257\)](#page-80-3);

 В панели Параметры допуска формы включим опцию Вертикально (1), чтобы рамка допуска располагалась вертикально [\(Рисунок 258\)](#page-80-4);

• На фантоме рамки отобразятся восемь реперных точек, из которых возможно построить ответвления. Выберем нижнюю правую точку (2) и построим ответвление к размеру диаметра отверстия (3) [\(Рисунок 259\)](#page-80-5);

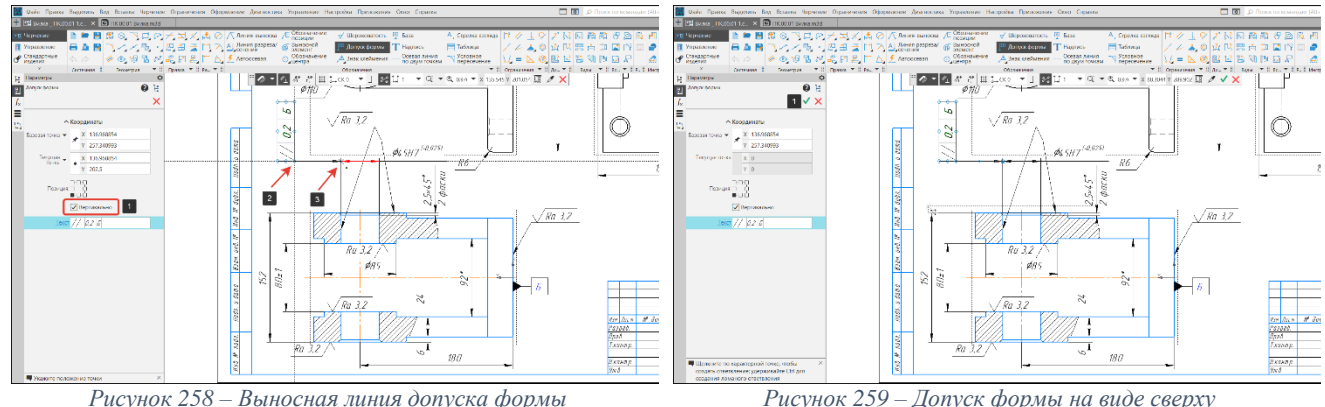

<span id="page-80-4"></span>

<span id="page-80-5"></span>

 Для завершения команды нажмем кнопку Завершить. На рисунке 259 показана таблица формы допуска на виде сверху.

<span id="page-80-3"></span>*Рисунок 256 – Выбор базы Рисунок 257 – Сохранение таблицы допусков*

#### **4.6. Оформление технических требований**

На чертеже должна быть представлена вся необходимая информация для изготовления детали или изделия. А это значит, что необходимо указать не только геометрические формы и размеры изделия, но и требования по термообработке, точности изготовления, покрытию, настройке, методах испытания. Эта информация указывается в Технических требованиях (ТТ).

#### **Признаки режима работы с техническими требованиями** [\(Рисунок 260\)](#page-81-0):

Оранжевый цвет вкладки и заголовка Панели параметров (1);

 Название заголовка во вкладке отображается как: «Имя файла» - Технические требования;

Значок режима в графической области.

#### **Основные панели работы в режиме технические требования** [\(Рисунок 260\)](#page-81-0):

**Графическая область** – служит для ввода, редактирования и настройки их текста, за исключением вставки вертикального текста и иллюстраций (4);

**Панель параметров** – служит для настройки оформления текста и вставок в текст (5);

**Инструментальная панель** – служит для сохранения и закрытия тех. требований (6).

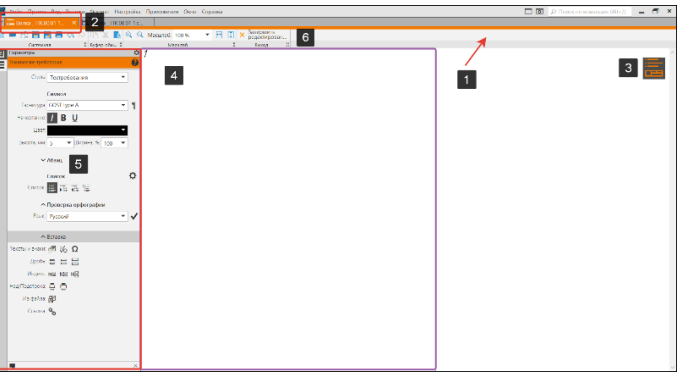

*Рисунок 260 – Режим работы с техническими требованиями*

#### **Инструментальная панель.**

<span id="page-81-0"></span>Рассмотрим основные команды применяемые при работе с текстовым редактором технических требований.

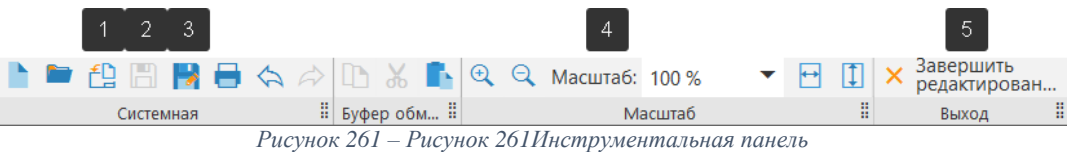

<span id="page-81-1"></span>**Сохранить технические требования в документ владелец** – команда для сохранения технических требований в документ (1) [\(Рисунок 261\)](#page-81-1).

**Сохранить документ-владелец и технические требования** – команда для сохранения технических требований в документ, а также записи самого документа на диск (2) [\(Рисунок 261\)](#page-81-1).

**Сохранить технические требования в файл** – команда для сохранения технических требований в отдельный файл текстового документа КОМПАС-3D в формате .kdw или .txt (3) [\(Рисунок 261\)](#page-81-1).

**Масштаб** – команда для изменения масштаба графической части (4) [\(Рисунок 261\)](#page-81-1).

**Завершить редактирование технических требований** – команда для завершения работы в режиме технические требования (5) [\(Рисунок 261\)](#page-81-1).

**Панель параметров.** Панель состоит из двух основных панелей: оформления и вставки. В панели оформления осуществляется настройка текста: шрифт, высота шрифта, начертание, абзац и т. д. Команда Правописание (1) позволяет проверить правописание текста на различных языках [\(Рисунок 262\)](#page-82-1).

С помощью панели вставки осуществляется добавление в текст спецзнаков (1), символов (2), дробей, индексов, ссылок (3) и т.д. С помощью этой панели можно загружать тексты из файлов и подгружать технические требования из типовых текстов [\(Рисунок 263\)](#page-82-2).

Рассмотрим некоторые команды панели вставка.

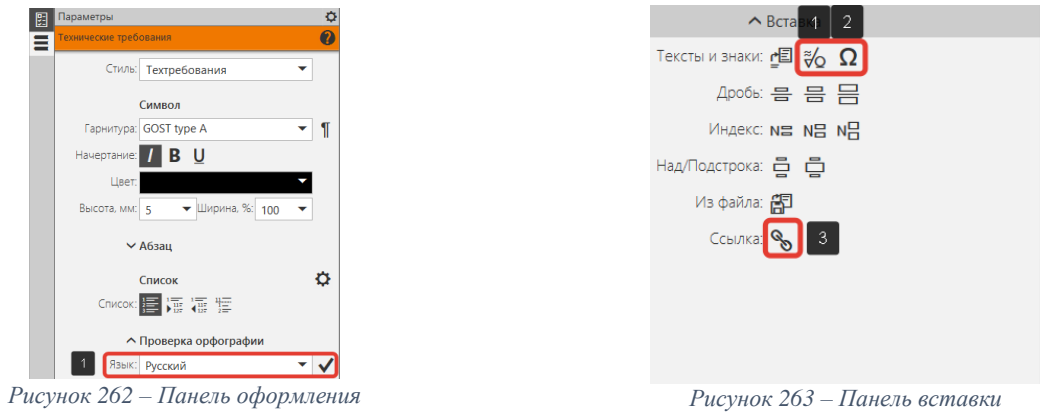

<span id="page-82-1"></span>**Спецзнак** – служит для выбора нужного специального знака и вставки его в текст [\(Рисунок 264\)](#page-82-3). В левой части отображается каталог доступных спецзнаков (они сгруппированы по тематическим разделам). При выборе спецзнака его изображение появится в окне справа.

<span id="page-82-2"></span>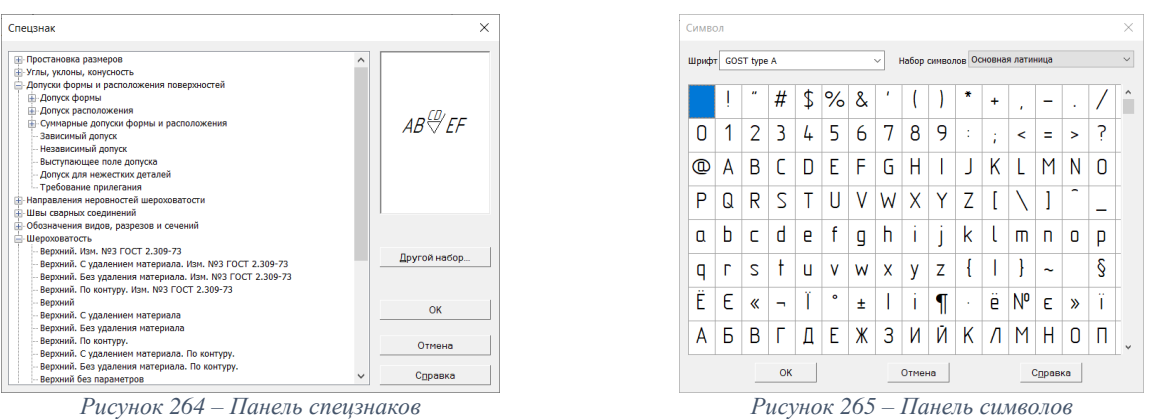

<span id="page-82-3"></span>**Символ** – служит для выбора нужного символа и вставки его в текст [\(Рисунок 265\)](#page-82-0). В диалоге отображается таблица символов, содержащихся в текущем шрифте. Выбранный символ отображается в ячейке с черным фоном.

**Ссылка** – панель позволяет создавать и редактировать ссылки [\(Рисунок 266\)](#page-82-4).

 В строке Тип источника (1) указывается источник ссылки: вид, технические требования, база и т. д;

В строке Ссылка указывается содержимое ссылки: масштаб, текст, зона, и тд;

 В окне Список источников отображается список, в котором отображаются тексты всех имеющихся в документе источников выбранного типа.

 В окне просмотр отображается создаваемая ссылка в том виде, в котором она будет добавлена в текст.

Рассмотренные выше панели встречаются в большинстве документов КОМПАС-3D.

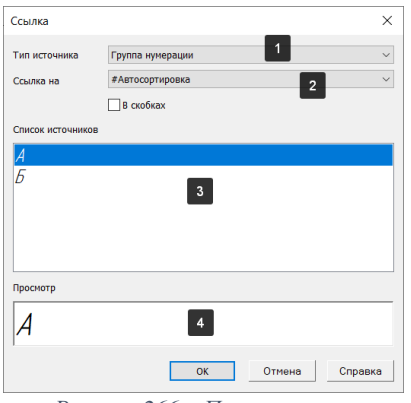

<span id="page-82-5"></span><span id="page-82-0"></span>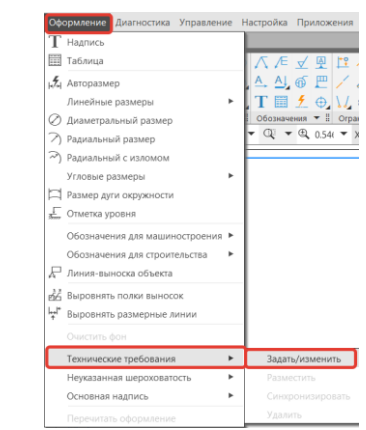

<span id="page-82-4"></span>*Рисунок 266 – Панель ссылка Рисунок 267 – Вызов команды технические требования*

# **4.6.1. Добавление технических требований на чертеж.**

## *Вызов команды:* **Оформление – Технические требования – Задать/Изменить**

## **Порядок действий:**

Вызовем команду Задать/Изменить технические требования [\(Рисунок 267\)](#page-82-5);

 В графическом поле (1) введем технические требования «1. Неуказанные размеры радиусов не более 3 мм. 2. Раковины на поверхности» [\(Рисунок 270\)](#page-83-0);

- На панели Вставка выберем пиктограмму Ссылка (2) [\(Рисунок 268\)](#page-83-1);
- В окне Ссылка зададим следующие параметры [\(Рисунок 269\)](#page-83-2):
	- o Тип источника Обозначение базы (1);
		- o Ссылка на Текст (1);
		- o Список источников Б (2).

В окне Просмотр отобразится текс ссылки, который будет вставлен в текст;

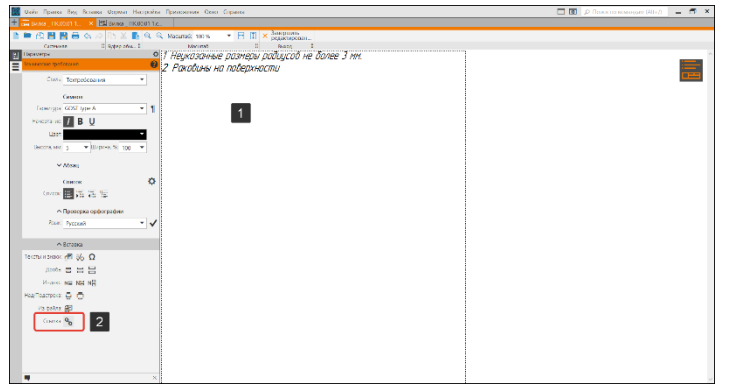

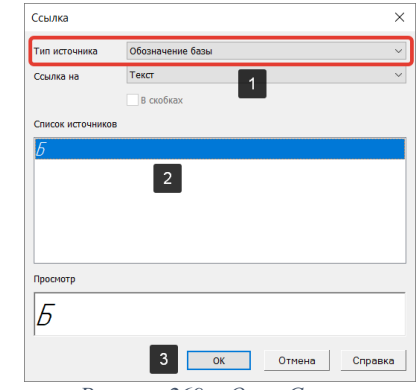

*Рисунок 268 – Ввод технических требований Рисунок 269 – Окно Ссылки*

<span id="page-83-2"></span>

<span id="page-83-1"></span>В тексте активная ссылка подсвечивается синим цветом (1) [\(Рисунок 270\)](#page-83-0). Если ссылка горит красным цветом, значит ссылка неактивна, либо потеряна связь на источник. Необходимо отредактировать или задать ссылку заново.

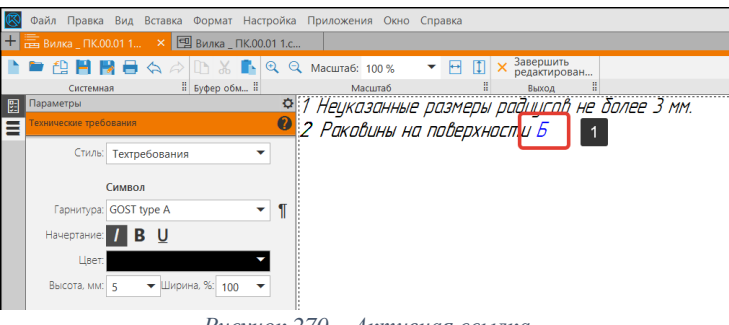

*Рисунок 270 – Активная ссылка*

<span id="page-83-0"></span> Закончим текст пункта после обозначения базы Б «не допускаются. 3. Неуказанные предельные оклонения размеров отверстий Н14, валов h14, остальных» (1) [\(Рисунок 271\)](#page-83-3);

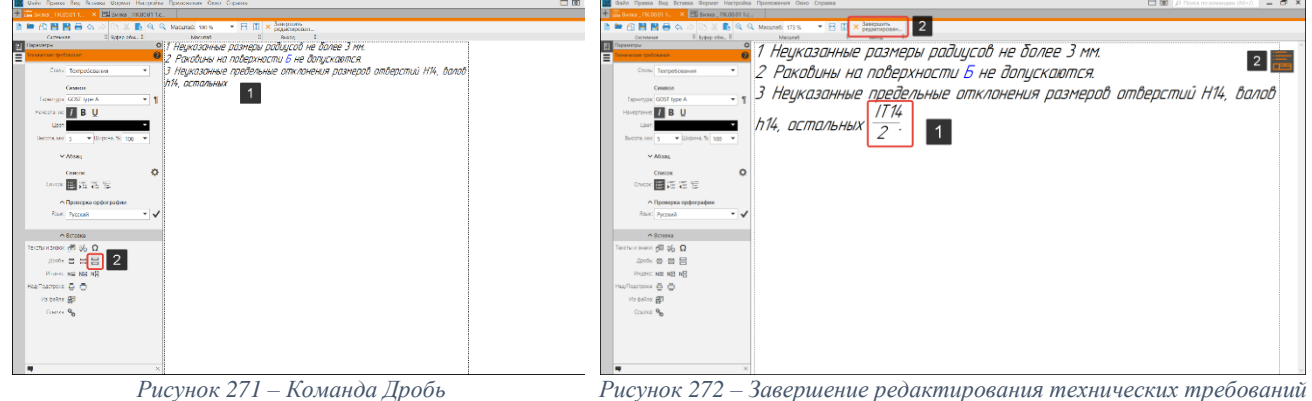

<span id="page-83-4"></span><span id="page-83-3"></span>

- В окне Вставка выберем третью пиктаграмму в строке дробь (2) [\(Рисунок 271\)](#page-83-3);
- Заполним значение дроби для третьего пункта  $\frac{1T14}{2}(1)$  [\(Рисунок 272\)](#page-83-4);

 Для завершения редактирования технических требований нажмем кнопку Завершить редактирование (2) [\(Рисунок 272\)](#page-83-4);

 После закрытия редактора технических требований откроется окно Сохранить технические требования. Нажмем кнопку Да.

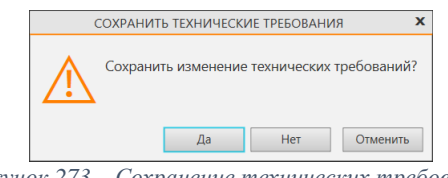

*Рисунок 273 – Сохранение технических требований*

Как только будут сохранены технические требования они появятся над штампом на поле чертежа. Если над штампом недостаточно места для размещения технических требований, они будут расположены за рамкой (актуально для формата А4) либо рядом [\(Рисунок 274\)](#page-84-0).

## **4.6.2. Размещение технических требований на чертеже**

После заполнения и сохранения технических требований, они автоматически появятся на чертеже над штампом (1) согласно ЕСКД. Если места над штампом недостаточно, технические требования будут размещены за рамкой чертежа (2) (для формата А4) либо рядом со штампом [\(Рисунок 274\)](#page-84-0).

## **Перемещение тех. требований. Порядок действий**:

 Запустим режим размещения технических требований, для этого правой кнопкой мышки кликнем по техническим требованиям (1).

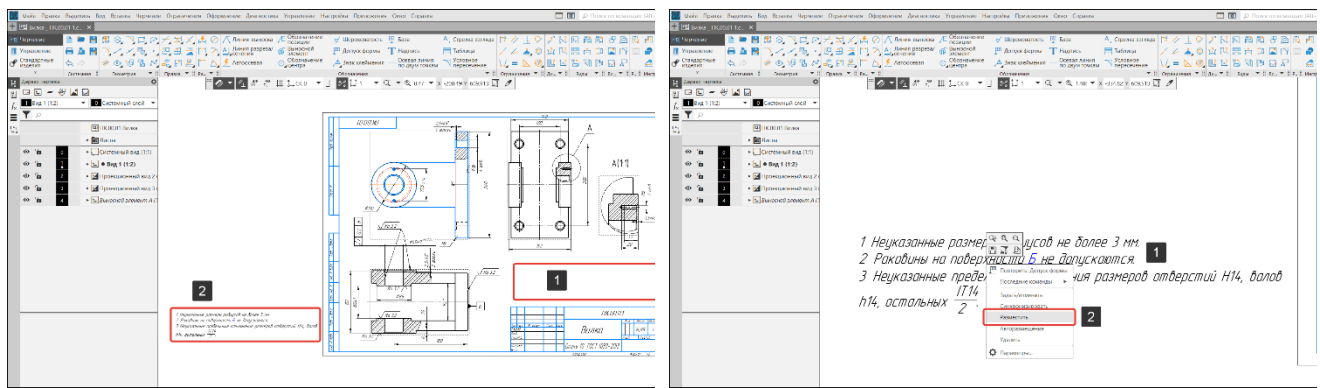

<span id="page-84-0"></span>*Рисунок 274 – Технические требования на чертеже Рисунок 275 – Команда Разместить*

<span id="page-84-1"></span>

 В диалоговом окне выберем команду Разместить (2) [\(Рисунок 275\)](#page-84-1). Команду Разместить можно запустить также через путь Оформление-Технические требования – Разместить [\(Рисунок 267\)](#page-82-5);

 В режиме размещения вокруг текста технических требований отображается рамка (1) с точками по углам [\(Рисунок 276\)](#page-84-2);

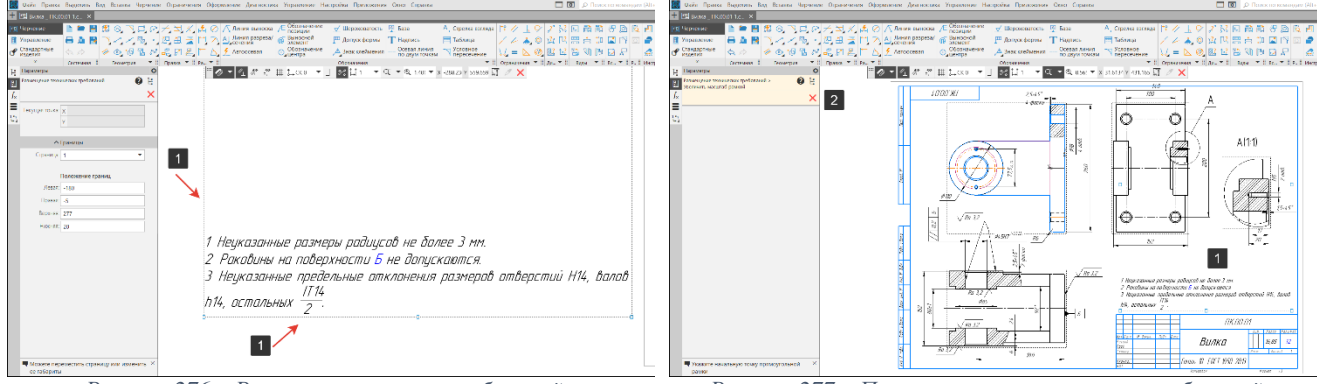

<span id="page-84-3"></span>

<span id="page-84-2"></span>*Рисунок 276 – Рамка технических требований Рисунок 277 – Перемещение технических требований*

 Для перемещения технических требований в место над штампом, поместим курсор внутрь рамки (он изменит свою форму на четырехстороннюю стрелку), нажмем левую кнопку мыши и передвинем мышь, удерживая кнопку нажатой, в место над штампом (1). После того как нужное положение будет достигнуто, отпустим кнопку мыши [\(Рисунок 277\)](#page-84-3);

Для завершения команды нажмем кнопку Завершить.

# **Изменение размера страницы технических требований. Порядок действий:**

Запустим режим размещения технических требований (1) [\(Рисунок 278\)](#page-85-0);

 Переместим реперную точку (1) вниз (изменим размер страницы технических требований). Автоматически появится второй лист (2), который также можно перемещать и изменять размеры [\(Рисунок 279\)](#page-85-1);

Для завершения команды нажмем кнопку Завершить.

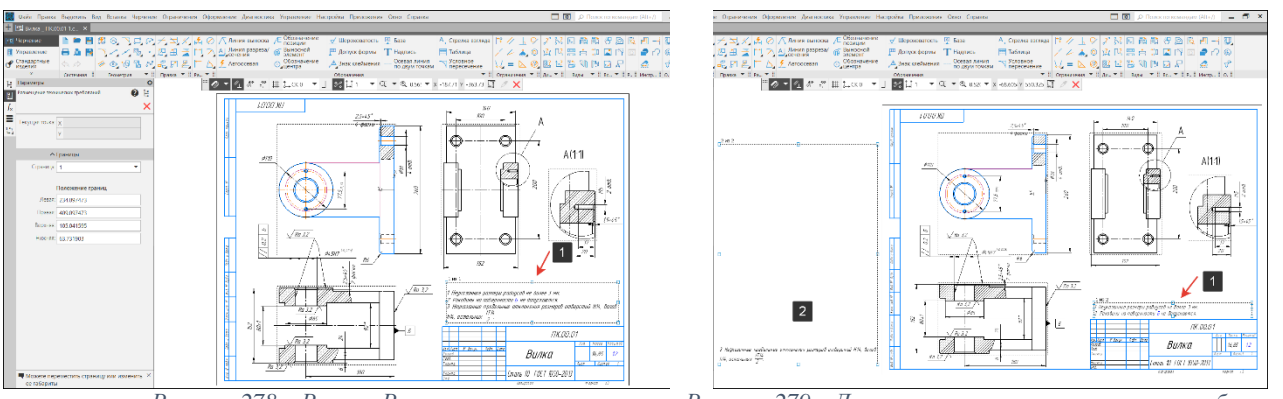

<span id="page-85-1"></span>*Рисунок 278 – Режим Размещения Рисунок 279 – Дополнительных страницы тех. требований*

<span id="page-85-0"></span>Стоит отметить, что если технические требования были заданы в трехмерной модели, то их можно подгрузить в чертеж, используя команду Синхронизировать.

## *Вызов команды:* **Оформление – Технические требования – Синхронизировать**

### **4.6.3. Простановка знака неуказанной шероховатости**

Знак неуказанной шероховатости устанавливают в правом верхнем углу чертежа в тех случаях (ГОСТ 2.309-73):

 Если требования к шероховатости одинаковы для всех поверхностей детали, при этом знаки шероховатости на поверхностях элементов детали не наносят;

 Если поверхности нескольких элементов детали имеют одинаковую шероховатость, то к неуказанной шероховатости добавляют условный знак шероховатости в скобках без каких-либо требований.

# *Вызов команды:* **Оформление – Неуказанная шероховатость – Задать/Изменить**

# **Простановка неуказанной шероховатости. Порядок действий:**

<span id="page-85-2"></span>Вызвать команду: Задать/изменить неуказанную шероховатость [\(Рисунок 280\)](#page-85-2);

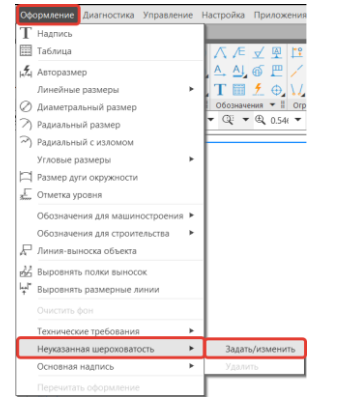

*Рисунок 280 - Вызов команды неуказанная шероховатость*

 В режиме задания неуказанной шероховатости в правом верхнем углу чертежа появится фантом обозначения (1), с левой стороны – элементы настройки параметров обозначения неуказанной шероховатости:

- o Способ обозначения (2);
- $\circ$  Текст (3);
- o Добавить знак в скобках.
- Щелкнем левой кнопкой мыши в поле текст (3) [\(Рисунок 281\)](#page-86-0);

 В текстовое поле (3) введем значение шероховатости с клавиатуры или двойным щелчком левой кнопки мыши вызовем пользовательское меню и зададим значение шероховатости Ra 6,3 (1) [\(Рисунок 282\)](#page-86-1);

Для завершения команды нажмем кнопку Создать объект (2) [\(Рисунок 282\)](#page-86-1);

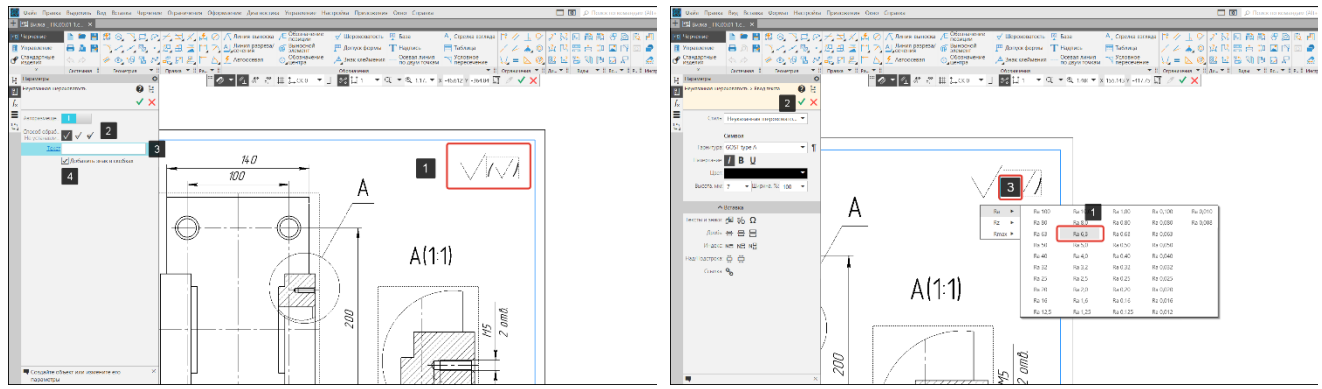

<span id="page-86-1"></span>*Рисунок 281 – Настройка параметров Рисунок 282 – Выбор значения неуказанной шероховатости*

<span id="page-86-0"></span> После окончания работы с подпроцессом выбора шероховатости, система вернется в процесс настройки параметров обозначения. На поле чертежа будет отображена неуказанная шероховатость (1) [\(Рисунок](#page-86-2) 283);

Для завершения команды нажмем кнопку «Создать объект».

На рисунок 284 показана неуказанная шероховатость.

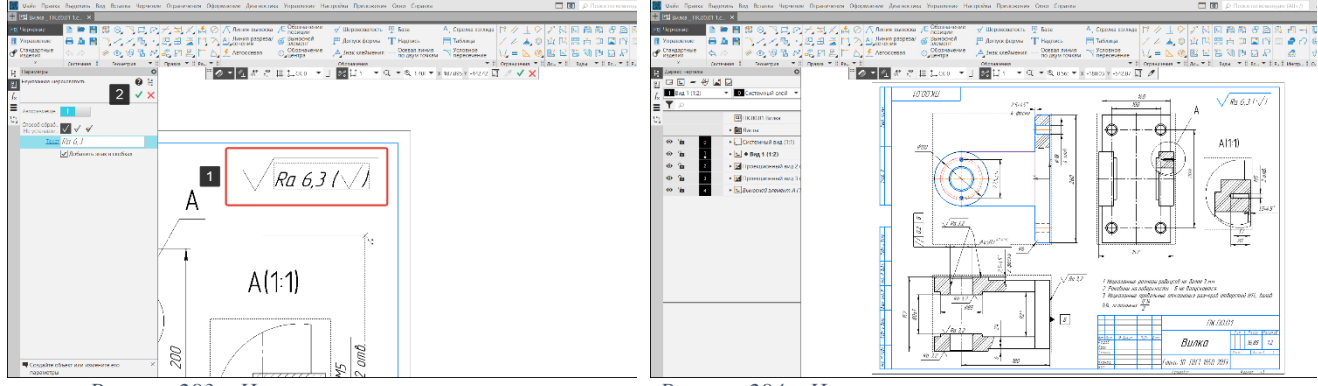

*Рисунок 283 – Неуказанная шероховатость Рисунок 284 – Неуказанная шероховатость на поле чертежа*

<span id="page-86-2"></span>Стоит отметить, что если неуказанная шероховатость была задана в трехмерной модели, то она автоматически перенесется на чертеж.

### **4.7. Заполнение основной надписи**

#### *Вызов команды:* **Оформление – Основная надпись – Заполнить**

В основной надписи указывается: наименование детали (сборочной единицы), её обозначение, материал детали, масса в килограммах, изменения, внесенные в чертеж, кем и когда был выполнен чертёж, предприятие и др.

Основная надпись появляется и размещается на листах чертежа автоматически, пользователю требуется лишь заполнить ее ячейки. В некоторые из них возможен полуавтоматический ввод текста.

Так как основная надпись является частью оформления, изменение ее размеров или структуры непосредственно в документе невозможно.

Чтобы задать для листа другую основную надпись, нужно присвоить ему оформление, содержащее эту основную надпись как показано в разделе **[4.2.1](#page-63-0) [Оформление листа](#page-63-0)**.

#### **Заполнение основной надписи чертежа «Вилка». Порядок действий:**

 В панели управления выберем команду Заполнить основную надпись [\(Рисунок](#page-87-0)  [285\)](#page-87-0), либо дважды кликнем левой кнопкой мышки на штамп основной надписи на чертеже;

 Так как чертеж был создан с модели часть свойств была перенесена в штамп: наименование, обозначение, материал и масса. Если в модели указать дополнительную информацию в разделе свойства модели, то они так же отобразятся в штампе;

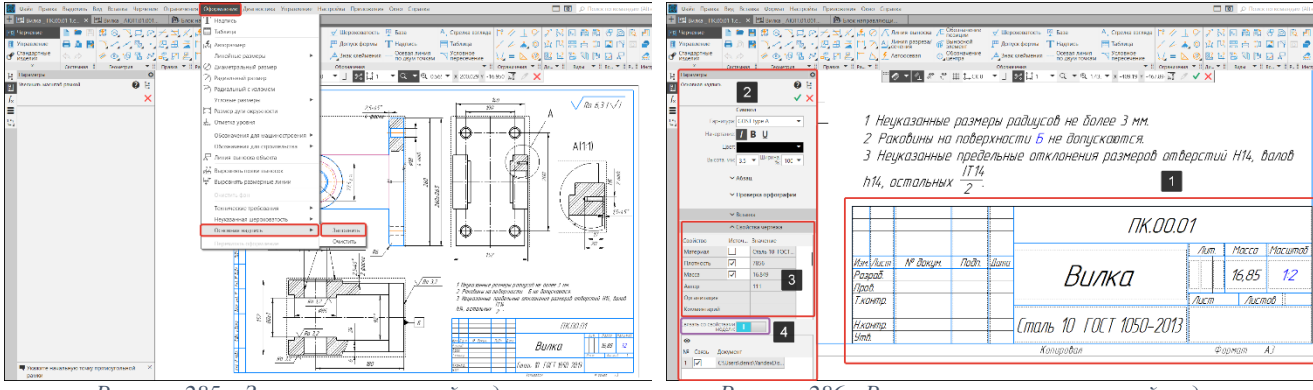

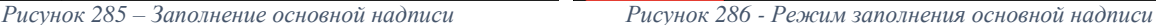

<span id="page-87-0"></span> При двойном щелчке на любой графе, в которую нужно вводить фамилию (1) [\(Рисунок 287\)](#page-87-1), появляется Пользовательское меню. Оно включает команды **Разработчики**, **Технологи** и **Нормоконтроль (2)**, каждая из которых содержит подменю — список фамилий (3). Выбранная фамилия автоматически размещается в графе основной надписи. Если фамилия длинная, произойдет автоподбор ширины букв, и текст займет только отведенное ему место.

Структура меню и содержание его строк хранятся в специальном файле пользовательского меню *Grарhic.рmn*. Этот файл поставляется вместе с системой и при ее установке размещается в подпапке *\Sys* главной папки КОМПАС-3D. Вы можете модифицировать этот файл, внеся в него какие-либо строки или разделы меню, или добавив в существующие разделы фамилии сотрудников вашего предприятия. После этого при вызове пользовательского меню в его строках будут отражены внесенные вами изменения.

 При двойном щелчке в графе Дата (1) [\(Рисунок 288\)](#page-87-2) откроется окно Календарь (2), в котором можно выбрать дату разработки чертежа.

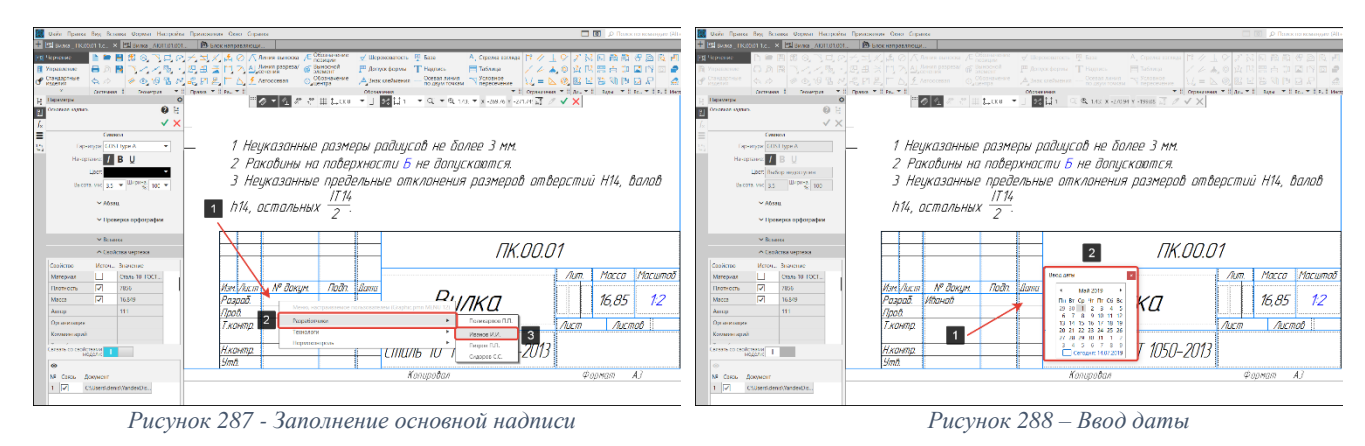

<span id="page-87-2"></span><span id="page-87-1"></span>Основную надпись допускается заполнять вручную с использованием клавиатуры и элементов оформления (символы (1), абзац, вставка (2)) Основной надписи [\(Рисунок 289\)](#page-88-0).

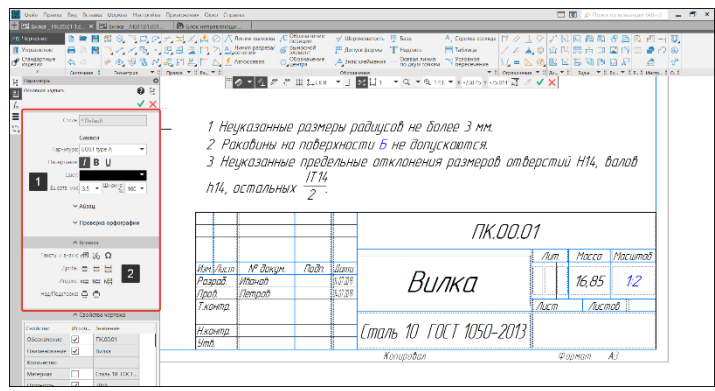

*Рисунок 289 - Элементы оформления*

<span id="page-88-0"></span> После завершения работы с чертежом его необходимо перестроить, использовав команду Перестроить (15) на панели быстрого доступа [\(Рисунок 29\)](#page-23-0) или нажать кнопку F5 на клавиатуре и сохранить чертеж на диске.

#### **4.8. Управление документами, связанными с моделью**

В процессе работы со сборкой, деталью или чертежом, необходимо указать связанные с текущей моделью документы: чертежами или спецификациями. Данная команда позволит облегчить заполнение спецификации.

#### **Порядок действий:**

 На панели Чертеж выберем команду Управление связанными чертежами/спецификацией (1) [\(Рисунок 290\)](#page-88-1);

 В окне параметров отобразится окно Управление связанными документами, нажмем на кнопку Добавление чертежа/спецификации (обозначена как плюс) для добавления документа (1) [\(Рисунок 291\)](#page-88-2);

 В открывшемся окне выберем документ который необходимо прикрепить и нажмем на кнопку Открыть [\(Рисунок 292\)](#page-89-0);

 После добавления документа он отобразится в таблице связанных документов (5), а в окне просмотра (6) отобразится миниатюра прикрепленного документа [\(Рисунок 293\)](#page-89-1);

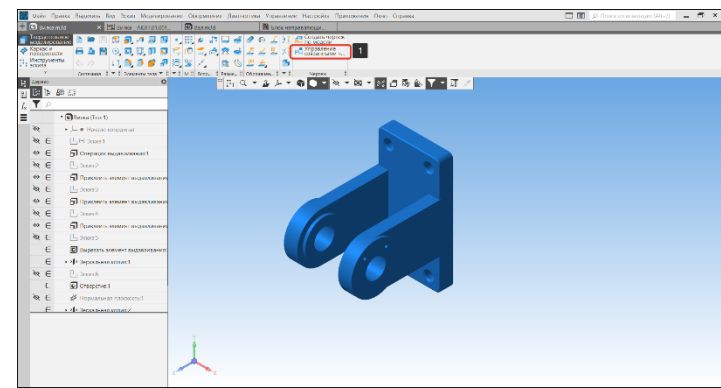

<span id="page-88-2"></span>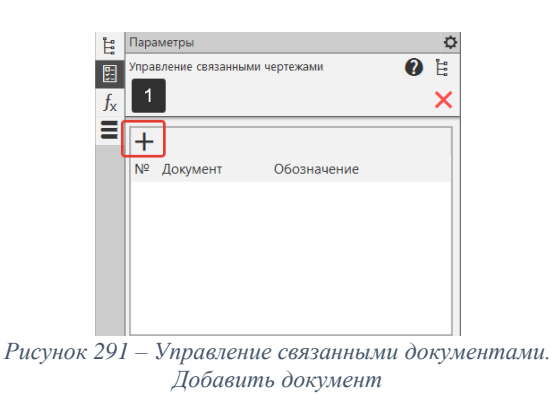

<span id="page-88-1"></span>*Рисунок 290 – Команда Управление связанными чертежами*

- По завершении работы нажмем на кнопку Завершить (4) [\(Рисунок 293\)](#page-89-1);
- Документ связан с моделью.

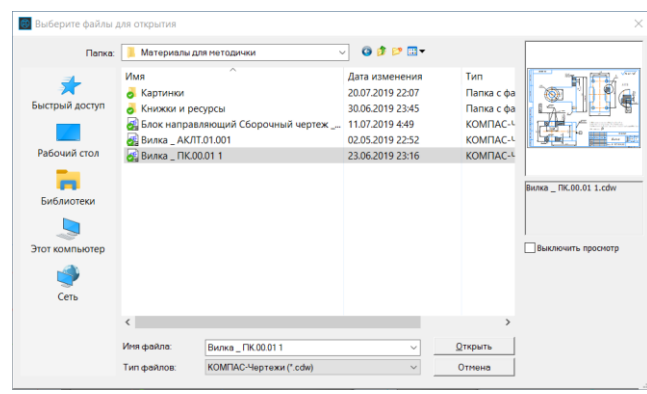

<span id="page-89-1"></span>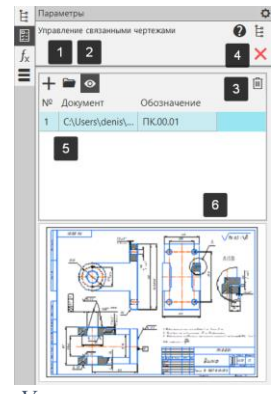

*Рисунок 292 – Окно для выбора документа Рисунок 293 – Управление связанными документами*

<span id="page-89-0"></span>Во время работы команды Управление связанными чертежами/спецификациями доступны следующие действия:

**Редактировать в окне (1)** – команда служит для открытия любого из связанных с моделью чертежей/спецификаций;

**Включить просмотр документов (2)** – команда отключает/включает показ содержимого связанного с моделью документов на миниатюре;

**Удалить (3)** – команда служит для удаления чертежей/спецификаций связанных с моделью документов;

# **5. Создание сборочной единицы**

Сборочная единица – изделие, состоящее из двух и более составных частей, соединённых между собой на предприятии-изготовителе сборочными операциями (сшиванием, свинчиванием, сваркой, пайкой, клёпкой, развальцовкой, соединение металлическими скобками и т. д.).

## **5.1. Основные панели работы со сборочными единицами**

## **5.1.1. Панель компоненты**

Панель компоненты служит для вставки деталей/сборок с диска, создания деталей/сборок из окна сборочной единиц и создания зеркального отображения компонентов [\(Рисунок 294\)](#page-90-0)

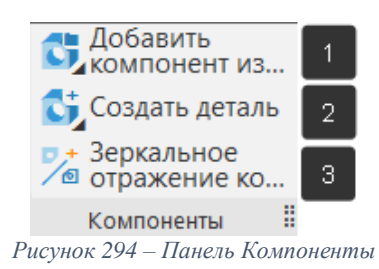

Добавить компоненты в модель можно различными способами (1) [\(Рисунок 294\)](#page-90-0):

<span id="page-90-0"></span>**Добавить компонент из файла** – команда позволяет вставлять детали или сборки (в зависимости от типа файла) с сохранением связи полученной вставки с файлом-источником;

**Добавить локальную деталь из файла –** вставка детали/подсборки в качестве локальной детали;

**Добавить макет компонента из файла** – вставка макета компонента с сохранением связи полученной вставки с файлом-источником макета и файлом-источником компонента, который является исходным для макета;

**Добавить деталь-заготовку** – вставка детали/подсборки в качестве детали-заготовки (ранее созданная модель, нуждающаяся в незначительной доработке).

Для построения компонента в модели используются команды (2) [\(Рисунок 294\)](#page-90-0):

**Создать деталь** – команда позволяет создать трехмерную модель для представления изделий, изготавливаемых без применения сборочных операций;

**Создать сборку** – команда позволяет создать трехмерную модель, предназначенную для представления изделий, изготавливаемых с применением сборочных единиц;

**Создать локальную деталь** – компонент модели, хранящийся внутри этой модели. В качестве локальной детали может быть вставлена деталь или сборка из файла. Локальная деталь может быть создана при работе с моделью.

**Зеркальное отражение компонента (**3**)** – команда позволяет создавать зеркальные исполнения модели с сохраненной ассоциативной связью либо без сохранения связи, что позволяет работать с зеркальной моделью как с обычной моделью [\(Рисунок 294\)](#page-90-0).

### **5.1.2. Панель размещение компонентов**

Панель размещение компонентов [\(Рисунок 295\)](#page-90-1) используется для:

 Перемещения, вращения и фиксации компонентов в графическом поле сборочной единицы;

<span id="page-90-1"></span> Наложения сопряжений, которые позволяют фиксировать одни объекты относительно других, либо определять закон движения одного объекта относительно другого при движении любого из них.

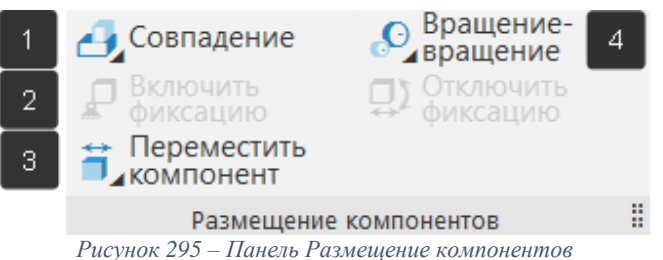

#### **5.1.3. Позиционирующие сопряжения (1) [\(Рисунок 295\)](#page-90-1).**

В сопряжениях могут участвовать различные объекты, принадлежащие как компонентам, так и содержащей их модели: координатные плоскости и оси, начала координат, грани, ребра, вершины тел и поверхностей, точки, вершины кривых, сегменты ломаных, дуги, графические объекты в эскизах, а также вспомогательные оси и плоскости, локальные системы координат.

Одни и те же объекты могут участвовать в различных сопряжениях; возможно наложение различных сопряжений на одну и ту же пару объектов.

Все функции для создания различных типов сопряжений на панели Размещение компонентов (Рисунок 296 - [Панель инструментов СопряженияРисунок 296\)](#page-91-0).

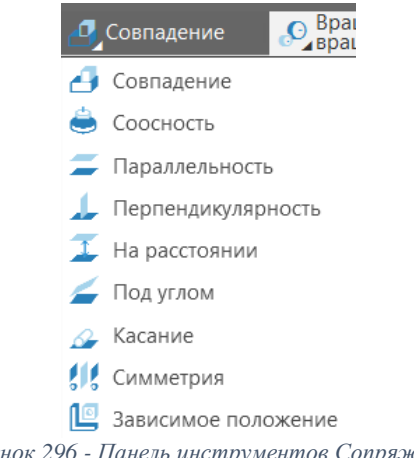

*Рисунок 296 - Панель инструментов Сопряжения*

<span id="page-91-0"></span>**Совпадение** – одно из двух наиболее употребляемых сопряжений. Служит для размещения деталей таким образом, чтобы они соприкасались по указанным при вызове команды граням или ребрам.

**Соосность** – второе из наиболее употребляемых сопряжений. Позволяет установить соосность выбранных элементов: осей, цилиндрических или конических граней.

**Параллельность** – размещает деталь таким образом, чтобы ее выбранная грань (ребро) была параллельна плоской грани (ребру) другого компонента сборки.

**Перпендикулярность** – размещает деталь таким образом, чтобы ее выбранная грань (ребро) была перпендикулярной плоской грани (ребру) другого компонента сборки.

**На расстоянии** – данный тип сопряжения употребляется чаще, чем предыдущие два, поскольку позволяет более точно задать относительное размещение компонентов.

**Под углом** – позволяет разместить компоненты сборки таким образом, чтобы их элементы (грани или ребра), выбранные при вызове команды, находились под определенным углом.

**Касание** – устанавливает касание выбранных элементов. Это не означает обязательный контакт двух тел., например, если были указаны плоская и сферическая грани двух деталей, то сборка перестроится так, что сферическая плоскость будет касаться плоскости, в которой лежит плоская грань.

**Симметрия** – позволяет расположить два компонента (или компонент и объект сборки) симметрично относительно выбранной плоскости.

**Зависимое положение** – данное сопряжение позволяет зафиксировать положение одного компонента относительно другого. Т. е. при перемещении одного из компонентов, их взаимного положение останется без изменений.

#### **5.1.4. Фиксация компонентов (2) [\(Рисунок 295\)](#page-90-1).**

Фиксация компонента делает невозможным любое перемещение компонента в системе координат содержащей его модели. Рекомендуется фиксировать хотя бы один компонент, для удобства работы с командами сопряжений. Фиксация достигается за счет следующих команд:

**Фиксация компонента в процессе его вставки** – фиксация устанавливается с помощью переключателя «Фиксировать» расположенного в панели параметров;

**Включить/отключить фиксацию** – команда позволяет включать/выключать фиксацию для выбранного компонента.

### **5.1.5. Перемещение компонентов (3) [\(Рисунок 295\)](#page-90-1)**

Для изменения положения компонентов используются следующие команды:

**Переместить компонент** – команда используется для смещения компонента в произвольном направлении.

**Повернуть компонент** – команда используется для поворота трехмерной модели.

#### **5.1.6. Сопряжения механической связи (4) [\(Рисунок 295\)](#page-90-1).**

Сопряжения механической связи обеспечивают связь перемещений компонентов в моделях механических передач, редукторов, кулачковых механизмов и других. Использование механической связи позволяет переводить проектируемый механизм в различные положения путем перемещения одного из компонентов. Перемещение этого компонента приводит в движение связанные с ним другие компоненты (с учетом ограничений, накладываемых позиционирующими сопряжениями).

Сопряжения механической связи, как и позиционирующие, накладываются на пары объектов. Возможны следующие виды сопряжений механической связи и соответствующие им виды перемещений:

**Вращение-вращение** – устанавливает связь между вращениями двух объектов, вращение одного объекта влечёт за собой вращение другого объекта;

**Вращение-перемещение** – позволяет установить взаимосвязь между вращением одного объекта и перемещением другого. При вращении первого объекта сопряженный с ним второй объект перемещается вдоль прямолинейной траектории и наоборот;

**Кулачок-толкатель –** устанавливает взаимосвязь между перемещениями в кулачковых механизмах. Кулачок совершает вращательное движение, а толкатель – взаимно-поступательное. При этом рабочая поверхность толкателя остается в контакте с рабочей поверхностью кулачка.

#### **5.2. Свойства документа. Код документа**

Каждому конструкторскому документу присваиваются коды по ГОСТ 2.102-2013, а видам и типам схем по ГОСТ 2.701-2008.

### **Порядок действий:**

 Создадим новый шаблон документа «Сборка» (2) [\(Рисунок 1\)](#page-7-0) со стартового экрана или вызовем команду используя путь: Файл – Создать – Сборка;

 В дереве модели кликнем правой кнопкой мышки на строку «Сборка» в диалоговом окне выберем строку Свойства модели;

Заполним для окна Обозначение (1) базовую часть (2) [\(Рисунок 297\)](#page-92-0);

 Код документа можно ввести с клавиатуры или выбрать из списка кодов (3) [\(Рисунок 297\)](#page-92-0);

 В окне [\(Рисунок 298\)](#page-92-1) перечислены коды и наименования документов, некоторые сгруппированы в разделы. Выберем код СБ и нажмем на кнопку ОК

Заполним окно Наименование [\(Рисунок 299\)](#page-93-0);

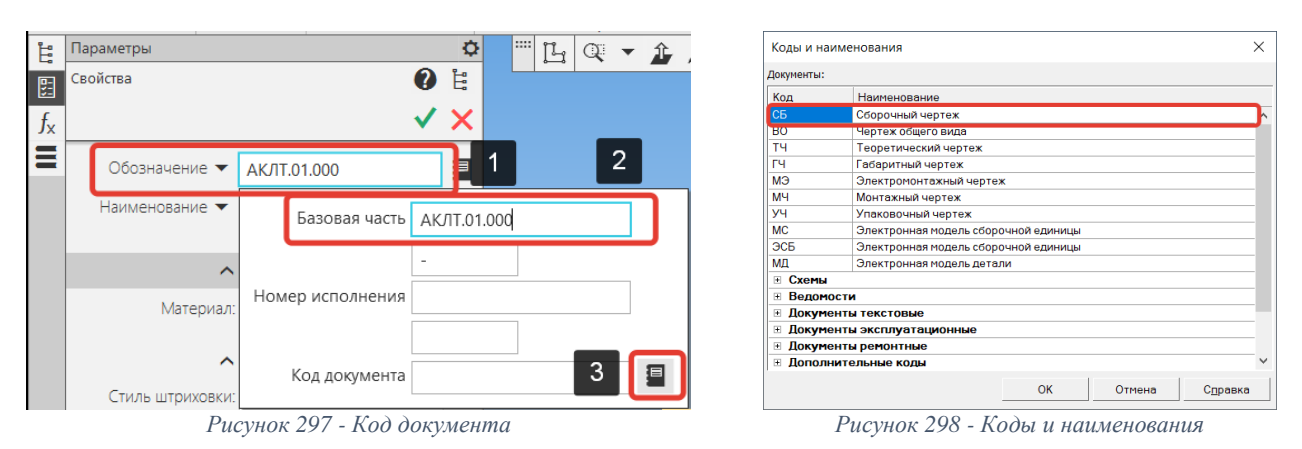

<span id="page-92-1"></span><span id="page-92-0"></span>На [Рисунок 299](#page-93-0) показаны заполненные свойства сборочной едины. Нажмем кнопку создать объект и сохраним модель.

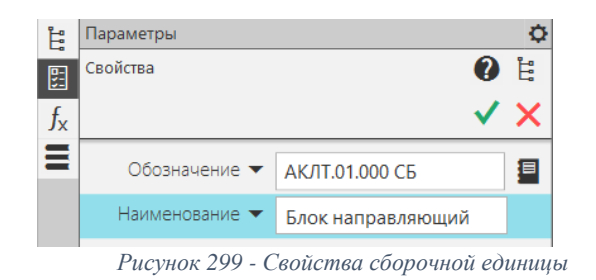

### **5.3. Особенности добавления первой детали**

<span id="page-93-0"></span>Особенность добавления первой детали заключается в том, что ей автоматически присваивается фиксация, это сделано для удобства работы с сопряжениями в дальнейшем (фиксацию можно включить/отключить в процессе проектирования). Целесообразно первый компонент размещать так, чтобы начало координат компонента и сборочной единицы совпадали.

## **Порядок действий:**

В панели компоненты выберем значок добавить компонент из файла (1) [\(Рисунок 294\)](#page-90-0);

 Из списка открытых документов (1) выберем нужный файл (2), если в списке отсутствует нужный файл, его можно загрузить с диска (3) [\(Рисунок 300\)](#page-93-1). Через окно проводника выберем нужный файл [\(Рисунок 301\)](#page-93-2);

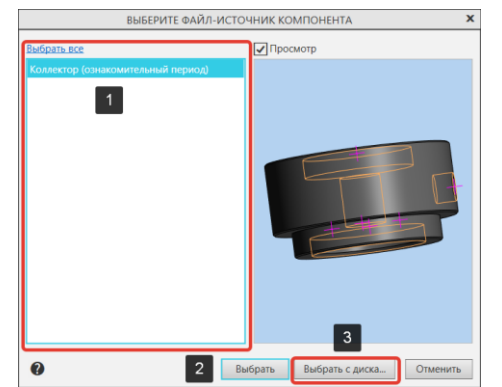

<span id="page-93-1"></span>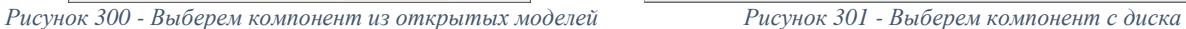

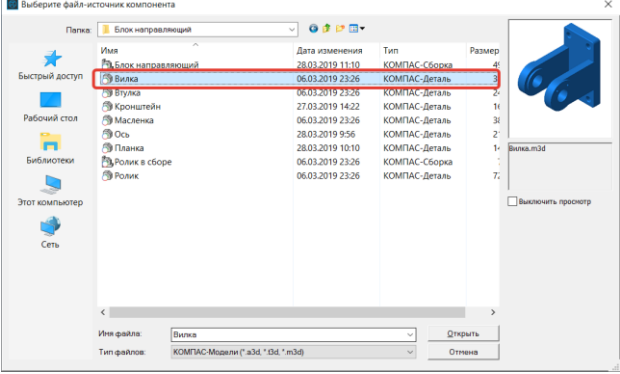

<span id="page-93-2"></span>

 После выбора файла компонент автоматически появится в графическом поле сборочной модели. Первый компонент привязываем так, чтобы начало координат сборки совпадало с началом координат компонента. Для этого перенесем компонент мышкой в начало координат и кликнем для фиксации (2). Также привязку можно осуществить, изменив координаты компонента в окне Позиция на 0.0.0 (1). По завершению нажмем кнопку Создать объект (3) [\(Рисунок 302\)](#page-93-3);

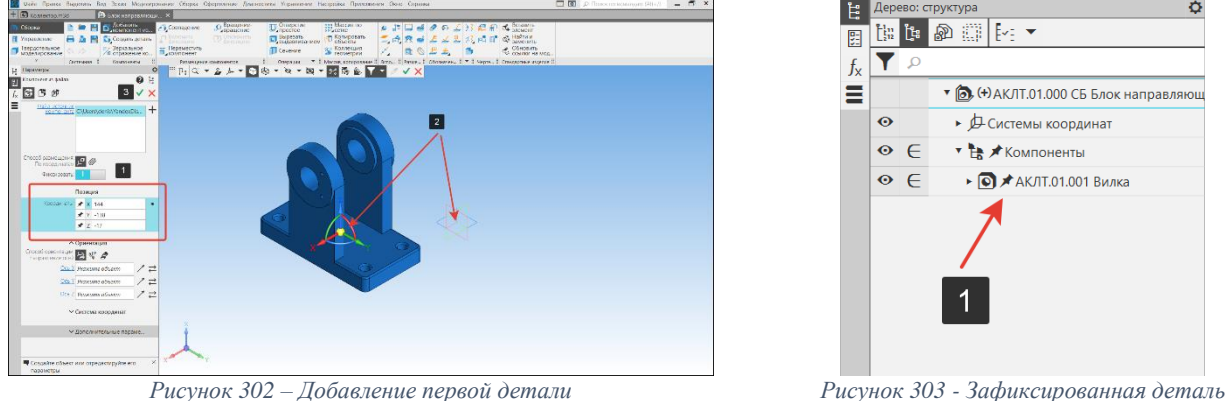

<span id="page-93-4"></span>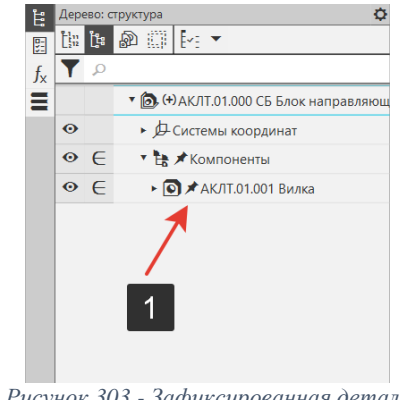

<span id="page-93-3"></span>В дереве структуры для компонента вилка появится пиктограмма «Кнопка» (1). Данная пиктограмма означает, что компонент зафиксирован [\(Рисунок 303\)](#page-93-4);

## **5.4. Перемещение и вращение компонентов**

Перед использованием команд сопряжения, целесообразно сопрягаемые компоненты выставить так, как они буду стоять после сопряжения.

# **Порядок действий:**

 Добавим второй компонент Кронштейн с помощью команды Добавить компонент из файла (1) с панели Компоненты [\(Рисунок 294\)](#page-90-0);

Кронштейн разместим в произвольном месте на графическом поле [\(Рисунок 304\)](#page-94-0);

 В панели Размещение компонентов выберем команду Переместить компонент (1) подоперация Повернуть компонент [\(Рисунок 304\)](#page-94-0);

 Нажмем на кронштейн левой кнопкой мыши и, зажав кнопку, начнем вращать компонент. Развернем кронштейн как показано на [Рисунок 305;](#page-94-1)

 В панели Размещение компонентов выберем команду Переместить компонент (1) подоперация Переместить компонент [\(Рисунок 304\)](#page-94-0);

 Нажмем на кронштейн левой кнопкой мыши и, зажав кнопку, начнем перемещать компонент. Переместим кронштейн как показано на [Рисунок 305;](#page-94-1)

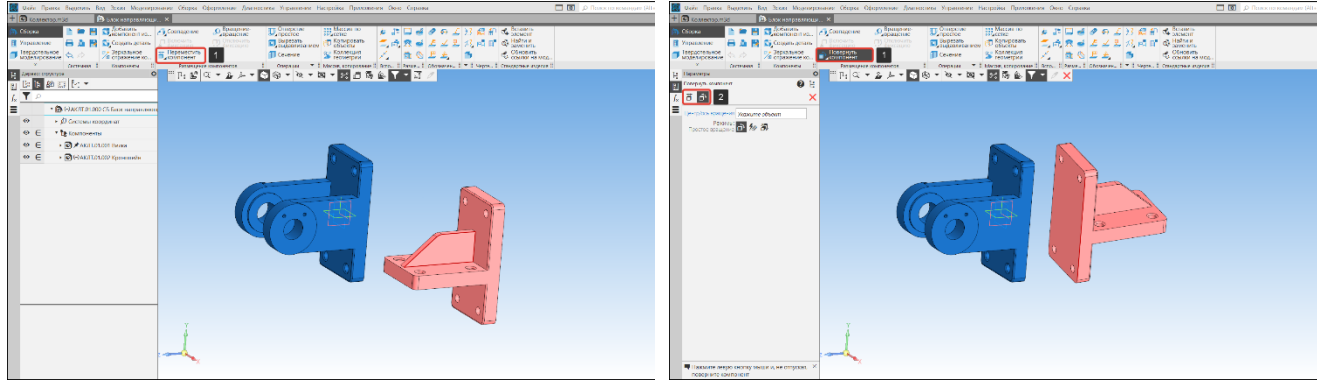

<span id="page-94-1"></span>*Рисунок 304 – Вращение компонента Рисунок 305 – Перемещение компонента*

# <span id="page-94-0"></span>**5.5. Сопряжение компонентов**

После размещения детали в сборке ее необходимо точно расположить относительно других компонентов сборки, т. е. «наложить сопряжения на компоненты».

# **5.5.1. Построение сборочной единицы «Блок направляющий»**

# **Сопряжение «Совпадение». Порядок действий [\(Рисунок 306\)](#page-94-2):**

 В панели размещение компонентов выберем операцию совпадение (1) подоперация совпадение (2);

 Укажем грани объектов вилка и кронштейн (3), совпадение которых требуется установить;

Для завершения создания сопряжения детали нажмем кнопку создать объект;

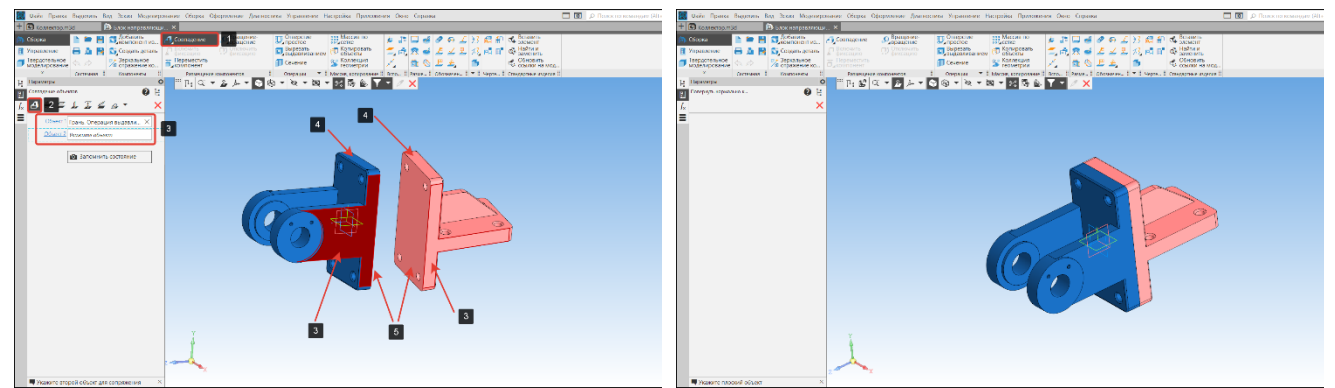

*Рисунок 306 – Сопряжение Совпадение Рисунок 307 – Сопряженные детали*

<span id="page-94-3"></span>

- <span id="page-94-2"></span>Укажем грани объектов вилка и кронштейн (4 и 5);
- Для завершения работы команды нажмем кнопку Завершить.

На [Рисунок 307](#page-94-3) показаны готовые сопряженные детали. После наложения сопряжений к моделям в Дереве построения появятся соответствующие пиктограммы [\(Рисунок 308\)](#page-95-0).

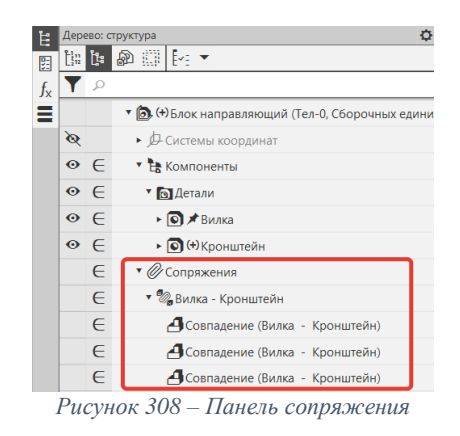

## **Сопряжение «Соосность». Порядок действий (**[Рисунок 309](#page-95-1)**):**

<span id="page-95-0"></span> В панели размещение компонентов выберем операцию совпадение (1) подоперация соосность (2);

 Укажем цилиндрические поверхности вилки и оси, соосность которых требуется установить (3);

Для завершения работы команды нажмем кнопку Завершить.

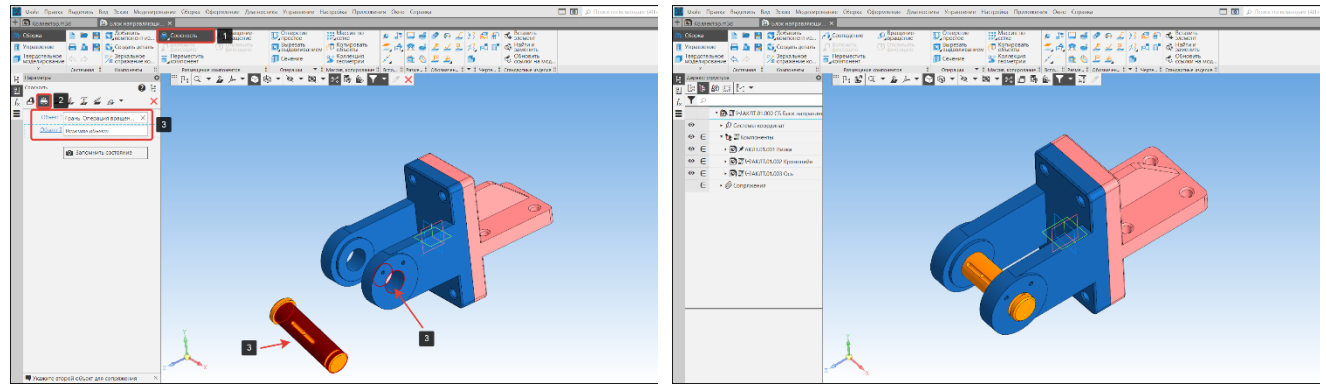

*Рисунок 309 – Сопряжение Соосность Рисунок 310 – Сопряженные детали*

<span id="page-95-1"></span>На рисунке 310 показаны готовые сопряженные детали.

# **Сопряжение «Параллельность». Порядок действий (**[Рисунок 311](#page-95-2)**):**

 В панели размещение компонентов выберем операцию совпадение (1) подоперация параллельность (2);

Раскроем дерево структуры сборки (3);

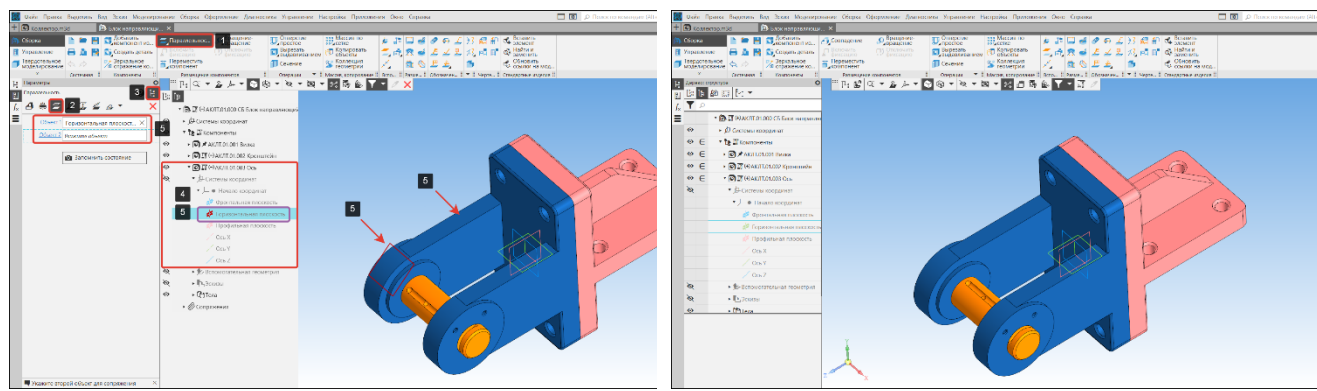

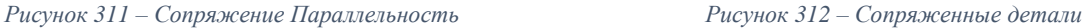

<span id="page-95-3"></span>

<span id="page-95-2"></span> В дереве структуры выберем деталь ось, раскроем составляющие, входящие в состав оси. Во вкладке системы координат раскроем вкладку начало координат (4) и выберем горизонтальную плоскость (5) – первый сопрягаемый объект;

 Укажем плоскость, параллельно которой будет располагаться горизонтальная плоскость оси.

Для завершения работы команды нажмем кнопку Завершить.

На рисунке 312 показаны готовые сопряженные детали.

#### **Сопряжение «На расстоянии». Порядок действий:**

Зададим соосность ролика в сборе и оси;

 В панели размещение компонентов выберем операцию совпадение (1) подоперация на расстоянии (2) [\(Рисунок 313\)](#page-96-0);

 Укажем плоскости (3) на вилке и ролике в сборе, которые требуется разместить на заданном расстоянии [\(Рисунок 313\)](#page-96-0);

 Зададим значения расстояния (4) между объектами (3). Направление отсчета расстояния можно изменить на обратное, используя кнопку сменить направление [\(Рисунок 314\)](#page-96-1);

Для завершения работы команды нажмем кнопку Создать объект (5) [\(Рисунок 314\)](#page-96-1).

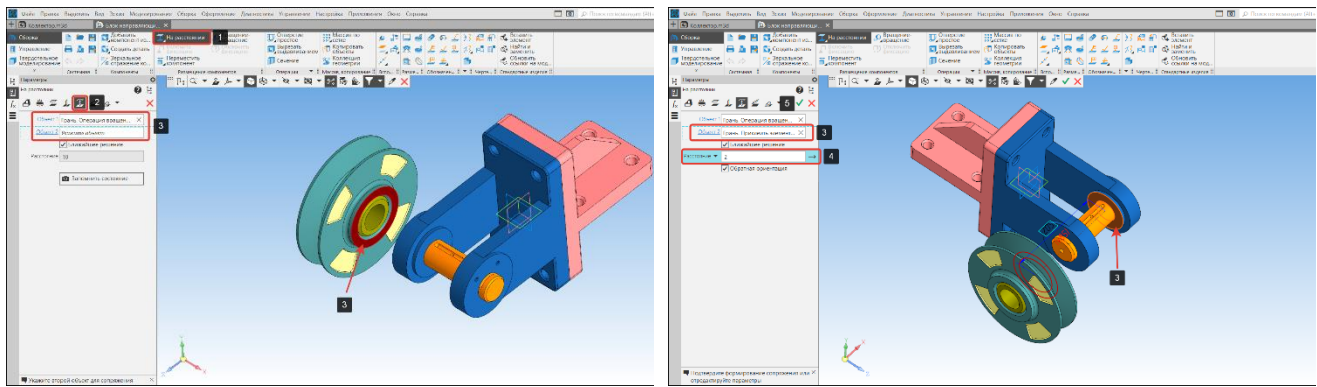

<span id="page-96-0"></span>*Рисунок 313 – Сопряжение На расстоянии. Объект №1 Рисунок 314 – Сопряжение На расстоянии. Объект №2*

<span id="page-96-1"></span>

На [Рисунок 312](#page-95-3) показаны готовые сопряженные детали.

В Дереве структуры отобразятся все компоненты, добавленные в сборку. Напротив компонентов и сопряжений появится пиктограмма «Кран». Пиктограмма означает, что трёхмерную модель необходимо перестроить после внесения изменений [\(Рисунок 316\)](#page-96-2).

Для того, чтобы изменения вступили в силу необходимо нажмем кнопку F5 на клавиатуре или пиктограмму «Кран» (Перестроить» (15) на панели быстрого доступа [\(Рисунок 29\)](#page-23-0).

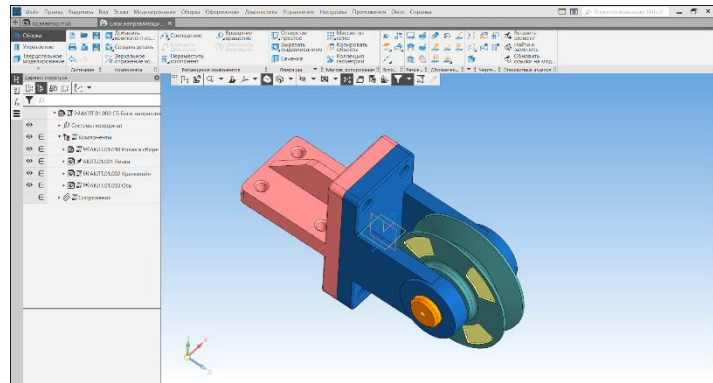

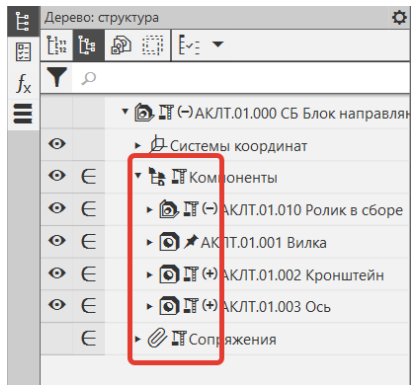

*Рисунок 315 – Сопряженные детали Рисунок 316 – Дерево структура*

<span id="page-96-2"></span>

#### **Сопряжение планки. Порядок действий:**

 В панели размещение компонентов выберем операцию совпадение (1) подоперация соосность (2) [\(Рисунок 317\)](#page-97-0);

Зададим соосность цилиндрических поверхностей (3) вилки и планки [\(Рисунок 317\)](#page-97-0);

 В панели размещение компонентов выберем операцию совпадение (1) подоперация совпадение (2) [\(Рисунок 318\)](#page-97-1);

Зададим совпадение граней (3) вилки и планки [\(Рисунок 318\)](#page-97-1);

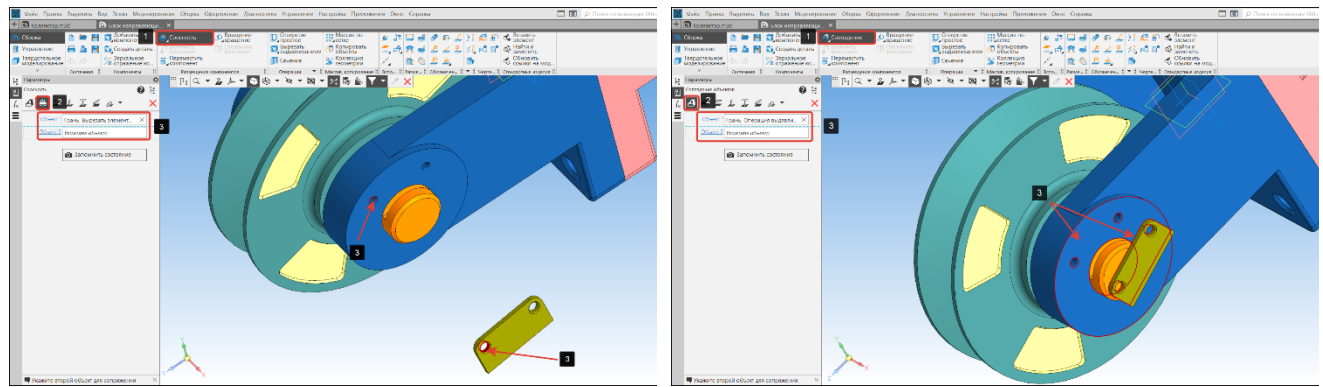

<span id="page-97-0"></span>*Рисунок 317 – Сопряжение Соосность Планка-Вилка Рисунок 318 – Сопряжение Совпадение Планка-Вилка*

 В панели размещение компонентов выберем операцию совпадение (1) подоперация параллельность (2) [\(Рисунок 319\)](#page-97-2);

- <span id="page-97-1"></span>Зададим параллельность граней (3) вилки и планки [\(Рисунок 319\)](#page-97-2);
- Для завершения работы команды нажмем кнопку Завершить.

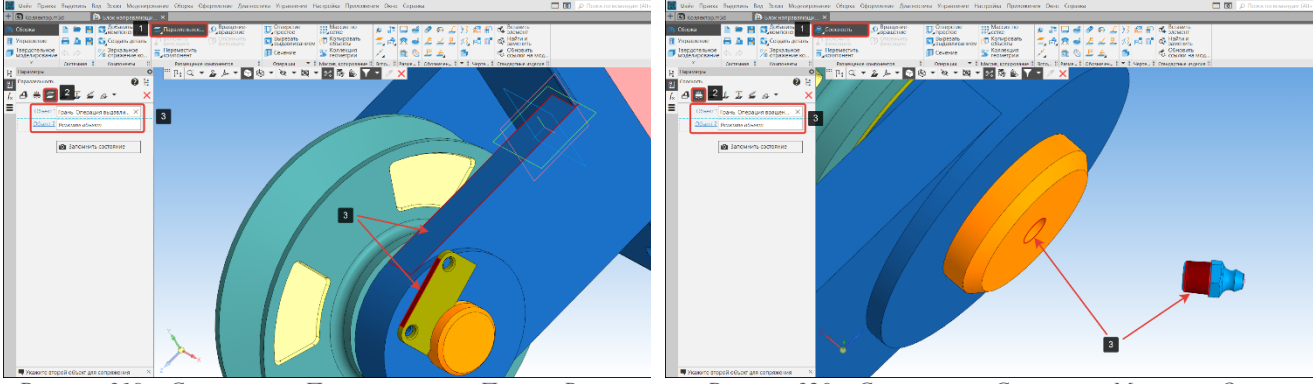

<span id="page-97-2"></span>*Рисунок 319 – Сопряжение Параллельность Планка-Вилка Рисунок 320 – Сопряжение Соосность Масленка-Ось*

<span id="page-97-3"></span>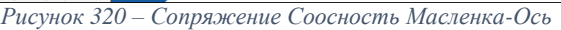

# **Сопряжение масленки. Порядок действий:**

 В панели размещение компонентов выберем операцию совпадение (1) подоперация соосность (2) [\(Рисунок 320\)](#page-97-3);

Зададим соосность цилиндрических поверхностей (3) оси и масленки [\(Рисунок 320\)](#page-97-3);

 В панели размещение компонентов выберем операцию совпадение (1) подоперация совпадение (2) [\(Рисунок 321\)](#page-97-4);

- Зададим совпадение граней (3) оси и масленки [\(Рисунок 321\)](#page-97-4);
- Для завершения работы команды нажмем кнопку Завершить.

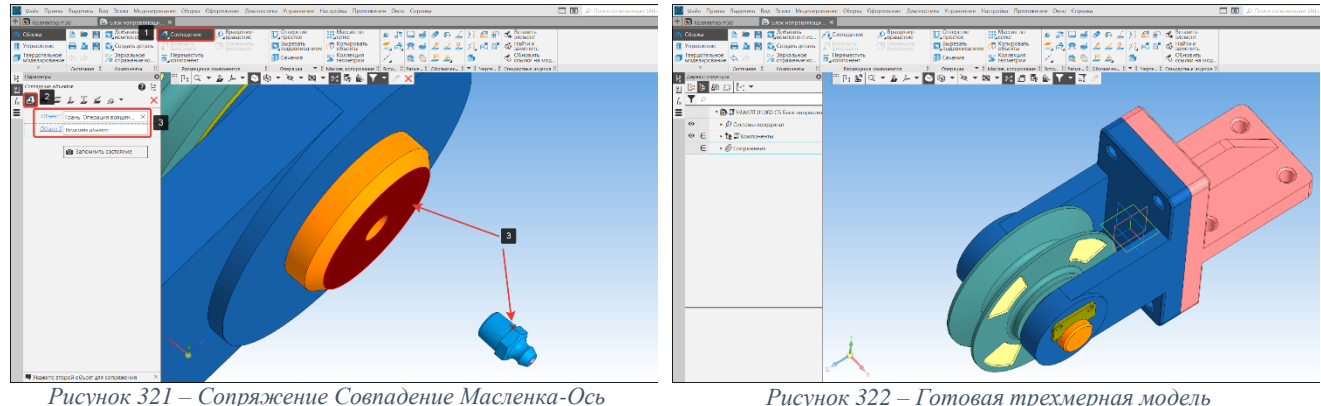

<span id="page-97-4"></span>

На рисунке 322 показана готовая трехмерная модель сборочной единицы.

# **5.6. Редактирование сопряжений.**

На одну и туже деталь можно наложить сразу несколько сопряжений. Иногда из-за ошибки проектировщика или при неправильном перестроении сборки действия некоторых сопряжений противоречат друг другу (т. е. система не может разместить компонент таким образом, чтобы удовлетворить требования сразу нескольких сопряжений). При этом возникнет ошибка – деталь не будет расположена должным образом, а в дереве построения во вкладке сопряжения появится восклицательный знак напротив ошибочного сопряжения.

# **Порядок устранения ошибки** [\(Рисунок 323\)](#page-98-0):

- В дереве структуры сборочной единицы раскроем вкладку сопряжения (1);
- Во вкладке сопряжения раскроем вкладку Вилка-Кронштейн (2);

 Во вкладке Вилка-Кронштейн выберем сопряжение совпадение (3), которое необходимо отредактировать;

 Правой кнопкой мышки вызовем контекстное меню и выберем команду отредактировать или удалить сопряжение.

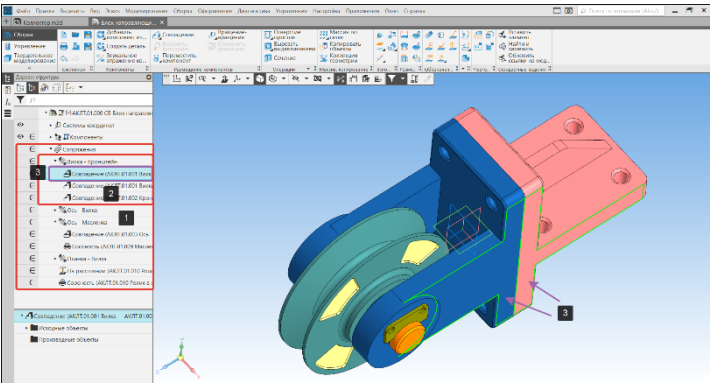

*Рисунок 323 – Редактирование сопряжений*

## <span id="page-98-0"></span>**5.7. Добавление крепежных элементов из библиотеки стандартных изделий 5.7.1. Добавление отдельных крепежных элементов в сборку**

*Вызов команды:* **Приложения – Стандартные изделия – Вставить элемент – Крепежные изделия – Болты – Болты с шестигранной головкой – Болт ГОСТ 15589-70 (исп. 1)**

# **Порядок действий:**

- Откроем главное окно библиотеки стандартных изделий [\(Рисунок 324\)](#page-98-1);
- В области свойств выберем Болт ГОСТ 15589-70 (исп. 1) [\(Рисунок 325\)](#page-98-2);

 В окне Параметры элемента (1) двойным щелчком по строке Диаметр резьбы откроем окно Выбор типоразмеров и параметров. В этом окне настраиваются геометрические параметры. В разделе «Конструкция и размеры + Материалы» указывается группа прочности, в окне «Покрытия» – вид и толщина покрытия [\(Рисунок 326\)](#page-99-0);

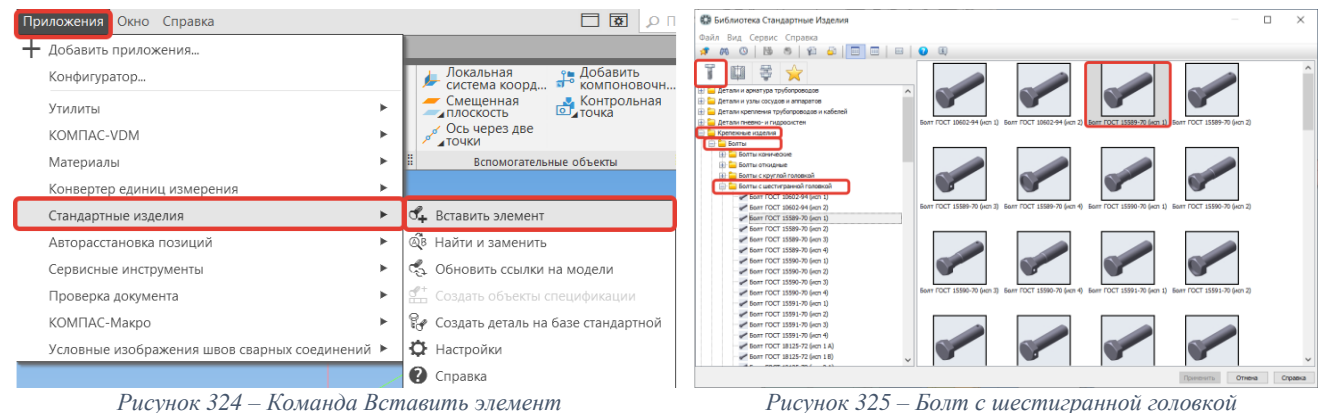

<span id="page-98-2"></span>

<span id="page-98-1"></span>• В окне Выбор типоразмеров и параметров зададим диаметр резьбы (1) 18 мм. И длину болта (2) 50 мм. Выберем строку, отвечающую требованиям (3). Затем нажмем кнопку ОК [\(Рисунок 327\)](#page-99-1);

 После настройки типоразмеров болта [\(Рисунок 327\)](#page-99-1) в окне атрибутов (2) отобразятся все заданные значения, а в соседнем окне отобразится графическое представление элемента. Для добавления крепежного элемента нажмем кнопку Применить [\(Рисунок 326\)](#page-99-0);

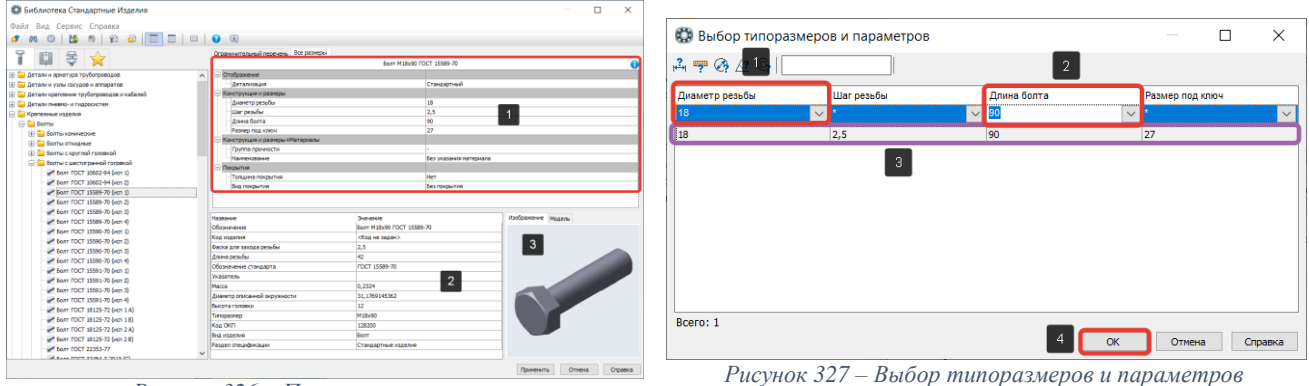

*Рисунок 326 – Параметры элемента*

<span id="page-99-1"></span>

<span id="page-99-0"></span> Фантом крепежного элемента (1) автоматически будет добавлен на графическое поле модели [\(Рисунок 328\)](#page-99-2);

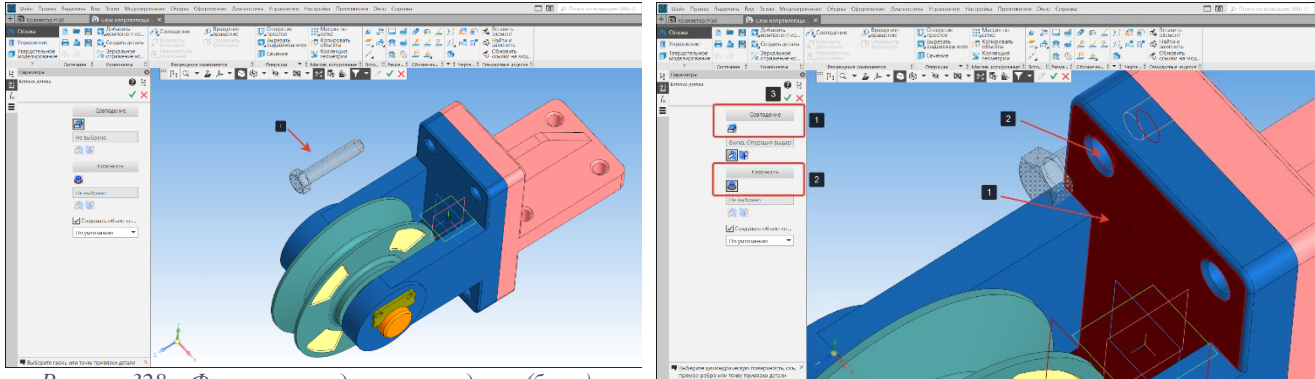

<span id="page-99-2"></span>*Рисунок 328 – Фантом стандартного изделия (болт) Рисунок 329 – Сопряжение стандартного изделия (болт)*

 Укажем поверхность вилки (1), которая должна быть совмещена с поверхностью стандартного изделия;

 Укажем соосную цилиндрическую поверхность отверстия вилки (2), которая должна быть соосна с цилиндрической поверхностью стандартного изделия;

Для завершения работы команды нажмем кнопку «Создать объект»;

 Откроется окно редактирования объекта спецификации. Если все данные верны, нажмем кнопку ОК [\(Рисунок 330\)](#page-99-3);

Закроем открывшуюся библиотеку стандартных элементов.

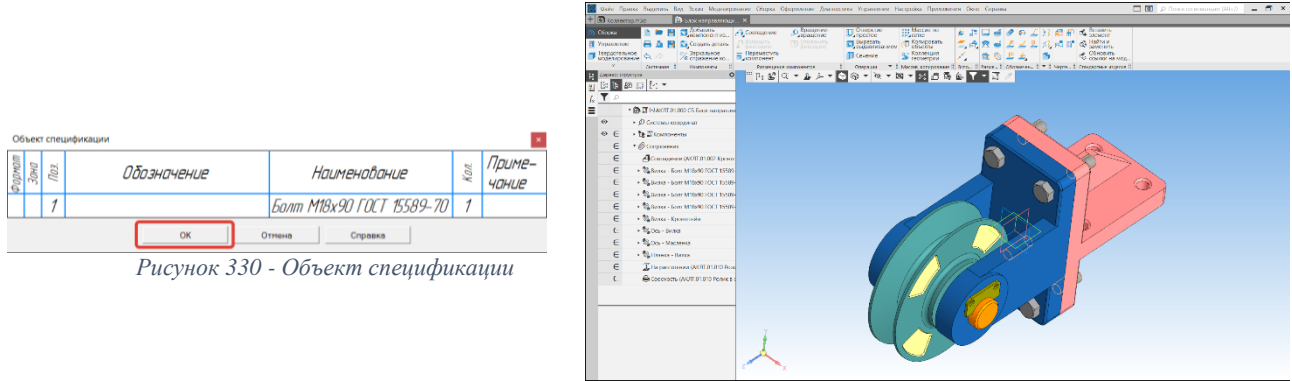

*Рисунок 331 – Готовое сопряжение стандартных изделий (болт)*

<span id="page-99-3"></span>На рисунке 331 показаны сопряженные стандартные изделия.

## **Сопряжение Шайба-Кронштейн.**

## *Вызов команды:* **Приложения – Стандартные изделия – Вставить элемент – Крепежные изделия – Шайбы – Шайба класса А ГОСТ 11371-78 (исп. 1)**

## **Порядок действий:**

В области свойств выберем Шайба класса А ГОСТ 11371-78 (исп. 1) [\(Рисунок 332\)](#page-100-0);

 В окне Параметры элемента (1) зададим геометрические характеристики шайбы согласно спецификации, если атрибуты (2) заданы верно, нажмем кнопку Применить (3) [\(Рисунок 333\)](#page-100-1);

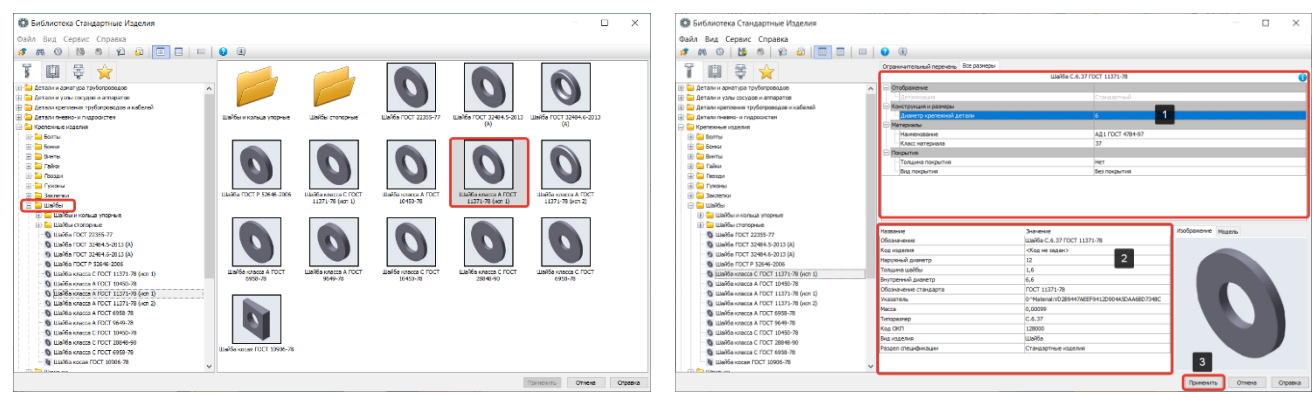

<span id="page-100-1"></span>*Рисунок 332 – Шайба Класса А Рисунок 333 – Параметры элемента Шайба*

<span id="page-100-0"></span> Для сопряжения Шайба-Кронштейн укажем плоскость сопряжения совпадения (плоскость кронштейн) (1) и соосность (ось болта) (2) [\(Рисунок 334\)](#page-100-2). Выполним сопряжение для всех болтовых соединений;

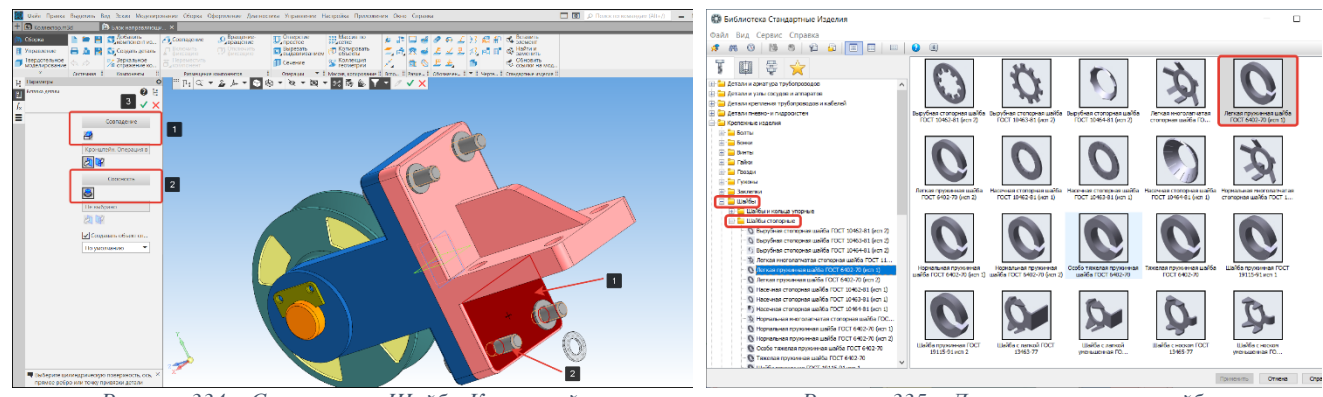

<span id="page-100-2"></span>*Рисунок 334 – Сопряжение Шайба-Кронштейн Рисунок 335 – Легкая пружинная шайба*

<span id="page-100-3"></span>

# **Сопряжение Пружинная шайба (Гровер)-Шайба**

*Вызов команды:* **Приложения – Стандартные изделия – Вставить элемент – Крепежные изделия – Шайбы – Шайба стопорные – Легкая пружинная шайба ГОСТ 6402-70 (исп. 1)**

### **Порядок действий:**

Выберем Легкая пружинная шайба ГОСТ 6402-70 (исп. 1) [\(Рисунок 335\)](#page-100-3);

 В окне Параметры элемента (1) зададим геометрические характеристики пружинной шайбы согласно спецификации, если атрибуты (2) заданы верно, нажмем кнопку Применить (3) [\(Рисунок 336\)](#page-101-0);

 Для сопряжения Шайба-Гровер укажем плоскость сопряжения совпадения (плоскость шайбы) (1) и соосность (ось болта) (2) [\(Рисунок 337\)](#page-101-1). Выполним сопряжение для всех болтовых соединений;

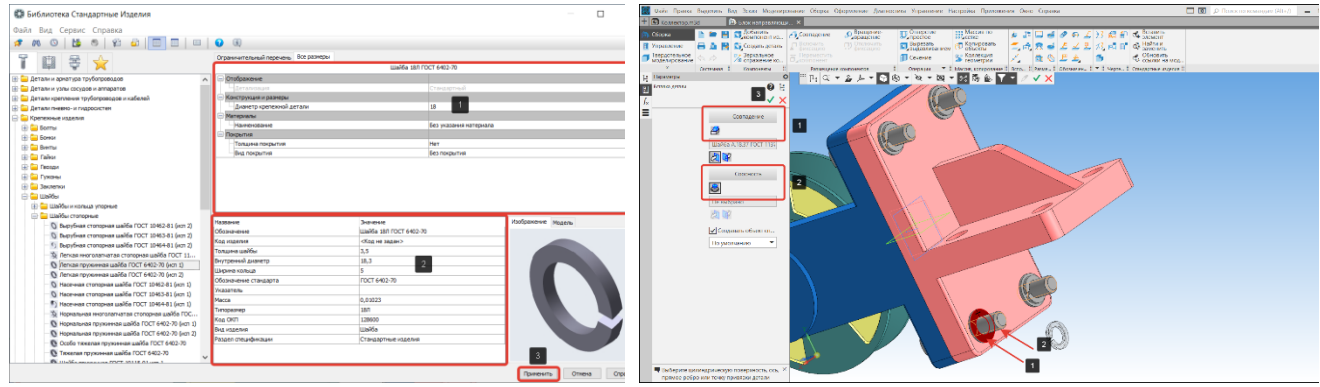

<span id="page-101-0"></span>*Рисунок 336 – Параметры элемента Гровер Рисунок 337 – Сопряжение Шайба-Гровер*

<span id="page-101-1"></span>

## **Сопряжение Гайка-Пружинная шайба**

*Вызов команды:* **Приложения – Стандартные изделия – Вставить элемент – Крепежные изделия – Гайки – Гайки шестигранные – Гайка ГОСТ 5927-70**

## **Порядок действий:**

В области свойств выберем Гайку ГОСТ 5927-70;

 В окне Параметры элемента (1) зададим геометрические характеристики гайки, если атрибуты (2) заданы верно, нажмем кнопку Применить (3) [\(Рисунок 339\)](#page-101-2);

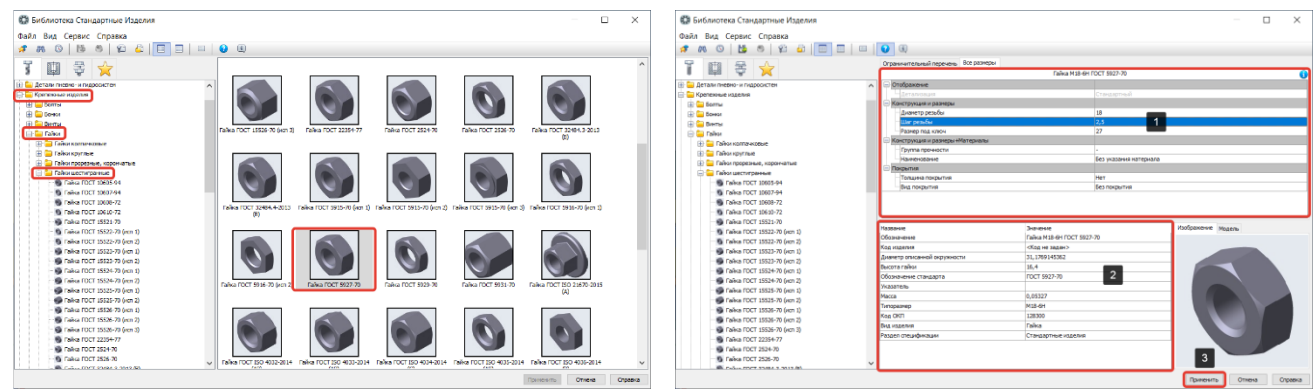

<span id="page-101-2"></span>*Рисунок 338 – Область свойств Гайка Рисунок 339 – Параметры элемента Гайка*

 Для сопряжения Гровер-Гайка укажем плоскость сопряжения совпадения (плоскость шайбы) (1) и соосность (ось болта) (2) [\(Рисунок 340\)](#page-101-3). Выполним сопряжение для всех болтовых соединений;

На рисунке 341 показано готовое болтовое соединение.

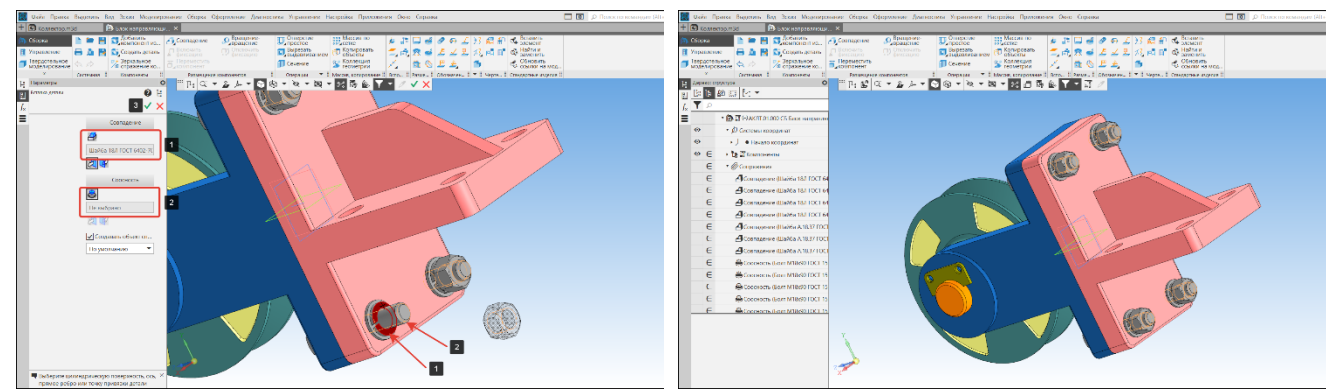

*Рисунок 340 – Сопряжение Гровер-Гайка Рисунок 341 – Готовое болтовое соединение*

# <span id="page-101-3"></span>**Сопряжение Шайба-Пластина**

*Вызов команды:* **Приложения – Стандартные изделия – Вставить элемент – Крепежные изделия – Шайбы – Шайба класса А ГОСТ 11371-78**

## **Порядок действий:**

- В области свойств выберем Шайба класса А ГОСТ 11371-78 (исп. 1);
- В окне Параметры элемента (1) зададим геометрические характеристики шайбы;
- Для сопряжения Шайба-Планка укажем плоскость сопряжения совпадения (плоскость планки) (1) и соосность (отверстие планки) (2) [\(Рисунок 342\)](#page-102-0). Выполним сопряжение

для всех соединений с винтом;

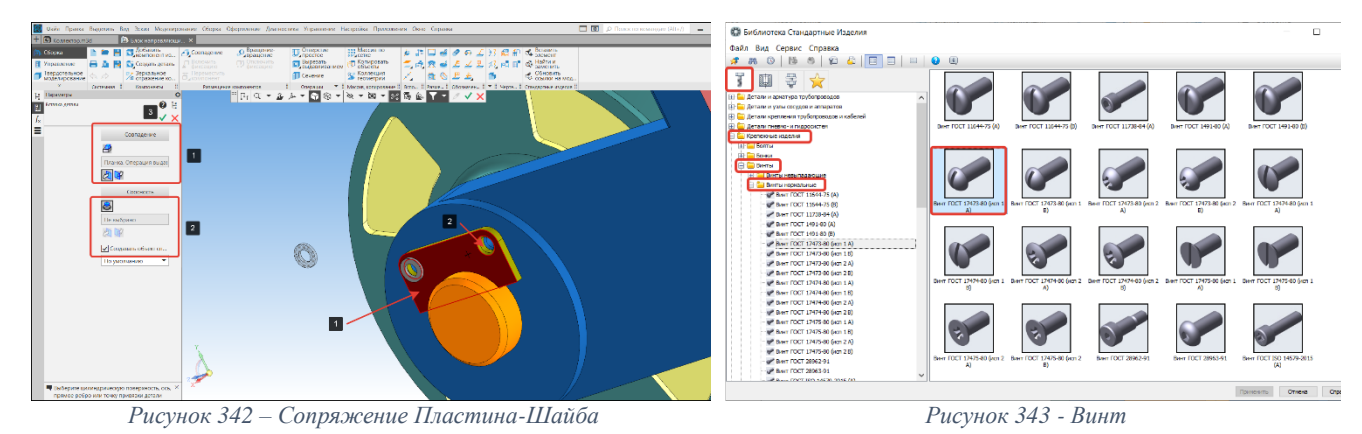

# <span id="page-102-0"></span>**Сопряжение Винт-Шайба**

# *Вызов команды:* **Приложения – Стандартные изделия – Вставить элемент – Крепежные изделия – Винты – Винты нормальные – Винт ГОСТ 17473-80 (исп. 1 А)**

# **Порядок действий:**

- В области свойств выберем Винт ГОСТ 17473-80 (исп. 1 А) [\(Рисунок 343\)](#page-102-1);
- В окне Параметры элемента (1) двойным щелчком по строке Диаметр резьбы откроем окно Выбор типоразмеров и параметров [\(Рисунок 344\)](#page-102-2);

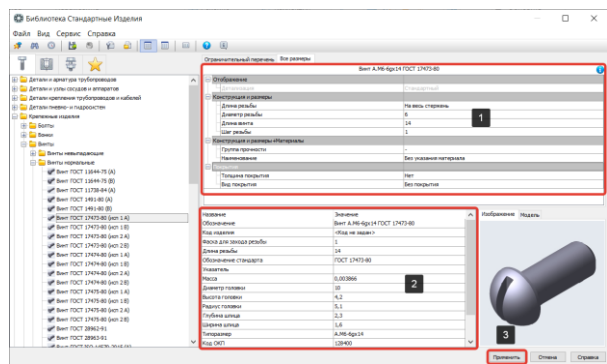

<span id="page-102-3"></span><span id="page-102-1"></span>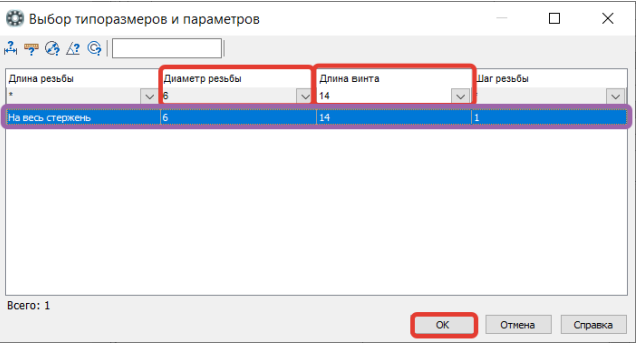

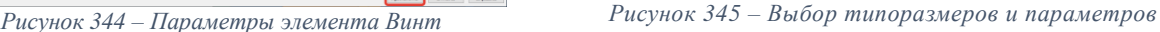

<span id="page-102-2"></span> В окне Выбор типоразмеров и параметров зададим диаметр винта 6 мм. и длину винта 14 мм. Из списка винтов выберем строку с соответствующими характеристиками и нажмем на кнопку ОК [\(Рисунок](#page-102-3) 345);

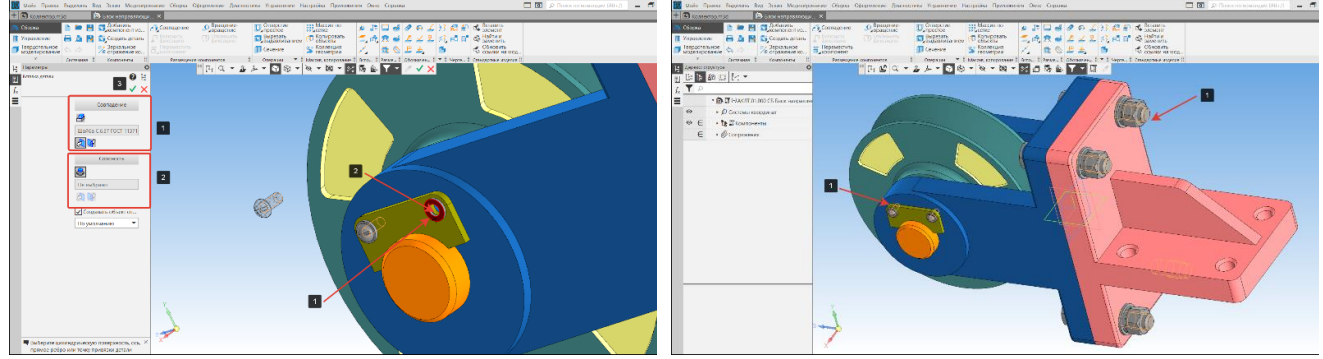

<span id="page-102-4"></span>*Рисунок 346 – Сопряжение Винт-Шайба Рисунок 347 – Крепежные элементы*

 После настройки типоразмеров винта (*[Рисунок](#page-102-3)* 345) в окне атрибутов (2) отобразятся заданные значения. Для добавления элемента нажмем кнопку Применить [\(Рисунок 344\)](#page-102-2);

 Для сопряжения Винт-Шайба укажем плоскость сопряжения совпадения (плоскость шайбы) (1) и соосность (отверстие планки) (2) [\(Рисунок 346\)](#page-102-4). Выполним сопряжение для всех соединений с винтом;

На рисунке 347 показаны сопряжения болтовых (1) и винтовых (2) соединений.

#### **5.7.2. Добавление набора крепежных соединений в сборку**

КОМПАС-3D позволяет добавлять в сборку не только стандартные изделия и конструктивные изделия по отдельности, но и наборы крепежных соединений. Наборы позволяют добавлять стандартные изделия и конструктивные элементы независимо от общего количества изделий в наборе, вставка крепежного соединения в документ выполняется как вставка одного элемента.

## *Вызов команды:* **Приложения – Стандартные изделия – Вставить элемент – Крепежные соединения – Болтовое соединение**

Добавление набора крепежных соединений для удобства разобьём на два этапа:

#### **1. Выбор базовых поверхностей и крепежных отверстий. Порядок действий:**

 Вызовем команду Болтовое соединение в библиотеке стандартных изделий [\(Рисунок 348\)](#page-103-0);

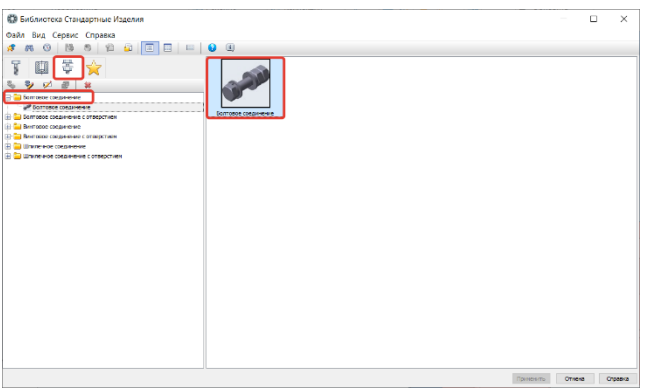

*Рисунок 348 – Болтовое соединение*

<span id="page-103-0"></span> Удалим все элементы из конфигурации крепежного соединения (1) с помощью кнопки удалить на панели инструментов (2) [\(Рисунок 349\)](#page-103-1);

 Нажмем кнопку Указать опорные объекты (1). Откроется окно текущего документа, в котором показана панель позиционирования [\(Рисунок 350\)](#page-103-2);

• Укажем начальную поверхность (1) [\(Рисунок 351\)](#page-104-0);

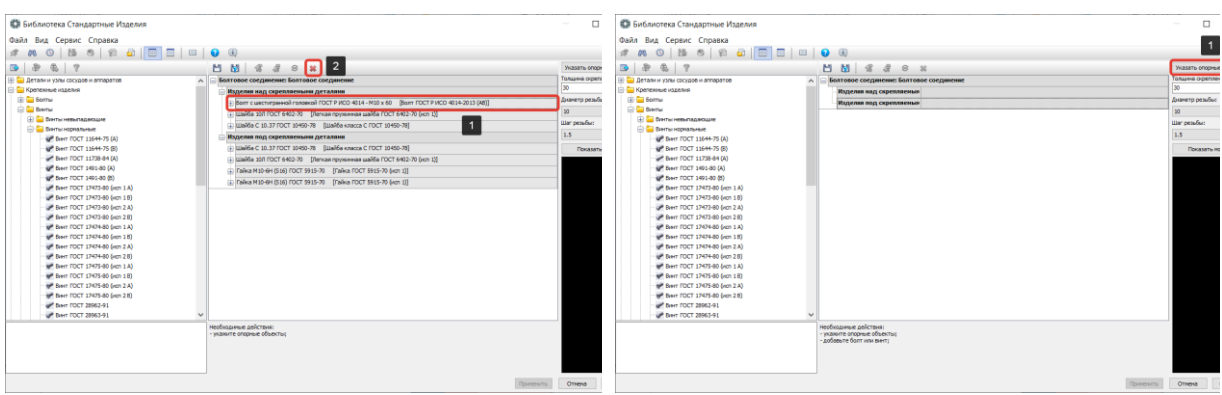

<span id="page-103-2"></span>

<span id="page-103-1"></span>*Рисунок 349 – Удаление компонентов Рисунок 350 - Команда Указать опорные объекты*

 Укажем конечную поверхность (2) и крепежные отверстия, в которые будут добавлены крепежные соединения (3). Все указанные отверстия отображаются в списке отверстий (3) [\(Рисунок 352\)](#page-104-1);

 После того, как указаны начальная, конечная поверхность и крепежные отверстия нажмем кнопку Создать объект (4) [\(Рисунок 352\)](#page-104-1);

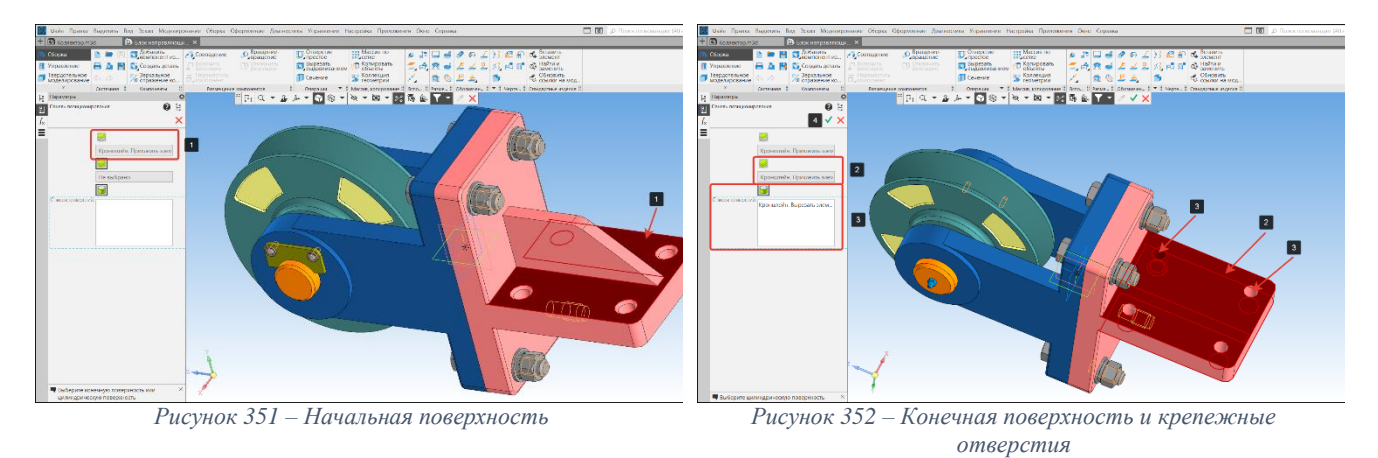

# <span id="page-104-1"></span><span id="page-104-0"></span>**2. Заполнение конфигурации крепежного соединения. Порядок действий:**

 Добавим из области навигации (1) элемент Болт ГОСТ 15589-70 (исп. 1) (2) двойным щелчком левой кнопки мышки в набор (3) [\(Рисунок 353\)](#page-104-2). Элементы добавляются над скрепляемыми деталями.

- Добавим в набор две Шайбы класса А ГОСТ 11371-78 (исп. 1) (1) [\(Рисунок 354\)](#page-104-3);
- Перенесем Шайбу класса А ГОСТ 11371-78 (исп. 1) (2) под скрепляемые детали.

Для этого выберем шайбу (2) и на панели инструментов нажмем кнопку Переместить вниз (3) [\(Рисунок 354\)](#page-104-3). Элементы так же можно перемещать вверх, используя кнопку Переместить вверх;

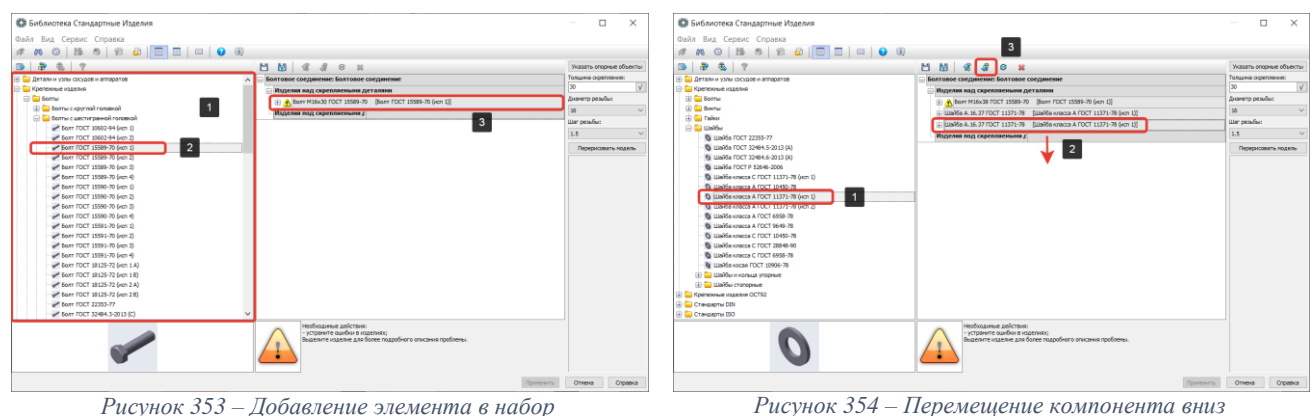

<span id="page-104-3"></span>

<span id="page-104-2"></span> После того как будет заполнена конфигурация крепежного соединения (1), необходимо указать общий шаг резьбы (3) для элементов (2) [\(Рисунок 355\)](#page-104-4).

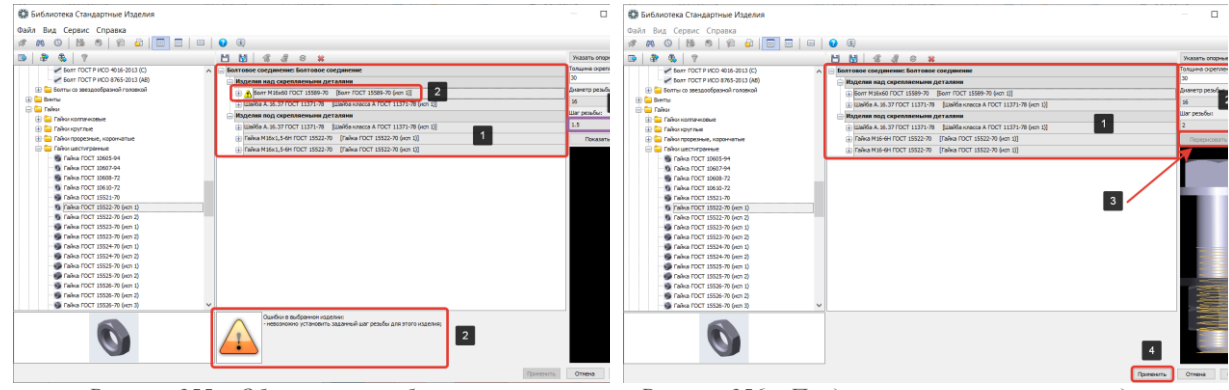

<span id="page-104-5"></span>

<span id="page-104-4"></span>*Рисунок 355 – Общий шаг резьбы Рисунок 356 – Представление крепежного соединения*

 После того как конфигурация крепежного соединения заполнена и указан общий шаг резьбы (1), задана толщина скрепляемого пакета и определен диаметр резьбы (2), нажмем кнопку Показать модель (3), что отобразит графическое представление крепежного соединения [\(Рисунок 356\)](#page-104-5);

• Если все верно нажмем кнопку Применить (4) [\(Рисунок 356\)](#page-104-5);

После того как будет нажата кнопка Применить (4) [\(Рисунок 356\)](#page-104-5) КОМПАС-3D запустит процесс простановки крепежа [\(Рисунок 357\)](#page-105-0) с параметрами, заданными при заполнении конфигурации крепежного соединения (1) [\(Рисунок 356\)](#page-104-5).

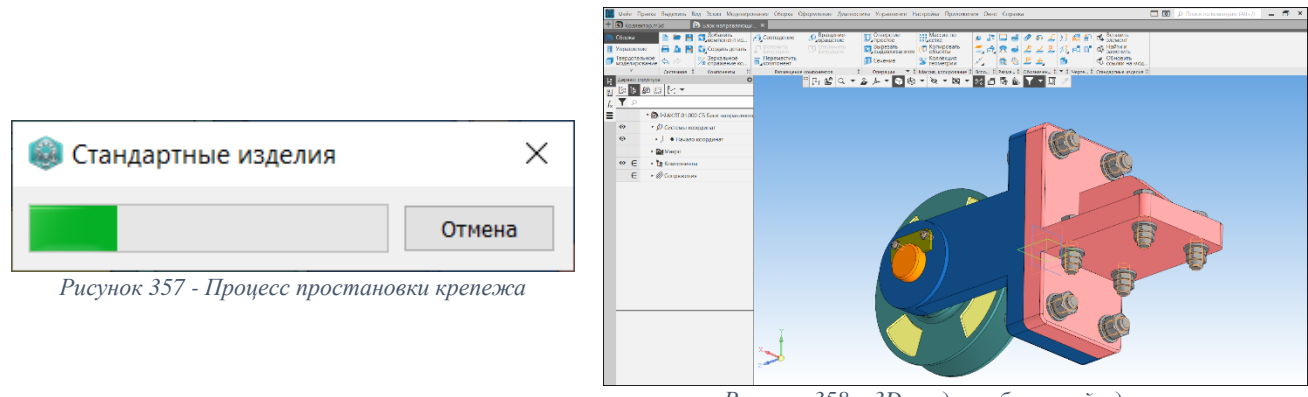

*Рисунок 358 – 3D-модель сборочной единицы*

<span id="page-105-1"></span><span id="page-105-0"></span>На [Рисунок 358](#page-105-1) показана готовая 3D-модель сборочной единицы, в которой определены положения сопрягаемых деталей и вставлены стандартные крепежные элементы.

# **6. Создание спецификации**

Любое проектирование технического объекта невозможно без сопровождающего его пакета документации (спецификаций, ведомостей, технических требований, инструкций по эксплуатации и т. п.). В связи с чем, для эффективной работы и автоматизации процесса конструирования, в КОМПАС-3D заложен специальный инструмент для быстрой подготовки и оформления спецификаций. Именно функционал по подготовке технической документации является принципиальным отличием CAD-систем от других программ для трехмерного моделирования (дизайн, анимация).

Спецификация – основной конструкторский документ для сборочной единицы, который в совокупности с другими конструкторскими документами полностью и однозначно определяет данное изделие и его состав.

Спецификацию составляют на каждую сборочную единицу на отдельных листах формата А4. Форму и порядок заполнения спецификации устанавливает ГОСТ 2.106-96.

Спецификация в общем случае состоит из разделов, располагаемых в следующей последовательности:

- Документация;
- Комплексы;
- Сборочные единицы;
- Детали;
- Стандартные изделия;
- Прочие изделия;
- Материалы;
- Комплекты;

Рассмотрим порядок создания спецификации на примере сборочной единицы «Блок направляющий».

#### **6.1. Основные панели для работы со спецификациями**

#### **6.1.1. Панель «Чертеж, спецификация»**

Панель содержит кнопки создания и управления созданными чертежами и спецификациями.

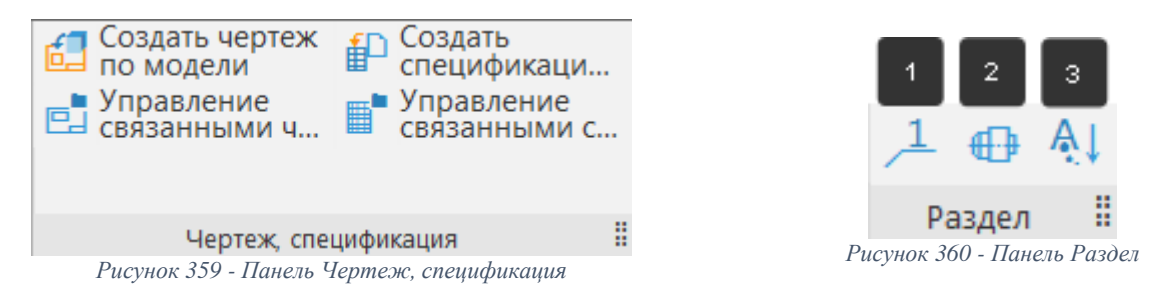

<span id="page-106-0"></span>**Создать чертеж по модели** – команда служит для создания чертежа, содержащего ассоциативный вид текущей трехмерной модели.

**Управление связанными чертежами/спецификациями** – команда позволяет добавлять в список все чертежи, содержащие ассоциативный вид модели, в список спецификаций – все спецификации, к которым подключена модель.

**Создать спецификацию** – команда служит для создания спецификации сборочной единицы.

#### **6.1.2. Панель «Раздел»**

Панель раздел [\(Рисунок 360\)](#page-106-0) содержит кнопки управления параметрами текущего раздела спецификации.

**Проставлять позиции (1) –** кнопка разрешает или запрещает простановку номеров позиций в текущем разделе спецификации.

**Подключать геометрию (2) –** кнопка разрешает или запрещает подключение геометрии к объектам спецификации в текущем разделе.

**Автоматическая сортировка (3) –** кнопка позволяет разрешить или запретить автоматическую сортировку объектов спецификации в текущем разделе. Если сортировка объектов внутри раздела выключена, то их можно располагать в произвольном порядке, перемещать внутри раздела.

### **6.1.3. Вкладка «Вид» (панель масштаб и вид)**

Команды изменения масштаба сгруппированы в меню Вид [\(Рисунок 361\)](#page-107-0).

**Отображать оформление** – кнопка служит для отображения рамки и основной надписи каждого листа, т. е. чтобы документ был показан так, как будет напечатан на бумаге.

#### **6.1.4. Вкладка «Вставка» (панель объекты)**

Вкладка Вставка [\(Рисунок 362\)](#page-107-1) содержит команды добавления разделов, объектов и создания исполнений.

**Добавить раздел –** команда позволяет выбрать раздел, который требуется создать, указать тип нового объекта в нем и назначить, если нужно, шаблон заполнения текстовой части базового объекта.

**Добавить базовый объект –** команда позволяет добавлять базовые объекты спецификации, для которых предусмотрены возможности автоматического заполнения колонок, сортировки и т. д.

**Добавить вспомогательный объект –** команда позволяет добавить вспомогательный объект. Вспомогательные объекты рекомендуется использовать для оформления спецификации (ввод произвольного текста, создать пустую строку и т. д.)

**Добавить исполнение –** команда позволяет создавать исполнения текущего объекта. Исполнения создаются только для базовых объектов спецификации.

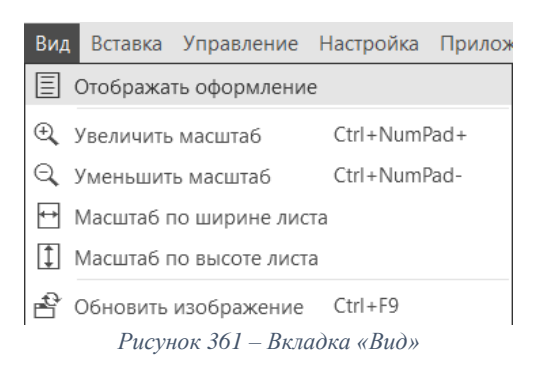

<span id="page-107-1"></span>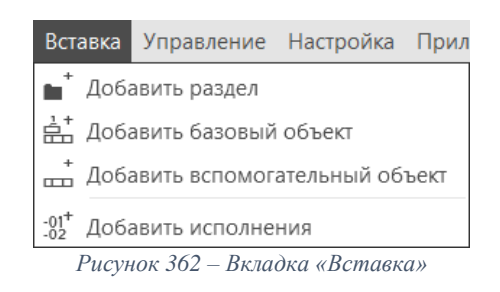

#### <span id="page-107-0"></span>**6.1.5. Вкладка «Управление» (панель управление)**

**Свойства документа –** команда откроет список свойств текущего документа.

**Атрибуты документа –** команда позволяет ввести или отредактировать атрибуты для выделенного объекта или документа.

**Управление сборкой –** команда служит для передачи объектов спецификации из документа в спецификацию сборки.

**Показать состав объекта –** при нажатии кнопки, система перейдет в режим показа геометрии объектов спецификации. В графической области чертежа или сборки будут выделены графические объекты или трехмерные компоненты, входящие в состав выделенного объекта спецификации.

**Показать все объекты –** команда служит для временного включения режима показа всех скрытых объектов спецификации

**Расставить позиции –** команда служит для присвоения объектам номеров позиций, соответствующих их положению в спецификации.

**Сложить значения в колонках –** команда вызовет окно, в котором отобразится масса объектов спецификации. При вычислении этой суммы учитывается количество каждого объекта.

**Перечитать стиль –** принудительное обновление стиля спецификации.

**Заполнить основную надпись –** команда служит для заполнения основной надписи спецификации.
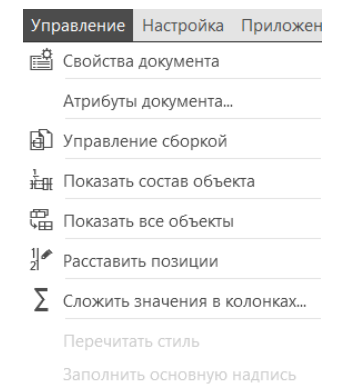

*Рисунок 363 – Вкладка «Управление»*

## **6.2. Создание комплекта спецификации. Порядок действий:**

<span id="page-108-3"></span> В панели Чертеж/спецификация выберем команду Создать спецификацию (1) [\(Рисунок 364\)](#page-108-0);

 В окне отобразится диаграмма загрузки стандартных изделий в состав спецификации при их наличии [\(Рисунок 365\)](#page-108-1);

X

<span id="page-108-1"></span>Отмена

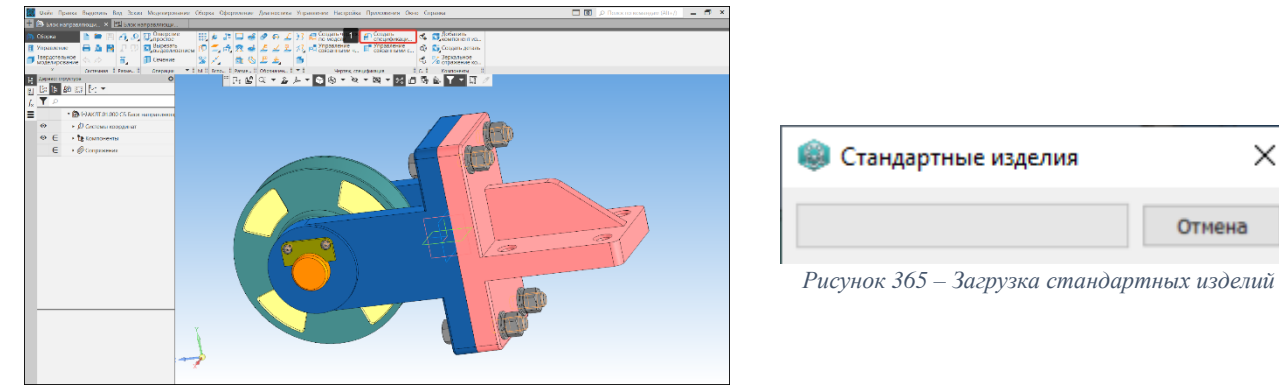

*Рисунок 364 – Команда Создать спецификацию*

<span id="page-108-0"></span> После загрузки объектов сборочной модели (2) откроется окно спецификации (1) [\(Рисунок 366\)](#page-108-2). Внешний вид и особенности заполнения спецификации зависят от ее стиля. В КОМПАС-3D включены стили, разработанные в соответствии с ГОСТ 2.106–96. Часть параметров, определяемых стилем, можно изменить непосредственно в самой спецификации.

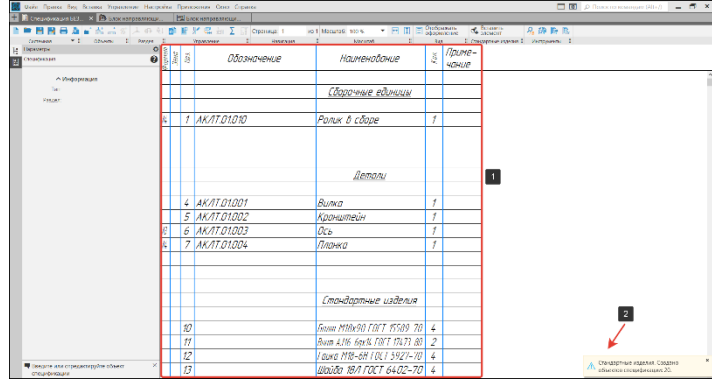

*Рисунок 366 – Окно спецификации*

## <span id="page-108-2"></span>**6.3. Создание дополнительных разделов. Порядок действий:**

В панели объекты выберем команду Добавить раздел (1) [\(Рисунок 367\)](#page-109-0);

 В окне Раздел и тип объектов выберем раздел Документация (1) и нажмем кнопку Создать (2) [\(Рисунок 368\)](#page-109-1);

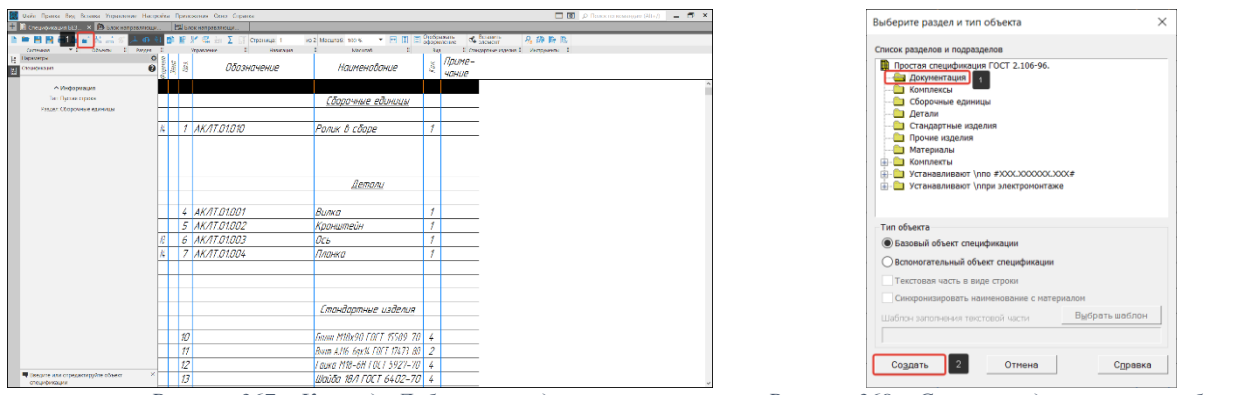

*Рисунок 367 – Команда Добавить раздел Рисунок 368 – Список разделов и типов объектов*

<span id="page-109-0"></span> На лист спецификации добавится новый раздел Документация (1) и строка базового объекта (2) [\(Рисунок 368\)](#page-109-1);

 Подгрузим объекты спецификации. Выберем строку базового объекта (2) в разделе документация (1). В окне документы (4) нажмем на пиктограмму добавить документ (3) [\(Рисунок](#page-109-2)  [369\)](#page-109-2);

 В окне открытых документов подсветим сборочный чертеж (1) и нажмем на кнопку Выбрать (2) [\(Рисунок 370\)](#page-109-3). Если нужный документ отсутствует в списке открытых документов, их можно погрузить с диска, нажав на кнопку Выбрать с диска (3) [\(Рисунок 370\)](#page-109-3). В окне проводника найдем нужный файл и нажмем на копку открыть [\(Рисунок 371\)](#page-109-4);

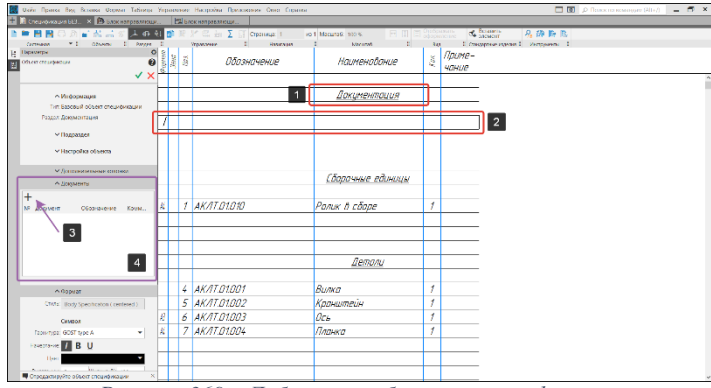

<span id="page-109-1"></span>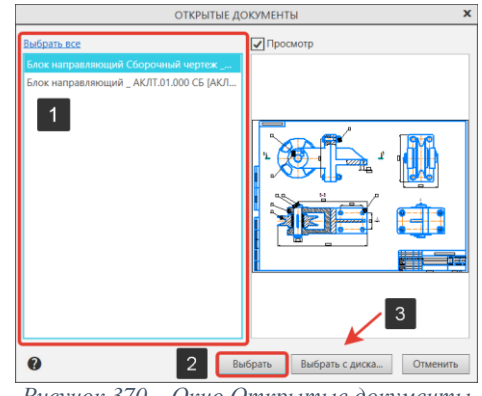

*Рисунок 369 – Добавление объектов спецификации Рисунок 370 – Окно Открытые документы*

<span id="page-109-5"></span><span id="page-109-3"></span>

<span id="page-109-2"></span> После выбора объекта система предложит взять данные из основной надписи документа. Это означает, что значение свойств Обозначение и Наименование документа передадутся в спецификацию и станут обозначением и наименованием базового объекта [\(Рисунок 372\)](#page-109-5);

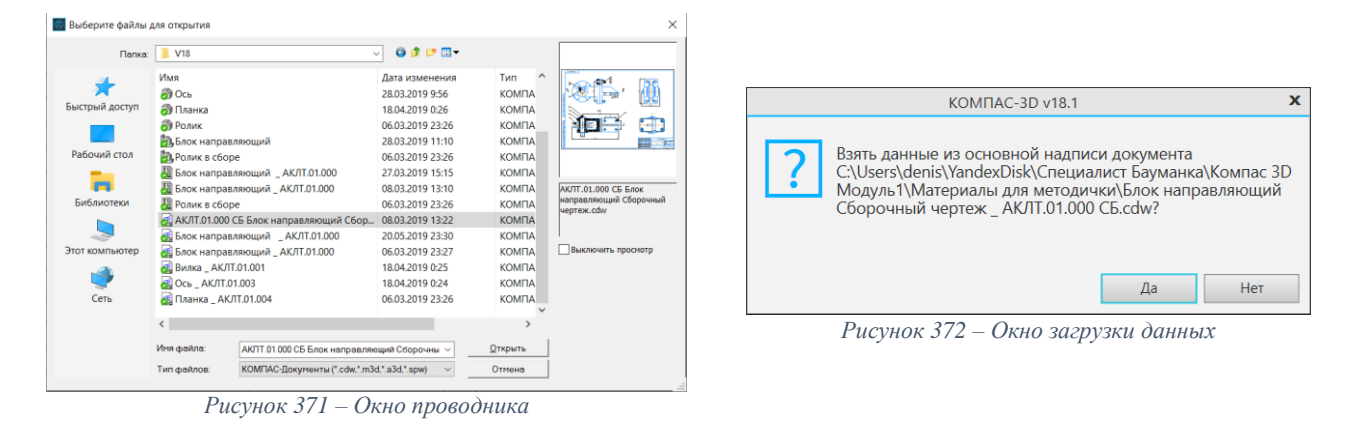

<span id="page-109-4"></span>Подключение чертежа не повлияет на содержимое спецификации, но позволит просматривать находящуюся в нем геометрию объектов [\(Рисунок 374\)](#page-110-0). К базовому объекту можно так же добавить файл сборочной единицы и другие файлы системы КОМПАС-3D. Стоит учитывать, что обозначение и наименование передаются в спецификацию из первого документа в списке подключенных, управление порядком следования документов производится с помощью кнопок над списком [\(Рисунок 373\)](#page-110-1).

**Кнопки раздела документы:**

**Добавить документ (1) –** кнопка подключения документа к объекту спецификации;

**Редактировать в окне (2) –** кнопка служит для открытия подключенных к объекту документов в окне;

**Включить просмотр документов (3) –** кнопка позволяет отобразить в окне название объекта, подключенного к спецификации и его уменьшенное изображение;

**Получать свойства из документа (4) –** кнопку включает/отключает получение данных из объектов;

**Сдвинуть документ вверх/вниз (5) –** кнопки служат для изменения порядка следования подключенных к объекту документов;

**Удалить (6) –** кнопка служит для отключения документа от объекта спецификации.

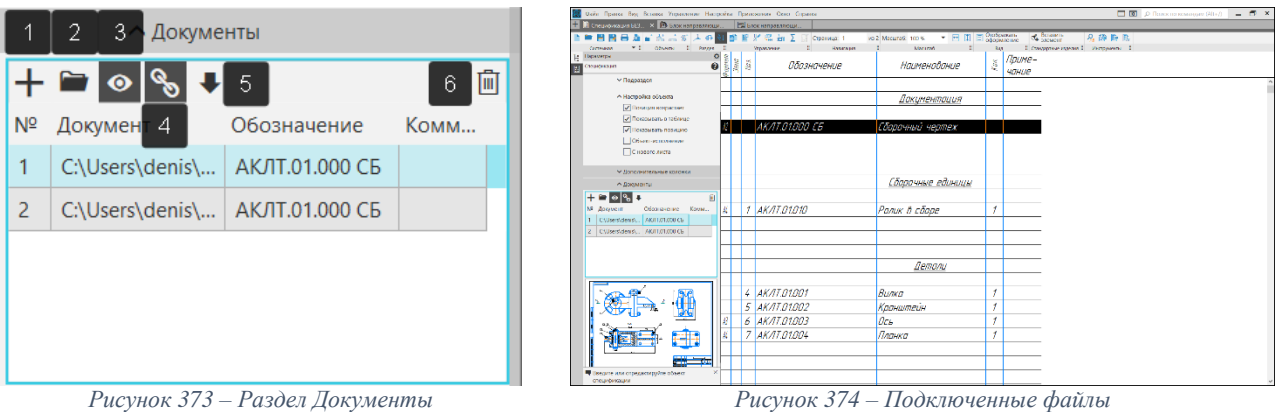

#### <span id="page-110-1"></span><span id="page-110-0"></span>**6.4. Настройка резервных строк**

Резервная строка — строка спецификации, предназначенная для внесения последующих изменений в выпущенную (напечатанную на бумаге) спецификацию. Наличие резервных строк в спецификации продиктовано стандартом. В каждом разделе система автоматически создает несколько резервных строк. Эти строки всегда расположены в конце раздела (1) [\(Рисунок 375](#page-110-2) – [Резервные строки\)](#page-110-2), в них никогда нельзя ввести данные. При простановке позиций в каждом разделе учитывается количество резервных строк в предыдущем разделе.

Рассмотрим пример сокращения количества резервных строк в разделе.

**Порядок действий (**[Рисунок 375](#page-110-2)**):**

 $\bullet$  Подсветим заголовок раздела (2);

 В окне параметры спецификации раскроем раздел Настройка объекта и укажем количество резервных строк в окне Резервные строки (3). После этого количество строк автоматически изменится.

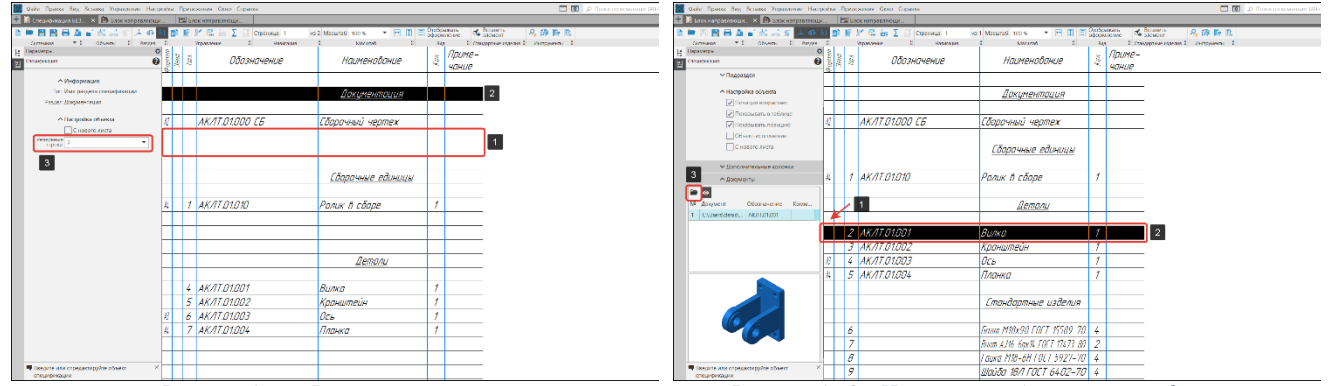

<span id="page-110-3"></span>

<span id="page-110-2"></span>*Рисунок 375 – Резервные строки Рисунок 376 – Настройка объектов спецификации*

## **6.5. Настройка объектов спецификации [\(Рисунок 376\)](#page-110-3)**

Настройка позволяет подгружать в спецификацию данные из модели, чертежа. Данные могут быть как сформированные автоматически: наименование, обозначение, формат листа (1), так и вручную используя настройку списка свойств модели (**[3.5.11Заполнение свойств модели\)](#page-38-0).**

Если с моделью уже связан чертеж, согласно разделу **[4.8](#page-88-0) [Управление документами,](#page-88-0)  [связанными с моделью](#page-88-0)**, то данные подгрузятся автоматически.

Если к модели не был привязан чертеж, то:

 Подсветим строку спецификации (2), в разделе Документы выберем значок «Редактировать в окне»;

 В новом окне откроется модель, которая настраивается согласно разделу **[4.8](#page-88-0) [Управление документами, связанными с моделью.](#page-88-0)**

После настройки объектов спецификации, все связанные файлы сборки можно будет подгрузить из спецификации без использования окна проводник.

## **6.6. Создание базового объекта. Порядок действий:**

 В спецификации, содержащей разделы, установим курсор в любом месте раздела, в который требуется добавить базовый объект (1) [\(Рисунок 377\)](#page-111-0);

 Вызовем команду добавления базового объекта (2) [\(Рисунок 377\)](#page-111-0). После вызова команды в текущем разделе создается новый объект. Система перейдет в процесс редактирования этого объекта.

 Заполнить текстовую часть Обозначение и Наименование (1) (АКЛТ.01.005 Пластина техническая) можно как вручную, так и подгрузить документ объекта с диска в раздел документы (2) [\(Рисунок 378\)](#page-111-1).

 Расставим позиции в спецификации по порядку используя кнопку Расставить позиции на панели Управления [\(Рисунок 363\)](#page-108-3).

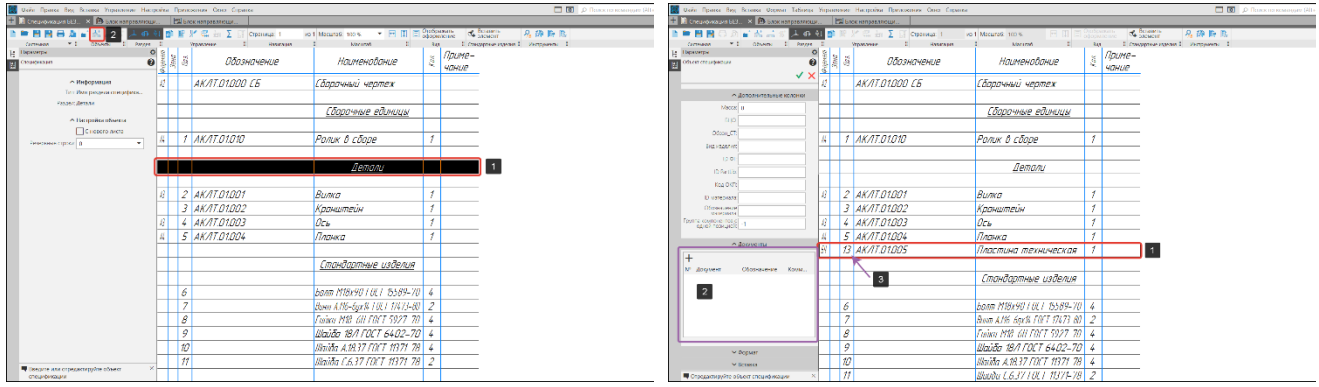

<span id="page-111-0"></span>*Рисунок 377 – Добавление базового объекта Рисунок 378 – Базовый объект спецификации*

<span id="page-111-3"></span><span id="page-111-1"></span>

## **6.7. Создание вспомогательных объектов. Порядок действий:**

• В спецификации, содержащей разделы, установим курсор в любом месте раздела, в который требуется добавить вспомогательный объект (1) [\(Рисунок 379\)](#page-111-2);

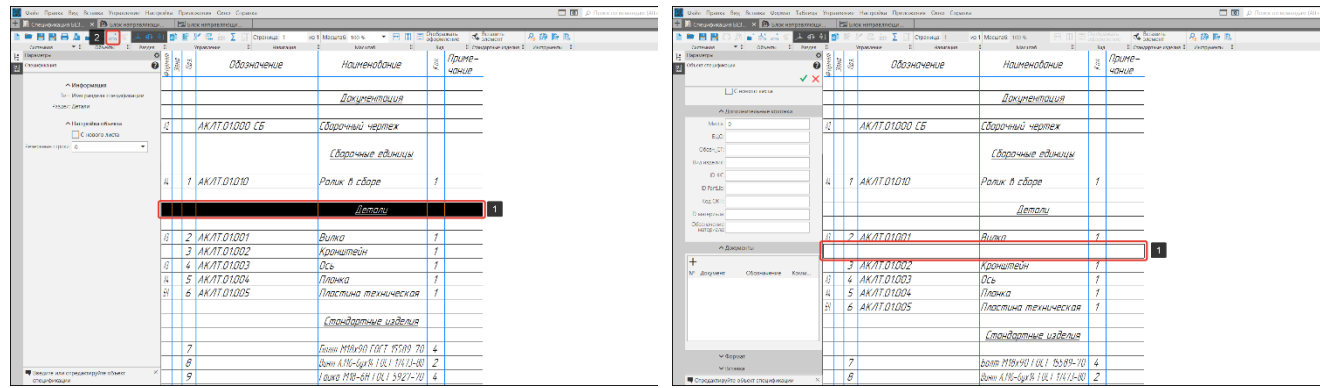

<span id="page-111-2"></span>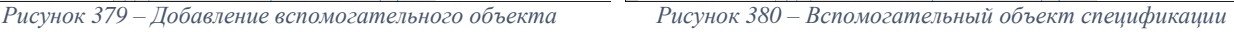

Вызовем команду добавления вспомогательного объекта (2) [\(Рисунок 379\)](#page-111-2). После вызова команды в текущем разделе создается новый объект. Система перейдет в процесс редактирования этого объекта (2) [\(Рисунок 380\)](#page-111-3).

Вспомогательные объекты рекомендуется использовать для оформления спецификации (ввод произвольного текста, создать пустую строку и т. д.).

## **6.8. Удаление объектов. Порядок действий [\(Рисунок 381\)](#page-112-0):**

 Для удаления вспомогательных и базовых объектов спецификации необходимо подсветить строчку объекта в спецификации (1);

• Во вкладке «Правка» выбрать «Удалить объект» (2) или нажать кнопку DELETE. Объекты, которые «подтягиваются» из модели удалить нельзя.

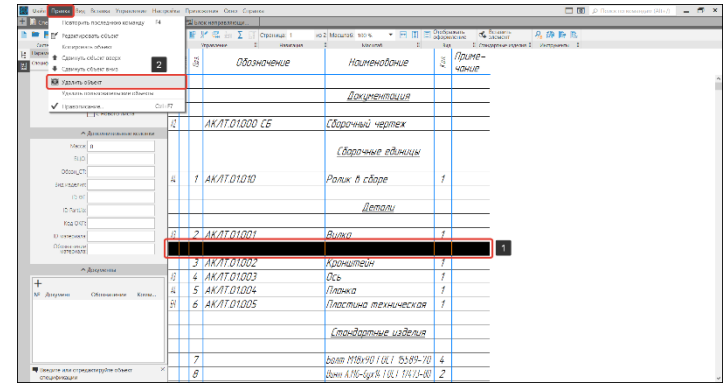

*Рисунок 381 – Удаление объектов спецификации*

#### **6.9. Отобразить оформление**

<span id="page-112-0"></span>В режиме редактирования спецификации создаются объекты спецификации, вводится текстовая часть, подключается геометрия и т. д. Основная надпись документа-спецификации при этом не видна и не доступна для редактирования. Для заполнения основной надписи спецификации, просмотра дополнительных листов и ввода на них текста требуется включить отображение оформления.

## **Порядок действий [\(Рисунок 382\)](#page-112-1):**

На панели Вид нажмем на кнопку «Отображать оформление» (1).

После включения оформления страницы спецификации показываются так, как они будут выводиться на печать. Видны и доступны для редактирования таблицы основной надписи документа-спецификации и тексты на дополнительных листах [\(Рисунок 383\)](#page-112-2).

Заполнение основной надписи спецификации происходит по аналогии с заполнением основной надписи чертежей, как показано в разделе **[4.7](#page-86-0) [Заполнение основной надписи.](#page-86-0)**

Объекты спецификации при включенном оформлении, наоборот, недоступны для редактирования. Для редактирования объектов требуется отключить отображение оформления.

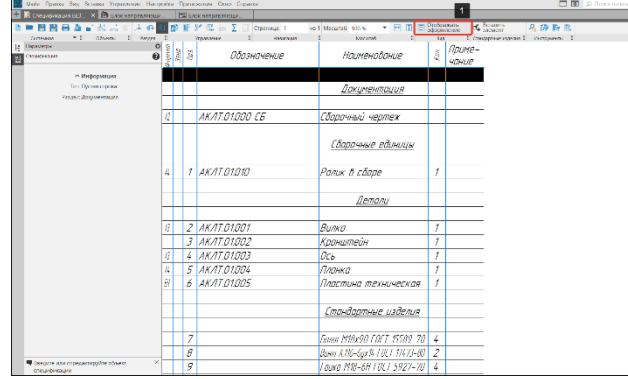

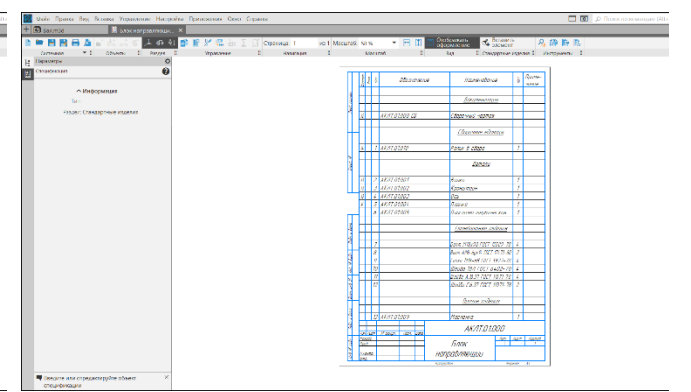

<span id="page-112-1"></span>*Рисунок 382 – Режим редактирования спецификации Рисунок 383 - Режим оформления спецификации*

<span id="page-112-2"></span>

## **7. Оформление чертежа сборочной единицы**

Сборочный чертеж – документ, содержащий изображение сборочной единицы и других данных, необходимых для сборки (изготовления) и контроля. Основные требования к выполнению сборочных чертежей устанавливает ГОСТ 2.109-73.

Сборочный чертеж, кроме изображения сборочной единицы должен содержать:

 Размеры, предельные отклонения, другие параметры и требования по данному сборочному чертежу;

- Указания о способе выполнения неразъемных соединений (сварных, паяных и др.)
- Номера позиций составных частей изделия;

 Габаритные размеры, определяющие предельные внешние или внутренние очертания изделия; установочные размеры, согласно которым изделие устанавливается на месте монтажа; присоединительные размеры, по которым данное изделие присоединяется к другим изделиям; другие необходимые справочные размеры.

Все остальные части на сборочном чертеже нумеруют в соответствии с номерами позиций, указанными в спецификации.

## **7.1. Построение ассоциативных видов**

Создание и настройка чертежей сборочной единицы происходит аналогично с создание чертежей детали. Разделы:

- **[4.2.1](#page-63-0) [Оформление листа;](#page-63-0)**
- **[4.3](#page-65-0) [Создание чертежа по модели](#page-65-0)**. Порядок действий:**;**

## **[4.4](#page-66-0) [Создание ассоциативных](#page-66-0) видов.**

Создадим чертеж сборочной единицы «Блок направляющий», используя команду Создать чертеж по модели на панели Чертеж/Спецификация (1) [\(Рисунок 384\)](#page-113-0). После настройки формата чертежа и главного вида (1), необходимо построить проекционный вид Слева (2) [\(Рисунок 385\)](#page-113-1).

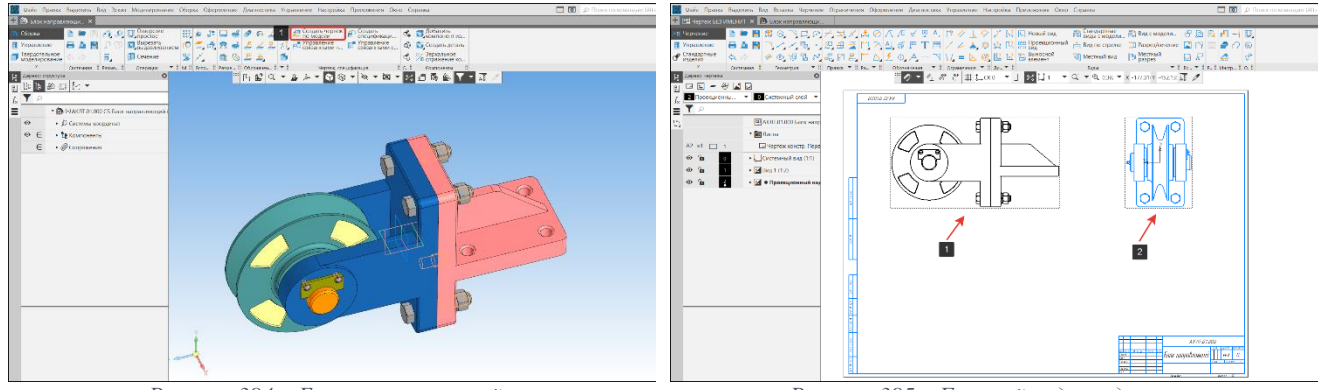

<span id="page-113-1"></span>

*Рисунок 384 – Блок направляющий Рисунок 385 – Главный вид и вид слева*

## <span id="page-113-0"></span>**7.1.1. Разрез**

Разрез – изображение предмета, мысленно рассеченного одной или несколькими плоскостями. На срезе показывают то, что получается в секущей плоскости и за ней. Часть, расположенную между наблюдателем и секущей плоскостью, мысленно удаляют.

## **Порядок действий:**

 Для удобства работы с командой Линия разреза, построим вспомогательную прямую. На панели геометрия выберем команду Вспомогательная прямая (1) подоперация вспомогательная прямая (2) [\(Рисунок 386\)](#page-114-0);

• Укажем начальную точку (3) в центре окружности, зададим угол наклона – 270 градусов (4) [\(Рисунок 386\)](#page-114-0);

 В панели обозначения выберем команду Линия разреза/сечения (1), подоперация Линия разреза/сечения (2) [\(Рисунок 387\)](#page-114-1);

 Укажем начальную точку линии разреза (3), направляющий объект (4) и конечную точку (5) линии разреза [\(Рисунок 387\)](#page-114-1);

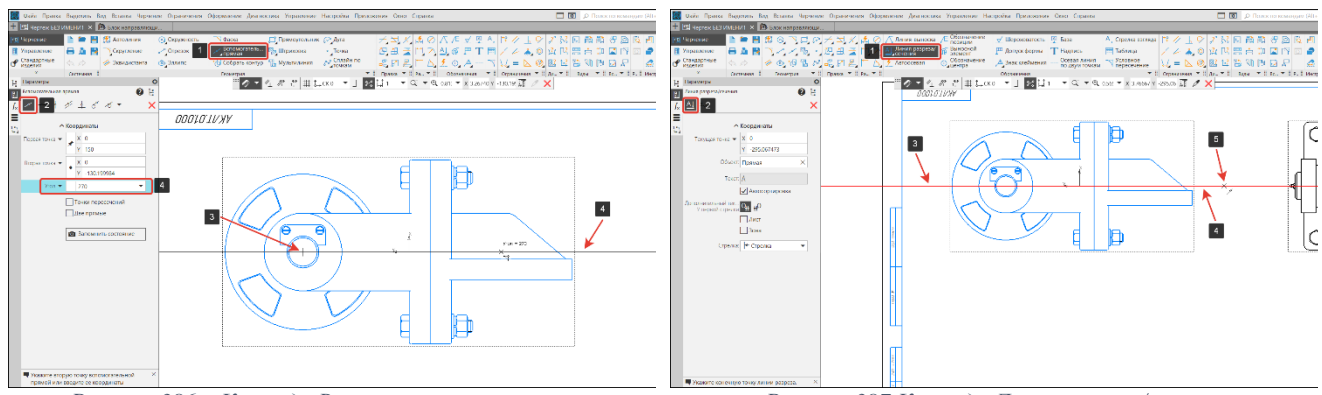

<span id="page-114-1"></span>

*Рисунок 386 – Команда Вспомогательная прямая Рисунок 387 Команда Линия разреза/сечения*

<span id="page-114-0"></span> Укажем направление стрелки взгляда, если стрелка (2) расположена над линией (1), то на разрезе отобразится все что под линией, если стрелка располагается под линией, то на разрезе отобразится верхняя часть. Выберем расположение и кликнем мышкой [\(Рисунок 388\)](#page-114-2);

 После указания стрелки взгляда появится фантом сечения, который необходимо разместить на поле чертежа кликнув на него мышкой [\(Рисунок 389\)](#page-114-3). Разрез А-А построен.

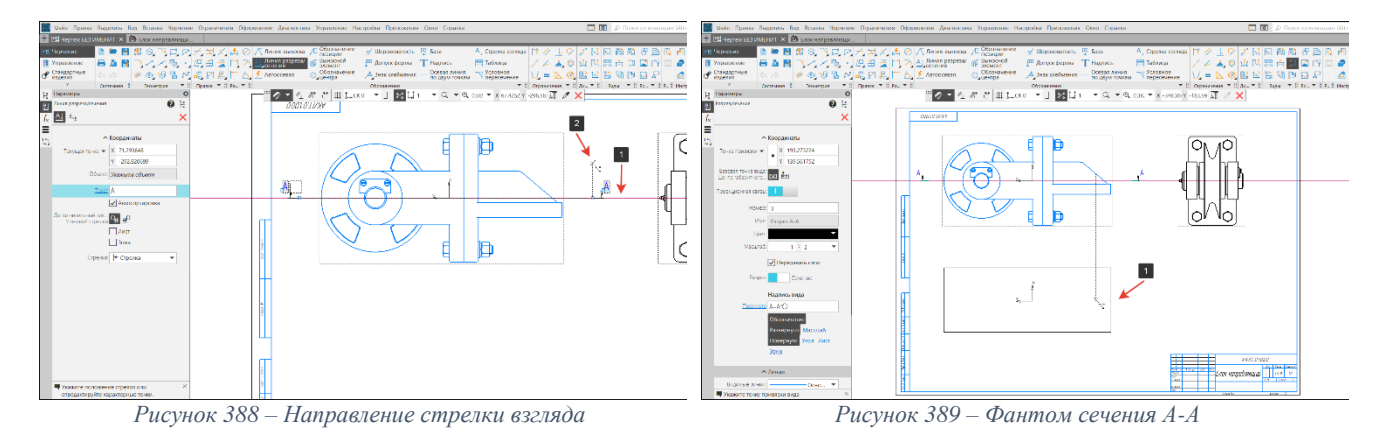

## <span id="page-114-2"></span>**7.1.2. Вид по стрелке (дополнительный вид)**

Вид по стрелке (дополнительный вид) – вид, полученный на плоскости, непараллельной основным плоскостям проекций без искажения формы и размеров.

## **Порядок действий:**

- <span id="page-114-3"></span>Вид должен быть активным;
- В панели обозначения выберем команду Стрелка взгляда (1) [\(Рисунок 390\)](#page-114-4);

 На графическом поле укажем первую точку (2). К этой точке будет привязана стрелка взгляда;

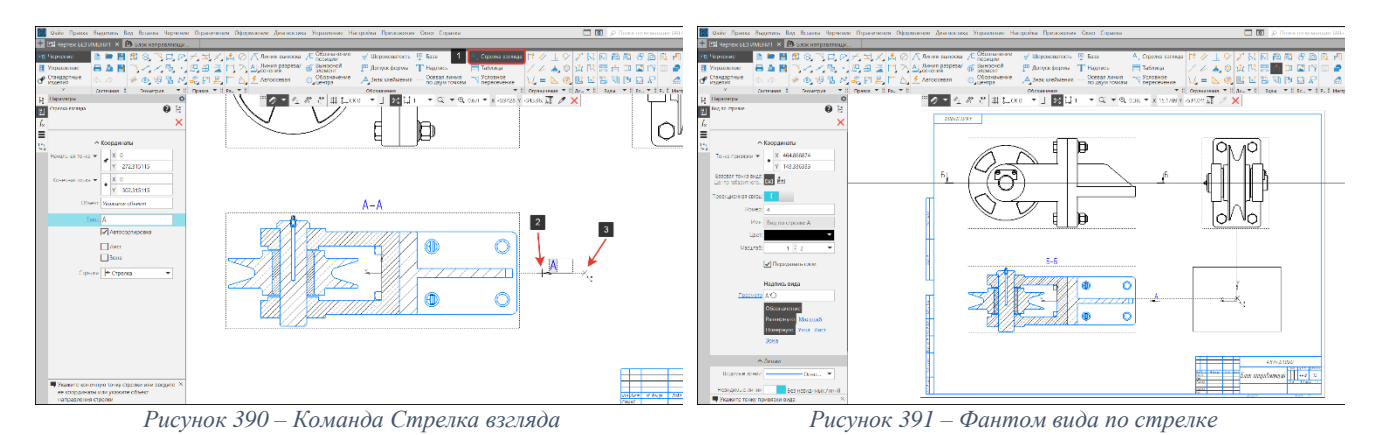

- <span id="page-114-5"></span>Перемещая мышку изменяется угол взгляда по стрелке. Укажем вторую точку (3);
- <span id="page-114-4"></span> После постановки стрелки взгляда на графическом поле появится фантом вида по стрелки. Разместим вид на поле чертежа [\(Рисунок 391\)](#page-114-5).

## **7.1.3. Местный разрез**

Построение местных разрезов на сборочных чертежах аналогично построению на чертежах детали (раздел **[4.4.2](#page-67-0) [Создание местного разреза\)](#page-67-0).**

Для создания местного разреза для отверстий 1 и 2 [\(Рисунок 392\)](#page-115-0) необходимо выбрать вид, на котором выполним местный разрез, создадим замкнутый контур, используя панель геометрия, а затем указать глубину разреза используя команду Местный разрез.

На [Рисунок 393](#page-115-1) показаны готовые виды сборочного чертежа.

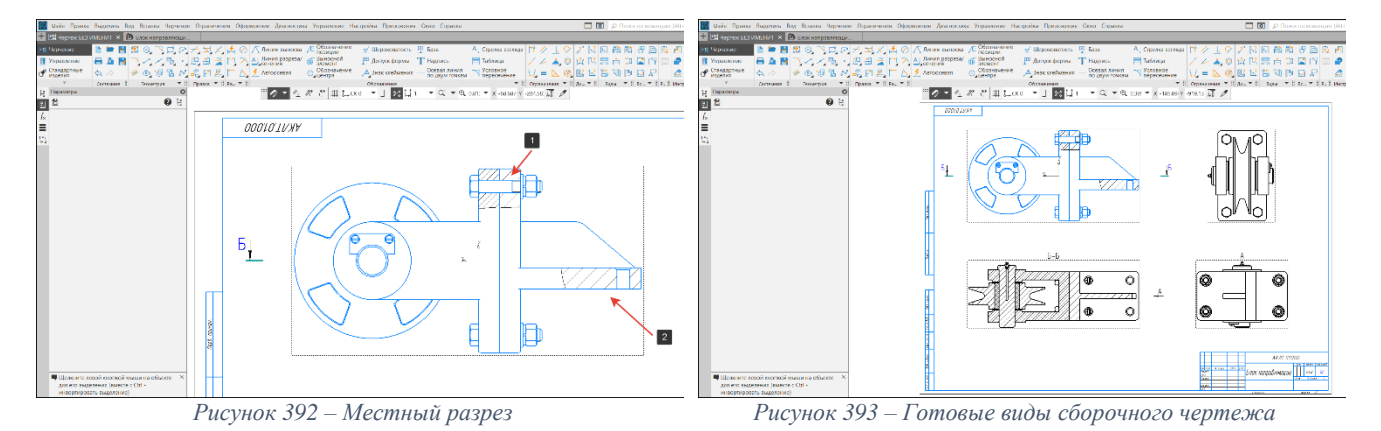

#### <span id="page-115-1"></span><span id="page-115-0"></span>**7.2. «Неразрезаемые» компоненты.**

При построении в ассоциативном чертеже разрезов и сечений (местных разрезов и сечений) модели с компонентами может потребоваться, чтобы некоторые компоненты, попавшие в секущую плоскость, отображались неразрезанными (ось (1) и масленка (2) [\(Рисунок 394\)](#page-115-2)).

Согласно ГОСТ 2.305-2008 такие детали, как болты, винты, штифты, шпонки, шпильки, непустотелые валы и шпиндели, рукоятки и т. д. при продольном разрезе показывают нерассеченными. Шарики всегда показывают нерассеченными. Как правило, на сборочных чертежах нерассеченными показывают гайки и шайбы.

## **Порядок действий:**

 $\bullet$  В дереве чертежа (1) раскроем Разрез Б-Б (2), в компонентах выберем ось (3) [\(Рисунок 395\)](#page-115-3);

 Кликнем правой кнопкой по компоненту ось (2), в диалоговом окне выберем строку Не разрезать (4) [\(Рисунок 395\)](#page-115-3);

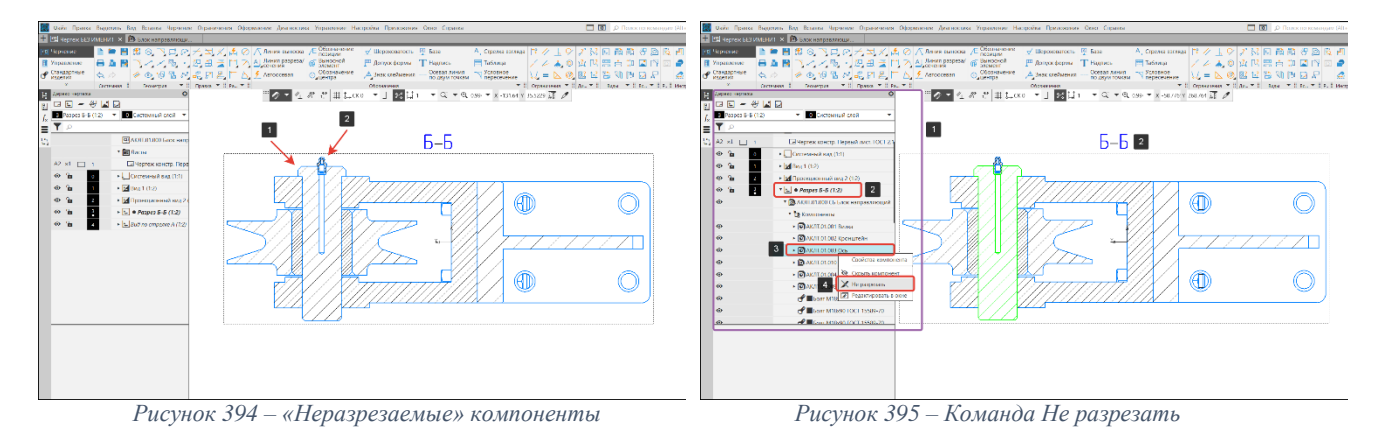

<span id="page-115-2"></span> Перестроим разрез Б-Б (1) используя команду перестроить (2) на панели быстрого доступа или с помощью клавиши F5 [\(Рисунок 396\)](#page-116-0);

 После того как разрез был перестроен, компонент ось отобразится без разреза (2), а в дереве чертежа напротив компонента отобразится пиктограмма квадрат [\(Рисунок 397\)](#page-116-1);

<span id="page-115-3"></span>• Выполним аналогичные команды для компонента «Масленка» (1) [\(Рисунок 397\)](#page-116-1);

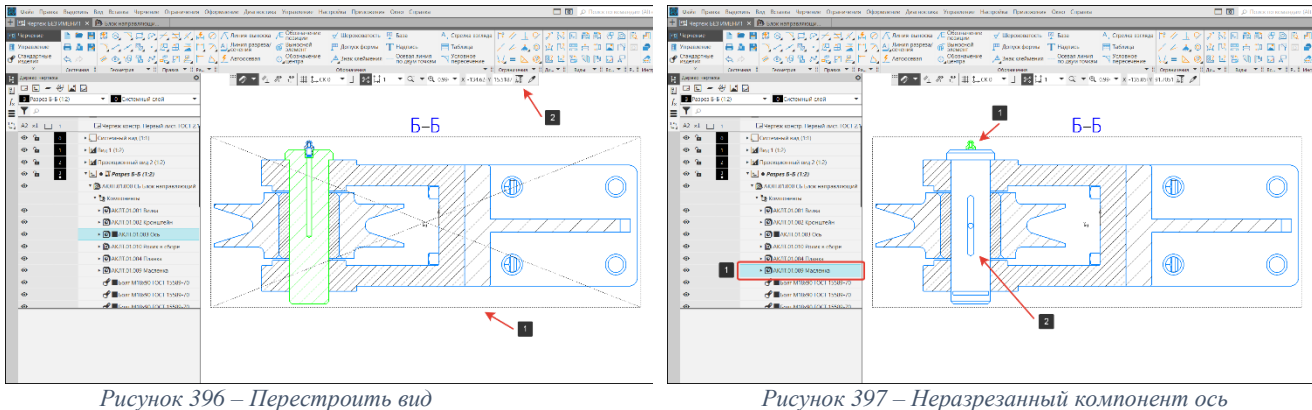

<span id="page-116-1"></span>

## <span id="page-116-0"></span>**7.3. Скрыть компонент**

Для удобства восприятия вида некоторые компоненты на нем не отображают.

## **Порядок действий:**

 В дереве чертежа (1) раскроем Разрез Б-Б (2), в компонентах выберем болт М18х90 (3) [\(Рисунок 398\)](#page-116-2);

 Кликнем правой кнопкой по компоненту болт М18х90 (3), в диалоговом окне выберем строку Скрыть компонент (4) [\(Рисунок 398\)](#page-116-2);

 Перестроим разрез Б-Б используя команду перестроить на панели быстрого доступа или с помощью клавиши F5;

- Скроем так же компоненты гайка, шайба, стопорная шайба;
- После перестроения разреза Б-Б компоненты болтового соединения будут скрыты.

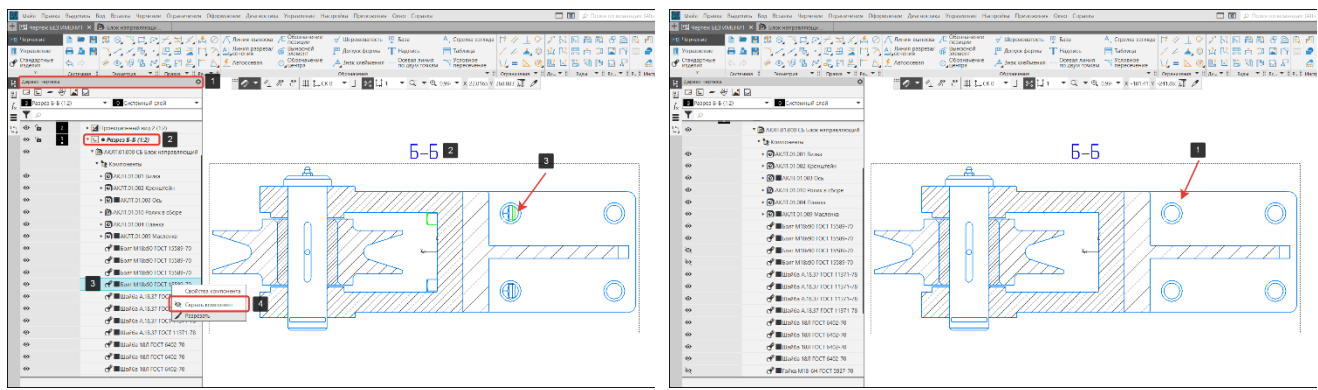

*Рисунок 398 – Команда скрыть компонент Рисунок 399 – Результат перестроения*

## <span id="page-116-2"></span>**7.4. Элементы оформления чертежа**

## **7.4.1. Простановка осевых линий и размеров**

Для завершения работ по оформлению чертежа, необходимо проставить для всех видов осевые линии (1) и габаритные размеры (2) [\(Рисунок 400\)](#page-116-3). Разделы:

- **[4.5.1](#page-70-0) [Построение осевых линий и обозначение центров;](#page-70-0)**
- **[4.5.2](#page-73-0) [Простановка размеров.](#page-73-0)**

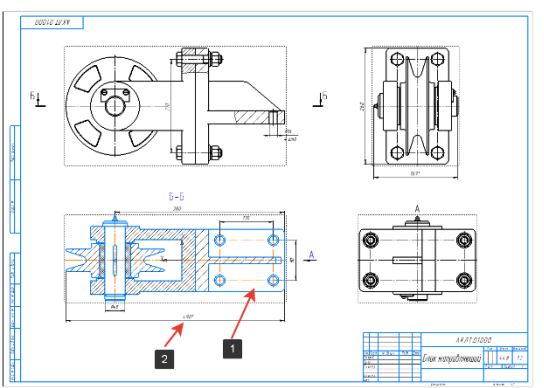

<span id="page-116-3"></span>*Рисунок 400 – Осевые линии и размеры*

## **7.4.2. Простановка обозначений позиций**

По номеру позиции на сборочном чертеже можно найти в спецификации наименование, обозначение данной детали, а также количество.

## **Порядок действий:**

На панели обозначения выберем команду Обозначение позиций (1) [\(Рисунок 401\)](#page-117-0);

• Укажем первую точку – привязка к компоненту (2), второй точкой (3) укажем расположение полки линии выноски на чертеже [\(Рисунок 401\)](#page-117-0);

 Проставим позиции на компоненты винт и гайка [\(Рисунок 402\)](#page-117-1). Позиции проставим в произвольном порядке без привязки к спецификации;

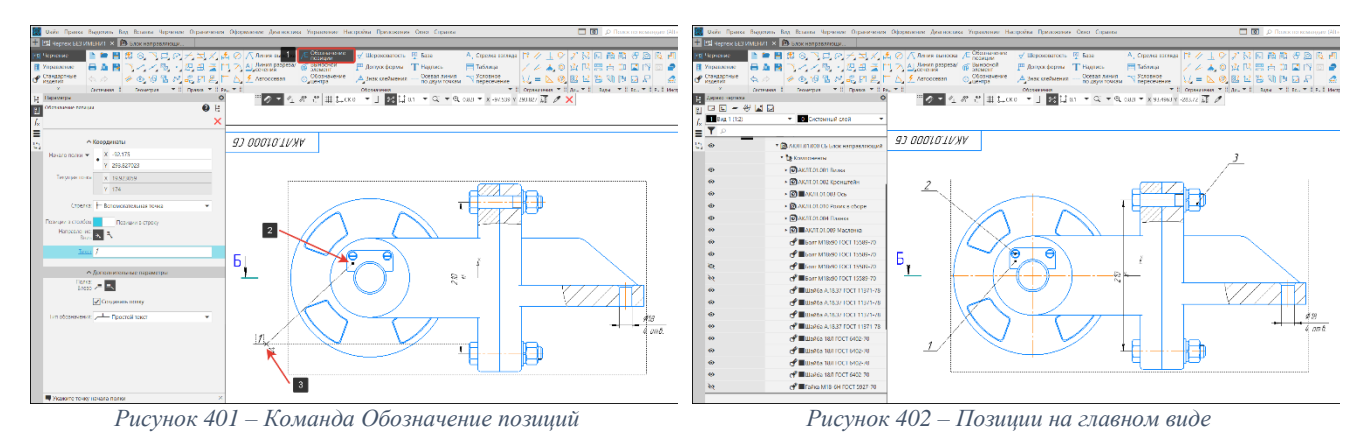

<span id="page-117-0"></span> На разрезе Б-Б проставим позиции для компонентов [\(Рисунок 403\)](#page-117-2); На [Рисунок 404](#page-117-3) показан готовый сборочный чертеж.

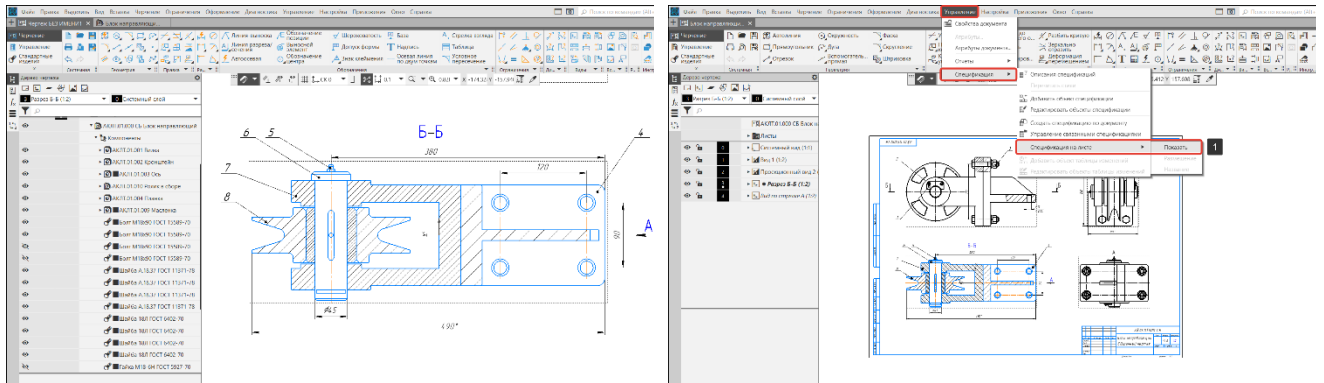

*Рисунок 403 – Позиции на разрезе Б-Б Рисунок 404 – Спецификация на листе*

<span id="page-117-3"></span><span id="page-117-1"></span>

## <span id="page-117-2"></span>**7.4.3. Сопряжение позиций чертежа и спецификации**

После того, как были расставлены обозначения позиций объектов на чертеже, необходимо связать их со спецификацией.

*Вызов команды:* **Управление – Спецификация – Спецификация на листе – Показать**

## **Порядок действий:**

Покажем спецификацию на листе (1) [\(Рисунок 404\)](#page-117-3);

 По умолчанию спецификация размещается над штампом (1). Разместим за листом. Кликнем правой кнопкой мышки на спецификацию, в диалоговом окне выберем строку

«Разместить спецификацию» (2) [\(Рисунок 405\)](#page-118-0); Нажмем левой кнопкой мышки на спецификацию и не отпуская кнопки передвинем ее за лист;

Подсветим позицию, которую нужно сопрячь со спецификацией (1) [\(Рисунок 406\)](#page-118-1);

 Затем дважды кликаем на спецификацию на листе и переходим в режим редактирования спецификации. Спецификация на листе настраивается так же как показано в разделе **[6](#page-106-0) [Создание спецификации;](#page-106-0)**

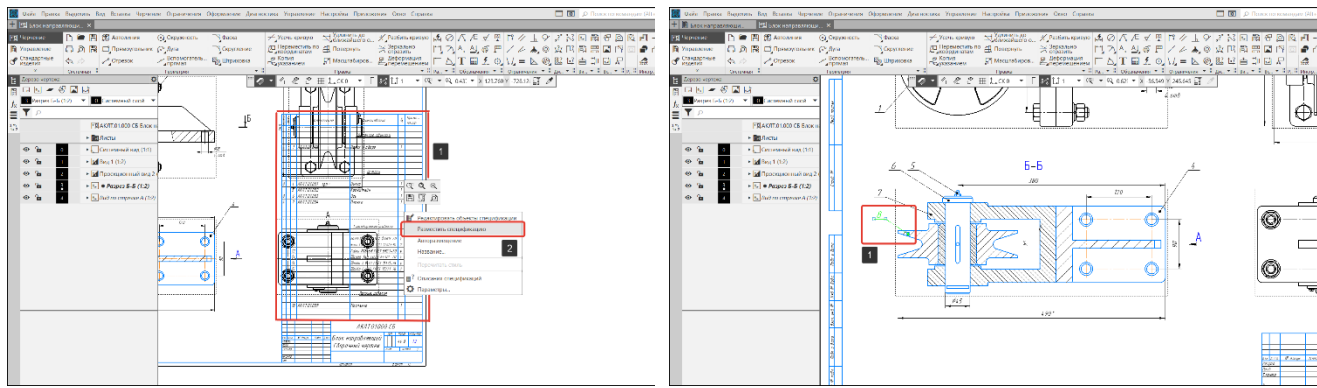

*Рисунок 405 – Размещение спецификации на листе Рисунок 406 – Выбор позиции на чертеже*

<span id="page-118-0"></span> Подсветим строку объекта, который будет сопряжен с чертежом (1) и на панели «Управление» выберем команду «Редактировать состав объекта» (2) [\(Рисунок 407\)](#page-118-2);

 В открывшемся окне нажмем на кнопку «Добавить» (1), чтобы добавить выделенные элементы чертежа в состав объекта спецификации. Кнопка «Заменить» (2) служит для того, чтобы заменить имеющийся состав объекта выделенными элементами чертежа. [\(Рисунок 408\)](#page-118-3);

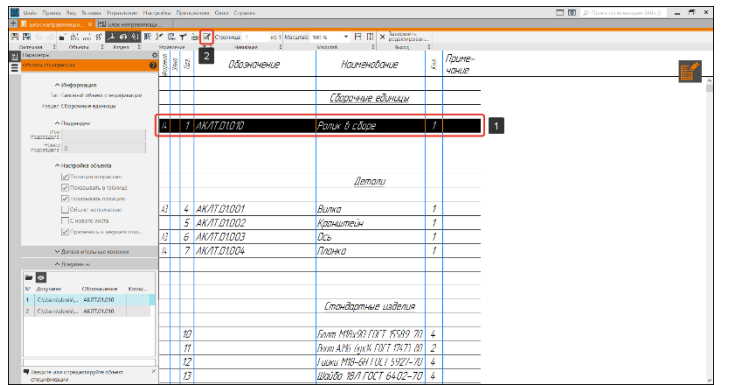

| KOMEAC-3D v18.1 |                                                      |        | ×       |
|-----------------|------------------------------------------------------|--------|---------|
|                 | Редактируется состав объекта                         |        |         |
|                 | А4 1 АКЛТ.01.010 Ролик в сборе 1                     |        |         |
|                 | Состав из группы выделения переносится в объект<br>2 |        |         |
| Добавить        | Заменить                                             | Отмена | Справка |

<span id="page-118-3"></span>*Рисунок 408 - Редактировать состав объекта*

<span id="page-118-2"></span>*Рисунок 407 – Команда «Редактировать состав объекта»*

После добавления выделенных элементов чертежа в состав объекта, позиция на поле чертежа изменит свой цвет на синий (1) (ссылка активна), а номер позиции будет соответствовать номеру в спецификации [\(Рисунок 409\)](#page-118-4). Проделаем такую же операцию для оставшихся объектов.

Для размещения нескольких позиций на одной выносной полке (1), необходимо при сопряжении каждого нового объекта спецификации указывать одну выноску [\(Рисунок 410\)](#page-118-5).

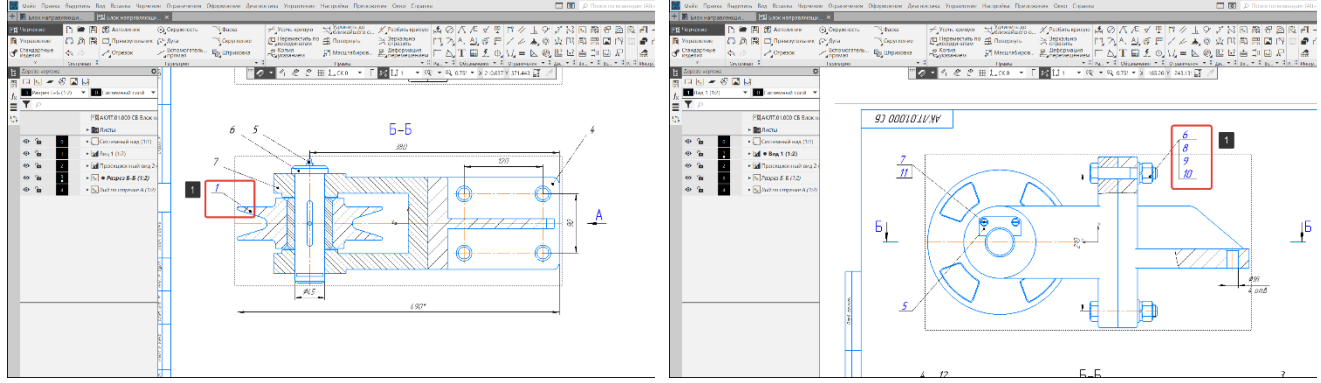

<span id="page-118-5"></span>

<span id="page-118-4"></span>*Рисунок 409 – Связь позиции чертеж-спецификация Рисунок 410 – Группа позиций на одной выносной полке*

При работе со сборками в состав которых входит большое количество разнообразных объектов, рекомендуется использовать команду «Показать состав объекта» во вкладке «Управление» (раздел **[6.1.5](#page-107-0) [Вкладка «Управление»](#page-107-0) (панель управление)**). Данная команда позволяет подсветить выбранные объекты спецификации на чертеже и модели.

После выполнения сопряжения позиций чертежа и спецификации, номера позиций на чертеже будут автоматически меняться в соответствии с изменениями в спецификации и модели.

<span id="page-118-1"></span>

## **7.5. Параметры штриховки**

Графические обозначения материалов в сечениях и правила их нанесения устанавливает ГОСТ 2.306-68.

Согласно ГОСТ 2.306-68 при выполнении разрезов смежных деталей следует применять встречную штриховку (если для одной детали наклон линий выполнен вправо, то для другой, смежной, он должен быть выполнен влево); для смежных сечений трех деталей, когда неизбежно совпадение наклона линий штриховки у двух деталей, варьируют расстояние между линиями штриховки или сдвигают эти линии в сечении одной детали по отношению к другой. Входящие в состав изделия сварные, паяные и клеевые сборочные единицы в разрезах и сечениях штрихуют в одну сторону, изображая при этом границы между составными частями сборочных единиц сплошными основными линиями.

## **Порядок действий (**[Рисунок 412](#page-119-0)**):**

 $\bullet$  Подсветим штриховку на разрезе (1);

 Кликнем по пиктограмме Параметры (2), в соседнем окне (3) отобразятся настройки штриховки. В этом окне задается стиль, цвет, шаг, угол и т. д. шероховатости.

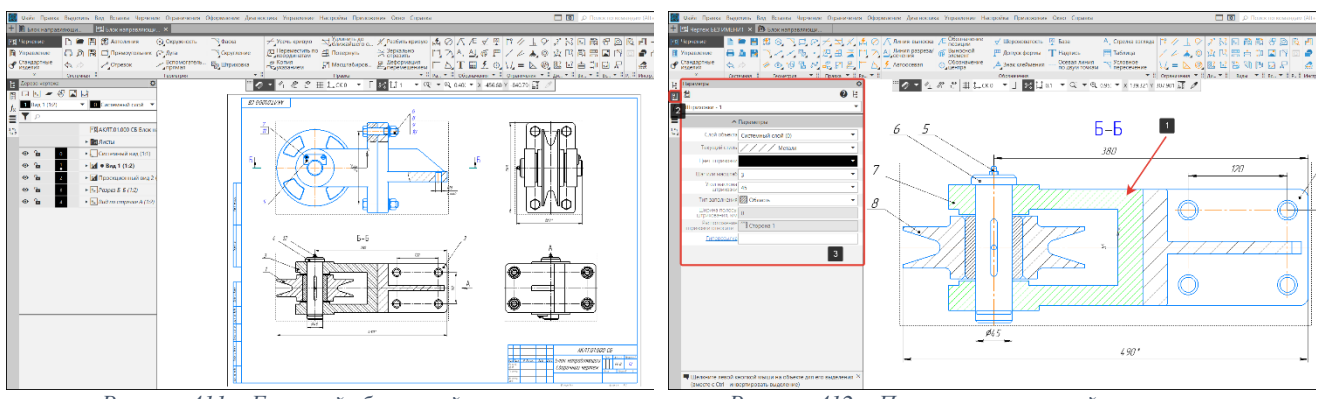

<span id="page-119-0"></span>*Рисунок 411 – Готовый сборочный чертеж Рисунок 412 – Параметры настройки штриховки*

## **7.6. Использование справочника кодов и наименование документов**

Обозначение неосновного конструкторского документа должно состоять из обозначения и кода документа, установленного стандартами ЕСКД.

## **Порядок действий:**

- Существует три способа перехода в режим заполнения основной надписи:
	- o Двойной щелчок левой кнопки мыши по основной надписи;
	- o Вызов команды «Заполнить основную надпись» из ее контекстного меню;
	- o Вызов команды Оформление (1) Основная надпись (2) Задать/Изменить (3) [\(Рисунок 413\)](#page-119-1);

<span id="page-119-1"></span>Воспользуемся любым из способов;

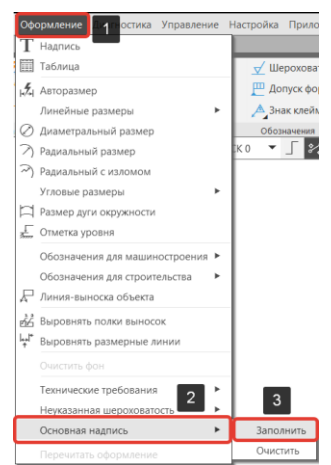

*Рисунок 413 – Способ перехода к редактированию основной надписи*

 В режиме заполнения основной надписи ее внешний вид изменится – границы ячеек отображаются с учетом заданных отступов текста (1) [\(Рисунок 414\)](#page-120-0);

 Система предоставляет возможность полуавтоматического заполнения граф основной надписи. Двойным щелчком мыши в строке обозначения откроем окно Обозначения (2) [\(Рисунок 414\)](#page-120-0);

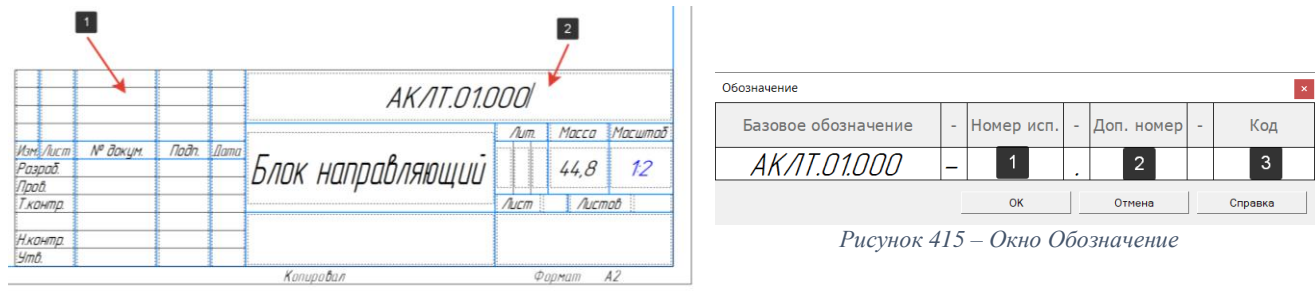

*Рисунок 414 – Редактирование основной надписи*

<span id="page-120-0"></span> В окне Обозначения отображается буквенно-цифровое обозначение, номер исполнения (1), дополнительный номер (2) и код документа (3) [\(Рисунок 415\)](#page-120-1);

<span id="page-120-1"></span>Дважды кликнем в окно Код (3) [\(Рисунок 415\)](#page-120-1);

 В окне Коды и наименования выберем код СБ и наименование Сборочный чертеж (1), после этого нажмем кнопку ОК (2) [\(Рисунок 416\)](#page-120-2);

В основной надписи отобразится код чертежа и наименование [\(Рисунок 417\)](#page-120-3);

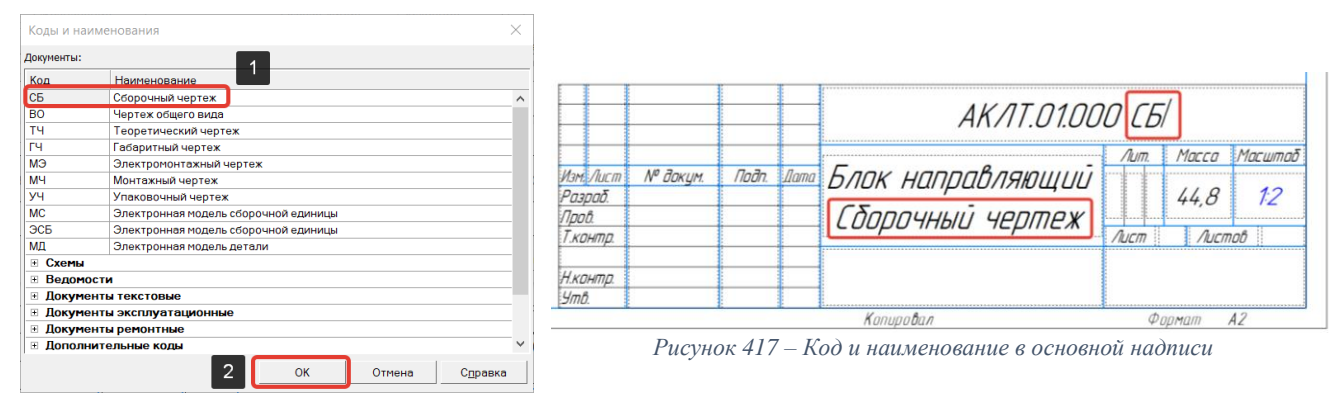

<span id="page-120-3"></span><span id="page-120-2"></span>*Рисунок 416 – Окно Коды и наименования*

## **8. Вывод документа на печать**

КОМПАС-3D является приложением Windows и использует все возможности данной операционной системы по работе с устройствами вывода (принтеры и плоттеры).

В возможности Компас-3D заложено несколько способов вывода документов на печать:

- Вывод документа на печать из главного окна;
- Вывод документа на печать из окна предварительного просмотра;
- Специальная печать.

## **8.1. Вывод документа на печать из главного окна**

## *Вызов команды:* **Панель Системная – Команда Печать (1) [\(Рисунок 418\)](#page-121-0)**

Данный способ позволяет вывести на печать:

- Весь документ (кроме многолистового с листами разных размеров);
- Выделенную часть документа;
- Текущий лист или выбранный лист многолистового документа.

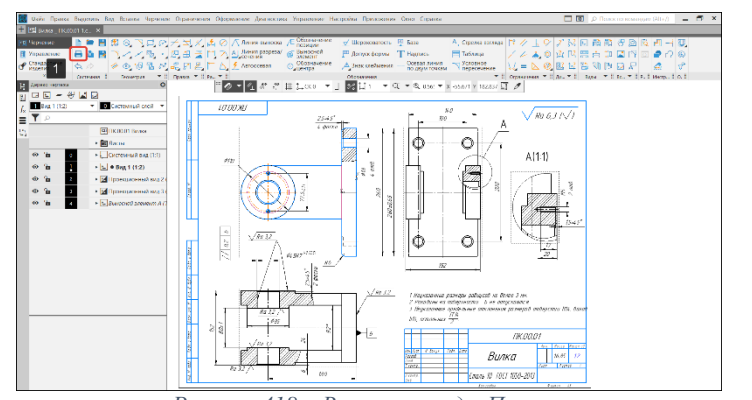

<span id="page-121-1"></span>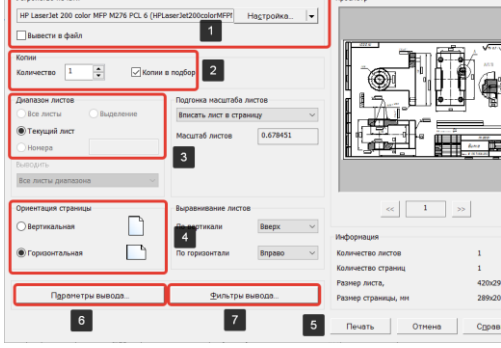

*Рисунок 418 – Вызов команды Печать Рисунок 419 - Окно Печать документа*

<span id="page-121-0"></span>**Панель документа (**[Рисунок 419](#page-121-1)**) –** панель позволяет выполнить настройки нужных параметров печати текущего документа и вывести его на печать. Рассмотрим некоторые из них:

 **Устройство печати и настройка (1)** – поле служит для выбора и отображения выбранного устройства вывода на печать;

 **Копии (2)** – поле позволяет ввести вручную или задать с помощью счетчика количество копий документа, которые необходимо вывести на печать;

 **Диапазон листов (3)** – поле позволяет задать диапазон выводимых документов на печать: все листы, текущий лист или выбрать номера листов;

 **Ориентация страницы (4)** – группа опций позволяет задать ориентацию страницы печати – вертикальную или горизонтальную;

- **Печать (5)**  кнопку служит для начала вывода документа на печать;
- **Параметры вывода (6)** кнопка вызывает диалог настройки параметров вывода;

 **Фильтр вывода (7)** – кнопка вызывает диалог настройки фильтров вывода документа на печать.

**Окно настройки параметров вывода** [\(Рисунок 420\)](#page-122-0)- позволяет выполнить настройки следующих параметров:

- Вывод тонкими линиями;
- Использовать альтернативные способы вывода заливок и растров;
- Выберем вариант используемых цветов заливок при печати;
- Задать точность печати.

**Окно установки фильтров вывода документа на печать** [\(Рисунок 421\)](#page-122-1) – данное окно позволяет произвести настройку документа таким образом, чтобы некоторые объекты оформления или графические объекты не были напечатаны.

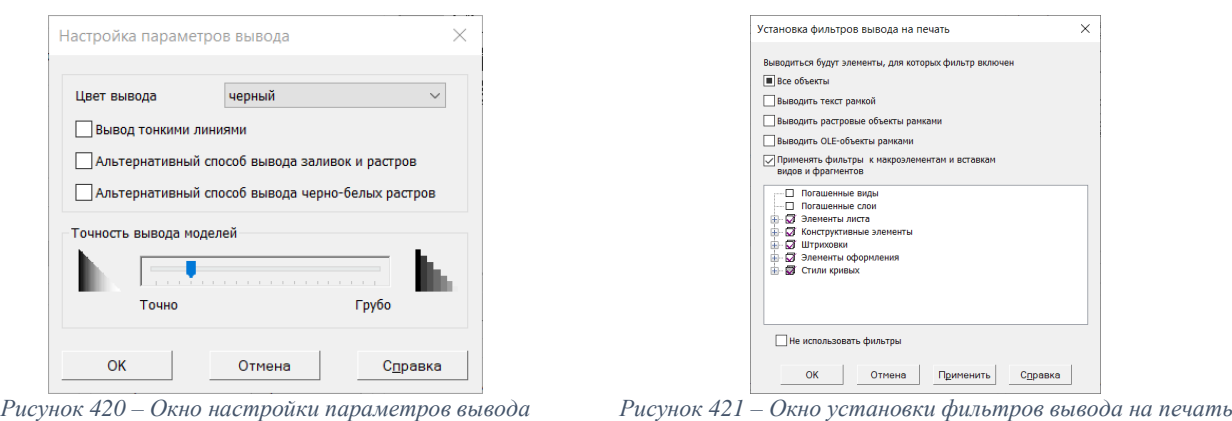

<span id="page-122-1"></span><span id="page-122-0"></span>**8.2. Вывод документа на печать из окна предварительного просмотра**

## *Вызов команды:* **Панель Системная – Команда Предварительный просмотр (1) [\(Рисунок 422\)](#page-122-2)**

Режим предварительный просмотр – специальный режим работы КОМПАС-3D, который позволяет до начала вывода документа на печать оценить результат печати, т. е. как будет документ располагаться на листах бумаги. При необходимости произвести настройку различных параметров вывода на печать:

- Печать многолистового документа с листами разных размеров;
- Печать сразу нескольких документов (чертежа и модели);
- Различные способы компоновки листов на поле вывода;
- Печать только заданной части листа;
- Автоподгонка масштаба вывода;
- Задание произвольного масштаба вывода для любого листа.

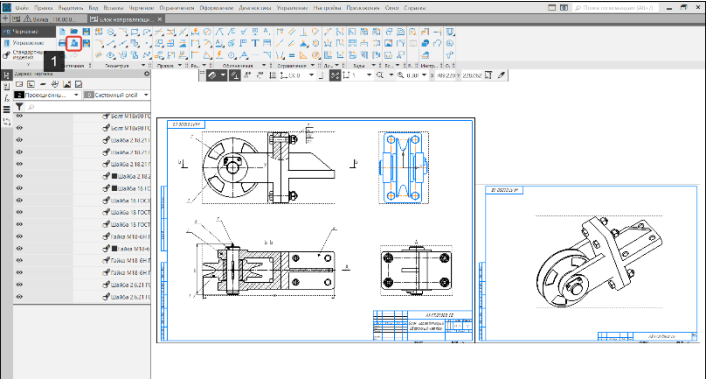

*Рисунок 422 – Вызов команды Предварительный просмотр Рисунок 423 - Окно Открытые документы*

<span id="page-122-3"></span>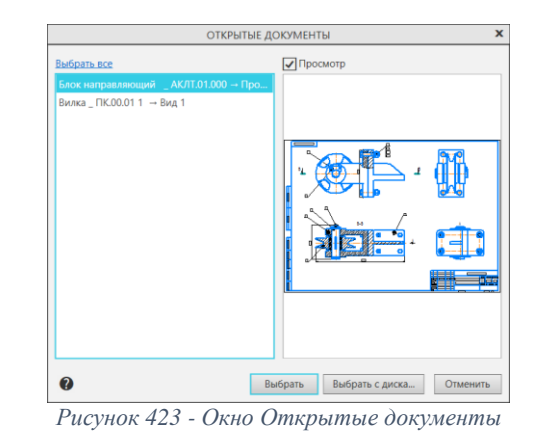

<span id="page-122-2"></span>**Открытые документы (**[Рисунок 423](#page-122-3)**) –** окно позволяет выбрать как открытые документы (отображаются в списке), так и загрузить документы с диска.

**Интерфейс окна предварительный просмотр** [\(Рисунок 424\)](#page-123-0)

**Поле страниц печати** (1) – В данном поле отображаются листы документов, которые будут напечатаны (чертежи, модели, спецификации и т. д.). В поле присутствуют фантомные границы листов, размеры которых задаются в окне Настройка плоттера/принтера [\(Рисунок 427\)](#page-124-0).

**Закрыть просмотр** (2) – кнопка используется для завершения работы в режиме предварительный просмотр и вернуться в обычный режим КОМПАС-3D (в трехмерную модель, чертеж и тд.).

**Панель параметров просмотра** (3) – на панели отображается информация об устройстве вывода (принтер/плоттер), размер страниц и количество требуемых страниц для печати. На панели можно указать способ вывода документа (лист полностью или фрагмент) и загрузить дополнительные документы с диска.

**Панель инструментов** (4) – на данной панели сгруппированы пиктограммы по группам выполняемых команд. Все команды продублированы во вкладках Главного меню: Файл

(**Ошибка! Источник ссылки не найден.**), Вид [\(Рисунок 429\)](#page-124-1) и Сервис [\(Рисунок 430\)](#page-124-2), которые рассмотрены ниже.

**Листы документов** (5) – листы документов, добавленные для вывода на печать через команду предварительный просмотр. Чертежные виды в окне предварительного просмотра могут отображаться упрощенно — габаритными прямоугольниками. Это ускоряет отрисовку чертежей при переходе в режим предварительного просмотра, если количество листов велико или виды насыщенны. На печать виды выводятся без упрощений.

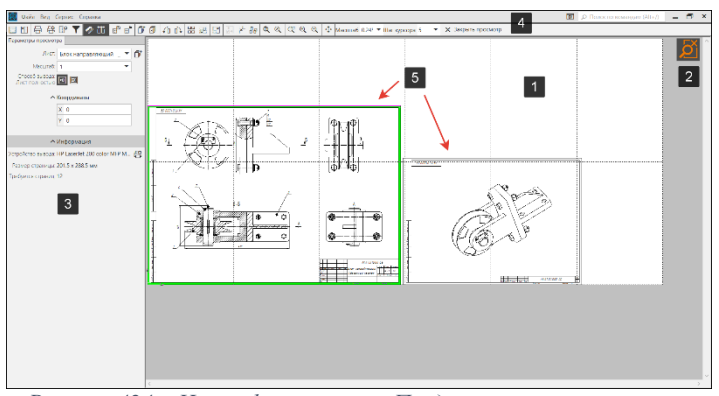

*Рисунок 424 – Интерфейс режима Предварительный просмотр*

<span id="page-123-0"></span>**Вкладка Файл** (**Ошибка! Источник ссылки не найден.**) – в данной вкладке содержатся к оманды для добавления/удаления документов и настройки устройства вывода.

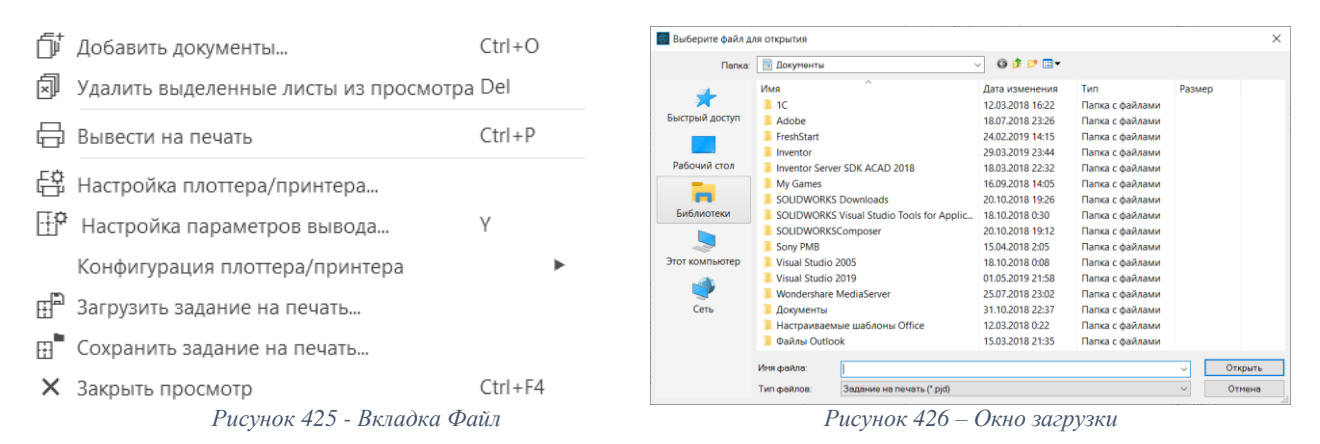

**Добавить документ** – команда позволяет добавлять в окно предварительного просмотра файлы с диска через окно загрузки [\(Рисунок 426\)](#page-123-1).

**Удалить выделенные листы из просмотра** – команда позволяет удалять выделенные листы документа.

<span id="page-123-1"></span>**Вывести на печать –** команда печати в режиме предварительного просмотра.

**Настройка плоттера/принтера** [\(Рисунок 427\)](#page-124-0) – команда позволяет указать имя устройства вывода, задать размер и ориентацию страниц.

**Настройка параметров вывода** [\(Рисунок 428\)](#page-124-3) – настройка параметров в данном окне позволяют задать количество печатаемых копий документов, порядок размещения и печати листов, способы вывода на печать объектов разных типов, варианты использования цветов при печати, масштаб и точность печати.

**Конфигурация плоттера/принтера –** данная команда используется для загрузки или сохранения файла, в котором записаны параметры печати (размер и способ подачи бумаги, ориентация страницы) и данные об устройстве печати.

**Загрузить/сохранить задание на печать** – команда позволяет сохранить/загрузить задание на печать на диске в формате *.pjd.*

**Закрыть просмотр** – кнопка используется для завершения работы в режиме предварительный просмотр и вернуться в обычный режим КОМПАС-3D (в трехмерную модель, чертеж и тд.).

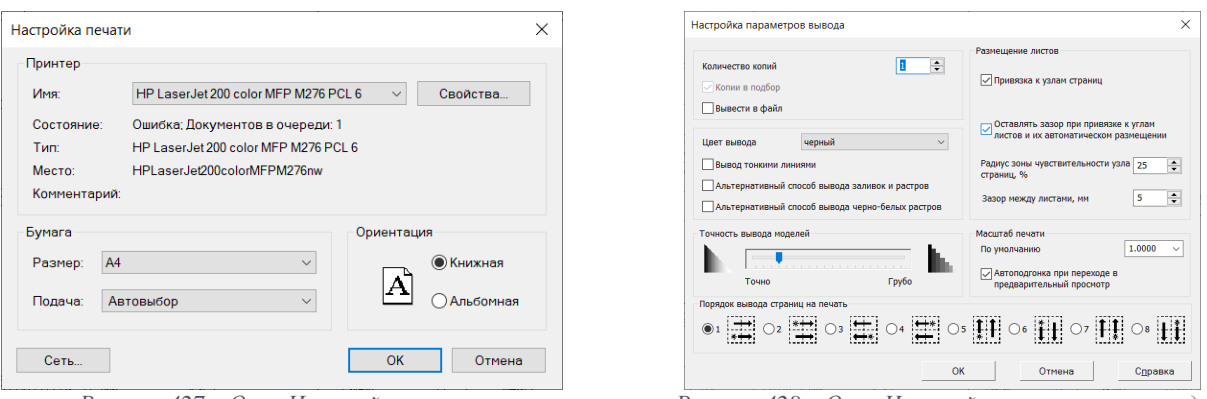

*Рисунок 427 – Окно Настройки печати Рисунок 428 – Окно Настройки параметров вывода*

## <span id="page-124-0"></span>**Вкладка Вид** [\(Рисунок 429\)](#page-124-1) – вкладка служит для настройки масштаба поля вывода.

- **Q** Показать все FQ
- 2 Масштаб по выделенным листам F10
- Увеличить масштаб рамкой
- **Д** Увеличить масштаб
- Уменьшить масштаб
- Предыдущий масштаб
- Последующий масштаб
- + Сдвинуть

<span id="page-124-2"></span>

<span id="page-124-3"></span>√ Повернуть листы против часовой стрелки п) Повернуть листы по часовой стрелке  $\vee$ **FR** Режим указания выводимых областей листов **F В** Режим выбора страниц для печати Исключить пустые страницы **ВВ Выделить все**  $C+r|_{+}\Delta$  $\Gamma$ п<sup>о</sup> Вылелить листы рамкой  $\mathbb{R}^{\mathbb{K}}$  Пологнать масштаб –<br><sub>Е</sub> Сомкнуть и выровнять выделенные листы В Найти перекрывающиеся листы  $\mathbb{G}$ • Фильтры вывода на печать  $C$ trl + F *Рисунок 429 - Вкладка Вид Рисунок 430 – Вкладка Сервис*

<span id="page-124-1"></span>**Вкладка Сервис** [\(Рисунок 430\)](#page-124-2) – вкладка служит для настройки расположения документы и указания выводимых листов на печать.

**Повернуть листы против и по часовой стрелки** – для более рационального использования бумаги, необходимо повернуть лист.

**Режим указания выводимых областей листов** – команда служит для указания границ печатаемых областей листов документа.

**Режим выбора страниц для печати** – команда служит для включения/выключения отдельных страниц, выводимых на печать.

**Исключить пустые страницы** – команда позволяет исключить из печати пустые страницы.

**Выделить все** – команда позволяет выделить все документы, добавленные в предварительный просмотр.

**Выделить листы рамкой** – команда позволяет выберем несколько листов документов выделив их охватывающей или секущей рамкой.

**Подогнать масштаб –** команда используется, когда необходимо разместить листы документов на определенном количестве страниц печати, при этом масштаб изображения на бумаге заранее точно не известен.

**Сомкнуть и выровнять выделенные листы** – команда позволяет сомкнуть и выровнять листы.

**Разместить выделенные листы в узлах страниц** – команда позволяет разместить листы в углах печатаемых страниц.

**Найти перекрывающиеся листы** – команда позволяет проверить листы на перекрытие.

**Фильтр вывода на печать** - позволяет произвести настройку документа таким образом, чтобы некоторые объекты оформления или графические объекты не были напечатаны.

#### **8.3. Специальная печать**

*Вызов команды:* **Файл – Специальная печать**

Специальная печать предназначена для вывода текущего документа на печатающие устройства, позволяющие непосредственно в процессе печати менять размеры страницы печати под размер выводимого листа документа. Например, в результате вывода через механизм специальной печати на виртуальный xps-принтер многолистового документа, листы которого имеют разный формат, создается один xps-файл, размеры страниц в котором соответствуют размерам листов в выведенном документе.

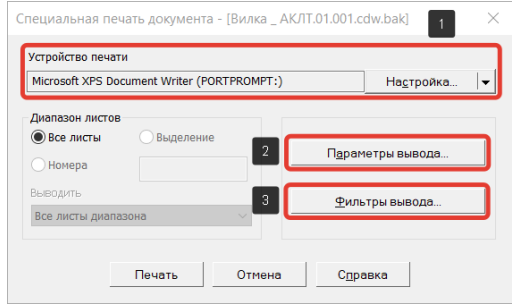

*Рисунок 431 - Окно настройки специальной печати*

<span id="page-125-0"></span>Окно настройки специальной печати позволяет настроить диапазон вывода листов, указать номера печатаемых листов, порядок их вывода (четные, нечетные) [\(Рисунок 431\)](#page-125-0).

**Устройство печати (1) (**[Рисунок 431](#page-125-0)**)** – позволяет выбрать нужное устройство печати и задать его параметры.

**Окно настройки параметров вывода (2) (**[Рисунок 431](#page-125-0)**)** - позволяет выполнить настройки следующих параметров:

- Вывод тонкими линиями;
- Использовать альтернативные способы вывода заливок и растров;
- Выберем вариант используемых цветов заливок при печати;
- Задать точность печати.

**Окно установки фильтров вывода документа на печать (3)** [\(Рисунок 431\)](#page-125-0) – данное окно позволяет произвести настройку документа таким образом, чтобы некоторые объекты оформления или графические объекты не были напечатаны.

## **Список использованной литературы**

- 1. Компас 3D V10 / М. Кидрук. Питер., 2009. 560 с.
- 2. Компас 3D V18. Руководство пользователя
- 3. Машиностроительное черчение и автоматизация выполнения чертежей / В. С. Левицкий. М.: Высшая школа., 2000. 422 с.
- 4. Твердотельное моделирование деталей в CAD-системах: AutoCAD, Компас-3D, SolidWorks, Inventor, Стео / В. П. Большаков, А. Л. Бочков. Питер., 2014. 304 с.
- 5. ГОСТ 2.102-2013 «Единая система конструкторской документации (ЕСКД). Виды и комплектность конструкторских документов».
- 6. ГОСТ 2.106-96 «Единая система конструкторской документации (ЕСКД). Текстовые документы (с Изменением N 1)».
- 7. ГОСТ 2.109-73 «Единая система конструкторской документации (ЕСКД). Основные требования к чертежам (с Изменениями №1-11)».
- 8. ГОСТ 2.304-81 «Единая система конструкторской документации (ЕСКД). Шрифты чертежные (с Изменениями №1, 2)».
- 9. ГОСТ 2.305-2008 «Единая система конструкторской документации (ЕСКД). Изображения - виды, разрезы, сечения (с Поправкой)».
- 10. ГОСТ 2.306-68 «Единая система конструкторской документации (ЕСКД). Обозначения графические материалов и правила их нанесения на чертежах (с Изменениями N 1-4)»
- 11. ГОСТ 2.307-2011 «Единая система конструкторской документации (ЕСКД). Нанесение размеров и предельных отклонений (с Поправками)».
- 12. ГОСТ 2.308-2011 «Единая система конструкторской документации (ЕСКД). Указания допусков формы и расположения поверхностей».
- 13. ГОСТ 2.309-73 «Единая система конструкторской документации (ЕСКД). Обозначения шероховатости поверхностей (с Изменениями N 1, 2, 3)».
- 14. ГОСТ 2.310-68 «Единая система конструкторской документации (ЕСКД). Нанесение на чертежах обозначений покрытий, термической и других видов обработки (с Изменениями N 1, 2, 3, 4)».
- 15. ГОСТ 2.311-68 «Единая система конструкторской документации (ЕСКД). Изображение резьбы (с Изменением N 1)».
- 16. ГОСТ 2.316-2008 «Единая система конструкторской документации (ЕСКД). Правила нанесения надписей, технических требований и таблиц на графических документах. Общие положения (с Поправкой)».
- 17. ГОСТ 2.701-2008 «Единая система конструкторской документации (ЕСКД). Схемы. Виды и типы. Общие требования к выполнению (с Поправкой)».

*Учебное издание*

**Чепурина Екатерина Леонидовна Рыбалкин Дмитрий Алексеевич Кушнарева Дарья Леонидовна Шнарас Елена Сергеевна Свиридов Алексей Сергеевич**

# **КОМПЬЮТЕРНОЕ ПРОЕКТИРОВАНИЕ (КОМПАС-3D)**

*Учебное пособие*

Ответственный редактор

Подписано для размещения в Электронно-библиотечной системе РГАУ-МСХА имени К.А. Тимирязева 00.00.2023 г. Оригинал-макет подготовлен Издательством РГАУ-МСХА 127550, Москва, Тимирязевская ул., 44 Тел. 8 (499) 977-40-64